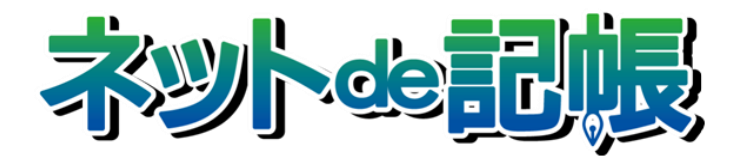

## 操作マニュアル

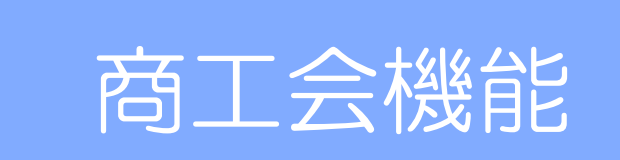

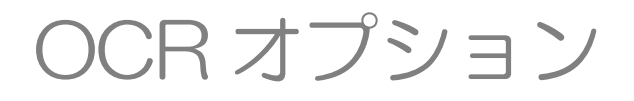

第 3-e 版

全国商工会連合会

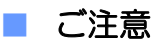

- 本書の著作権は株式会社ミロク情報サービスが所有しています。
- 本製品の仕様および本書の内容に関しては、将来予告無しに変更することがあります。
- 本書の内容の一部または全部を無断で転載することは、禁止されています。
- 例として使用されている事業者情報は、実在の会社・組織を示すものではありません。
- ネット de 記帳は、全国商工会連合会の登録商標です。
- Windows の正式名称は、Microsoft® Windows® Operating System です。
- Microsoft®、Windows®、Windows® 10、Windows® 8.1、Windows® RT、Windows® 7 は、 米国 Microsoft Corporation の米国および、その他の国における登録商標または商標です。
- Adobe Reader は、米国 Adobe Systems 社の米国およびその他の国における登録商標または商標です。
- Adobe Flash は、米国 Adobe Systems 社の米国およびその他の国における登録商標または商標です。
- Adobe AIR は、米国 Adobe Systems 社の米国およびその他の国における登録商標または商標です。
- Oracle と Java は、Oracle Corporation およびその子会社、関連会社の米国およびその他の国における登録商標です。
- シーオーリポーツは株式会社エイチ・オー・エスの登録商標です。
- Zend、ゼンドは、ゼンド・ジャパン株式会社の商標または登録商標です。
- wijmo は、グレープシティ株式会社の商標または登録商標です。
- その他、記載の会社名、商品名は各社の登録商標または商標です。
- 製品の仕様および機能は、改良のため予告なく変更させていただく場合があります。

### ■ 本書の表記

本書では次のアイコンおよび記号を使用しています。 本書では、個人の場合を主に説明しています。

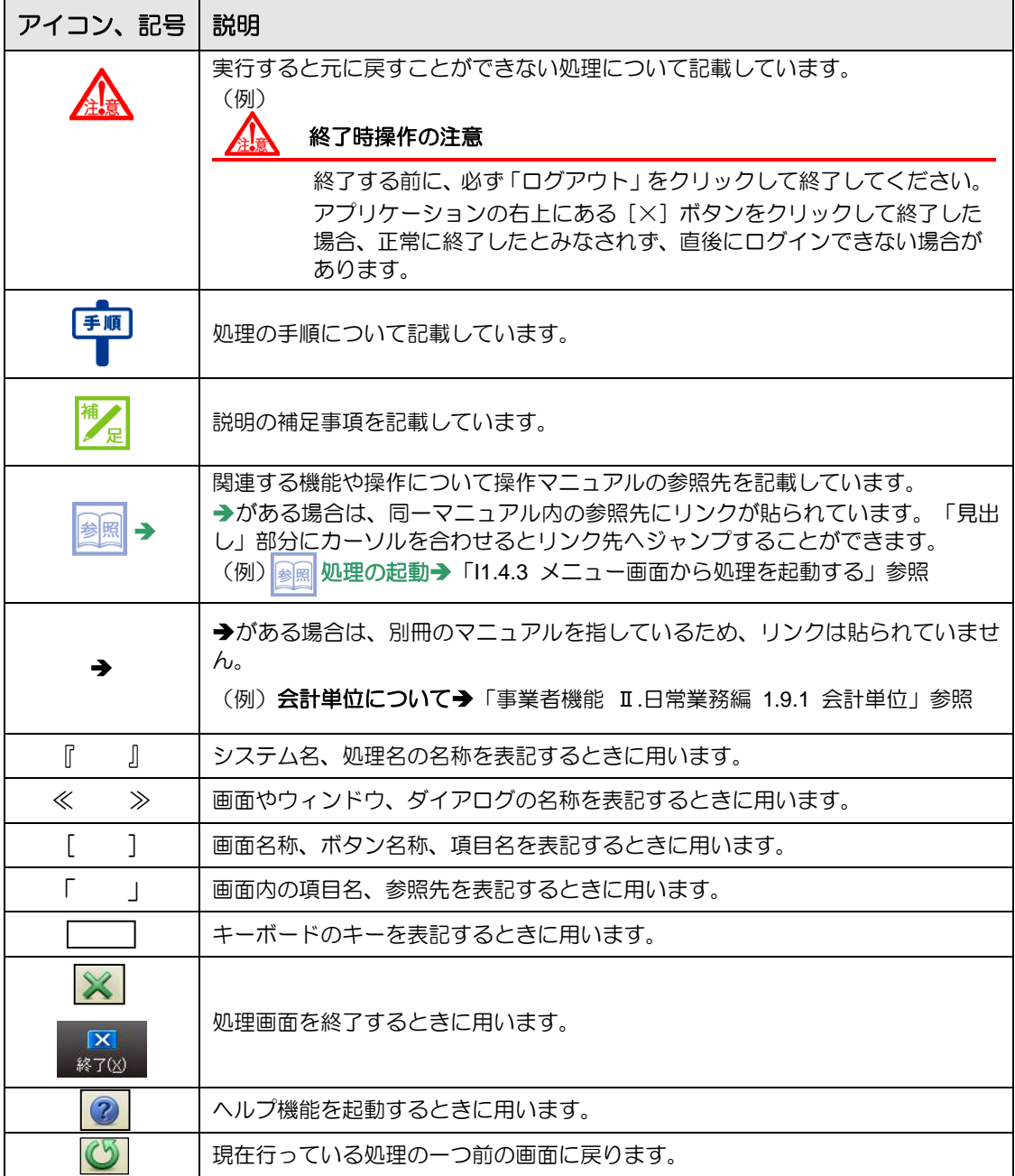

日段

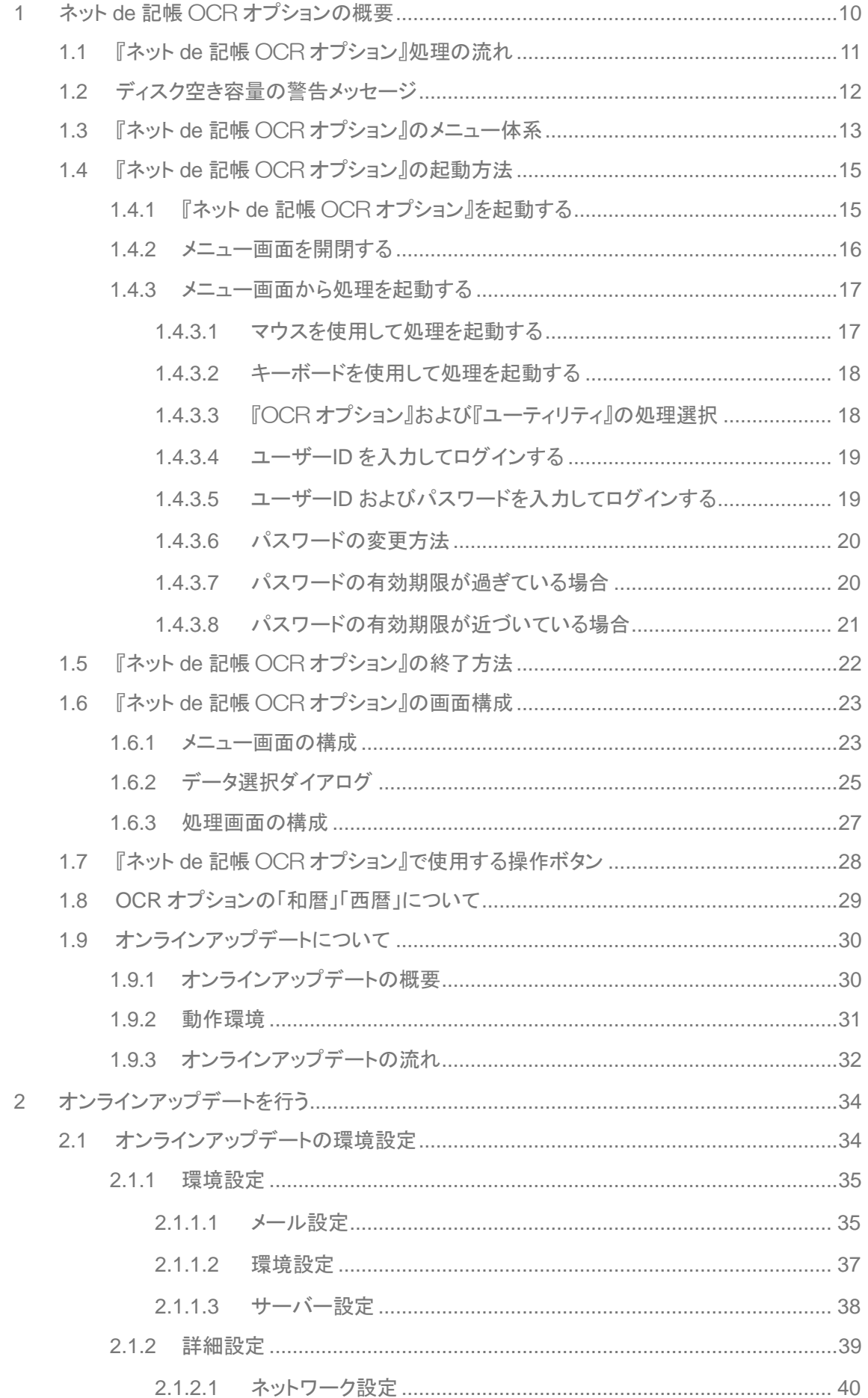

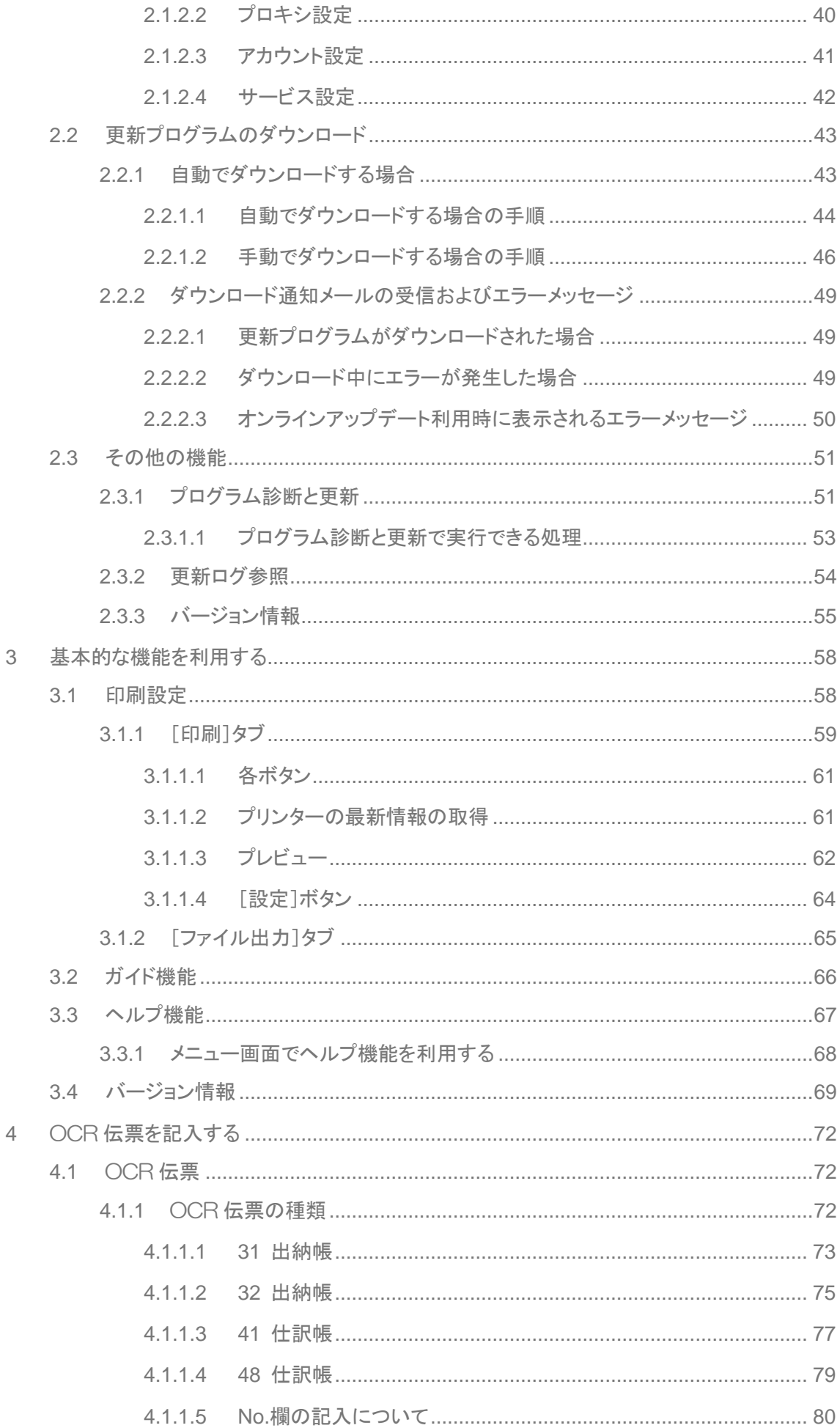

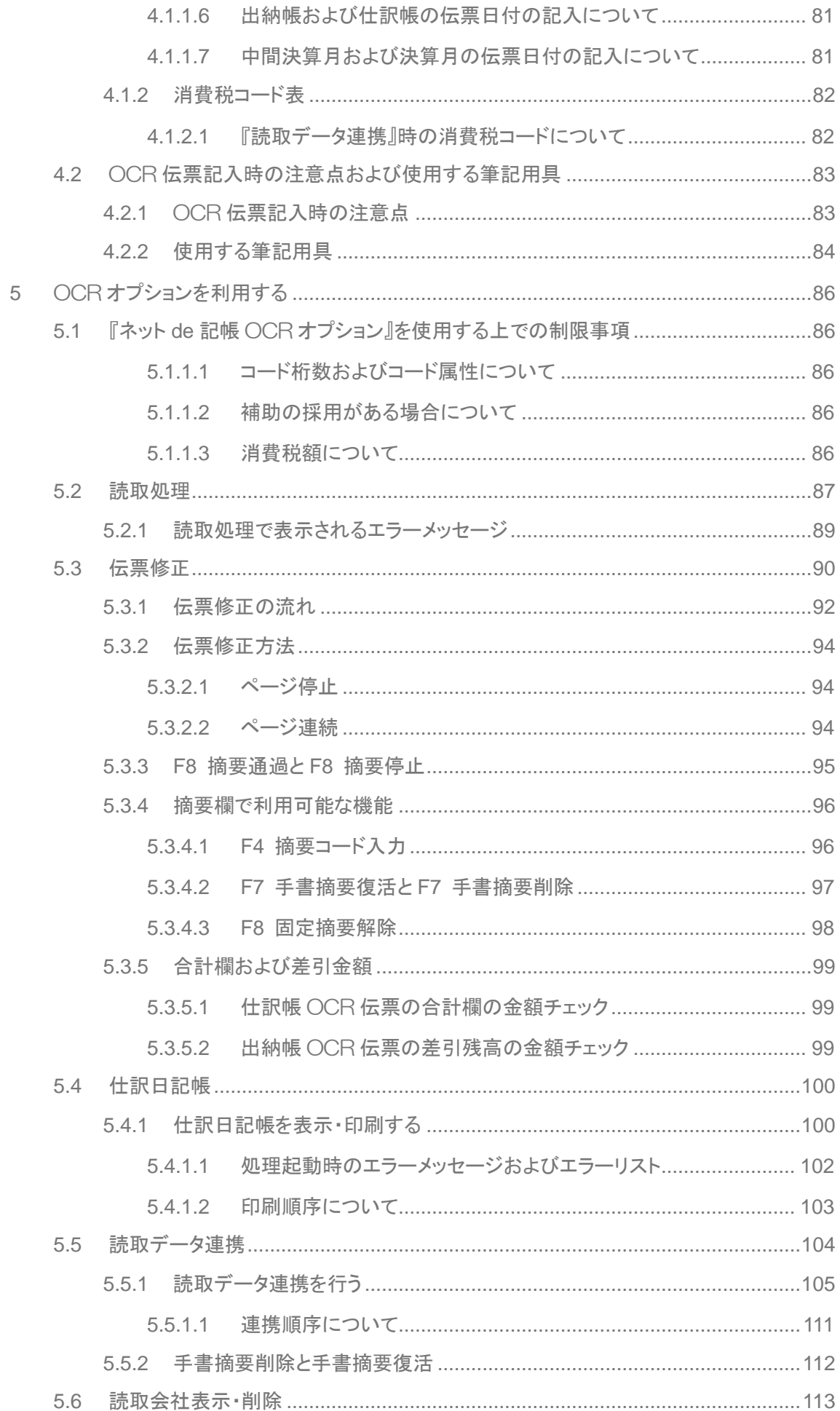

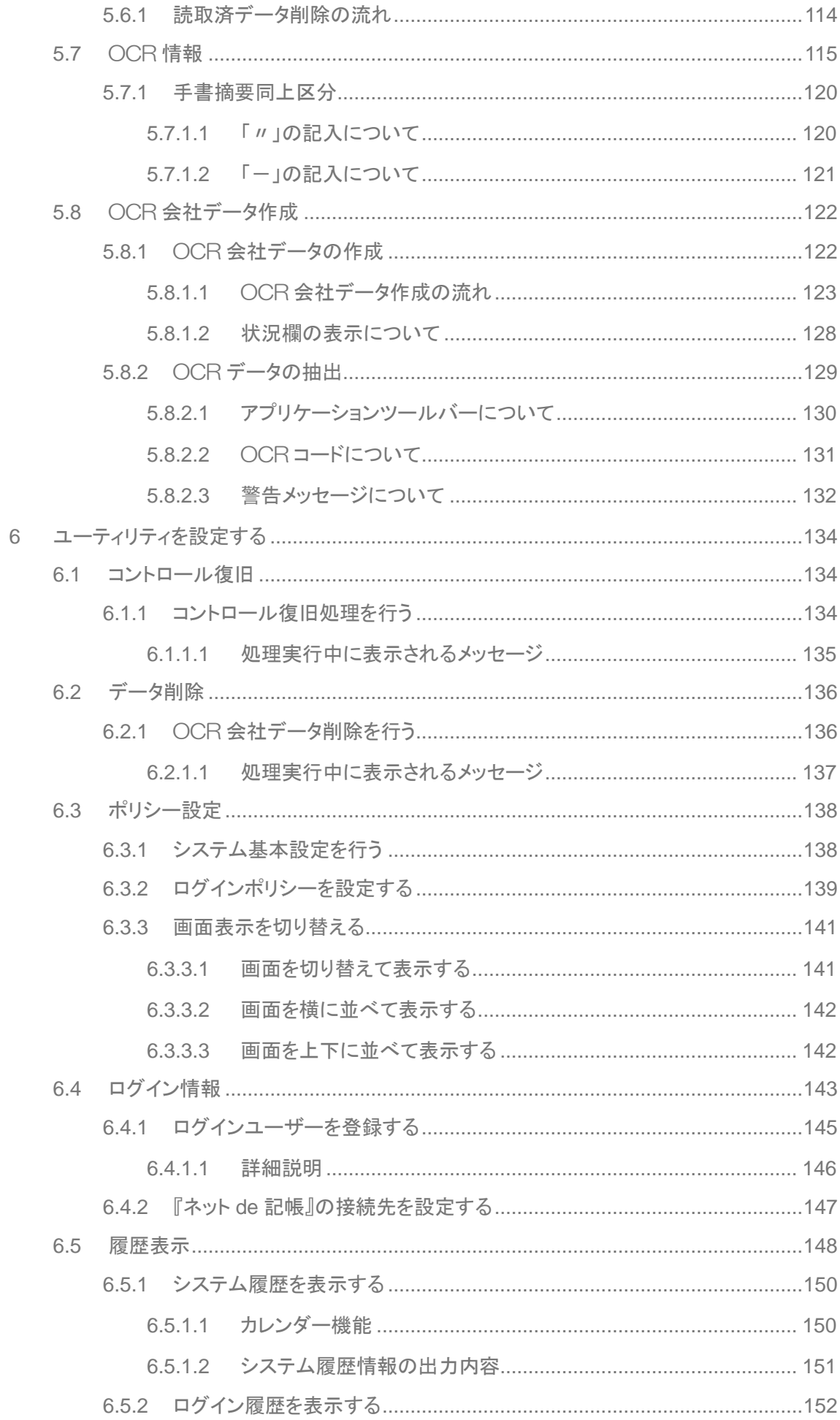

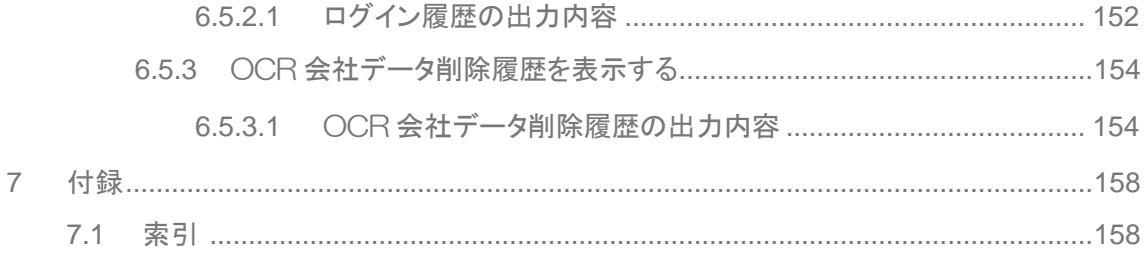

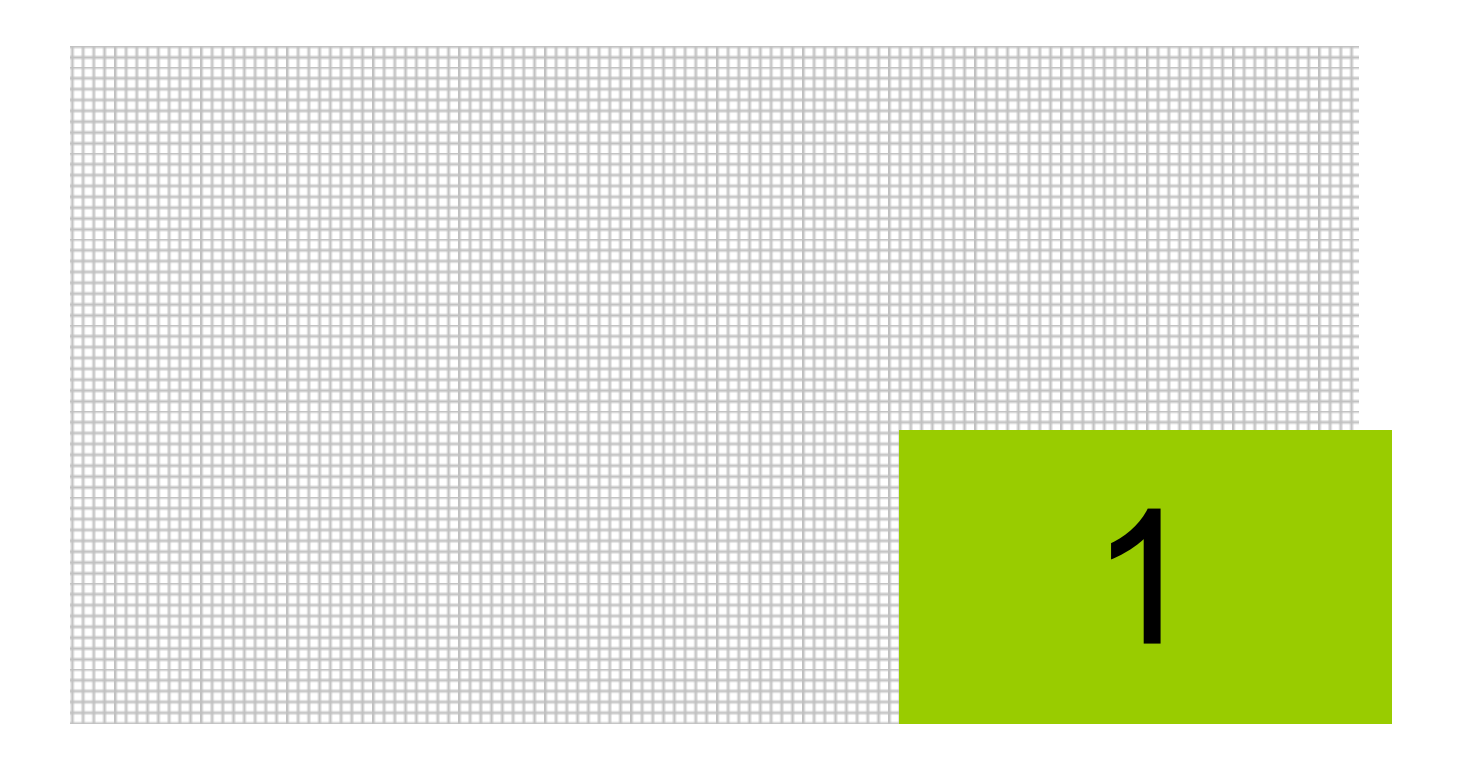

## 『ネット de 記帳 OCR オプション』の概要

- 1.1 『ネット de 記帳 OCR オプション』処理の流れ
- 1.2 ディスク空き容量の警告メッセージ
- 1.3 『ネット de 記帳 OCR オプション』のメニュー体系
- 1.4 『ネット de 記帳 OCR オプション』の起動方法
- 1.5 『ネット de 記帳 OCR オプション』の終了方法
- 1.6 『ネット de 記帳 OCR オプション』の画面構成
- 1.7 『ネット de 記帳 OCR オプション』で使用する操作ボタン
- 1.8 OCR オプションの「和暦」「西暦」について
- 1.9 オンラインアップデートについて

## <span id="page-9-0"></span>**1** ネット **de** 記帳 OCR オプションの概要

『ネット de 記帳 OCR オプション』では、記入した OCR 伝票の読み取り、伝票修正、修正後 の仕訳データの CSV 出力および『ネット de 記帳』の仕訳帳で CSV ファイルの取込みを行いま す。

OCR 伝票は、OCR(光学式文字読取装置)で読み取りします。

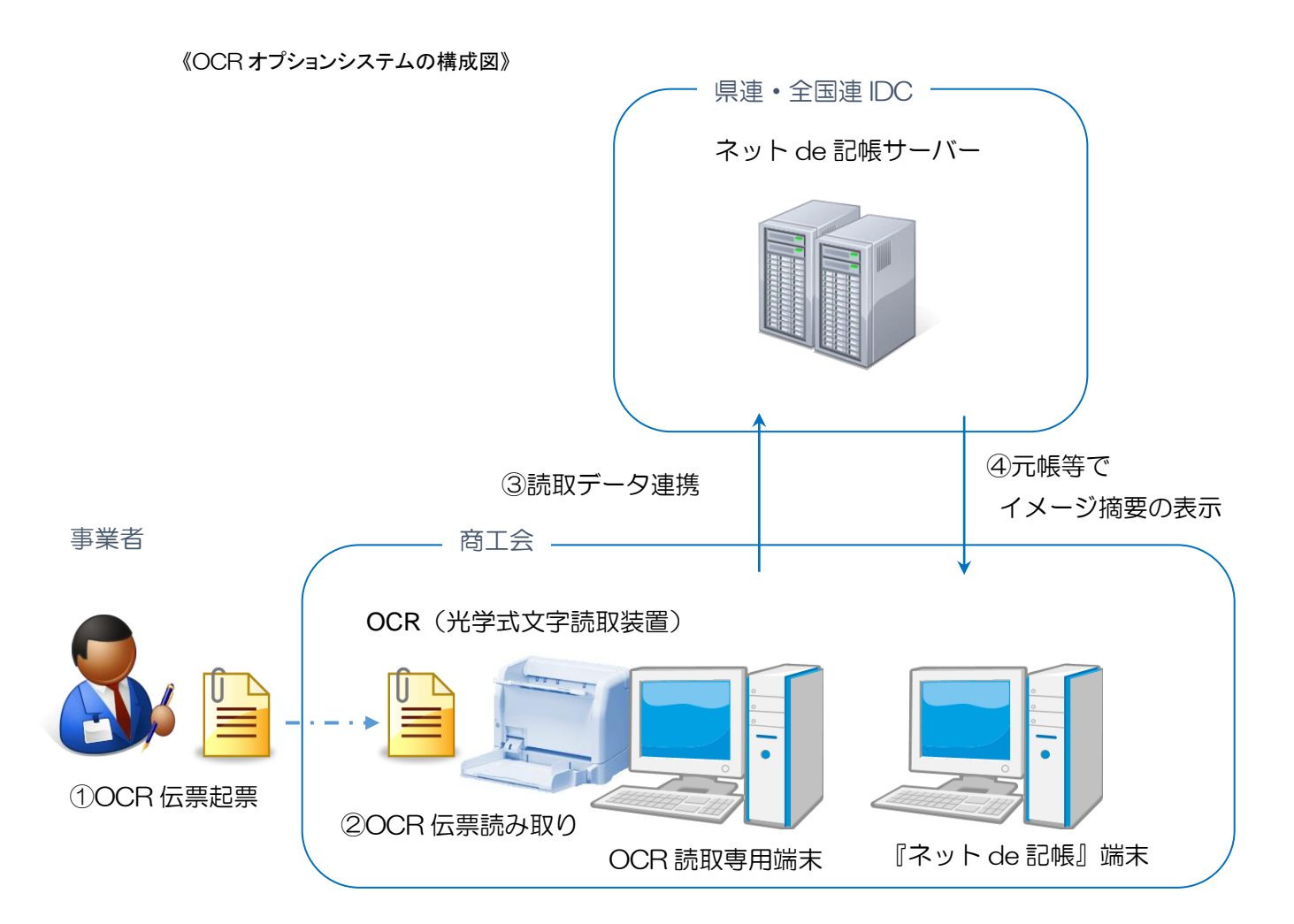

## <span id="page-10-0"></span>**1.1** 『ネット **de** 記帳 OCR オプション』処理の流れ

『ネット de 記帳』側で行う事業者データの抽出から、『ネット de 記帳 OCR オプション』で使 用する OCR 会社データの作成、OCR 伝票の読取りおよび『ネット de 記帳』への読取りデータ の連携までの処理の流れについて説明します。

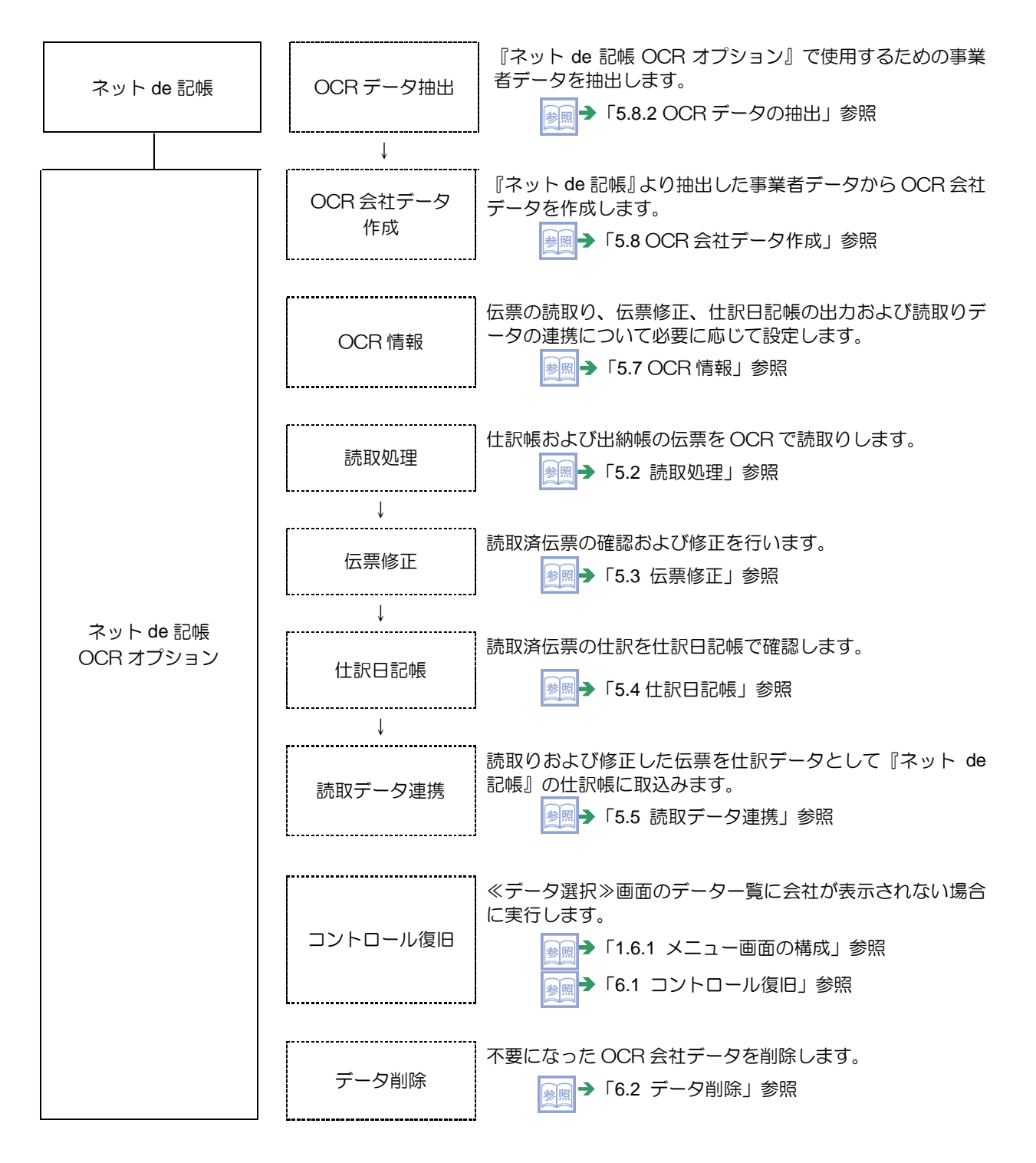

## <span id="page-11-0"></span>**1.2** ディスク空き容量の警告メッセージ

『OCR オプション』を使用中にディスクの空き容量が 10MB を下回った場合は、次の警告メッ セージが表示されます。[OK]ボタンをクリックし、『OCR オプション』を終了します。 不要なファイルを削除するなどディスクの空き容量を増やします。『OCR オプション』を再度 起動します。

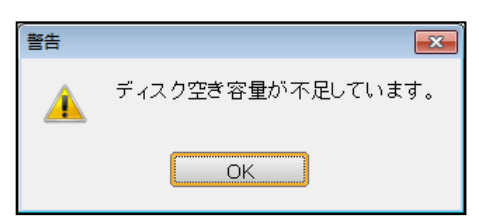

## <span id="page-12-0"></span>**1.3** 『ネット **de** 記帳 OCR オプション』のメニュー体系

『ネット de 記帳 OCR オプション』のメニュー体系には、『OCR オプション』および『ユー ティリティ』があります。

『ネット de 記帳』には『ネット de 記帳 OCR オプション』に関するメニューはありません。

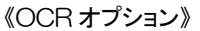

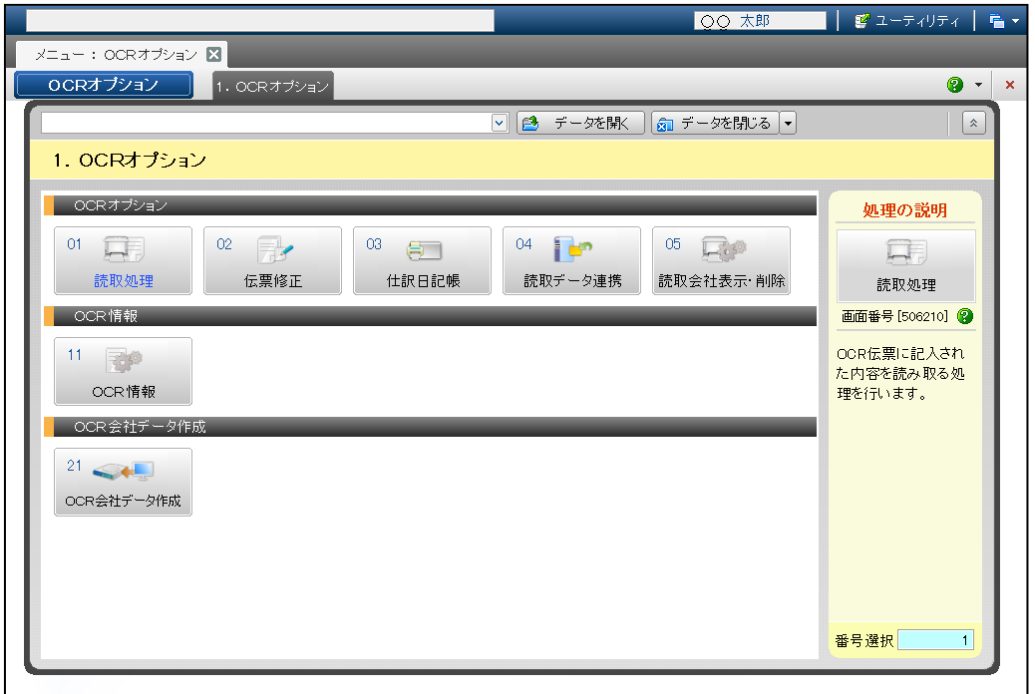

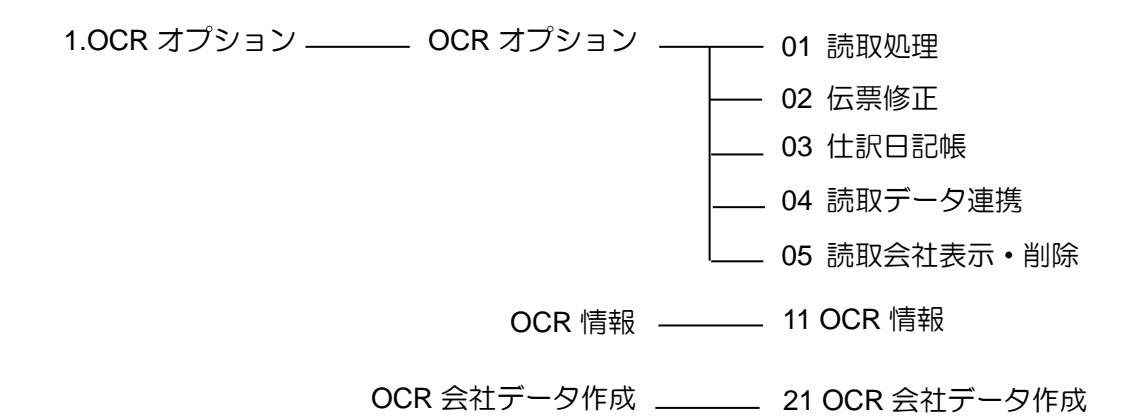

《ユーティリティ》

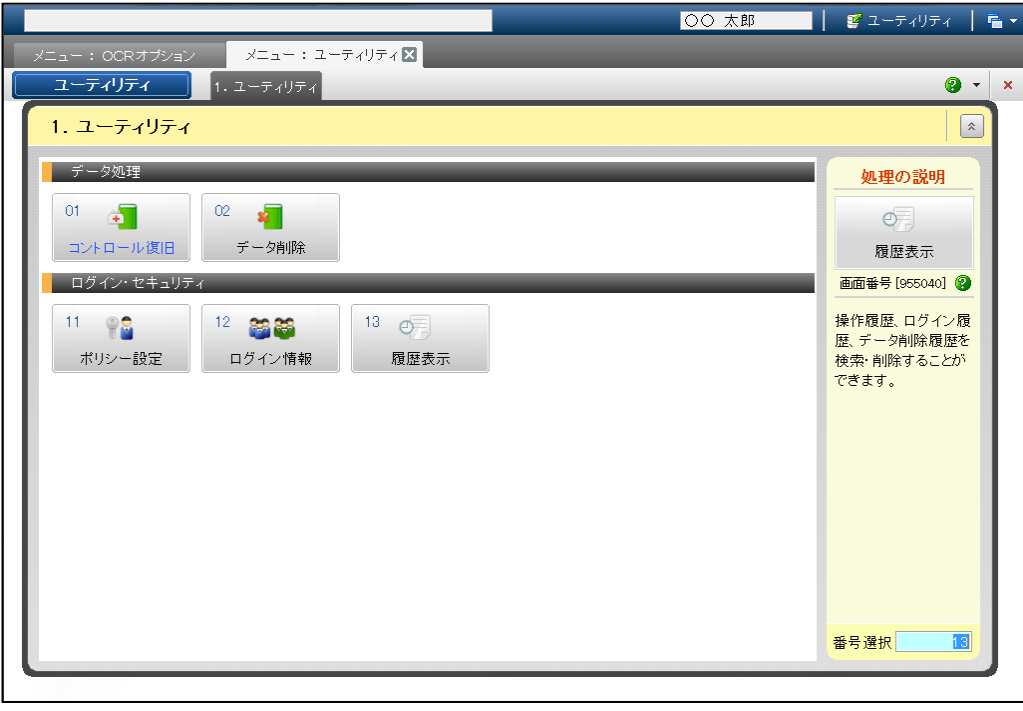

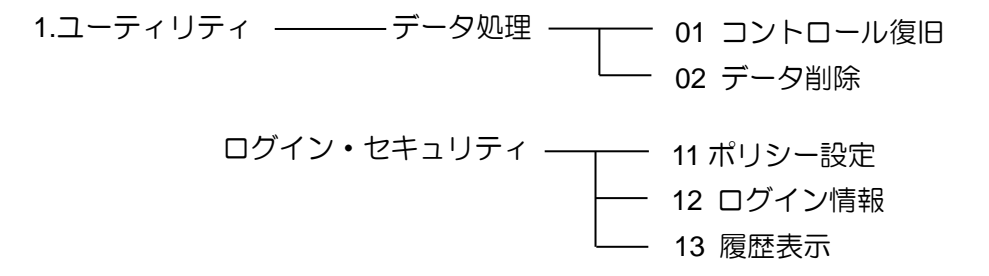

## <span id="page-14-0"></span>**1.4** 『ネット **de** 記帳 OCR オプション』の起動方法

『ネット de 記帳 OCR オプション』の起動と終了について説明します。

<span id="page-14-1"></span>1.4.1 『ネット de 記帳 OCR オプション』を起動する

『ネット de 記帳 OCR オプション』の起動方法およびログイン方法について説明します。

①パソコンのデスクトップ画面で、『ネット de 記帳 OCR オプション』のアイコンをダブルク リックします。

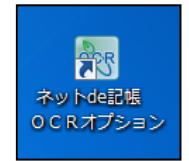

②≪担当者ログイン≫画面が表示されます。

③担当者ログインには、ログイン ID のみ入力する方法とログイン ID およびパスワードを入力 する方法があります。

参照 → 「[1.4.3.4](#page-18-0) ユーザーID [を入力してログインする」](#page-18-0)参照

→ 「[1.4.3.5](#page-18-1) ユーザーID [およびパスワードを入力してログインする」](#page-18-1)参照 图

④『OCR オプション』のメニューが表示されます。

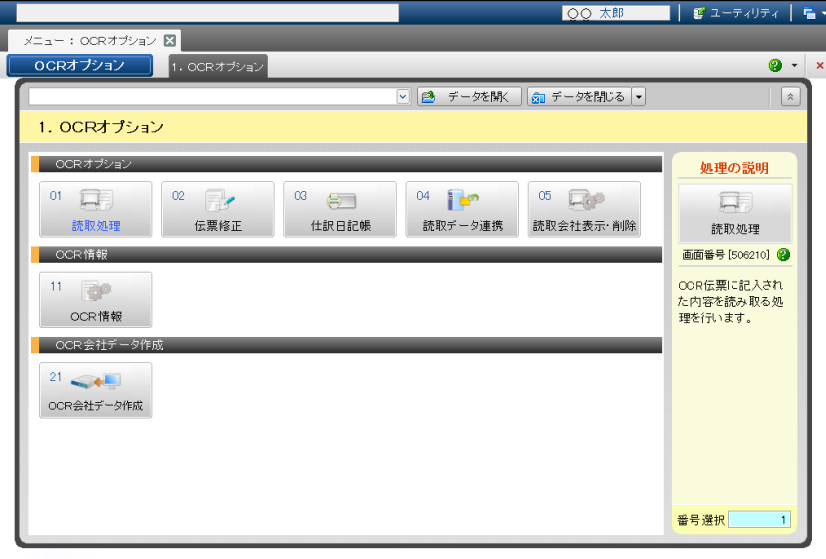

<span id="page-15-0"></span>1.4.2 メニュー画面を開閉する

メニュー画面は、F10 キーを押して開閉します。また、Esc キーを押してメニュー画面を閉じ ることもできます。

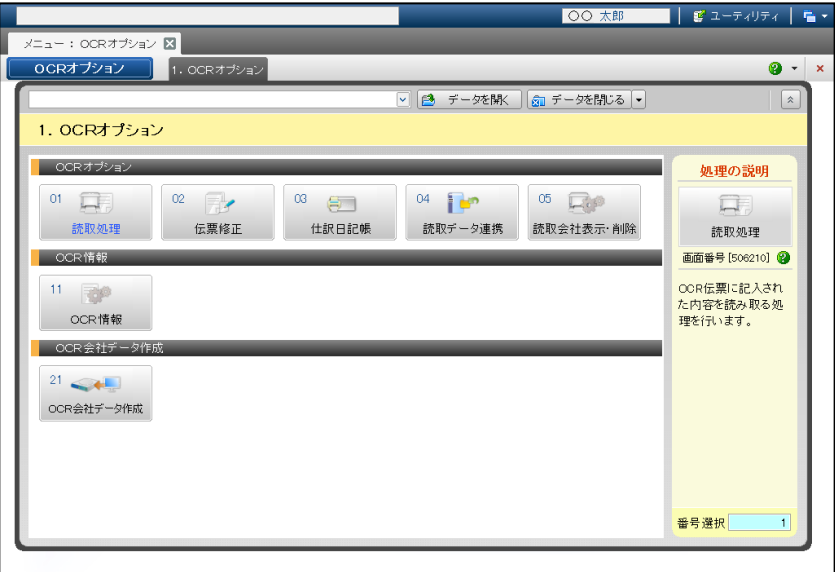

<span id="page-16-0"></span>1.4.3 メニュー画面から処理を起動する

メニュー画面では、マウスまたはキーボードを使用して処理を起動します。

<span id="page-16-1"></span>1.4.3.1 マウスを使用して処理を起動する

マウスを使用して処理を起動する場合は、「処理名称」をマウスでクリックします。

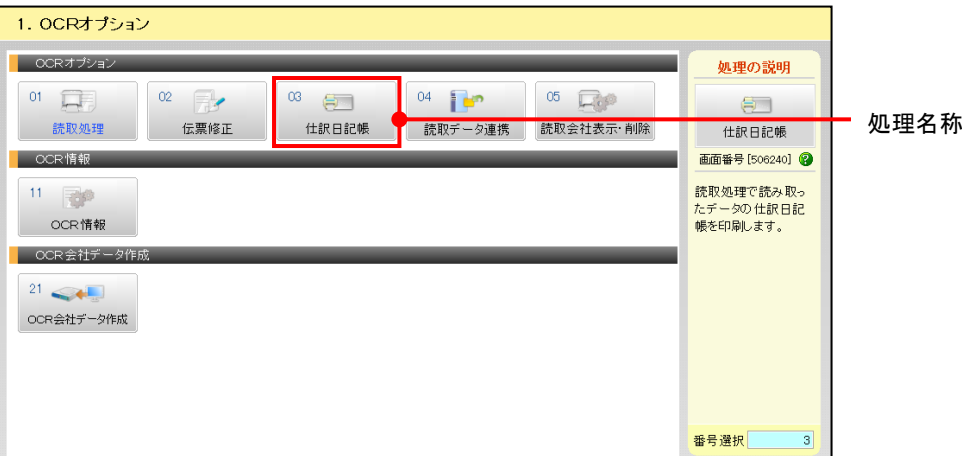

<span id="page-17-0"></span>1.4.3.2 キーボードを使用して処理を起動する |↑ ||√ | → | → | → | を押して処理を選択します。処理を選択すると、処理名称が青字で表示され、 画面右下の処理 No 入力エリアに処理 No が表示されます。Enter キーを押します。別の処理を

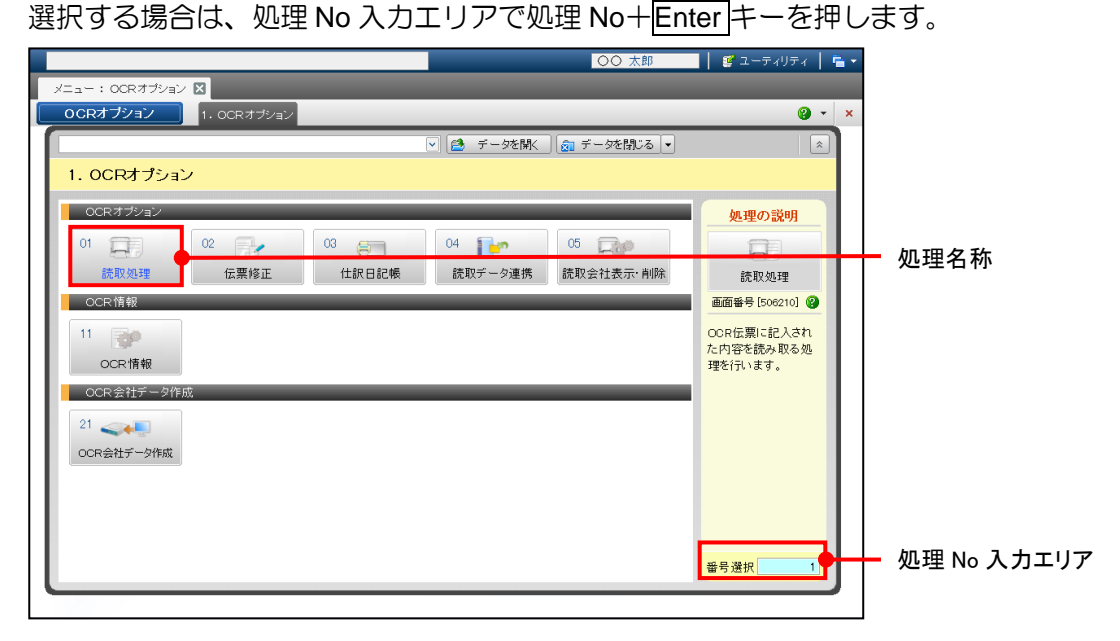

<span id="page-17-1"></span>1.4.3.3 『OCR オプション』および『ユーティリティ』の処理選択

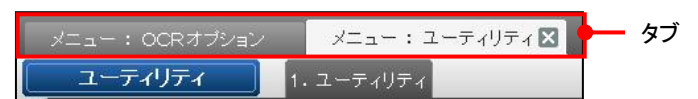

- (1) 処理の切替
	- ・マウスで処理を切り替える場合は、タブをマウスでクリックします。
	- ・キーボードで処理を切り替える場合は、Ctrl キー+TAB キーを押します。
- (2) タブの並べ替え
	- ・タブをドラッグ&ドロップで並べ替えることができます。

#### <span id="page-18-0"></span>1.4.3.4 ユーザーID を入力してログインする

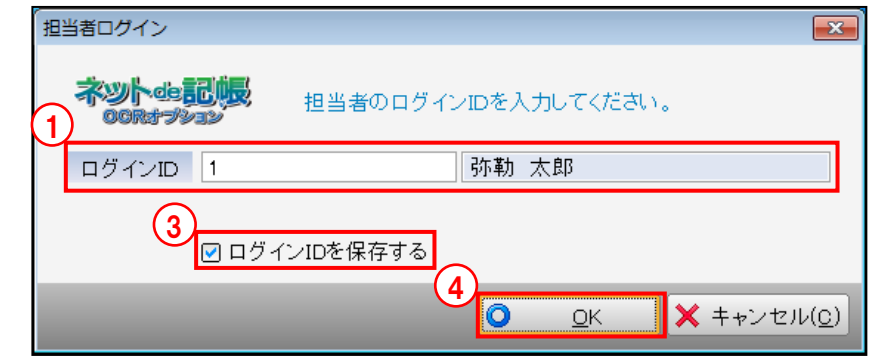

#### **手順 ①ログイン ID を入力します。**

- ②初回のログインでは、ログイン ID 欄に「Administrator」と入力します。ログインユーザーは、 『ユーティリティ』>『ログイン・セキュリティ』>『ログイン情報』で登録します。
- ③[ログイン ID を保存する]にチェックをつけると、2 回目以降は前回のログイン情報が表示 されます。
- ④[OK]ボタンをクリックします。
- <span id="page-18-1"></span>1.4.3.5 ユーザーID およびパスワードを入力してログインする

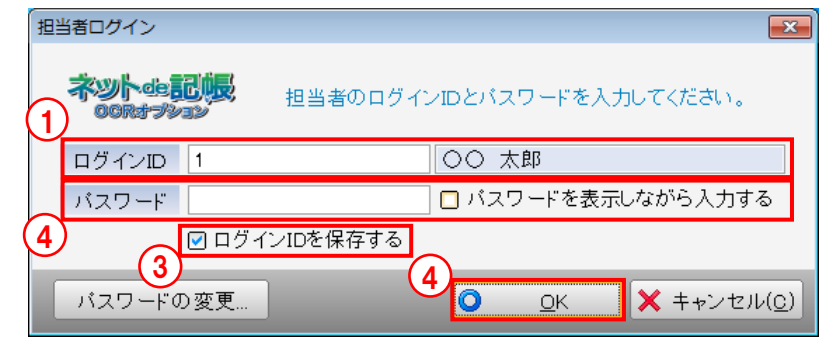

- ①ログイン ID を入力します。
	- ②初回のログインでは、ログイン ID 欄に「Administrator」と入力します。ログインユーザーは、 『ユーティリティ』>『ログイン・セキュリティ』>『ログイン情報』で登録します。
	- ③[ログイン ID を保存する]にチェックをつけると、2 回目以降は前回のログイン情報が表示 されます。
	- ④初回のログインでは、パスワード欄で何も入力せずに、[OK]ボタンをクリックすると、≪ パスワードの登録≫画面が表示されます。
	- ⑤新パスワード欄に設定するパスワードを入力します。確認入力欄で、新パスワード欄に入力 したパスワードを入力します。[OK]ボタンをクリックします。

2 回目以降は、設定したパスワードを④のパスワード欄に入力します。

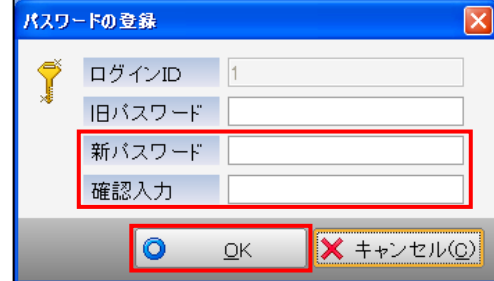

⑥≪OCR オプションメニュー≫画面が起動します。

<span id="page-19-0"></span>1.4.3.6 パスワードの変更方法

パスワードの変更は、≪担当者ログイン≫画面の[パスワードの変更]ボタンをクリックして 行います。≪パスワードの登録≫画面が表示されます。

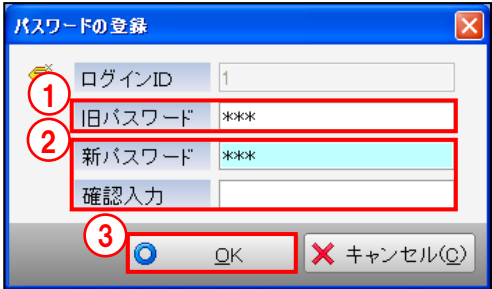

①旧パスワード欄に現在使用しているパスワードを入力します。 ②新パスワード欄および確認入力欄に変更後のパスワードを入力します。 ③[OK]ボタンをクリックします。

<span id="page-19-1"></span>1.4.3.7 パスワードの有効期限が過ぎている場合

パスワードの有効期限が過ぎている場合は、ログイン ID およびパスワードを入力後 [OK] ボタンをクリックすると、次のメッセージが表示されます。

『ユーティリティ』>『ログイン・セキュリティ』>『ポリシー設定』の「パスワードの有 効期間」で設定を変更します。

<mark>参照</mark>パスワードの有効期限の設定→「[6.3.2](#page-138-0) [ログインポリシーを設定する」](#page-138-0)参照

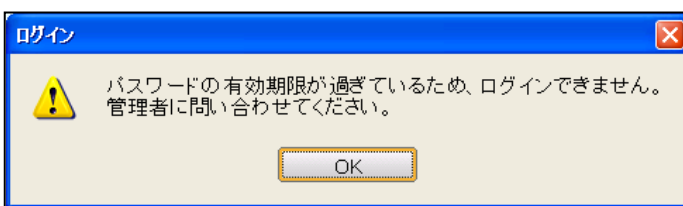

<span id="page-20-0"></span>1.4.3.8 パスワードの有効期限が近づいている場合

パスワードの有効期限が近づくと次のメッセージが表示されます。パスワードを変更する場合は、 次の手順で行います。

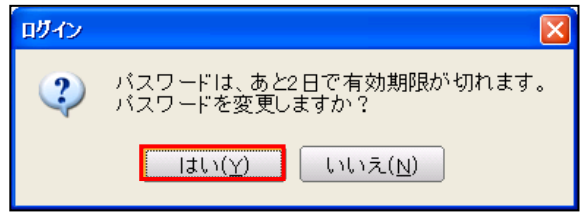

**「手順** ① [はい(Y)] ボタンをクリックします。

②≪パスワードの変更≫画面が表示されます。新パスワード欄および確認入力欄に変更するパ スワードを入力します。

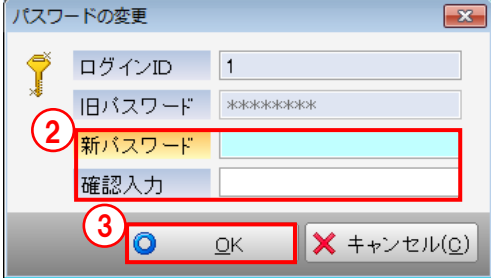

③[OK]ボタンをクリックします。

④≪OCR オプションメニュー≫画面が起動します。

■パスワードの有効期限の設定→「[6.3.2](#page-138-0) [ログインポリシーを設定する」](#page-138-0)参照

## <span id="page-21-0"></span>**1.5** 『ネット **de** 記帳 OCR オプション』の終了方法

『ネット de 記帳 OCR オプション』の処理選択からシステムの終了までの流れについて説明し ます。ここでは、『ネット de 記帳 OCR オプション』の『読取処理』を例にとって説明します。

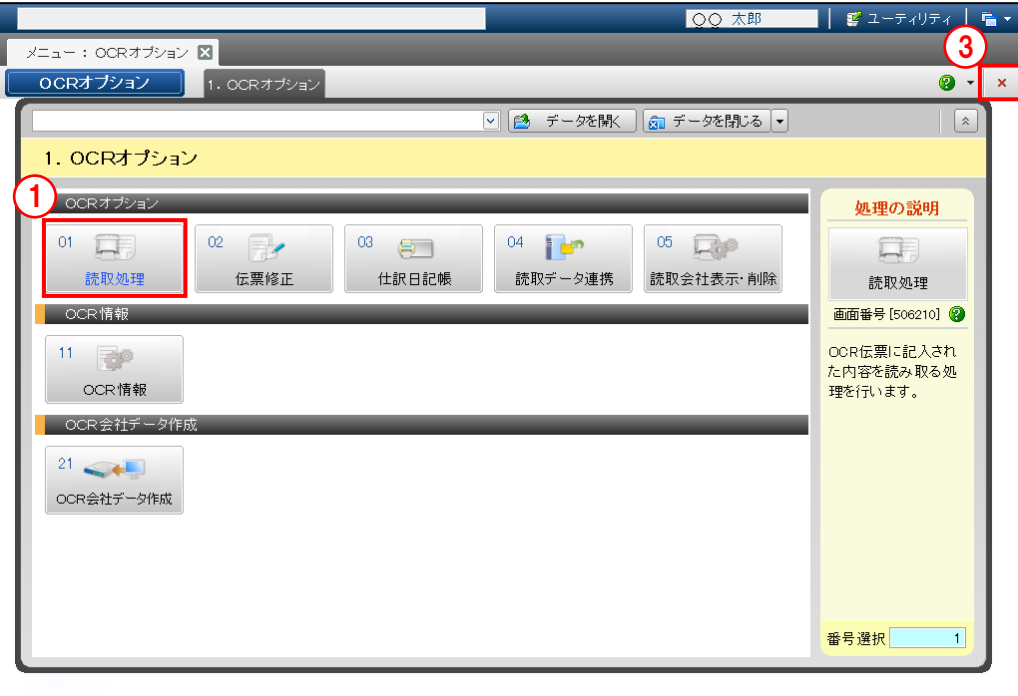

- ①『読取処理』をクリックします。
	- ②[終了(X)]ボタンをクリックすると、≪OCR オプション≫のメニュー画面に戻ります。

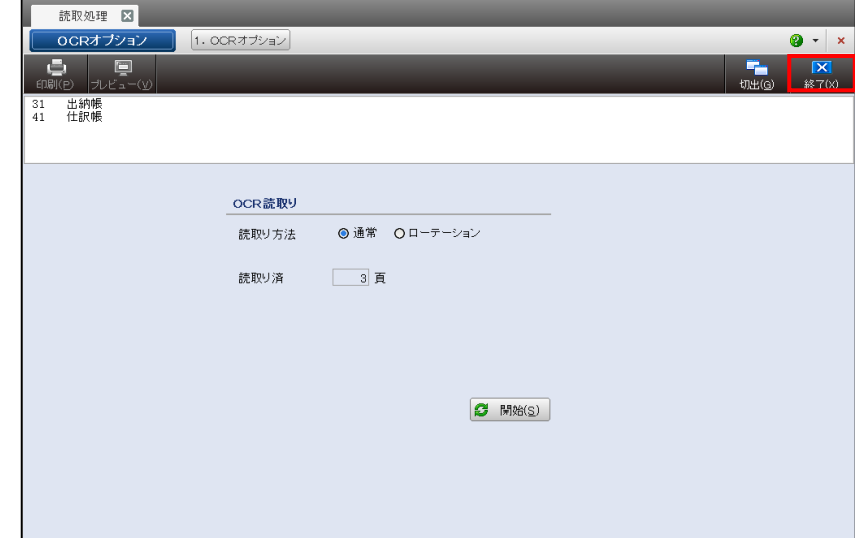

③[×]ボタンをクリックし、操作を終了します。

## <span id="page-22-0"></span>**1.6** 『ネット **de** 記帳 OCR オプション』の画面構成

『ネット de 記帳 OCR オプション』を起動した後のメニュー画面および主な処理画面の構成に ついて説明します。

#### <span id="page-22-1"></span>1.6.1 メニュー画面の構成

メニュー画面の画面構成について説明します。

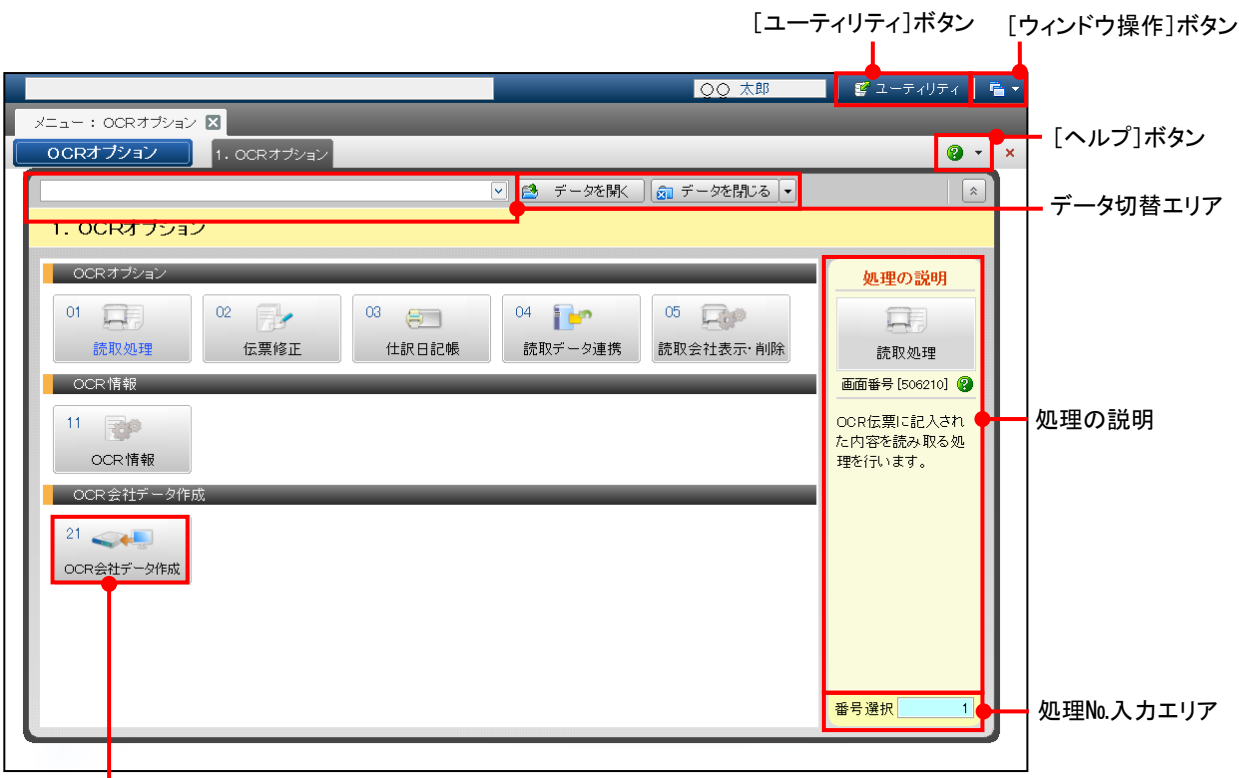

処理名称

[ユーティリティ] ボタン

・クリックすると、『ユーティリティ』が起動します。

[ウィンドウ操作] ボタン

・切り出した画面の整列、切替および標準サイズに戻すことができます。

[ヘルプ]ボタン

•クリックすると、各処理のヘルプが表示されます。[▼]ボタンをクリックすると、次の メニューが表示されます。

#### OCR オプションのヘルプ(**F12**)

クリックすると、OCR オプションのヘルプ画面が表示されます。

<sup>参照</sup> OCR オプションのヘルプ→「[3.3](#page-66-0) [ヘルプ機能」](#page-66-0)参照

#### バージョン情報

『ネット de 記帳 OCR オプション』のバージョン情報が表示されます。

<mark>参照</mark>『ネット de 記帳 OCR オプション』のバージョン情報→

「[3.4](#page-68-0) [バージョン情報」](#page-68-0)参照

- ●データ切替エリア
	- ・OCR 会社データを選択します。
	- ・複数の OCR 会社データを開いている場合は、[▼]ボタンをクリックすると現在開いて いる OCR 会社データがすべて表示されます。OCR 会社データを切り替えて処理を行うこ とができます。
- [データを開く] ボタン
	- ・クリックすると、≪データ選択≫画面が表示されます。データ一覧から OCR 会社データ を選択します。

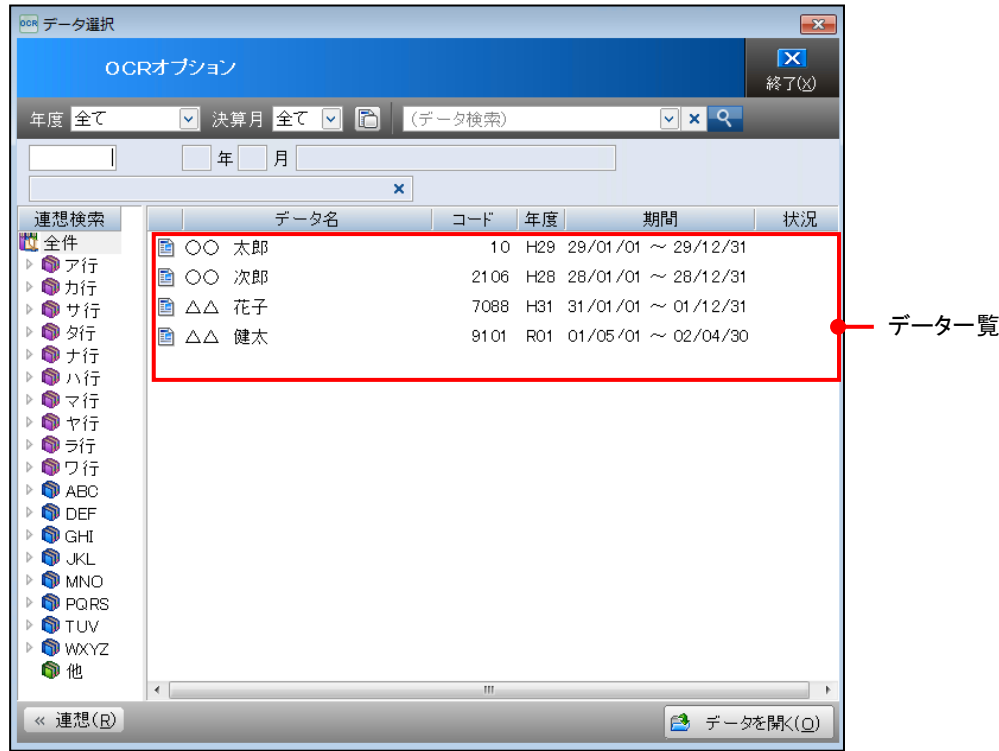

- [データを閉じる] ボタン
	- •クリックすると、現在処理中の OCR 会社データが閉じます。 [▼] ボタンをクリックす ると、次のメニューが表示されます。

#### データを閉じる

クリックすると、現在処理中の OCR 会社データが閉じます。

#### データをすべて閉じる

クリックすると、現在選択中の OCR 会社データすべてが閉じます。

[処理名称]

・クリックして処理を起動します。OCR 会社データが未選択の状態で、OCR 会社データ選 択が必要な処理を起動した場合は、≪データ選択≫画面が表示されます。

■ 処理の起動→「[1.4.3](#page-16-0) [メニュー画面から処理を起動する」](#page-16-0)参照

[処理の説明]

- •処理名称にマウスをあてると、処理の説明が表示されます。 ② ボタンをクリックし該当 処理のヘルプを表示することもできます。
- [処理 No 入力エリア]
	- ・キーボードを使って処理を選択する場合は、処理名称に表示されている処理 No を入力し ます。

キーボードを使用した処理の選択→

「[1.4.3.2](#page-17-0) [キーボードを使用して処理を起動する」](#page-17-0)参照

#### <span id="page-24-0"></span>1.6.2 データ選択ダイアログ

データ選択ダイアログについて説明します。

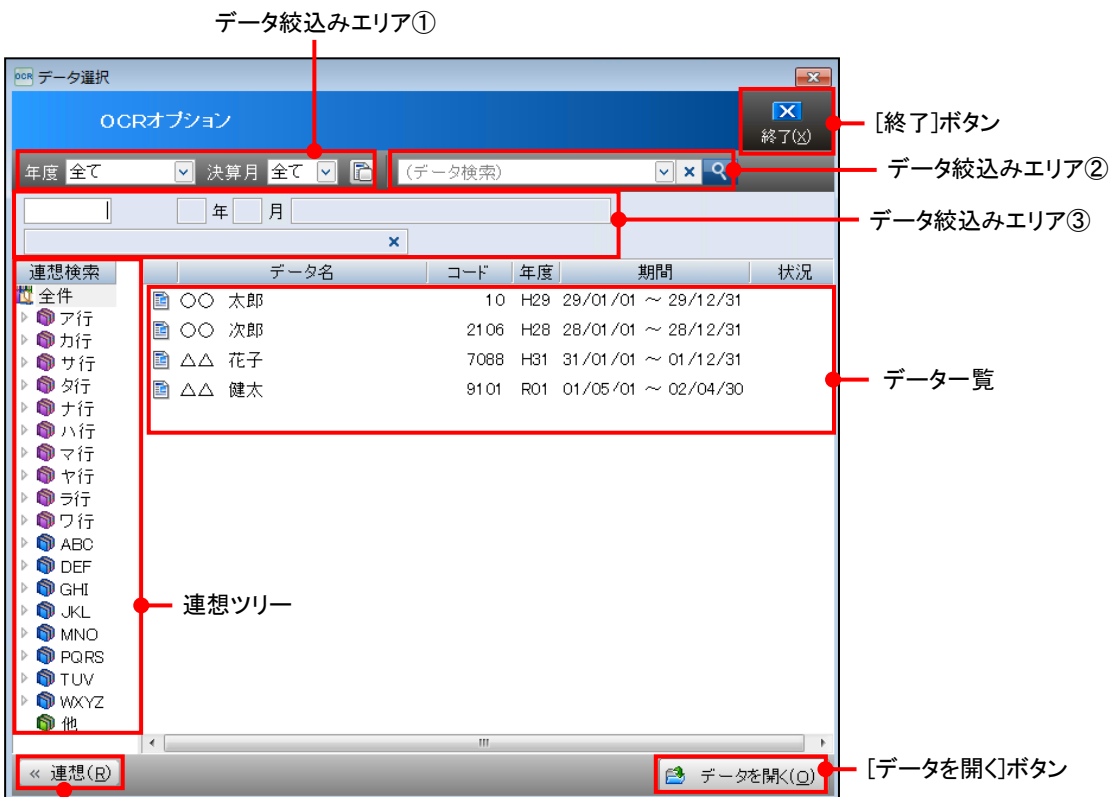

[連想]ボタン

[終了] ボタン

・データ選択ダイアログを終了します。

[連想]ボタン

- ・連想検索ツリーの表示・非表示を切り替えます。
- [データを開く] ボタン
	- ・選択した会社データを開きます。

#### ●データ絞込みエリア①

- •[年度][決算月]で指定した条件のデータが[データー覧]に表示されます。
- ・絞込み条件を保存し、再度データ選択ダイアログを表示した際に保存した絞込み条件で初 期表示することができます。

データ絞込みエリア①

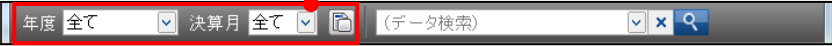

[年度]

・データ一覧に表示する年度を選択します。

「全て」

年度を指定せずに表示する場合、「全て」を選択します。

「**XX** 年」

年度を指定して表示する場合、任意の年度を選択します。

[決算月]

・データ一覧に表示する決算月を選択します。

「全て」

決算開始月を指定せずに表示する場合、「全て」を選択します。

「**XX** 月」

決算開始月を指定して表示する場合、任意の決算開始月を選択します。

- ■ボタン・■ボタン
	- ・[年度][決算月]で設定した内容および連想ツリーの表示状態を保存します。クリックす るとアイコンが おに変わり、絞込み条件が保存されます。 再度クリックすることでアイコンが 门 に変わり、保存内容が破棄されます。
- ●データ絞込みエリア2
	- •[データ検索] 欄に文字を入力して | 9 | ボタンをクリックすると、入力した文字を含むデ ータが [データー覧] に表示されます。

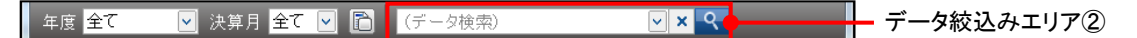

- ●データ絞込みエリア③
	- •データー覧をクリックした際、クリックしたデータの [会社コード][決算開始年月][デ ータ名]が表示されます。
	- ・会社コードによるデータの絞込みができます。

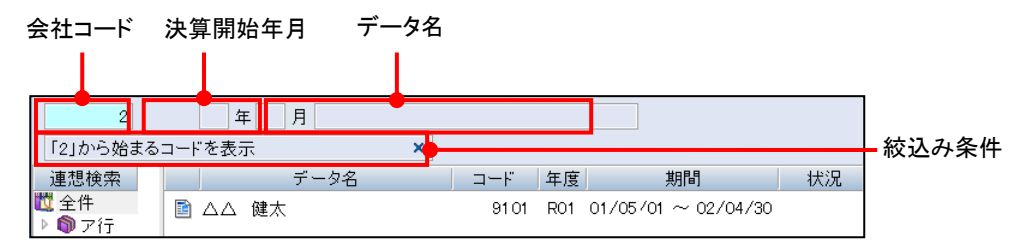

[会社コード]

•数字を入力すると、「データー覧」に入力した数字から始まる会社コードのデータのみ表示 されます。

[絞込み条件]

- ・データの絞込み条件が表示されます。
- ・クリックすると、データの絞込みが解除されます。

#### <span id="page-26-0"></span>1.6.3 処理画面の構成

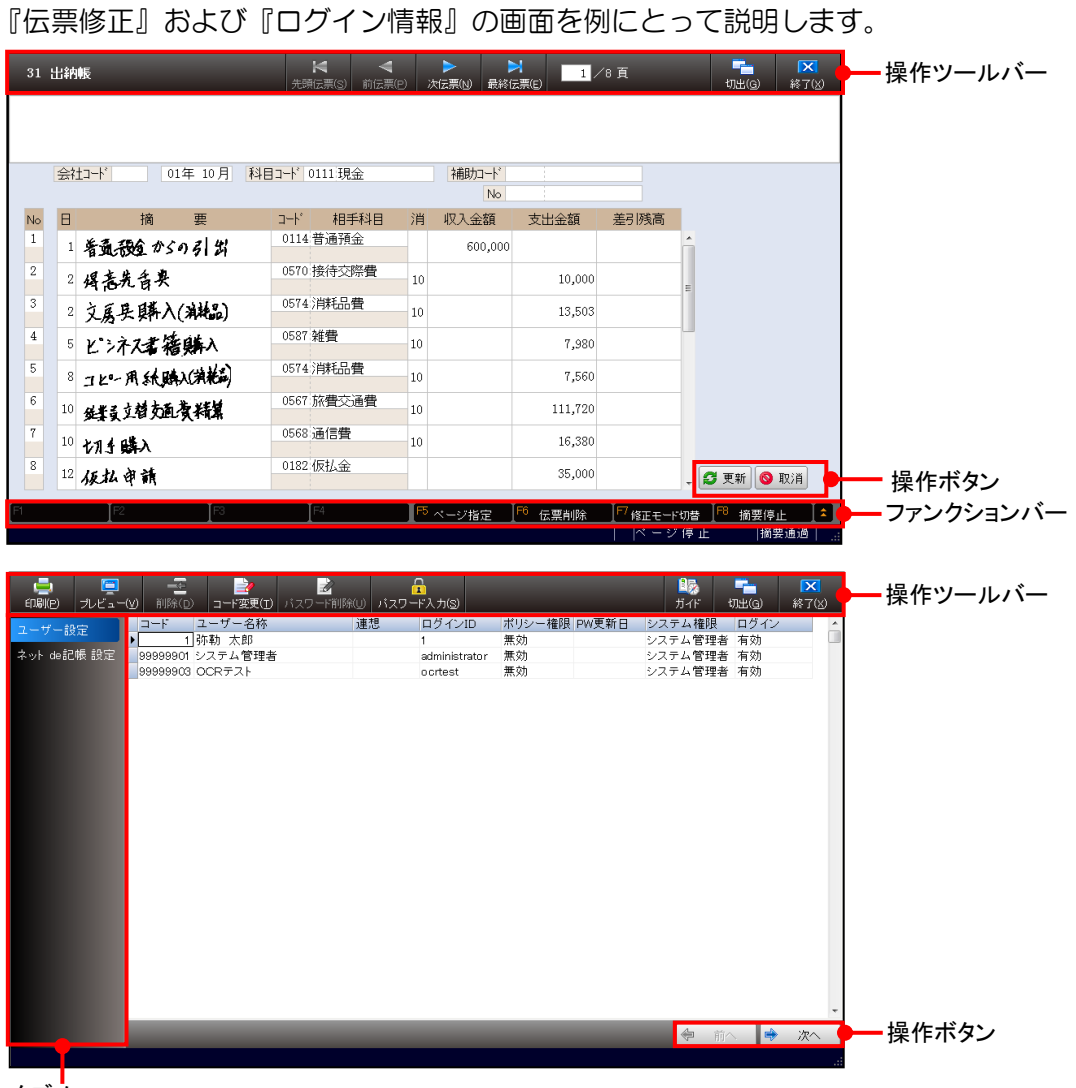

タブメニュー

[操作ツールバー][操作ボタン]

・開いている画面で必要な操作のボタンが表示されます。

■操作ボタン→

「[1.7](#page-27-0) 『ネット de 記帳 OCR [オプション』で使用する操作ボタン」](#page-27-0)参照

[ファンクションバー]

・現在使用可能なファンクションキーおよび機能名称が表示されます。

[タブメニュー]

・カテゴリー別にタブが表示されます。各タブをクリックして切り替えます。

[スプリッター]

・[タブメニュー]の表示幅を変更できます。[タブメニュー]の右端にマウスを合わせると、 が表示されます。左右にドラッグして表示幅を調整します。

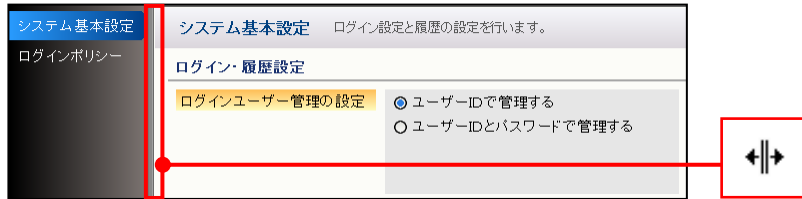

## <span id="page-27-0"></span>**1.7** 『ネット **de** 記帳 OCR オプション』で使用する操作ボタン

『ネット de 記帳 OCR オプション』で使用する操作ボタンについて説明します。

ボタンの操作は、マウスでクリックする以外にショートカットキーでも行うことができます。

| ボタン                          | 機能                                                    | ショートカットキー            |
|------------------------------|-------------------------------------------------------|----------------------|
| 「検索]ボタン                      | [検索] ボタンをクリックし、「検索」欄に文字を入力                            |                      |
|                              | すると、画面内の検索結果にハイライトがつきます。<br>[検索]ボタンは、『OCR 情報』で利用できます。 |                      |
| [切出 (G)] ボタン                 | [切出 (G)] ボタンをクリックすると、表示されてい                           | $Alt + G$            |
| 「埋込(G)]ボタン                   | る画面がシステム全体画面から切り離して表示されま                              |                      |
|                              | す。[埋込(G)]ボタンをクリックすると、[切出(G)]<br>ボタンで切り離した画面が元に戻ります。   |                      |
| [前へ] ボタン                     | 前の画面に戻ります。                                            |                      |
| 「次へ]ボタン                      | 次の画面に進みます。                                            |                      |
| 「更新(U)]ボタン                   | 各項目を入力後に必ずクリックします。                                    | $\overline{Alt} + U$ |
|                              | [更新(U)] ボタンは、次の処理で利用できます。                             |                      |
|                              | 『OCR オプション』>『伝票修正』                                    |                      |
|                              | 『OCR オプション』>『OCR 情報』                                  |                      |
|                              | 『ユーティリティ』>『ポリシー設定』                                    |                      |
| [取消(C)]ボタン                   | 入力内容を取り消す場合にクリックします。                                  | $Alt + C$            |
|                              | [取消 (C)] ボタンは、次の処理で利用できます。                            |                      |
|                              | 『OCR オプション』>『伝票修正』<br>『OCR オプション』>『OCR 情報』            |                      |
|                              | 『ユーティリティ』>『ポリシー設定』                                    |                      |
| Enter $\models$ $\leftarrow$ | 入力した内容を確定して、次の入力項目に進みます。                              |                      |
| ーキー                          | 前の項目に戻ります。                                            |                      |

### <span id="page-28-0"></span>**1.8 OCR** オプションの「和暦」「西暦」について

『OCR オプション』における「和暦」「西暦」の扱いについては、『ネット de 記帳』>『マス ター関係登録』>『事業者基本情報』>[会計基本タブ]>[和暦/西暦区分]の設定に従いま す。

●「和暦/西暦区分1

個人の場合

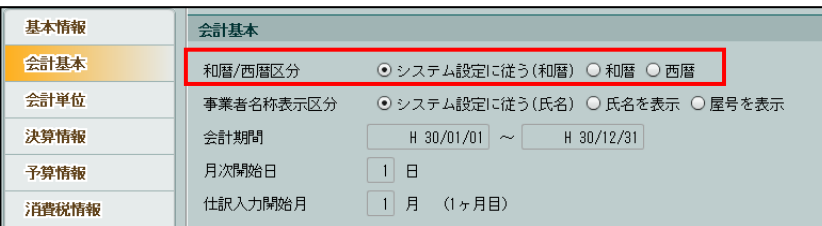

#### ●OCR 伝票の記入について

- ・[和暦/西暦区分]の設定に従い、「年」を「和暦」または「西暦」で記入します。
- ●表示について(仕訳日記帳の場合)
	- ・[和暦/西暦区分]の設定に従い、出力年月日が「和暦」または「西暦」で表示されます。 和暦の場合

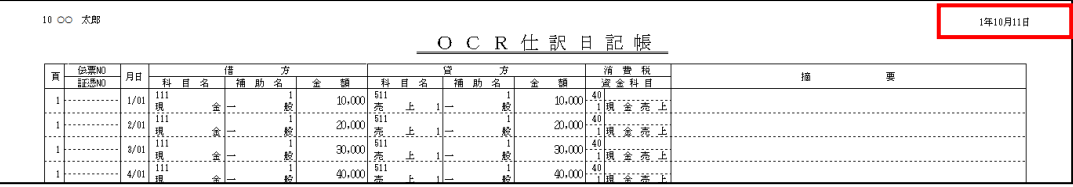

#### 西暦の場合

l補. ▎▘

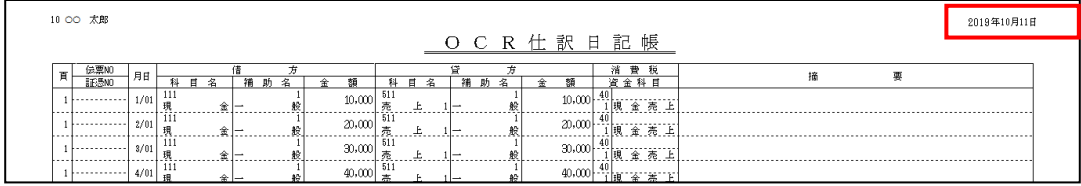

事業者が一覧で表示される場合の表示について

事業者が一覧表示される画面では、必ず和暦で表示されます。

<mark>参照</mark>和暦で表示される画面例→「[1.6.2](#page-24-0) [データ選択ダイアログ」](#page-24-0)参照

## <span id="page-29-0"></span>**1.9** オンラインアップデートについて

『ネット de 記帳 OCR オプション』では、オンラインアップデートサーバーに公開された更新 プログラムをインターネット経由でダウンロード後、アップデートを実行します。

<span id="page-29-1"></span>1.9.1 オンラインアップデートの概要

オンラインアップデートの主な特長は次のとおりです。

#### ●主な特長

①最新プログラムを自動ダウンロード 機能改良や不具合等に対応した最新プログラムを自動でダウンロードできます。

②ダウンロード完了をメールおよびバルーンで通知 プログラムのダウンロードが完了したことをメールで受け取ることができます。 また、システムトレイにはバルーンが表示されます。

③更新プログラムのアップデート ダウンロード後は、オンラインアップデートアイコンをクリックして、簡単にアップデート を実行できます。

#### <span id="page-30-0"></span>1.9.2 動作環境

オンラインアップデートの動作環境は次のとおりです。

●対象製品 「ネット de 記帳 OCR オプション」

●インターネット接続 オンラインアップデートの利用は、インターネットに接続していることが前提になります。 事前にインターネットに接続されていることを確認します。

●回線速度およびダウンロード速度について 回線速度 8Mbps 以上でインターネットに接続できる通信回線を推奨します。 光回線、ADSL 回線等、利用する回線およびネットワーク環境によりダウンロード時間は異 なります。 一般的な更新プログラム提供におけるダウンロード時間の目安は、数分程度です。

●インターネットエクスプローラーについて Microsoft Internet Explorer (IE) 10.0 以上が必要です。

●ハードディスクの空き容量について オンラインアップデートは、ダウンロードした更新プログラムをローカルディスクに保存し ます。容量不足とならないように十分な空き容量の確保が必要です。空き容量は、10GB 以 上を推奨します。

<span id="page-31-0"></span>1.9.3 オンラインアップデートの流れ

オンラインアップデートの導入から運用まで、各処理の流れについて説明します。

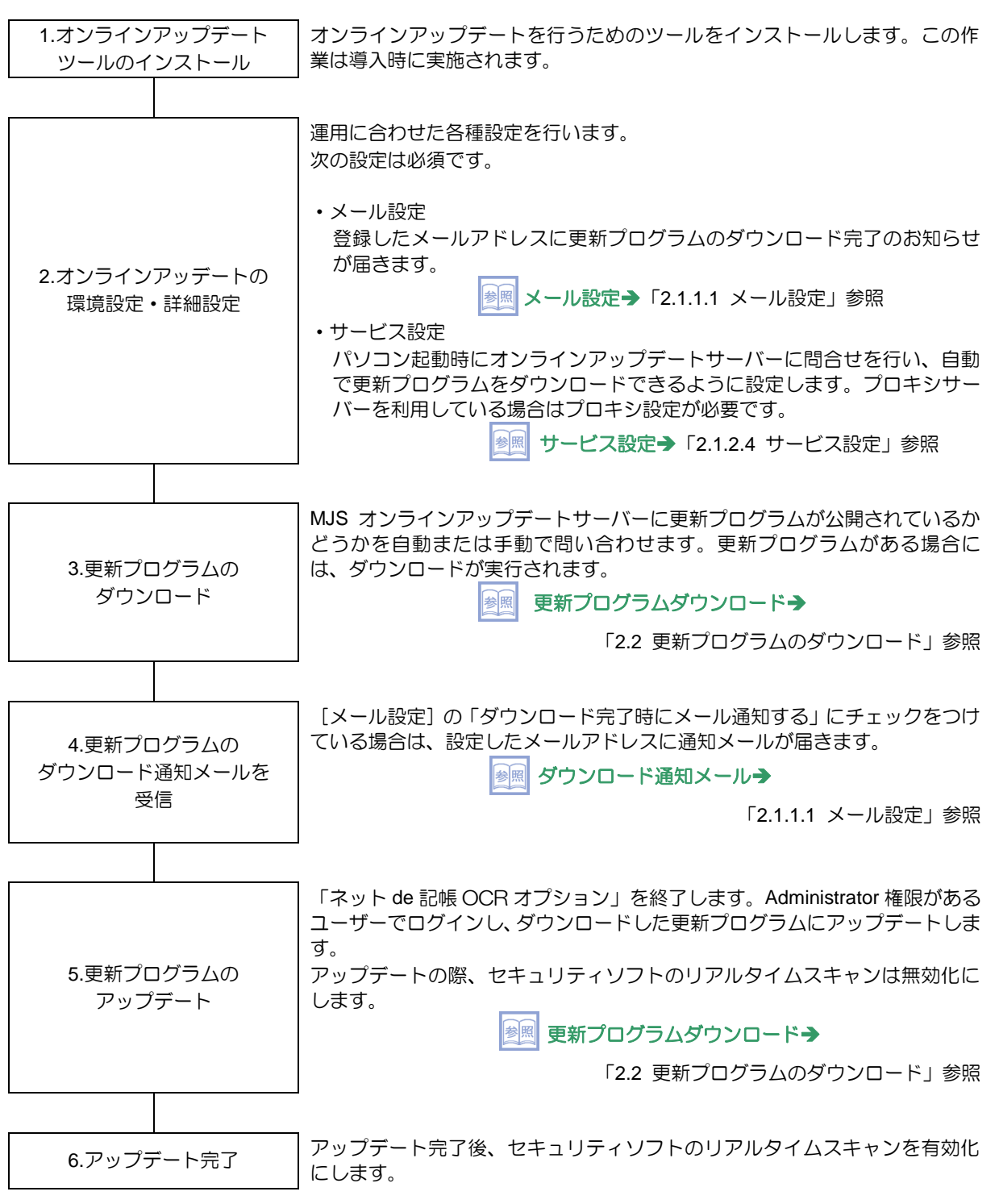

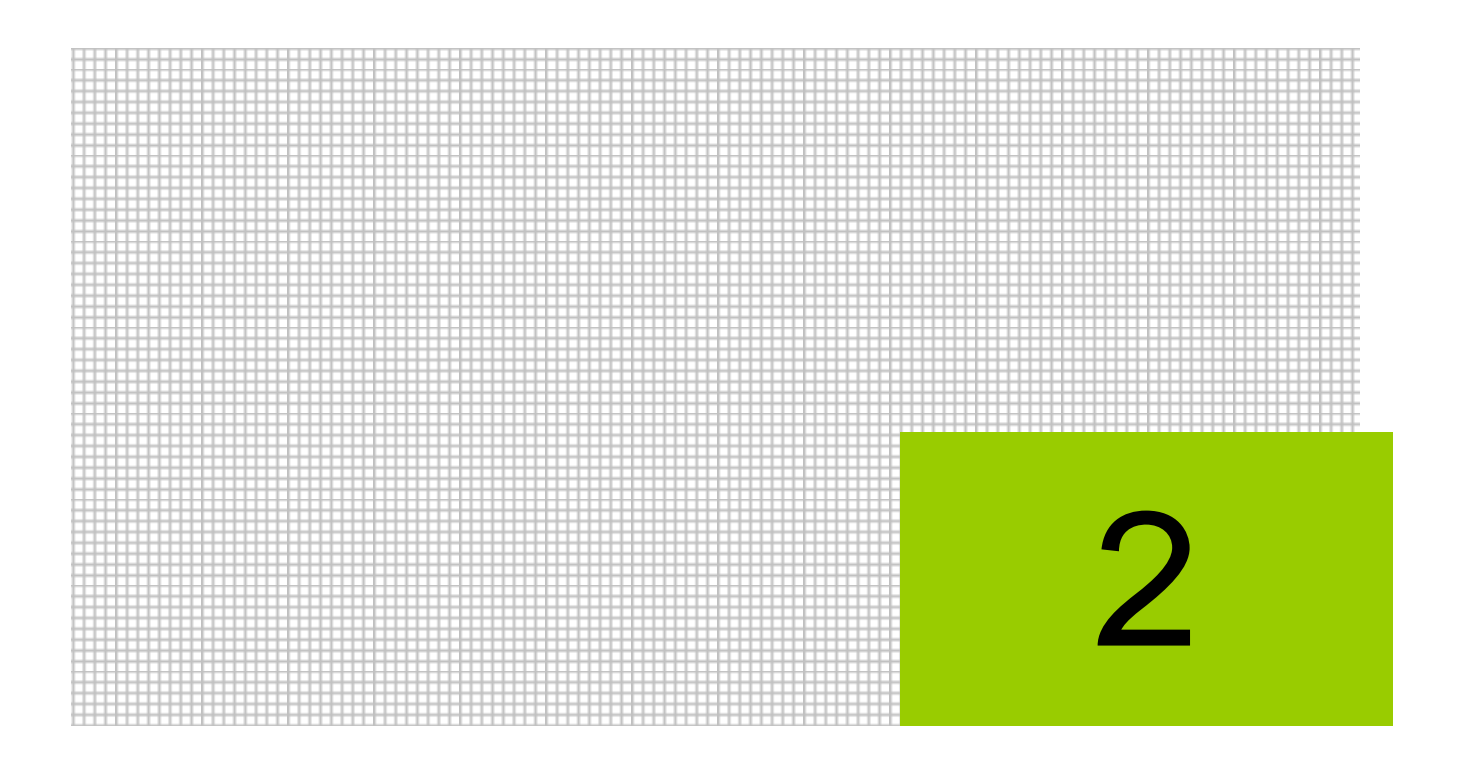

# オンラインアップデートを行う

- 2.1 オンラインアップデートの環境設定
- 2.2 更新プログラムのダウンロード
- 2.3 その他の機能

## <span id="page-33-0"></span>**2** オンラインアップデートを行う

オンラインアップデートは、ご利用環境に適したダウンロードスケジュールを設定しておくこ とで、パソコンに最新のプログラムを自動的にダウンロードできるサービスです。 また、あらかじめメール通知の設定しておくと、プログラムがダウンロードされた際、メール でダウンロードの通知を受け取ることができます。

## <span id="page-33-1"></span>**2.1** オンラインアップデートの環境設定

事前にメールの設定および、パソコン起動時に自動で更新プログラムをダウンロードするため のサービスの設定を行います。

システムトレイの「オンラインアップデートのアイコン」を右クリックします。[環境設定(S)] をクリックすると、≪環境設定≫画面が表示されます。

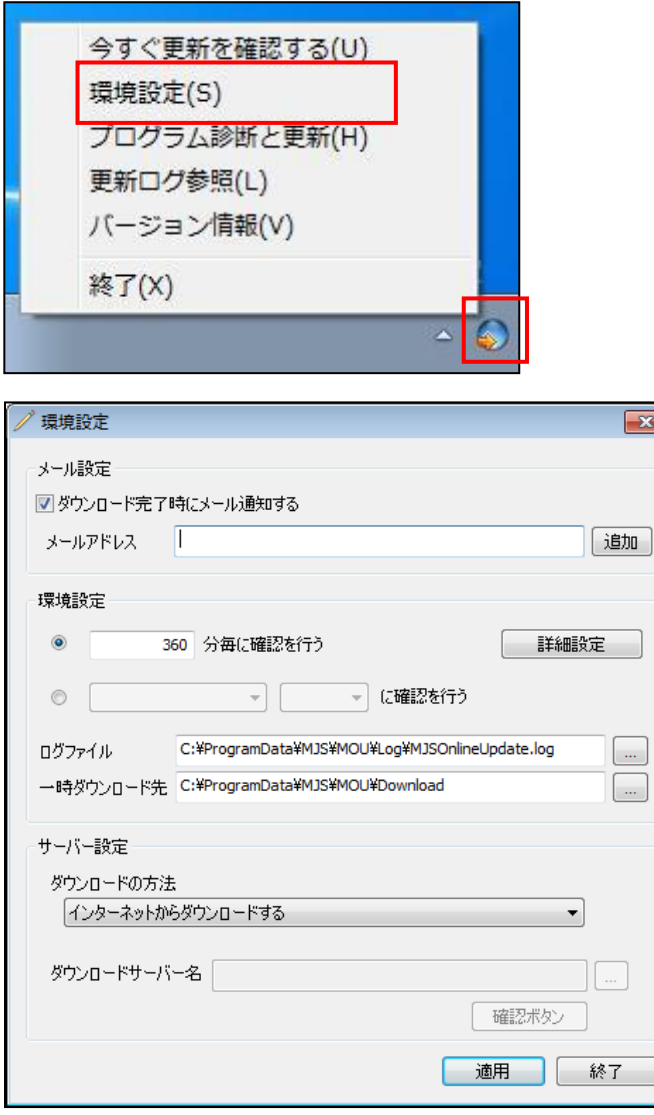

<span id="page-34-0"></span>2.1.1 環境設定

≪環境設定≫画面では、メールの設定、更新プログラムに関する設定およびサーバーの設定を 行います。

<span id="page-34-1"></span>2.1.1.1 メール設定

メール設定の手順について説明します。この設定は必須です。

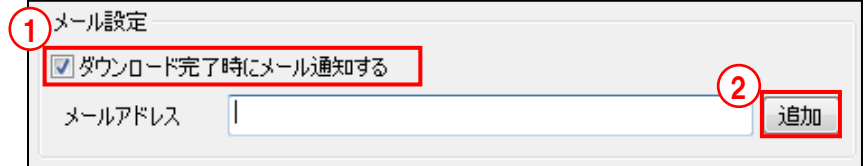

- 「手順」(1)「ダウンロード完了時にメール通知する」にチェックをつけます。
	- ②[追加]ボタンをクリックすると、≪メール設定≫画面が表示されます。通知先のメールア ドレスを入力し、[追加]ボタンをクリックします。メールアドレスは、最大で 10 件まで登 録することができます。

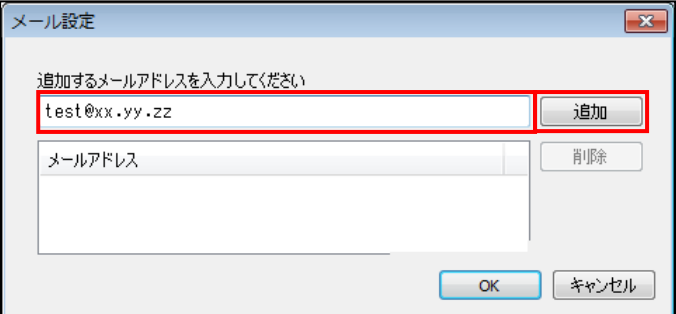

③追加したメールアドレスがメールアドレス欄に表示されます。②を繰り返すと複数のメール アドレスを指定できます。

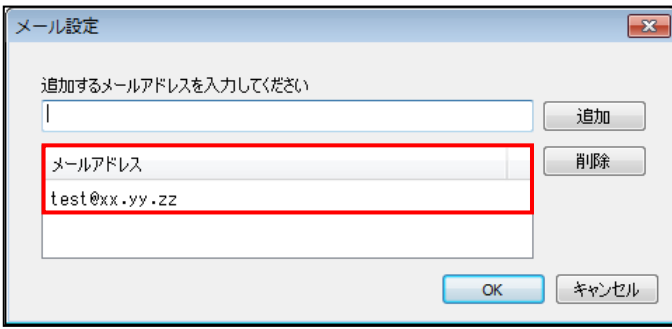

④設定したメールアドレスを削除する場合は、削除するメールアドレスをメールアドレス欄か ら選択し、[削除]ボタンをクリックします。

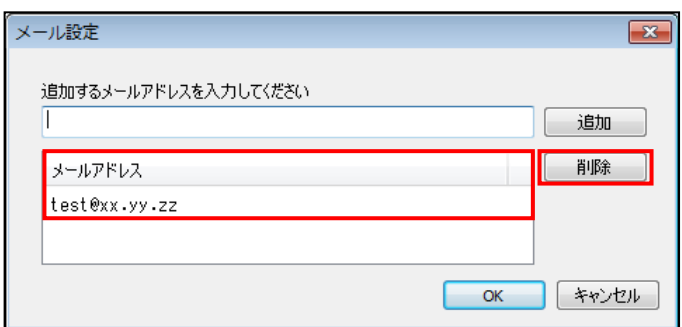

⑤[OK]ボタンをクリックすると≪環境設定≫画面に戻ります。

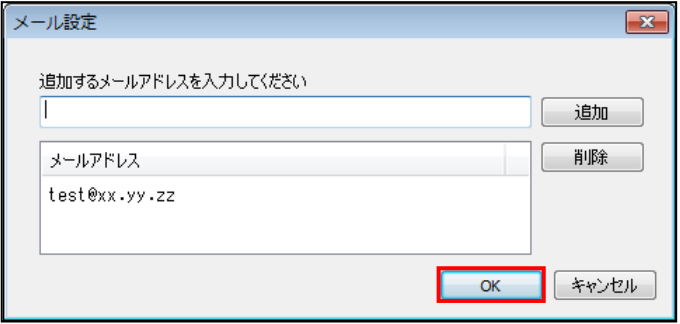

⑥追加したメールアドレスが表示されます。複数設定した場合は、「,」で区切られて表示され ます。[適用]ボタンをクリックします。

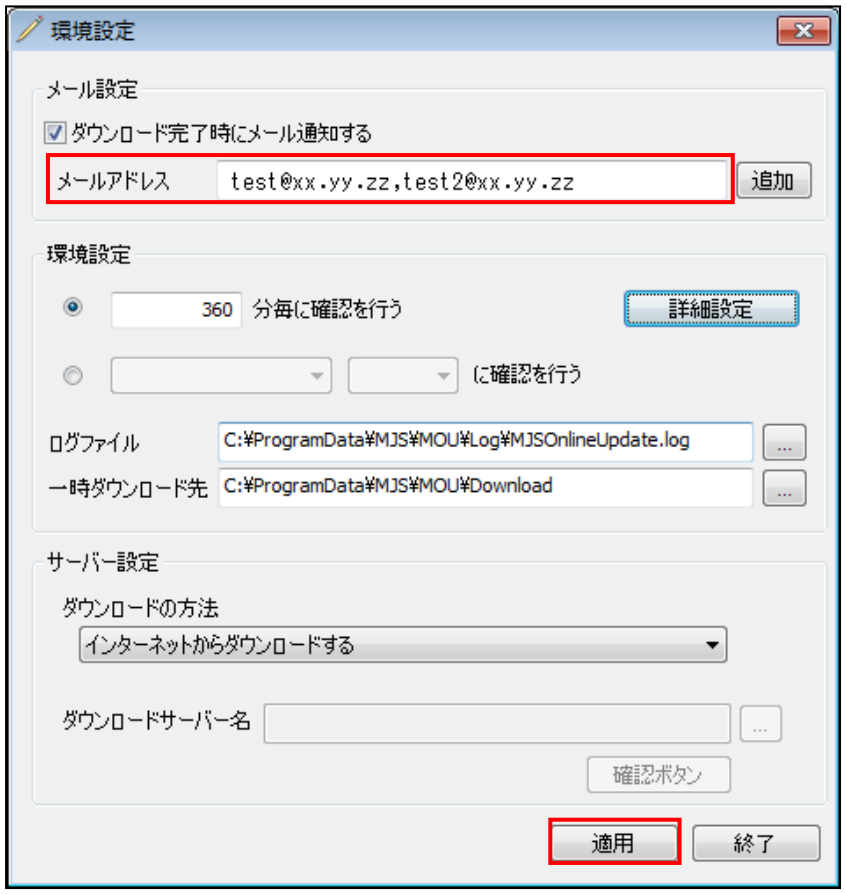

⑦次の確認メッセージが表示されます。[OK]ボタンをクリックします。

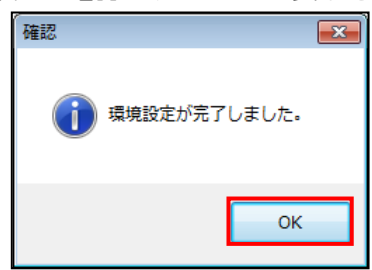

⑧[プログラム診断と更新]でテストメール送信を実行し、設定したアドレスにメールが届く ことを確認します。

■ テストメールの送信→「[2.3.1.1](#page-52-0) [プログラム診断と更新で実行できる処理」](#page-52-0)参照
#### 2.1.1.2 環境設定

環境設定の手順について説明します。

環境設定では、更新プログラムの有無をオンラインアップデートサーバーへ問い合わせる時間 および更新プログラムのダウンロード先を設定します。初期表示は、「360 分毎に確認を行う」 が選択されています。必要に応じて変更します。

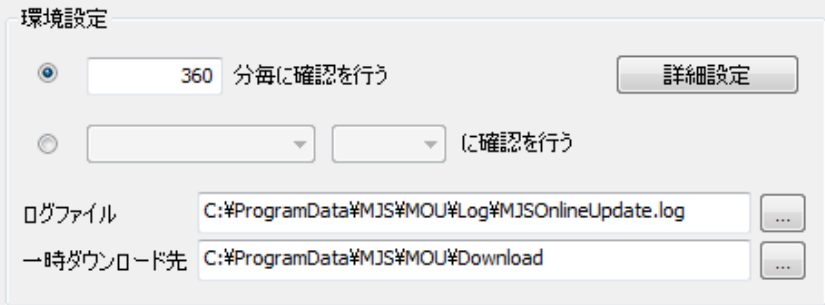

#### **360** 分毎に確認を行う

・チェックをつけると、設定した時間ごとにオンライアップデートサーバーへ問い合わ せます。分単位で入力します。

#### 毎日または指定した曜日の時刻に確認を行う

・チェックをつけると、毎日または指定した曜日の指定時刻にオンラインアップデート サーバーへ問い合わせます。時間は、15 分刻みで設定します。

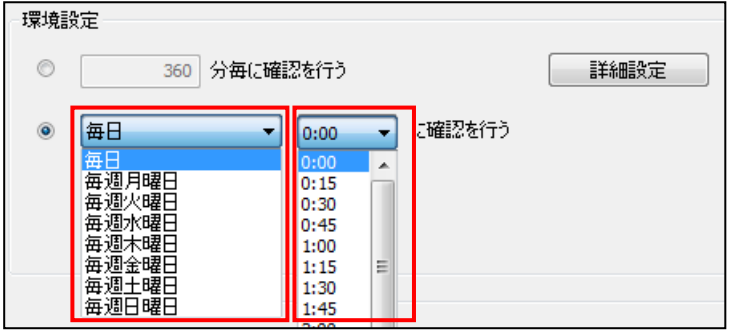

[ログファイル]

・ログファイルを保存する場所を指定します。ログファイルには適用した更新プログラムの 情報が保存されます。

[一時ダウンロード先]

・更新プログラムをオンラインアップデートサーバーがらダウンロードするフォルダーを指 定します。

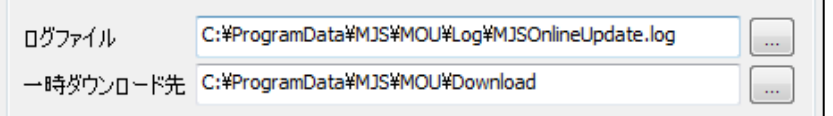

2.1.1.3 サーバー設定

サーバー設定の手順について説明します。サーバー設定では、更新プログラムのダウンロード 方法を設定します。

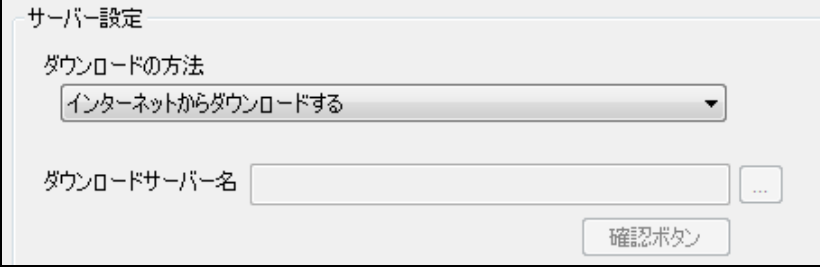

[ダウンロードの方法]

・必ず「インターネットからダウンロードする」を選択します。

- [ダウンロードサーバー名]
	- ・設定する必要はありません。

#### 2.1.2 詳細設定

≪詳細設定≫画面では、オンラインアップデートサーバーのタイムアウト値およびリトライ回 数、プロキシ設定、オンラインアップデートサービスの利用ユーザーなどを設定します。 ≪詳細設定≫画面は、システムトレイの「オンラインアップデートのアイコン」を右クリック >[環境設定(S)]>≪環境設定≫画面>[詳細設定]ボタンから起動します。

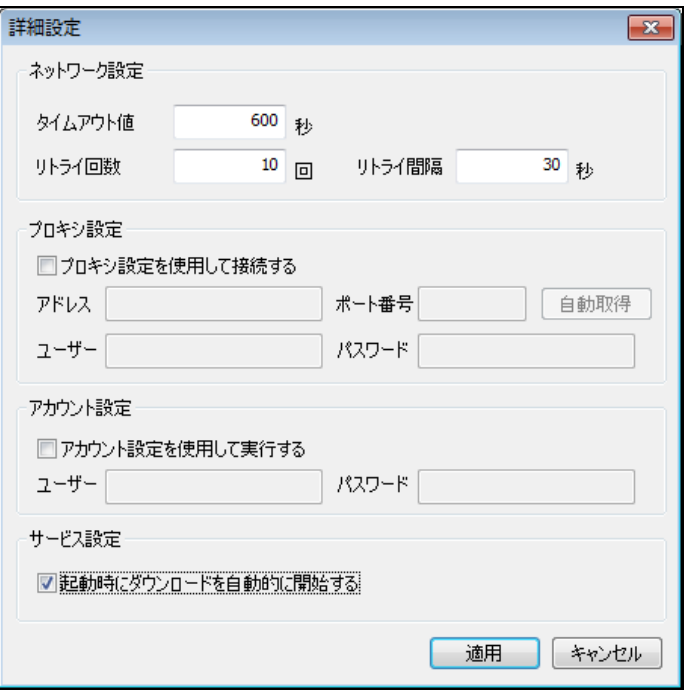

設定完了後、[適用]ボタンをクリックすると、確認メッセージが表示されます。 [OK] ボタ ンをクリックします。

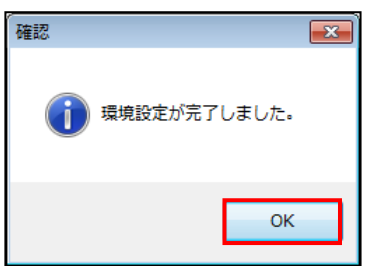

[キャンセル]ボタンをクリックすると、≪環境設定≫画面に戻ります。[終了]ボタンをク リックします。

2.1.2.1 ネットワーク設定

ネットワーク設定について説明します。ネットワーク設定では、オンラインアップデートサー バーのタイムアウト値およびリトライ回数を設定します。

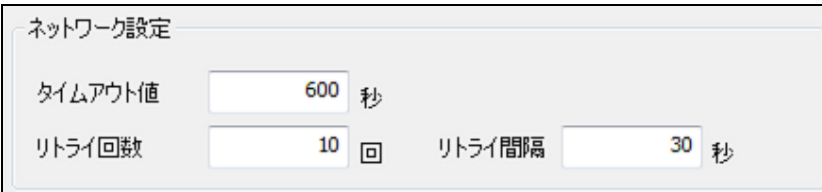

- [タイムアウト値]
	- ・正常に通信できない場合にタイムアウトするまでの時間を設定します。
- [リトライ回数]

・オンラインアップデートサーバーへの接続に失敗した場合にリトライする回数を設定しま す。

[リトライ間隔]

・リトライする場合のリトライ間隔を設定します。

2.1.2.2 プロキシ設定

プロキシサーバーを利用している場合は必ず設定します。

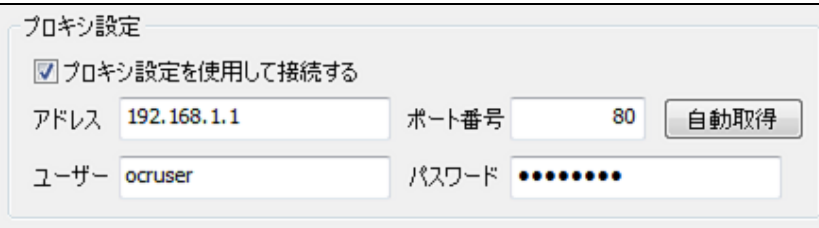

[プロキシ設定を使用して接続する]

- ・インターネットへの接続にプロキシサーバーを利用する場合にチェックをつけます。
- ・チェックをつけると、「アドレス」「ポート番号」「ユーザー」「パスワード」を設定できま す。

[アドレス]

・プロキシサーバーのアドレスを指定します。

[ポート番号]

・プロキシサーバーのポートを指定します。

[ユーザー]

- ・プロキシサーバーのユーザーを指定します。
- ・認証がない場合は指定する必要がありません。

[パスワード]

- ・プロキシサーバーのパスワードを指定します。
- ・認証がない場合は指定する必要がありません。

[自動取得]ボタン

・クリックすると、ブラウザーに設定済のプロキシサーバー情報を自動で取得し、アドレス、 ポート番号、ユーザー、パスワードが表示されます。

2.1.2.3 アカウント設定

オンラインアップデートサービスを実行するユーザーを指定する場合に設定します。 設定するアカウントには、「サービスとしてログオン」の権限が必要になります。 [コントロールパネル] > [管理ツール] > [ローカルセキュリティポリシー] で、「サービス としてログオン」にアカウントを追加します。

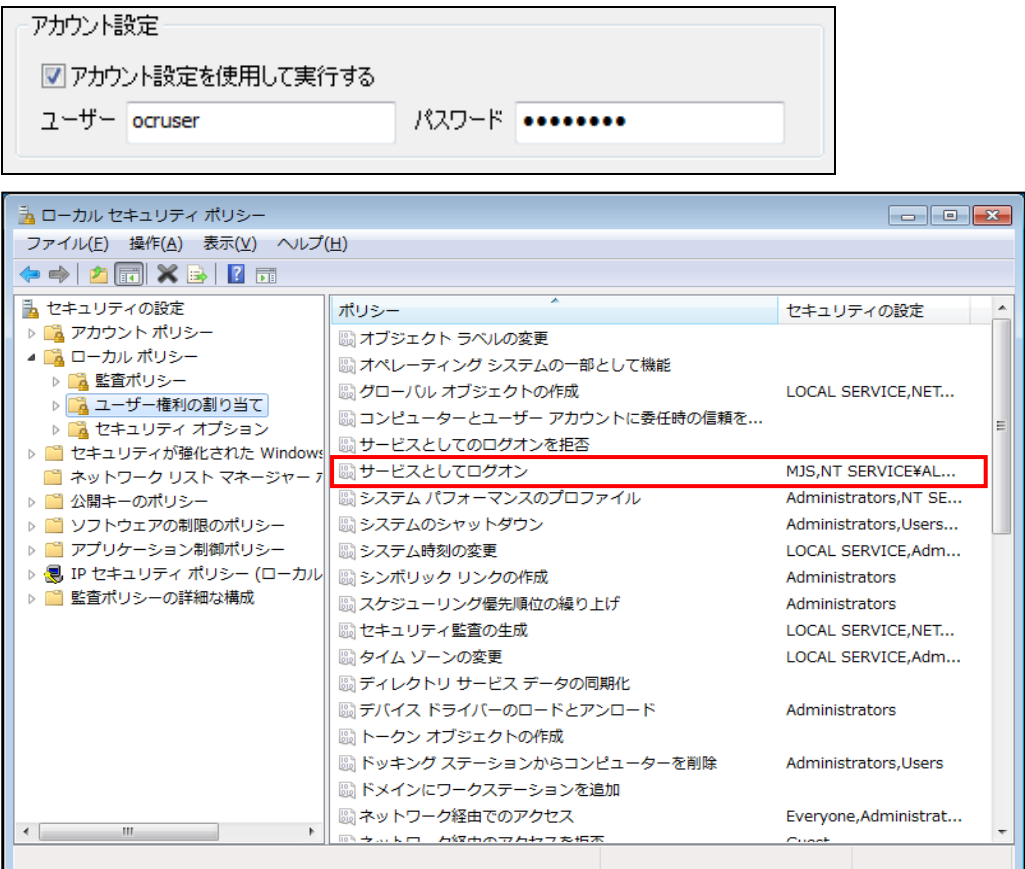

[アカウント設定を使用して実行する]

・オンラインアップデートサービスを実行するユーザーを指定する場合にチェックをつけま す。チェックをつけると、「ユーザー」および「パスワード」を設定できます。

[ユーザー]

・オンラインアップデートサービスを実行するユーザーを指定します。

[パスワード]

・オンラインアップデートサービスを実行するユーザーのパスワードを指定します。

#### 2.1.2.4 サービス設定

必ず「起動時にダウンロードを自動的に開始する」にチェックをつけます。≪環境設定≫画面 で「○○分毎に確認を行う」を選択している場合は、パソコン起動時にオンラインアップデー トの更新プログラムの確認およびダウンロードが実行されます。

サービス設定

図記動時にダウンロードを自動的に開始する

## **2.2** 更新プログラムのダウンロード

あらかじめ設定したスケジュールに従い、パソコン起動時に自動で最新の更新プログラムがダ ウンロードされます。インターネットの回線速度により更新プログラムのダウンロード時間が 異なります。

> ■事前設定について→「[2.1](#page-33-0) [オンラインアップデートの環境設定」](#page-33-0)参照 参照

2.2.1 自動でダウンロードする場合

更新プログラムをダウンロードすると、ダウンロードしたことをお知らせするメールが届き ます。システムトレイにバルーンが表示されるので、最新プログラムに更新します。 更新プログラムをダウンロードしたタイミングにより、メールを受信してもすぐにバルーン が表示されない場合があります。ダウンロードは完了済のためプログラムを更新できます。シ ステムトレイの「オンラインアップデートのアイコン」をダブルクリックまたは、右クリック して「今すぐ更新を確認する(U)]をクリックします。

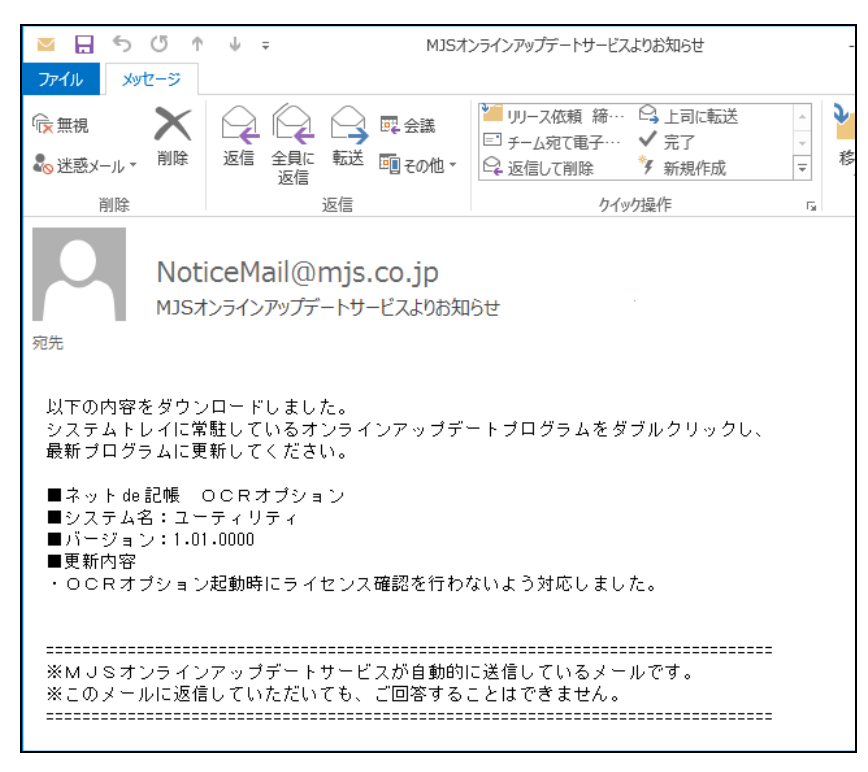

バルーンは 10 分ごとに表示されます。

「OCR オプション」の提供元である MJS オンラインアップデートサーバーに公開された更新 プログラムをダウンロードします。そのため、バルーンには「MJS オンラインアップデート」 と表示されます。

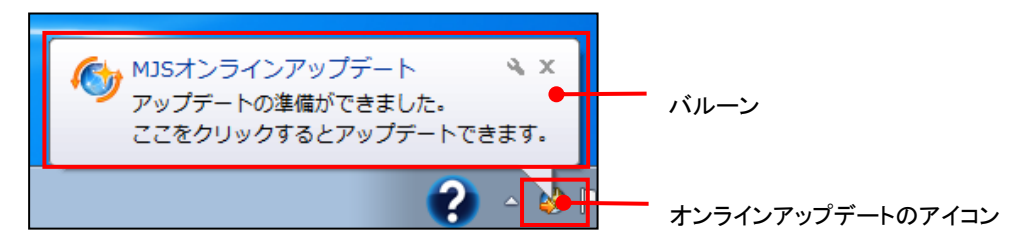

2.2.1.1 自動でダウンロードする場合の手順

更新プログラムを自動でダウンロードする場合の手順について説明します。

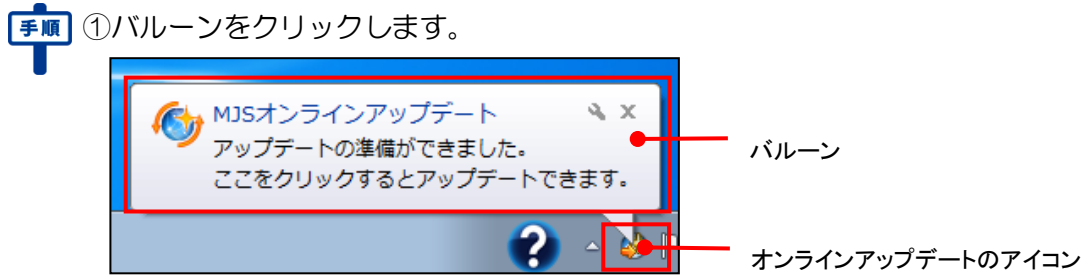

②≪MJS オンラインアップデート≫画面が表示されます。[更新]ボタンをクリックします。 [詳細]ボタンをクリックすると、更新内容を確認できます。

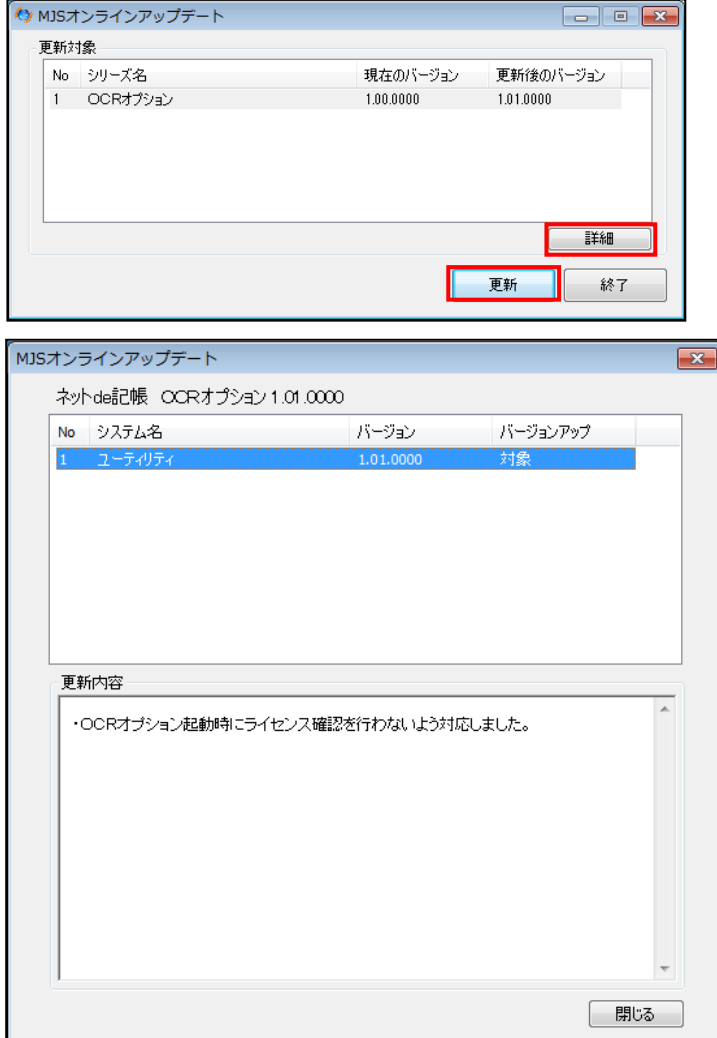

③アップデートを行う前に確認メッセージが表示されます。『ネット de 記帳 OCR オプション』 を起動している場合は終了してから、[はい(Y)]ボタンをクリックします。『ネット de 記 帳』『Web 年調』『かんたん給与』については、アプリケーションを起動している場合でも終 了する必要はありません。

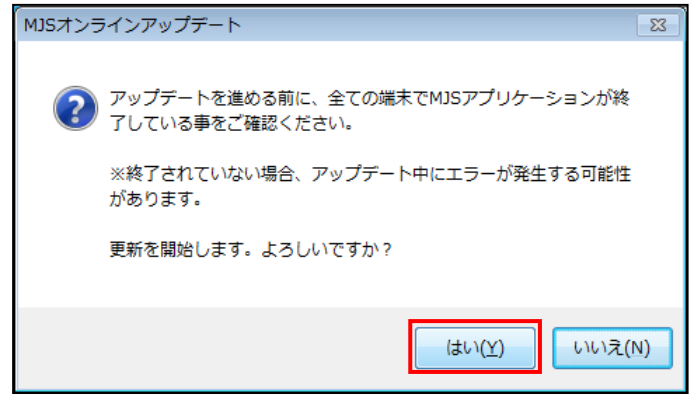

④[更新]ボタンをクリックします。更新プログラムのアップデートが実行されます。

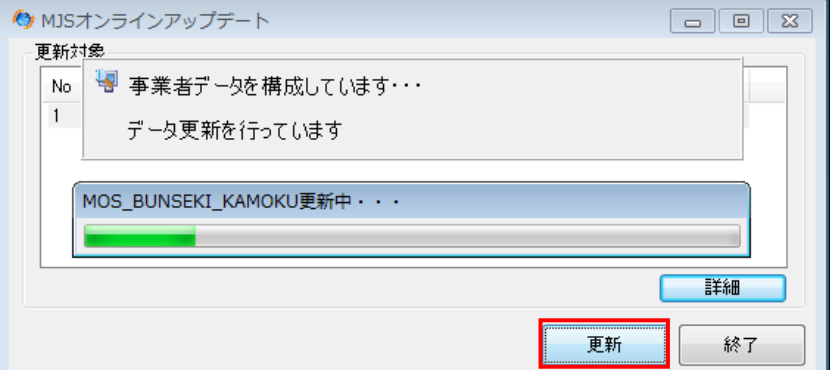

⑤[OK]ボタンをクリックします。

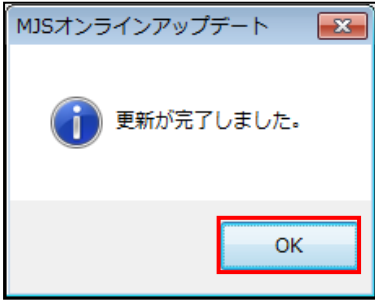

⑥[終了]ボタンをクリックすると、オンラインアップデートが完了します。

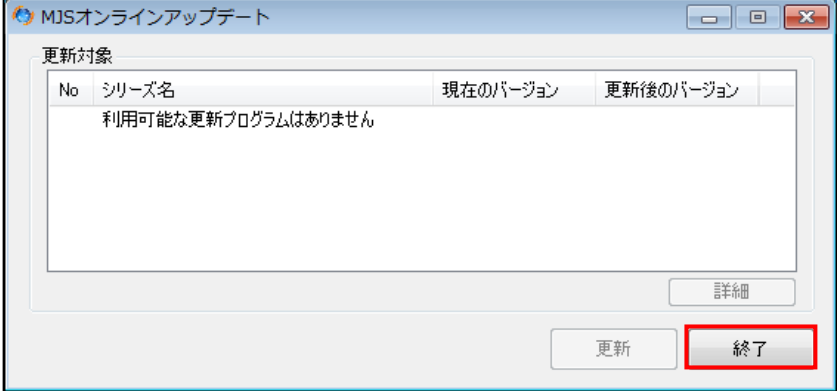

<span id="page-45-0"></span>2.2.1.2 手動でダウンロードする場合の手順

更新プログラムを手動でダウンロードする場合の手順について説明します。

「手順」 ①システムトレイのアイコンをダブルクリックまたは、右クリックして [今すぐ更新を確認す る(U)]を選択します。

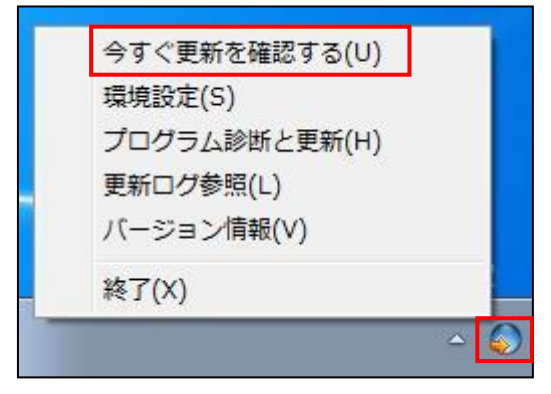

②オンラインアップデートが起動してプログラムのダウンロードが始まるまでしばらく時間が かかります。

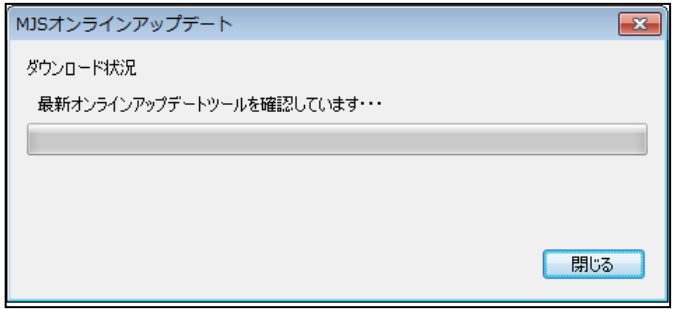

③更新プログラムのダウンロードが完了すると、≪MJS オンラインアップデート≫画面が表示 されます。システムトレイにバルーンが表示されます。

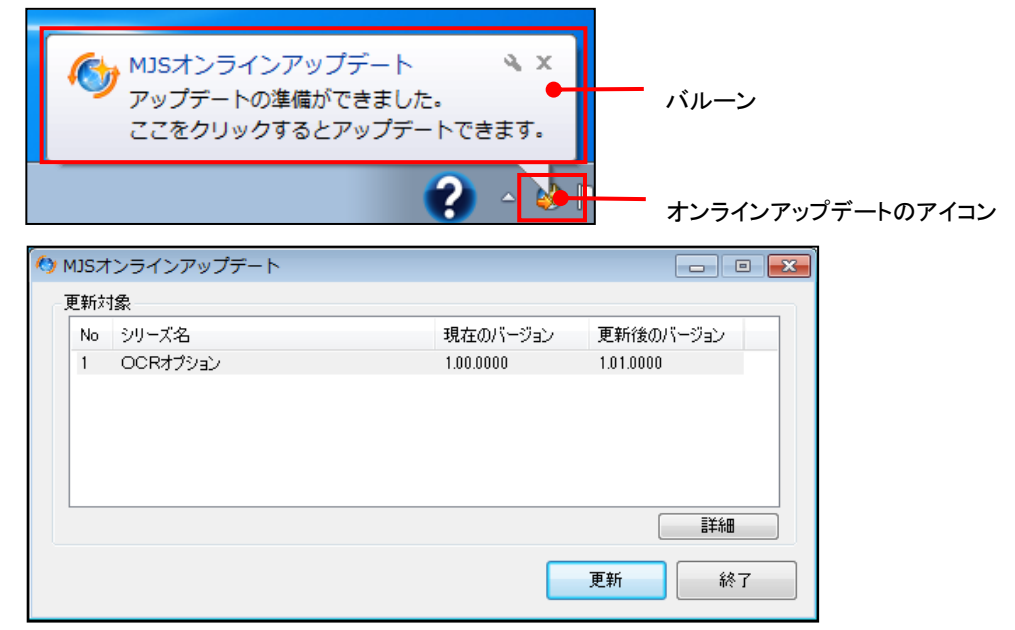

④[更新]ボタンをクリックします。[詳細]ボタンをクリックすると、更新内容を確認できま す。

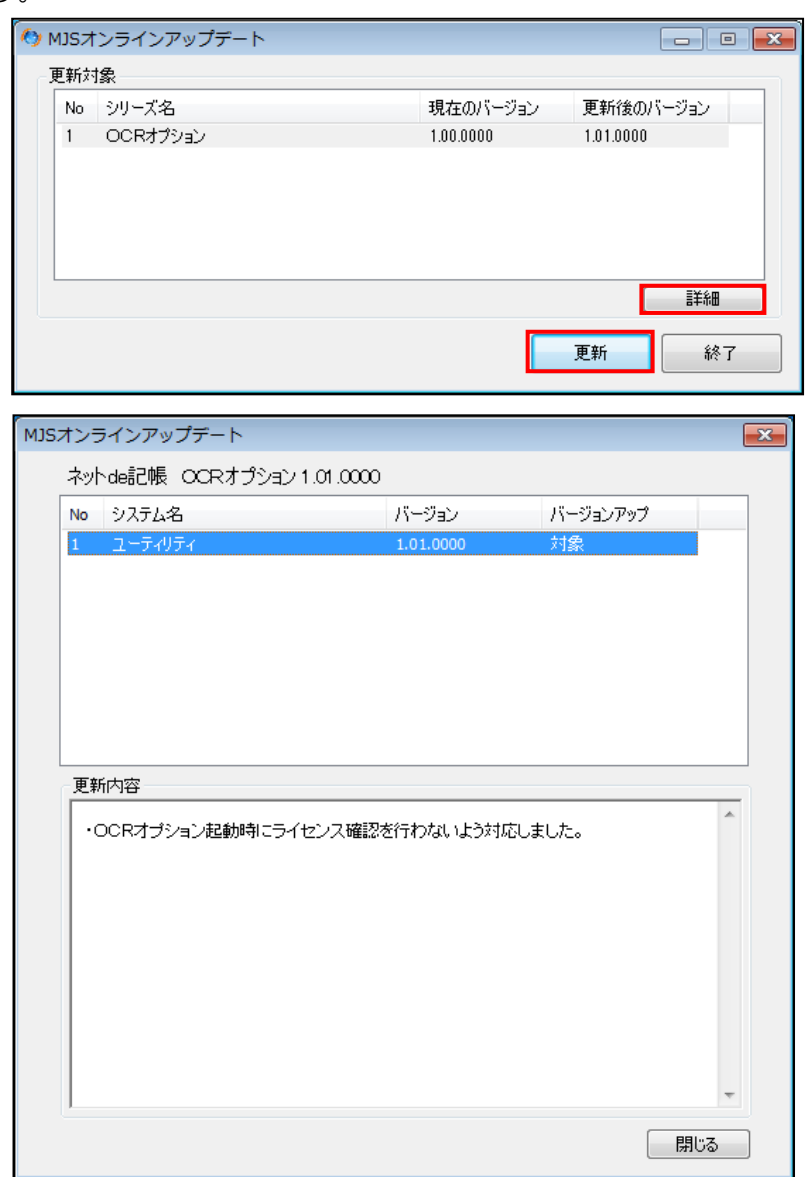

⑤アップデートを行う前に確認メッセージが表示されます。『ネット de 記帳 OCR オプション』 を起動している場合は終了してから、[はい(Y)]ボタンをクリックします。『ネット de 記 帳』『Web 年調』『かんたん給与』については、アプリケーションを起動している場合でも終 了する必要はありません。

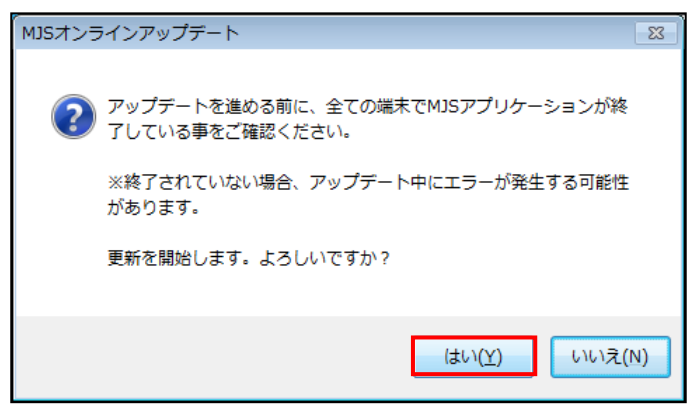

⑥[更新]ボタンをクリックします。更新プログラムのアップデートが行われます。

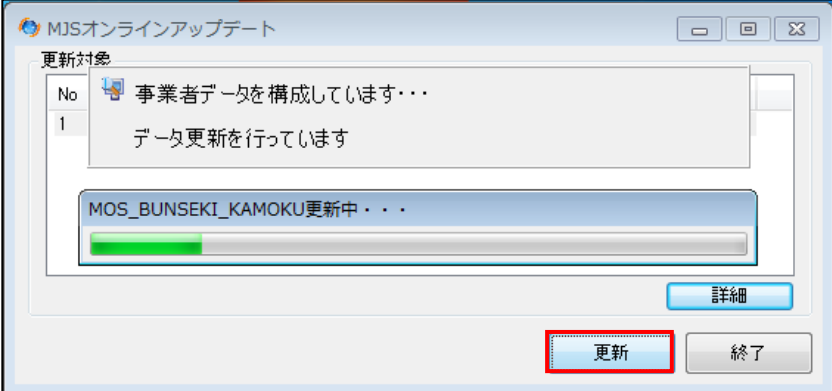

⑦[OK]ボタンをクリックします。

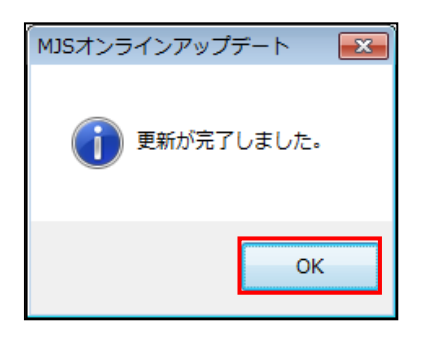

⑧[終了]ボタンをクリックすると、オンラインアップデートが完了します。

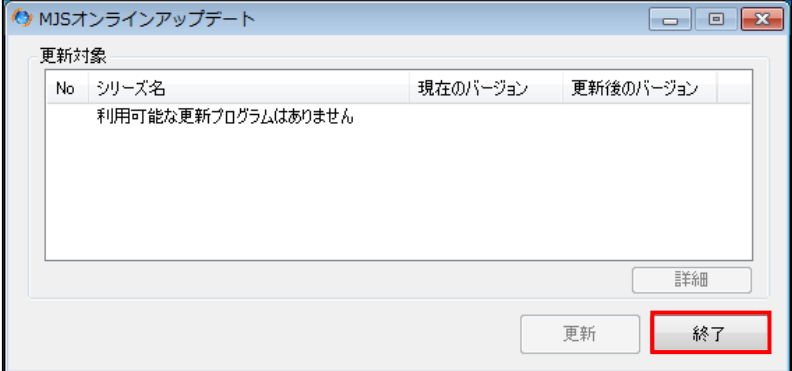

2.2.2 ダウンロード通知メールの受信およびエラーメッセージ

ダウンロード通知メールの受信およびオンラインアップデート利用時に表示されるエラーメ ッセージについて説明します。

2.2.2.1 更新プログラムがダウンロードされた場合 ダウンロードしたことをお知らせするメールが届きます。

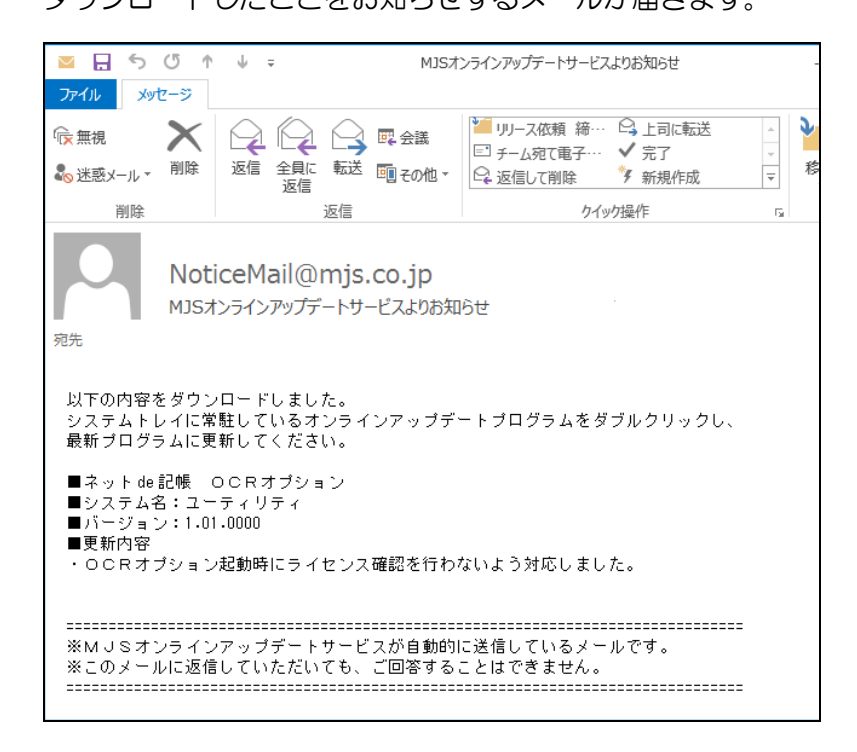

2.2.2.2 ダウンロード中にエラーが発生した場合

エラーが発生したことをお知らせするメールが届きます。

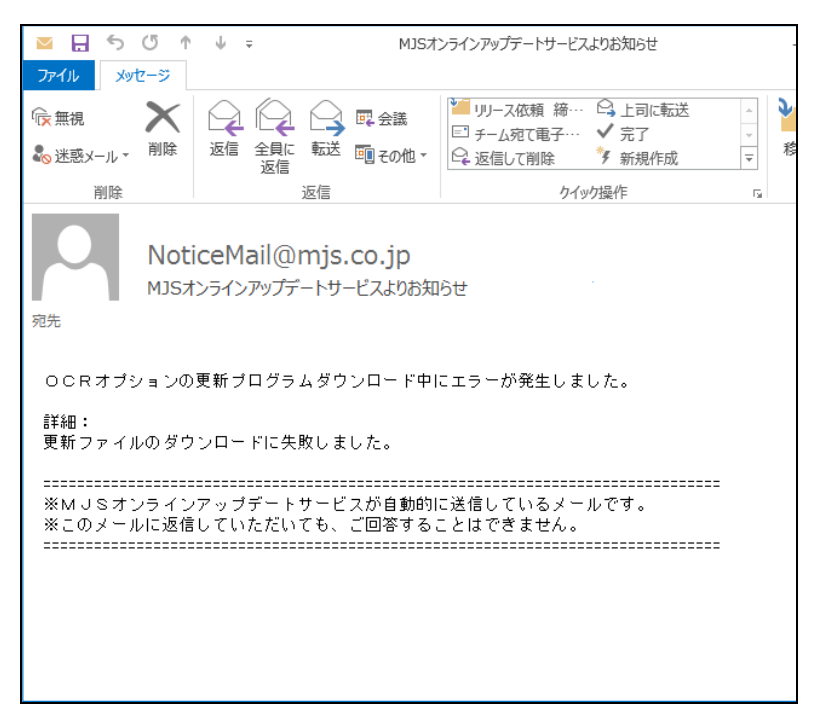

#### 2.2.2.3 オンラインアップデート利用時に表示されるエラーメッセージ

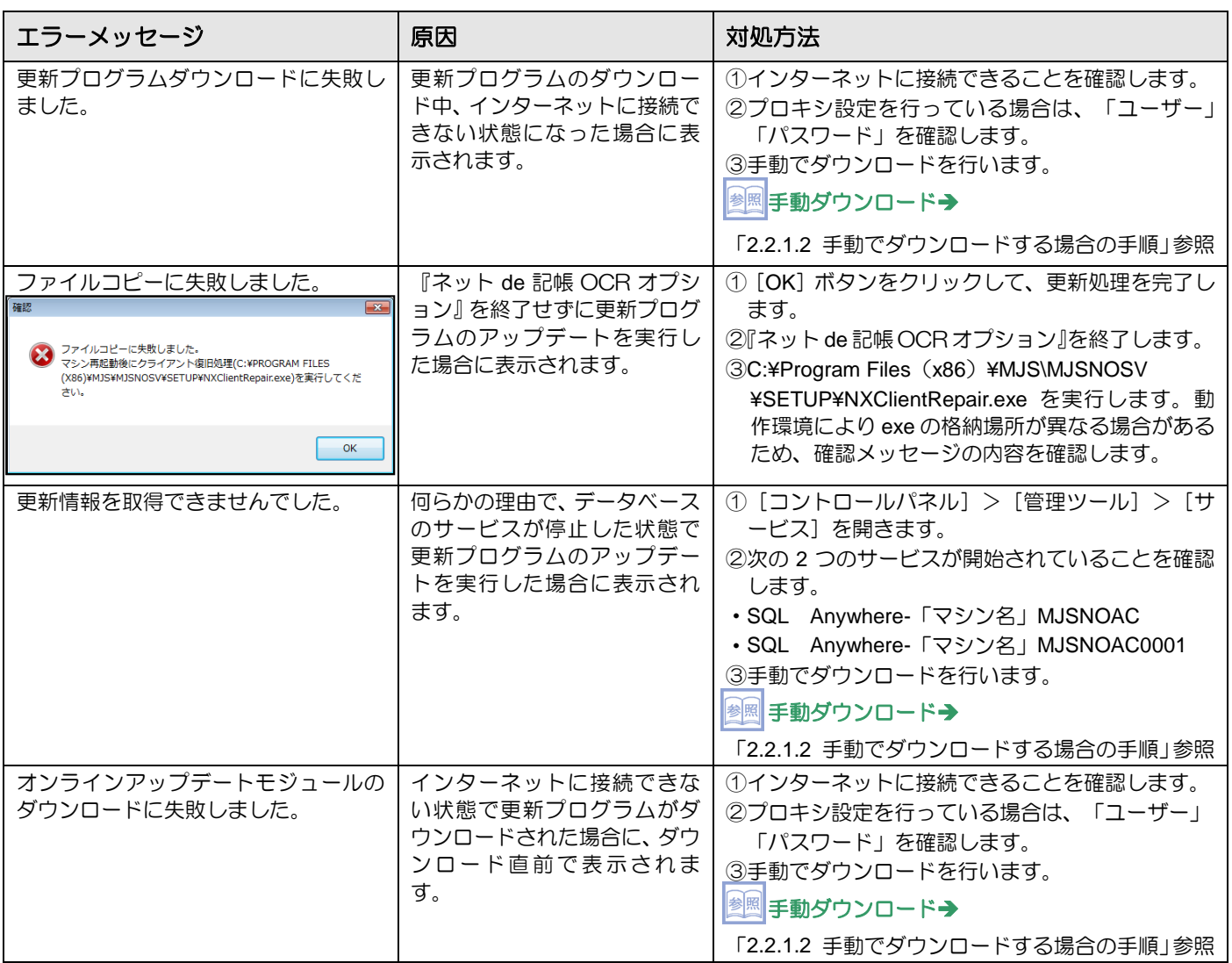

### **2.3** その他の機能

オンラインアップデートのその他の機能について説明します。 必要に応じて設定します。

2.3.1 プログラム診断と更新

最新オンラインアップデートツールのダウンロードおよびオンラインアップデートツールの 動作状況を確認ができます。正常な場合は「テストメール」、オンラインアップデートツール が正しく動作していない場合は、「エラー内容のメール」が登録したメールアドレスに届きま す。

■ メールアドレスの登録→「[2.1.1.1](#page-34-0) [メール設定」](#page-34-0)参照

①システムトレイのアイコンをダブルクリックまたは右クリックし、[プログラム診断と更新 (H)]を選択します。

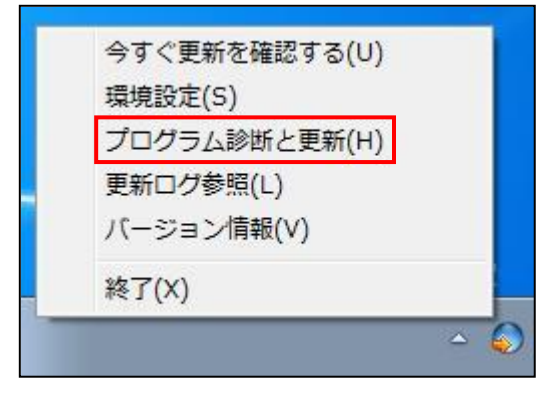

②実行する処理にチェックをつけ、[実行]ボタンをクリックします。

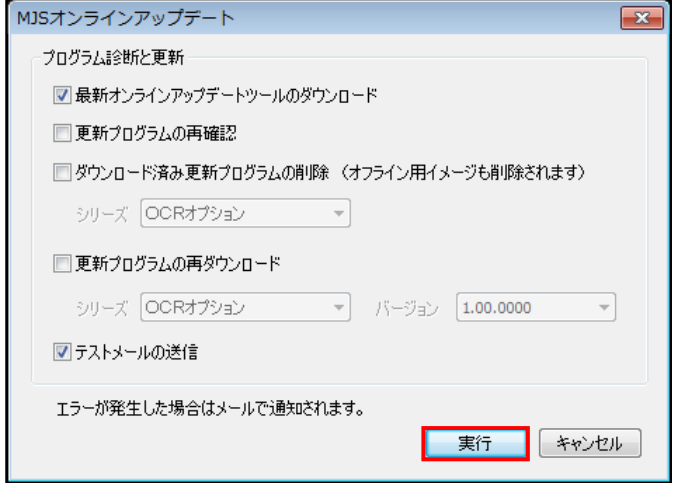

③[はい(Y)]ボタンをクリックします。

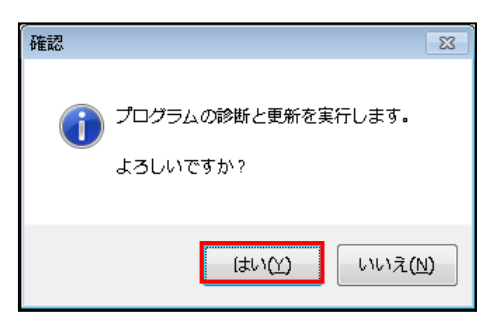

④プログラム診断と更新の状況が表示されます。更新がすべて完了するとバルーンが表示され ます。

バルーン

N.

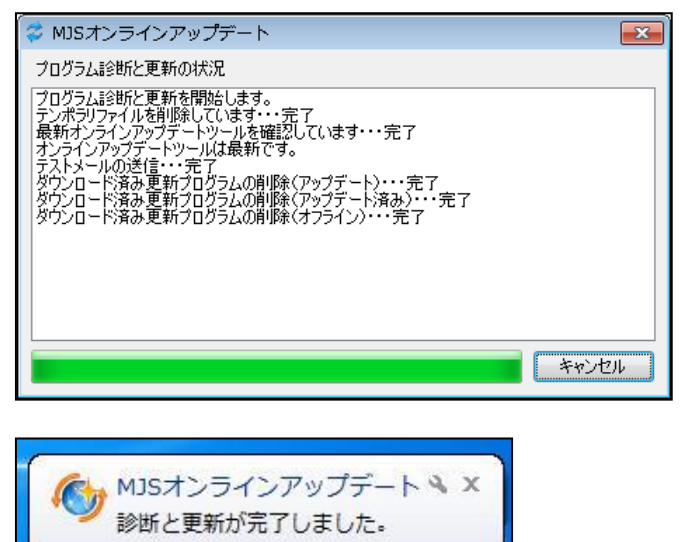

 $\bigotimes_{\text{Kama}}^{\text{CAPS}}$ 

3 A般

 $\mathbf{w}$ 

2.3.1.1 プログラム診断と更新で実行できる処理

プログラム診断と更新で実行できる処理について説明します。

[最新オンラインアップデートツールのダウンロード]

- ・チェックをつけると、最新のオンラインアップデートツールが手動でダウンロードされま す。
- 「更新プログラムの再確認」
	- ・チェックをつけると、更新済の差分プログラムを再適応する必要があるかどうか確認する ことができます。対象となる差分プログラムが存在する場合は、プログラム診断と更新 の実行後に通知されます。

[ダウンロード済み更新プログラムの削除]

- ・チェックをつけると、ダウンロード済更新プログラムが削除されます。
- [更新プログラムの再ダウンロード]
	- ・必要な更新プログラムが、ダウンロードサーバー上に存在しない場合にチェックをつけま す。
	- ・ダウンロードサーバーにインストールされているバージョンを含めた更新ファイルがすべ てダウンロードされます。
	- ・バージョンには、現在のバージョンを含めた 5 世代分の正式プログラムのバージョンが表 示されます。現在のバージョンが 5 世代以上古い場合は、DVD でバージョンアップしま す。
	- ・「ダウンロード済み更新プログラムの削除」と「更新プログラムの再ダウンロード」を同時 に指定することはできません。
- [テストメールの送信]
	- ・チェックをつけると、登録済のメールアドレスにテストメールを送信することができます。

2.3.2 更新ログ参照

オンラインアップデートの実行結果のログを参照します。ログには、差分プログラムの内容 と実行した時間が記載されています。

■ 1)システムトレイのアイコンをダブルクリックまたは右クリックし、[更新ログ参照(L)]を 選択します。

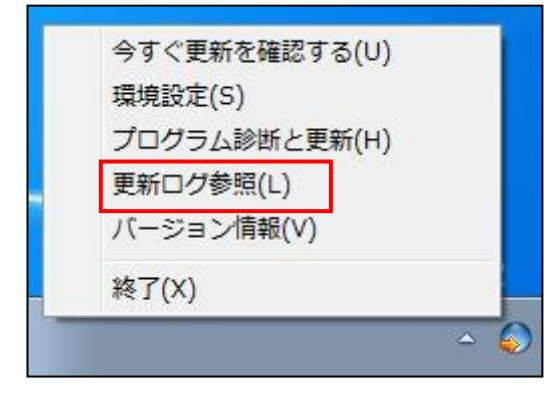

②ログファイルが表示されます。

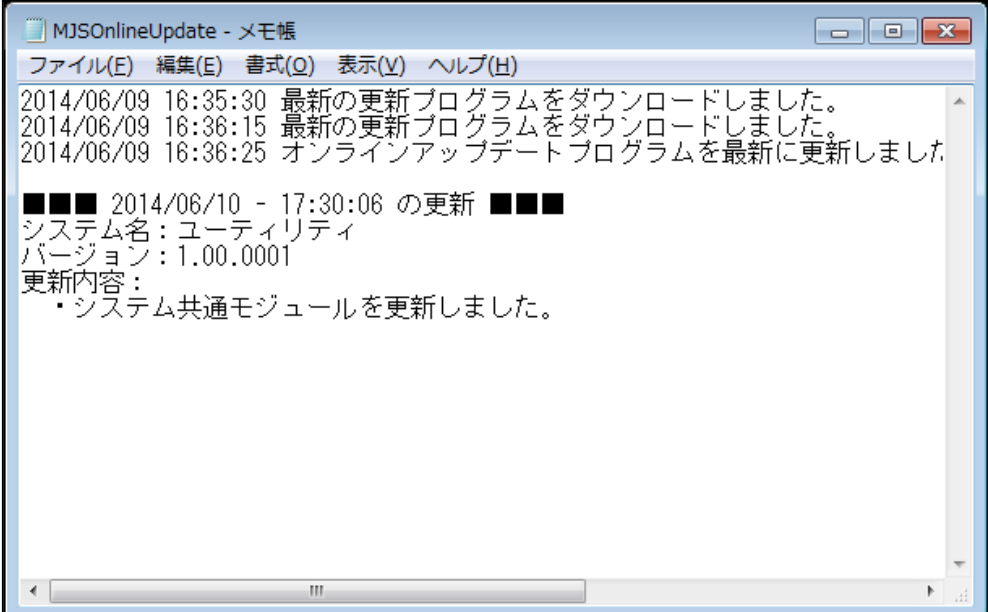

2.3.3 バージョン情報

オンラインアップデートツールのバージョンを確認します。

**手順** ①システムトレイのアイコンをダブルクリックまたは右クリックし、[バージョン情報(V)] を選択します。

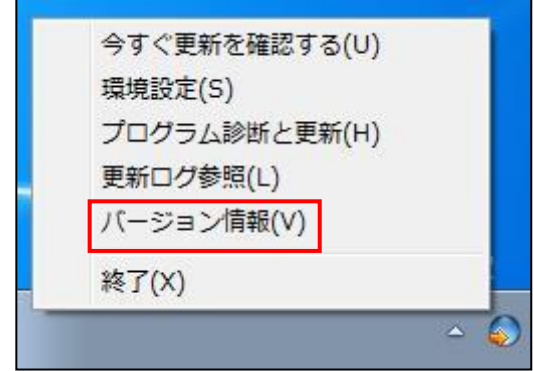

②バージョン情報が表示されます。

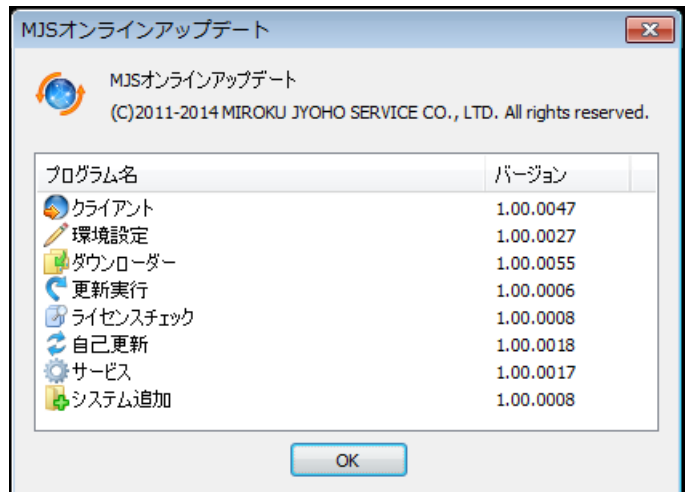

## MEMO

 $\cdots$ 

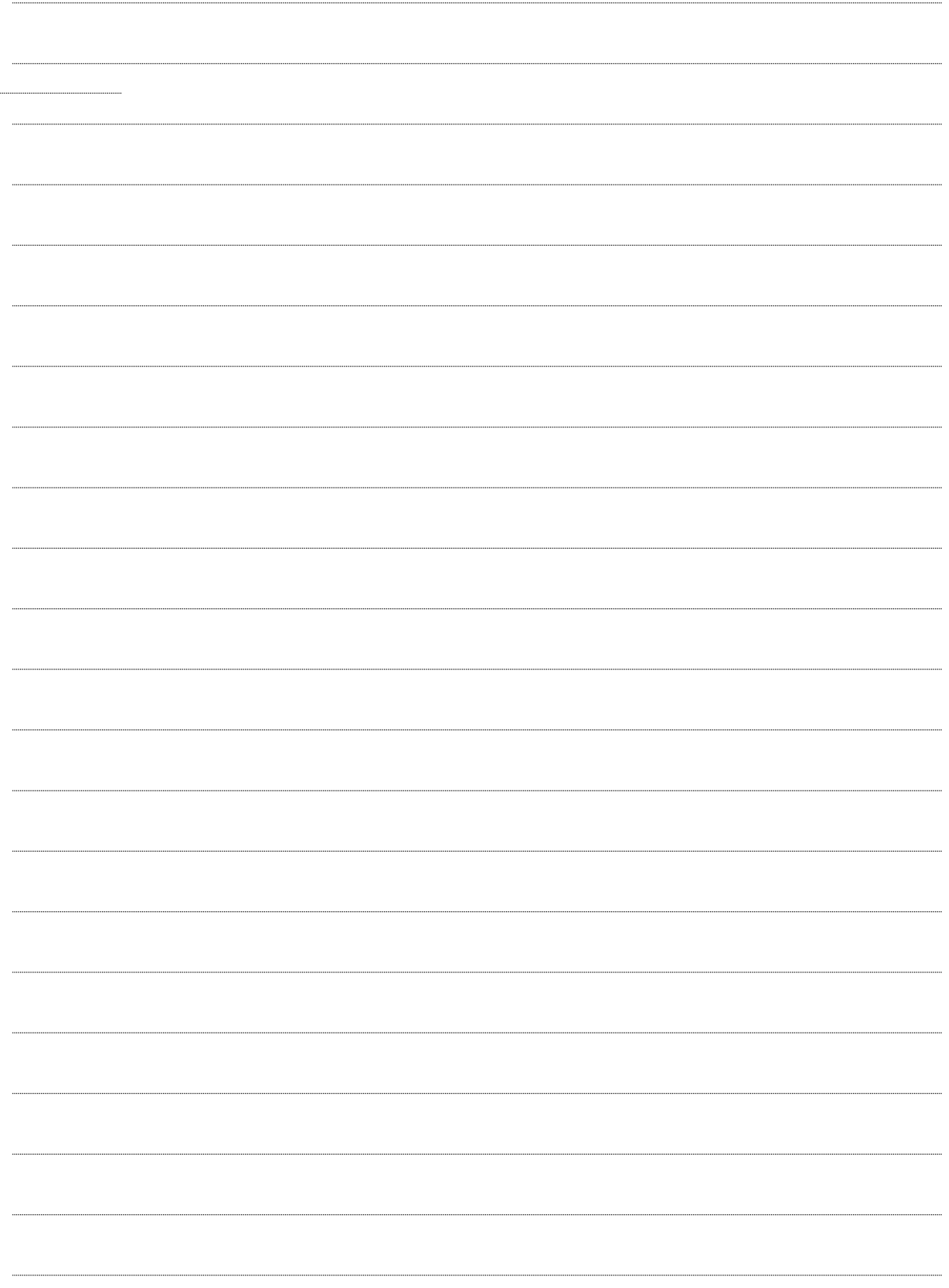

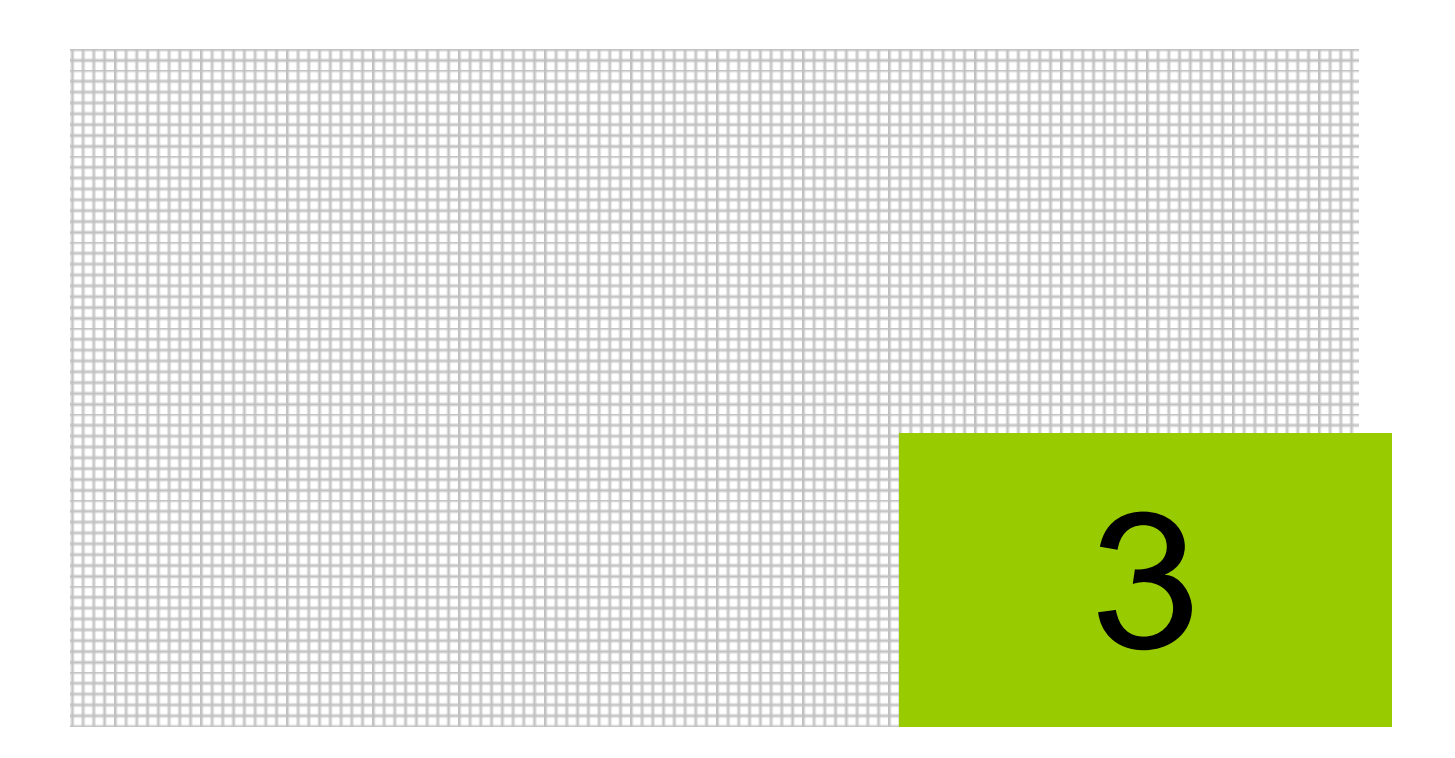

# 基本的な機能を利用する

- 3.1 印刷設定
- 3.2 ガイド機能
- 3.3 ヘルプ機能
- 3.4 バージョン情報

## **3** 基本的な機能を利用する

『ネット de 記帳 OCR オプション』の印刷設定、ガイド機能、ヘルプ機能、バージョン情報に ついて説明します。

#### **3.1** 印刷設定

仕訳日記帳などを出力する際に設定する≪印刷設定≫画面について説明します。 [印刷(P)]ボタンをクリックすると、≪印刷設定≫画面が表示されます。条件を指定し、印 刷またはファイルに出力します。

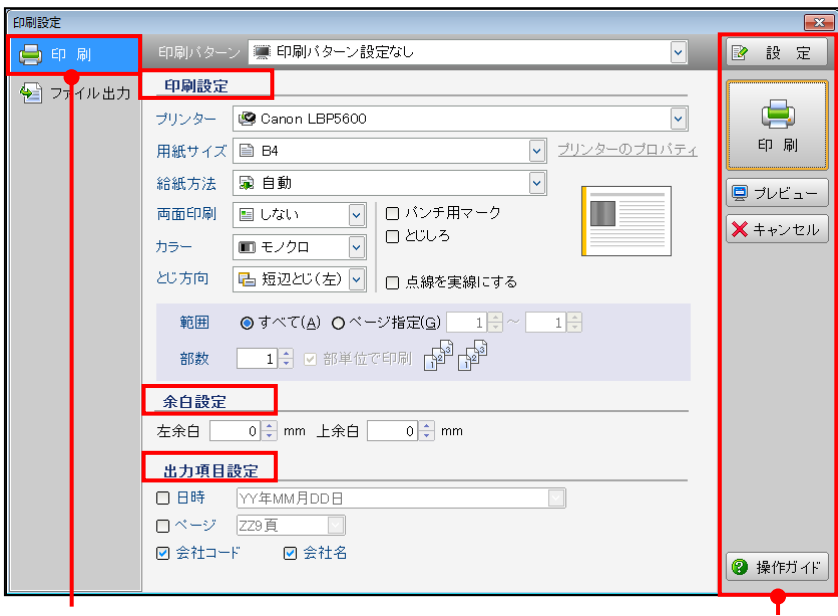

[印刷]タブ わかり ちょうしゃ ちょうしゃ おおとこ おおや 各ボタン

ここではカラーレーザープリンターが接続されている場合を例にとって説明します。

3.1.1 [印刷]タブ

印刷処理に関する設定を行います。

[印刷パターン]

・印刷パターン登録を行っている場合は、[設定]ボタンをクリックし登録したパターンを 選択します。

[設定]ボタン「[3.1.1.1](#page-60-0) [各ボタン」](#page-60-0)参照

●印刷設定エリア

出力先のプリンターおよび用紙サイズなどを選択します。

[プリンター]

- ・出力するプリンターを選択します。
- ・[プリンターのプロパティ]をクリックすると、≪プリンターのプロパティ≫画面が表示さ れます。必要に応じてページ設定、給紙、印刷品質などの設定を行います。

[用紙サイズ]

・印刷用紙のサイズを選択します。

[給紙方法]

・給紙方法を選択します。

[両面印刷]

- ・「しない」「する」から選択します。
- ・[プリンター]で両面印刷に対応しているプリンターを選択した場合に「する」を選択でき ます。

[カラー]

- ・「モノクロ」「カラー」から選択します。
- ・[プリンター]でカラープリンターを選択した場合に「カラー」を選択できます。

[とじ方向]

・「長辺とじ(上)」「短辺とじ(左)」から選択します。

[パンチ用マーク]

・チェックをつけると、パンチ穴を開ける場合のセンターマークが印刷されます。

[とじしろ]

・チェックをつけると、綴じ代が作成されます。

[点線を実線にする]

・チェックをつけると、点線が実線で印刷されます。

[範囲]

・印刷を行うページを指定します。

すべて

全ページを印刷します。

ページ指定

印刷するページを範囲指定して印刷します。

[部数]

・部数を入力します。

[部単位で印刷]

・チェックをつけると、複数ページの帳票を複数部印刷する場合に、部単位で印刷すること ができます。チェックを外すと、同じページを指定部数印刷したあとに次のページが印 刷されます。

●余白設定エリア

左余白および右余白を設定します。

[余白設定]

・左余白および上余白をミリ単位で設定します。

●出力項目設定エリア

出力帳票に、出力日時、ページ数、会社コードおよび会社名を印刷する場合に設定します。 [日時]

- ・日時を印刷する場合にチェックをつけます。次の中から出力形式を選択します。
- ・「和暦」「西暦」の表示は、『ネット de 記帳』の設定に従います。「西暦」の場合、4 桁で表 示されます。

**| 参照 → 「[1.8](#page-28-0) OCR [オプションの「和暦」「西暦」について」](#page-28-0)参照** 

(例)和暦の場合

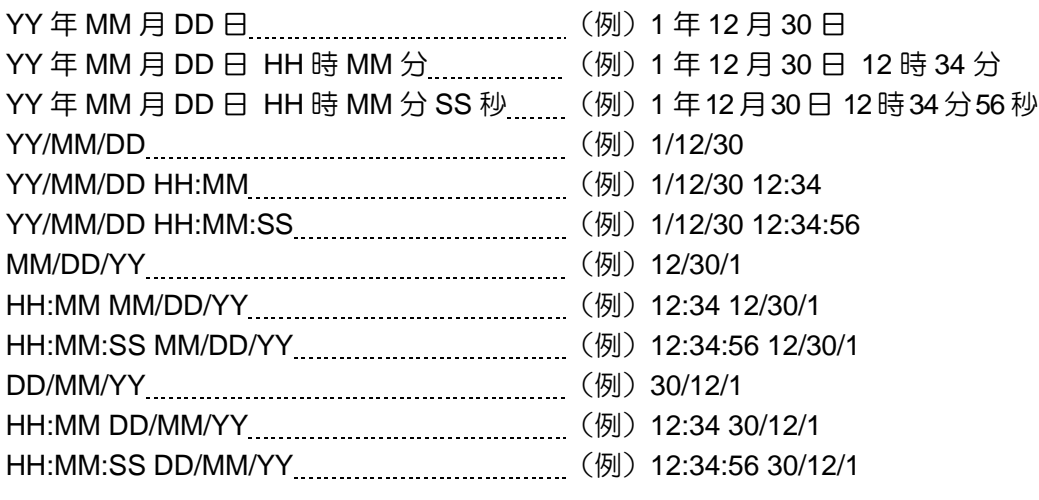

[ページ]

・ページを印刷する場合にチェックをつけます。次の中から出力形式を選択します。

ZZ9 頁 ZZ9 ページ P ZZ9 Page ZZ9 ZZ9 -ZZ9-

[会社コード/会社名]

・チェックをつけると、会社コードおよび会社名が印刷されます。

<span id="page-60-0"></span>3.1.1.1 各ボタン

[設定] ボタン

・印刷設定、余白設定、出力項目設定で指定した内容を、印刷パターンとして登録すること ができます。登録した印刷パターン情報は、パソコンに保存されます。 ■ 印刷パターン登録→「[3.1.1.4](#page-63-0) [設定] ボタン」参照

[印刷]ボタン

・印刷処理が開始されます。

[プレビュー]ボタン

・印刷イメージ確認用のプレビュー画面が表示されます。

■ プレビュー→ 「[3.1.1.3](#page-61-0) [プレビュー」](#page-61-0)参照

[キャンセル]ボタン

・印刷処理が実行されずに、≪印刷設定≫画面が終了します。

[操作ガイド]ボタン

- ・≪印刷設定≫画面に関するヘルプが表示されます。
- 3.1.1.2 プリンターの最新情報の取得

『ネット de 記帳 OCR オプション』を使用中にプリンターの追加を行った場合は、F7キーを 押して最新のプリンター情報を取得します。

F7 キーを押すと次のメッセージが表示されます。

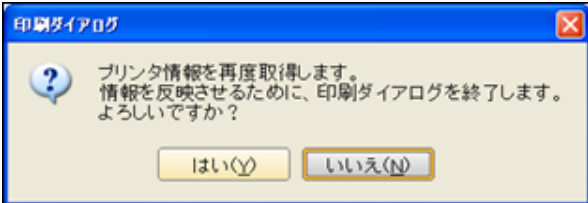

<span id="page-61-0"></span>3.1.1.3 プレビュー

プレビュー画面の各ボタンについて説明します。

[表示サイズの指定]ボタン [表示倍率]ボタン

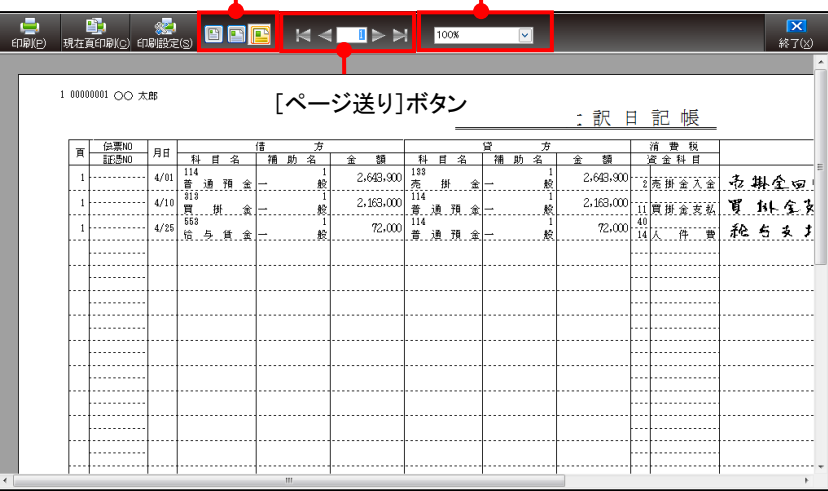

 $\mathbf{r}$ 

[印刷(P)]ボタン

・印刷処理が開始されます。

[現在頁印刷(C)]ボタン

・現在表示されているページのみ印刷されます。

[印刷設定 (S)] ボタン

・≪印刷設定≫画面が表示されます。

#### [表示サイズの指定] ボタン

・画面表示サイズを指定します。

#### [ページ全体を表示] ボタン

印刷する帳票 1 ページ全体の印刷イメージが表示されます。

#### [幅に合わせて表示] ボタン

印刷する帳票 1 ページの印刷イメージが、画面の横幅に合わせて表示されます。

[**100%**]

印刷する帳票 1 ページの印刷イメージが、実物大の大きさで表示されます。

[ページ送り]ボタン

・表示する帳票を切り替えます。

#### [最初のページ]ボタン

一番最初のページが表示されます。

#### [前ページ] ボタン

現在表示されているページの前のページが表示されます。

#### [次ページ]ボタン

現在表示されているページの次のページが表示されます。

#### [最後のページ]ボタン

一番最後のページが表示されます。

[表示倍率] ボタン

・印刷イメージの縮小率および拡大率を指定します。[▼]ボタンをクリックし、「50%」 「75%」「100%」「125%」「全体を表示」「幅に合わせて表示」から選択します。

[終了 (X)] ボタン

・操作を終了します。

プレビュー画面上で右クリックすると、次の画面が表示されます。この画面でも上記のボタン と同様の処理ができます。

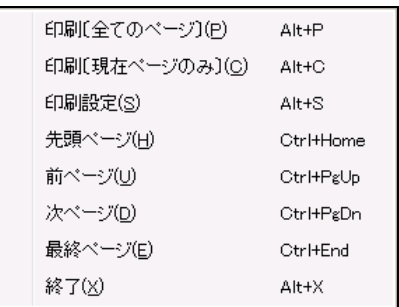

#### <span id="page-63-0"></span>3.1.1.4 [設定]ボタン

[設定]ボタンをクリックすると、≪印刷パターン登録≫画面が表示されます。印刷設定、余 白設定、出力項目設定で設定した内容を、印刷パターンとして登録することができます。 登録した印刷パターンを標準設定に指定すると、次回以降の印刷も同じ設定内容で印刷するこ とができます。登録した印刷パターン情報は、パソコンに保存されます。

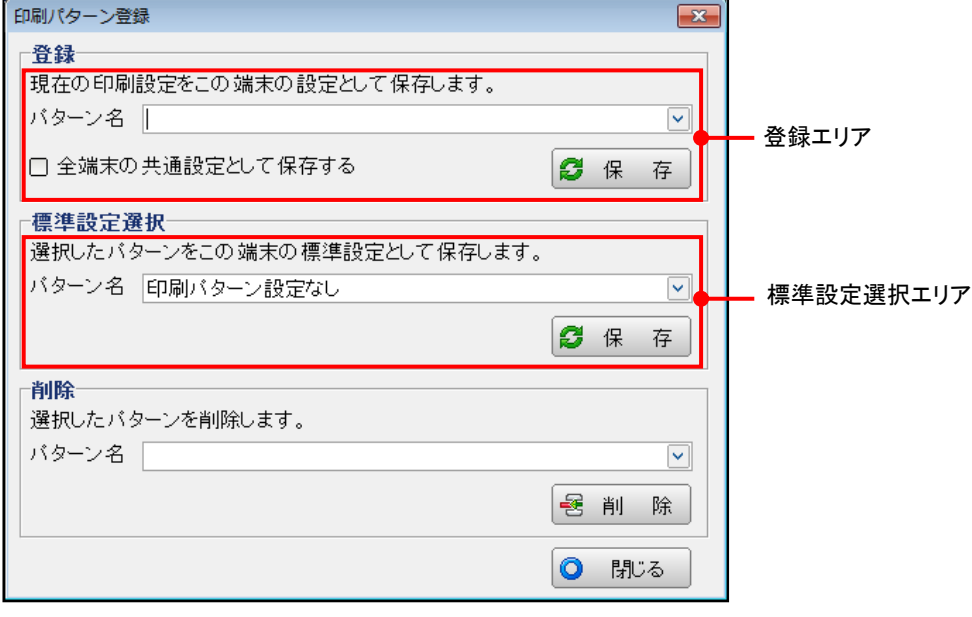

#### ●登録

・印刷設定、余白設定、出力項目設定の登録内容を、設定を行ったパソコンに保存します。 パターン名称を入力し印刷パターンとして登録します。[保存]ボタンをクリックします。

[全端末の共通設定として保存する]

- ・『ネット de 記帳 OCR オプション』のログインユーザーがシステム管理者および制限管理 者の場合に、チェックをつけることができます。
- ・チェックをつけると、全パソコンで登録した印刷パターンを選択できます。前提条件とし て、全パソコンで同じ名称のプリンターが登録されている必要があります。

●標準設定選択

・登録エリアで設定した印刷パターンを、パソコンの標準設定に指定する場合にその印刷パ ターン名称を選択します。[保存]ボタンをクリックします。

●削除

- ・登録エリアで設定したパターンを削除することができます。
- ・削除する印刷パターンを標準設定選択エリアで選択している場合は、次のメッセージが表 示され削除することができません。

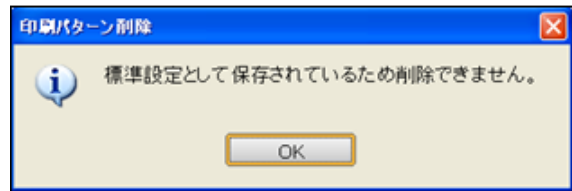

3.1.2 [ファイル出力] タブ

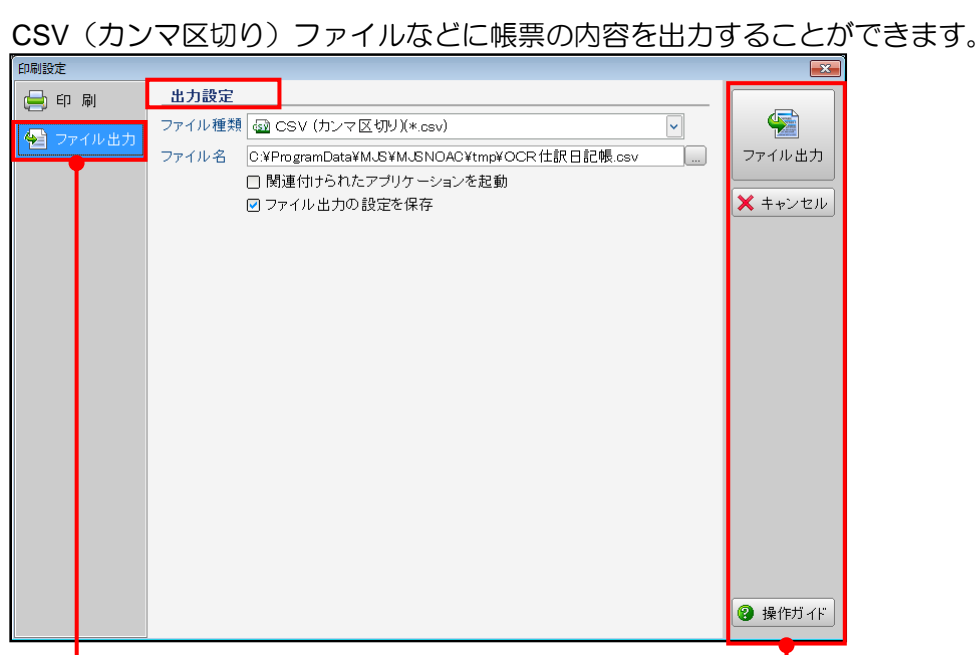

[ファイル出力]タブ わけの インタン おおとこ あいしゃ さいかん 各ボタン

●出力設定エリア

- [ファイル種類]
	- ・「CSV(カンマ区切り)(\*.csv)」が表示されます。
- [ファイル名]
	- ・ファイル名を指定します。
	- □ ボタンをクリックすると、≪ファイル出力先選択≫画面が表示されます。ファイルの 出力先を指定します。

[関連付けられたアプリケーションを起動]

・出力した CSV ファイルを Excel 等で表示する場合にチェックをつけます。

[ファイル出力の設定を保存]

- ・初期表示では、チェックがついています。
- •[ファイル名]で指定したファイルの出力先が保存されます。次回以降も同じ出力先が[フ ァイル名]欄に表示されます。

●各ボタン

- [ファイル出力] ボタン
	- ・帳票の内容が CSV ファイルに出力されます。
- [キャンセル]ボタン
- ・ファイル出力は実行されず、≪印刷設定≫画面が終了します。

[操作ガイド]ボタン

・≪印刷設定≫画面に関するヘルプが表示されます。

## **3.2** ガイド機能

『OCR オプション』>『OCR 情報』、『ユーティリティ』>『ポリシー設定』、『ユーティリテ ィ』>『ログイン情報』処理では、設定項目を選択すると、画面右側に各項目の説明が表示さ れます。

項目説明を非表示にする場合は、操作ツールバーの[ガイド]ボタンをクリックします。 再度 [ガイド] ボタンをクリックすると、項目説明が表示されます。

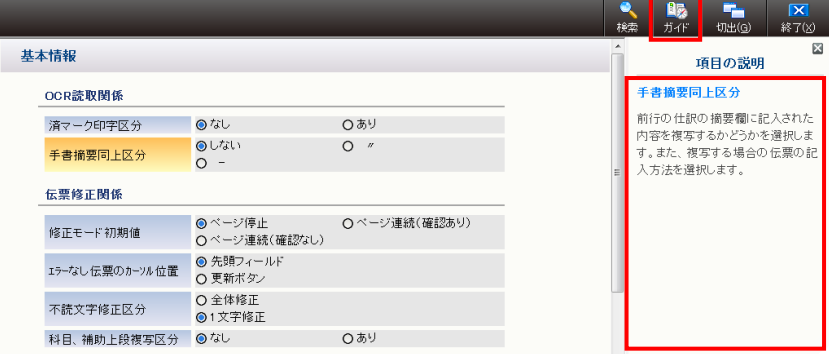

## **3.3** ヘルプ機能

ヘルプ機能を利用することで、実際の処理を進めながら、各処理の手順および項目説明を参照 できます。

処理画面を表示して ◎ ポタンをクリックすると、現在起動中の処理に関するヘルプが表示 されます。処理画面を表示して F12 キーを押しても同様です。

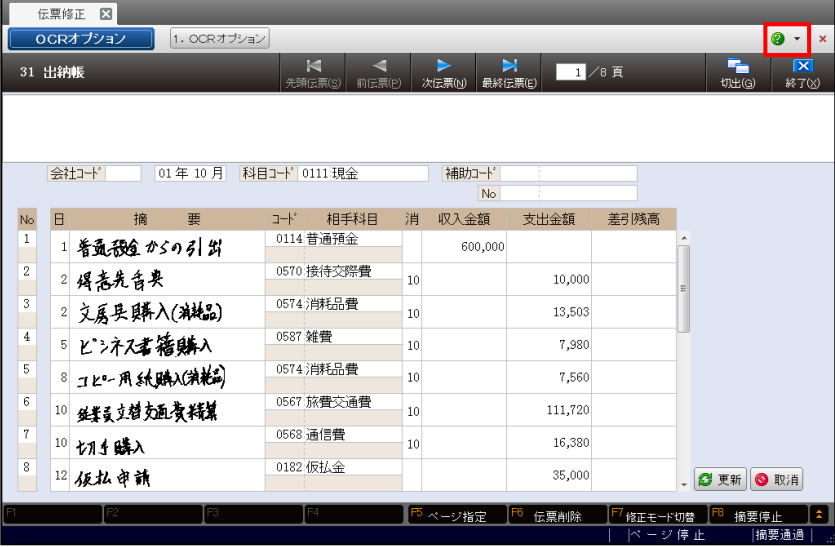

≪印刷設定≫画面の[操作ガイド]ボタンをクリックすると、印刷設定に関連するヘルプが表 示されます。

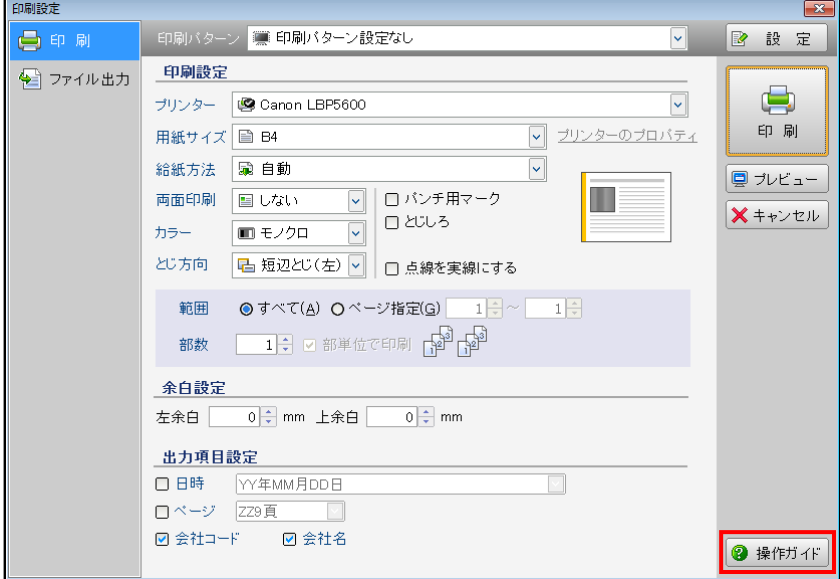

- 3.3.1 メニュー画面でヘルプ機能を利用する
	- メニュー画面でヘルプ機能を利用する方法は、次の 2 通りです。
		- ・処理名称で右クリックし[この処理のヘルプを呼び出す]機能を利用する
		- •処理の説明欄で 3 ボタンをクリックする

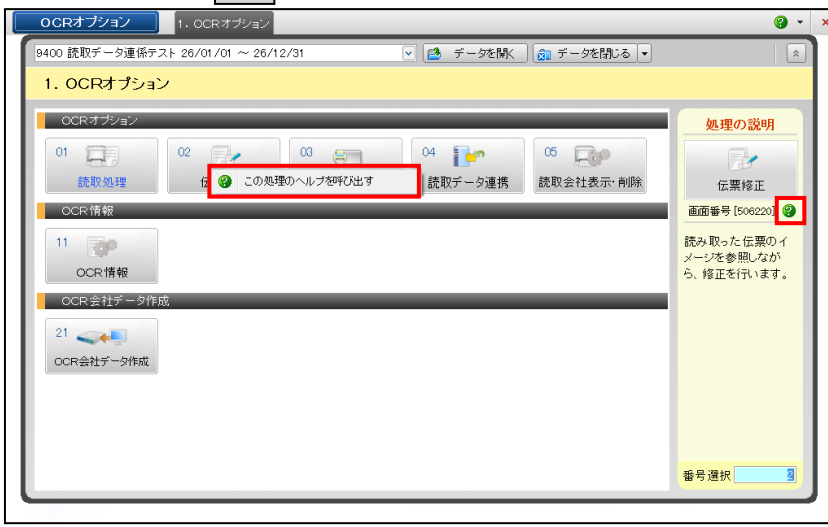

[この処理のヘルプを呼び出す]

•処理名称で右クリックすると、[この処理のヘルプを呼び出す]ボタンが表示されます。こ のボタンをクリックすると、該当処理のヘルプが表示されます。

[処理の説明欄でヘルプを表示する]

•処理の説明欄の 3 ボタンをクリックすると、該当処理のヘルプが表示されます。

## **3.4** バージョン情報

現在利用している『ネット de 記帳 OCR オプション』のプログラムのバージョンを確認するこ とができます。

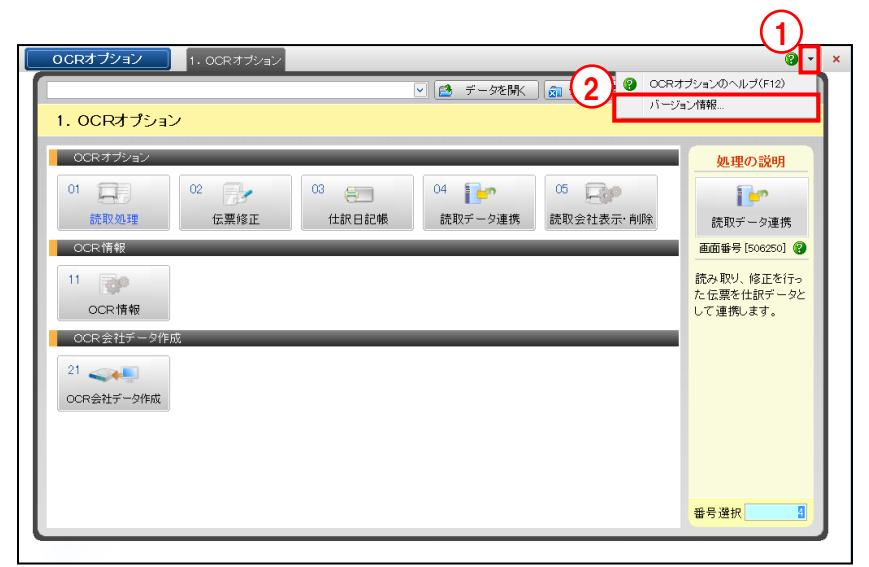

■ ① ● ボタンの横の▼をクリックします。

②[バージョン情報…]をクリックします。

③≪バージョン情報≫画面が表示されます。[OK]ボタンをクリックします。

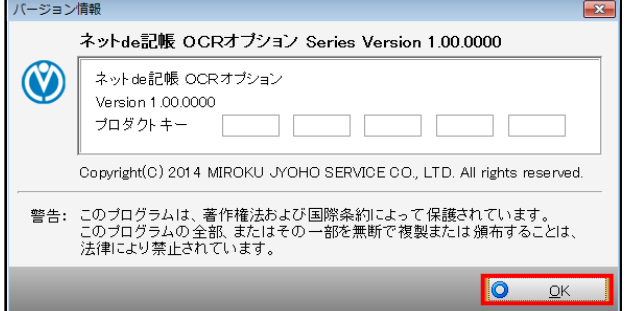

## MEMO

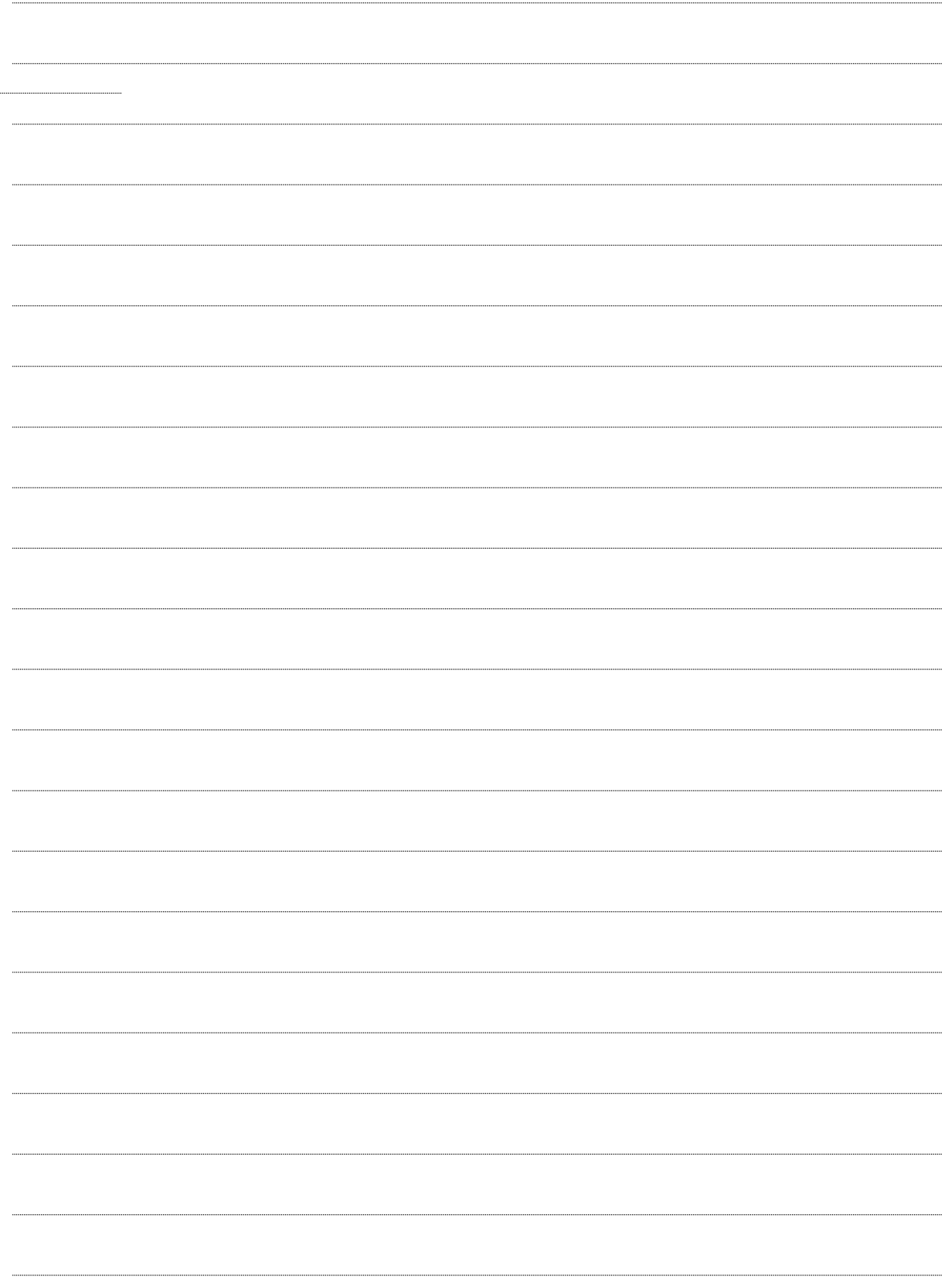

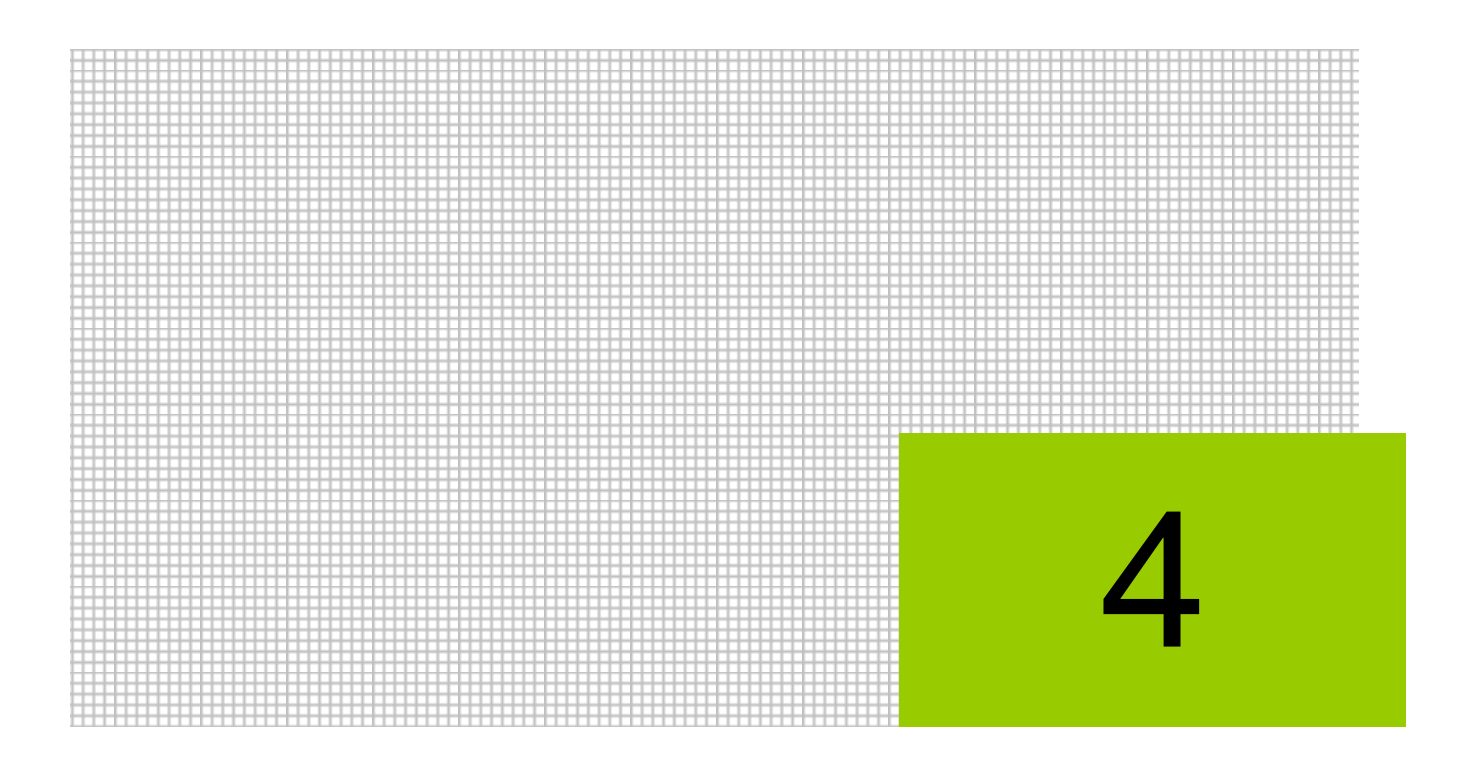

# OCR 伝票を記入する

- 4.1 OCR 伝票
- 4.2 OCR 伝票記入時の注意点および使用する筆記用具

## **4** OCR 伝票を記入する

OCR 伝票の記入項目および OCR 伝票を記入する上で注意すべき内容について説明します。

### **4.1** OCR 伝票

『ネット de 記帳 OCR オプション』で使用する OCR 伝票には、出納帳と仕訳帳があります。 OCR 伝票記入後、OCR(光学式文字読取装置)を利用して、『OCR オプション』>『読取処理』 で OCR 伝票を読取ります。

#### 4.1.1 OCR 伝票の種類

OCR 伝票の出納帳には「31 出納帳」「32 出納帳」、仕訳帳には「41 仕訳帳」「48 仕訳帳」が あります。各 OCR 伝票の記入方法について説明します。
## 4.1.1.1 31 出納帳

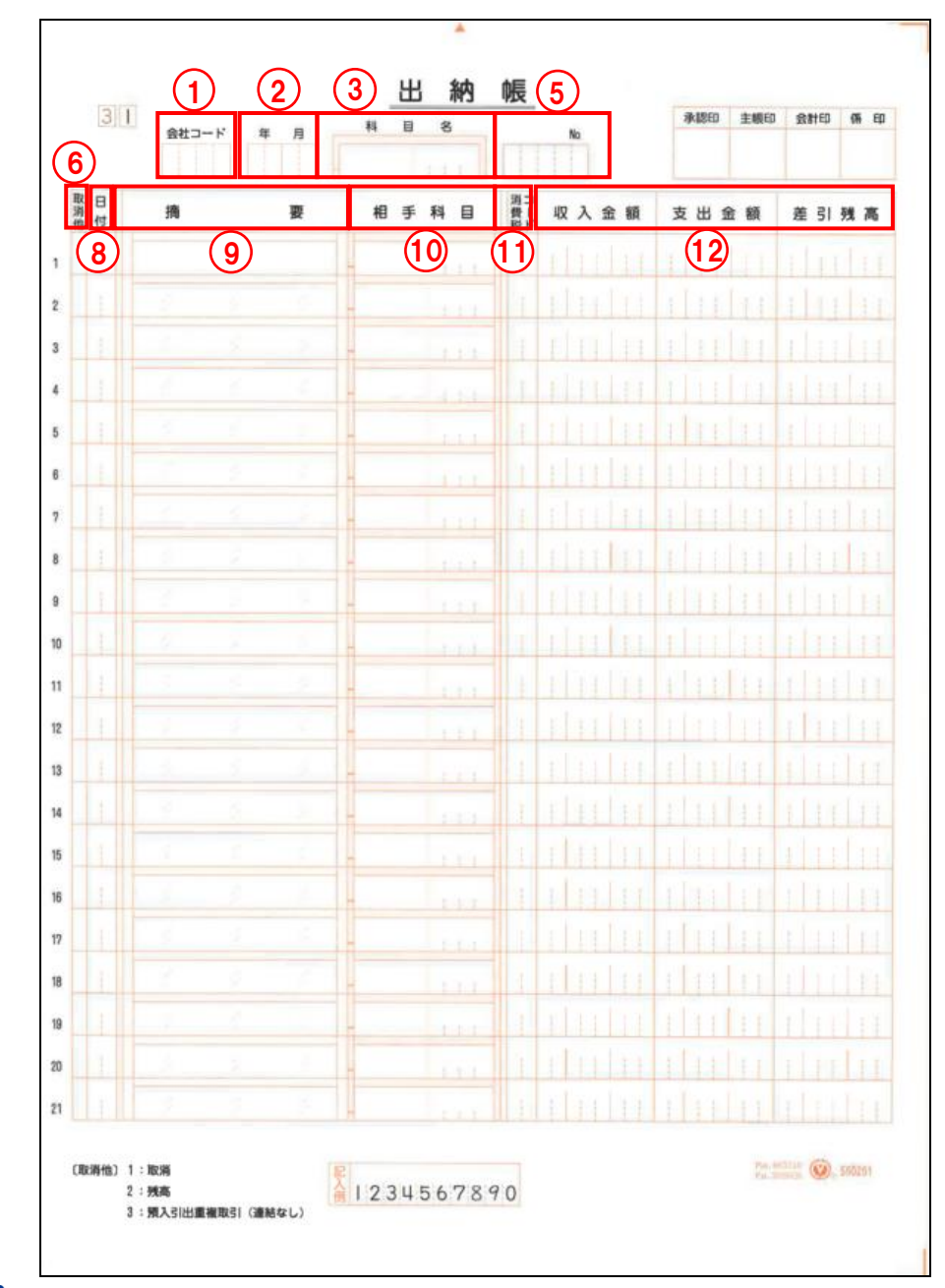

手順 ①会社コード

H.

・『OCR データ抽出』より抽出した OCR 会社データの「OCR コード」を記入します。 ・未記入でもエラーにはなりません。

**参照 OCR コード→「[5.8.2.2](#page-130-0) OCR [コードについて」](#page-130-0)参照** 

## ②年月

・年月を「和暦」または「西暦」で記入します。

## 和暦の場合

- ・令和元年 5 月の場合、「0105」と記入します。「3105」と記入した場合でも、読み取り データ連携時、「0105」に置き換えられます。
- ・平成 31 年 4 月の場合、「3104」と記入します。「0104」と記入した場合でも読み取り データ連携時、「3104」に置き換えられます。

## 西暦の場合

・西暦の下 2 桁と月を記入します。2019 年 5 月の場合、「1905」と記入します。

#### ③科目名

・科目名および科目コードを記入します。

④補助コード

・補助コードの記入欄がないため、『読取データ連携』では補助に「諸口」がセットされます。 『読取データ連携』後、『ネット de 記帳』>『仕訳帳』で適切な補助に修正します。

⑤No.

- ・個人の場合は、会計単位コードを記入します。法人の場合は、部門コードを記入します。
- ・会計単位コードは、『ネット de 記帳』>『仕訳帳』の明細会計単位で確認します。

会計単位について→「事業者機能 Ⅱ.日常業務編 1.9 会計単位・部門」参照

⑥取消他

・取引の取消、残高、重複取引により連携しない明細には次の数字を記入します。いずれも、 『読取データ連携』の対象外です。

**1**:取消

明細が削除されます。

**2**:残高

ページの先頭行および最終行に繰越金額を記入するための明細になります。「2」を記入 した明細は、差引残高欄のみカーソルが止まります。

**3**:重複取引(連結なし)

現金出納帳および預金出納帳等を併用している場合に、複数の出納帳で重複する取引を 記入することがあります。重複した取引を連携しない場合に、「3」を記入します。

- ⑦伝票 No.
	- ・伝票 No の記入欄がないため、『読取データ連携』後『ネット de 記帳』側で自動付番しま す。

#### 伝票 **NO** 入力

「事業者機能 Ⅰ.マスター関係登録編 2.2.2.2 その他の入力情報」参照

⑧日付

- ・日付を記入します。
- ・1 行前と同じ場合は、記入不要です。

⑨摘要

・摘要を記入します。

⑩相手科目

・科目名、科目コードを記入します。

・補助コードの記入欄がないため、『読取データ連携』では補助に「諸口」がセットされます 『読取データ連携』後、『ネット de 記帳』>『仕訳帳』で適切な補助に修正します。

- ⑪消費税コード
	- ・内税取引または外税取引と消費税率を組み合わせた消費税コードを記入します。

|参照||消費税コード一覧→「[4.1.2](#page-81-0) [消費税コード表」](#page-81-0)参照

⑫収入金額/支出金額/差引残高

・金額を記入します。

## 4.1.1.2 32 出納帳

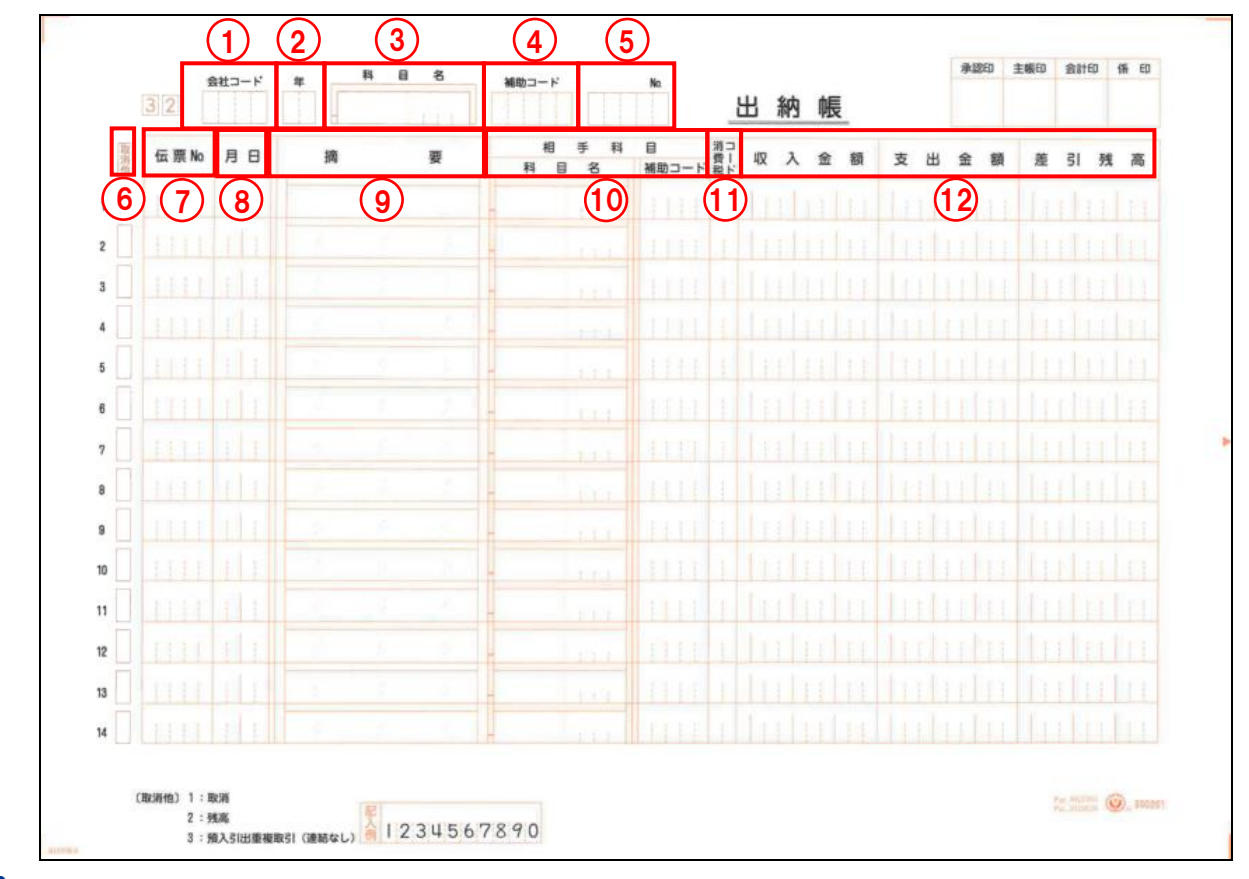

## 手順 ①会社コード

・『OCR データ抽出』より抽出した OCR 会社データの「OCR コード」を記入します。 ・未記入でもエラーにはなりません。

OCR コード「[5.8.2.2](#page-130-0) OCR [コードについて」](#page-130-0)参照

- ②年
	- ・年を「和暦」または「西暦」で記入します。

## 和暦の場合

- ・令和元年の場合、「01」と記入します。「31」と記入しても月日が「501」以降の場合、 読み取りデータ連携時、「01」に置き換えられます。
- ・平成 31 年の場合、「31」と記入します。「1」と記入しても月日が「430」以前の場合、 読み取りデータ連携時、「31」に置き換えられます。

## 西暦の場合

・西暦の下 2 桁と月を記入します。2019 年の場合、「19」と記入します。

- ③科目名
	- ・科目名および科目コードを記入します。
- ④補助コード
	- ・補助コードを記入します。
	- ・補助は 1 つのみ記入できます。補助を 2 つ採用している場合、記入できない補助は、『読取 データ連携』時に「諸口」がセットされます。
	- ・補助コードは、右詰めで 3 桁まで記入できます。

⑤No.

- ・個人の場合は、会計単位コードを記入します。法人の場合は、部門コードを記入します。
- ・会計単位コードは、『ネット de 記帳』>『仕訳帳』の明細会計単位で確認します。

会計単位について「事業者機能 Ⅱ.日常業務編 1.9 会計単位・部門」参照

#### ⑥取消他

- ・取引の取消、残高、重複取引により連携しない明細には次の数字を記入します。いずれも、 『読取データ連携』の対象外です。
	- **1**:取消

明細が削除されます。

## **2**:残高

ページの先頭行および最終行に繰越金額を記入するための明細になります。「2」を記入 した明細は、差引残高欄のみカーソルが止まります。

#### **3**:重複取引(連結なし)

現金出納帳および預金出納帳等を併用している場合に、複数の出納帳で重複する取引を 記入することがあります。重複した取引を連携しない場合に、「3」を記入します。

⑦伝票 No.

・伝票 No.を記入します。

・未記入でもエラーにはなりません。

- ⑧月日
	- ・月日を記入します。
	- ・1 行前と同じ場合は、記入不要です。
- ⑨摘要
	- ・摘要を記入します。
- ⑩相手科目
	- ・科目名、科目コード、補助コードを記入します。
	- ・補助は 1 つのみ記入できます。補助を 2 つ採用している場合、記入できない補助は、『読取 データ連携』時に「諸口」がセットされます。
	- ・補助コードは、右詰めで 3 桁まで記入できます。
	- ・補助コード欄に会計単位コードおよび部門コードは記入できません。
- ⑪消費税コード
	- ・内税取引または外税取引と消費税率を組み合わせた消費税コードを記入します。

■ 消費税コード一覧→「[4.1.2](#page-81-0) [消費税コード表」](#page-81-0)参照

- ⑫収入金額/支出金額/差引残高
	- ・金額を記入します。

4.1.1.3 41 仕訳帳

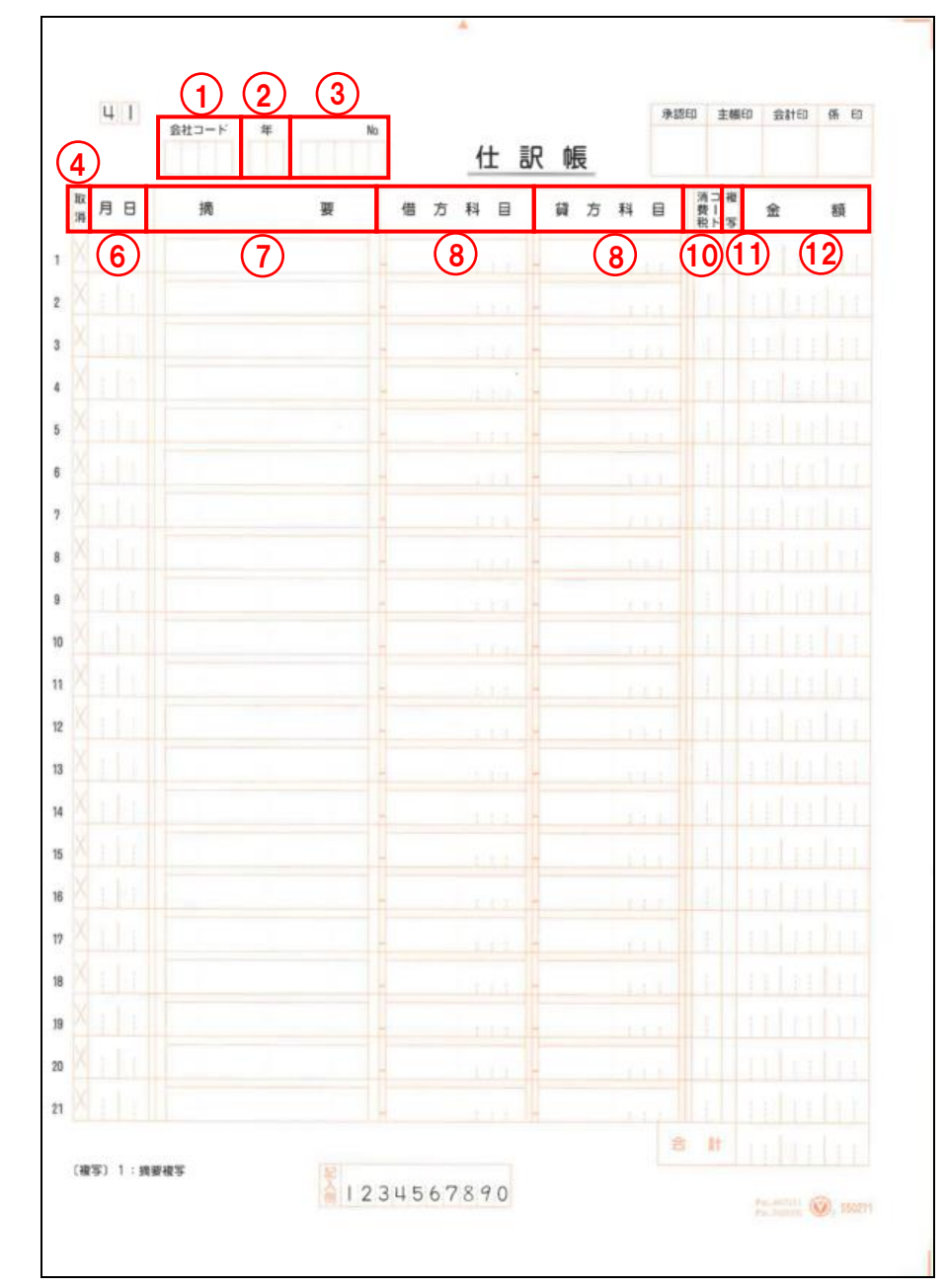

手順 ①会社コード

- ・『OCR データ抽出』より抽出した OCR 会社データの「OCR コード」を記入します。
- ・未記入でもエラーにはなりません。

**参照 OCR コード→「[5.8.2.2](#page-130-0) OCR [コードについて」](#page-130-0)参照** 

## ②年

・年を「和暦」または「西暦」で記入します。

#### 和暦の場合

- ・令和元年の場合、「01」と記入します。「31」と記入しても月日が「501」以降の場合、 読み取りデータ連携時、「01」に置き換えられます。
- ・平成 31 年の場合、「31」と記入します。「1」と記入しても月日が「430」以前の場合、 読み取りデータ連携時、「31」に置き換えられます。

#### 西暦の場合

・西暦の下 2 桁と月を記入します。2019 年の場合、「19」と記入します。

③No.

- ・個人の場合は、会計単位コードを記入します。法人の場合は、部門コードを記入します。
- ・会計単位コードは、『ネット de 記帳』>『仕訳帳』の明細会計単位で確認します。

会計単位について→「事業者機能 Ⅱ.日常業務編 1.9 会計単位・部門」参照

④取消

・記入した明細を削除する場合に「×」を記入します。

⑤伝票 No

・伝票 No の記入欄がないため、『読取データ連携』後『ネット de 記帳』側で自動付番しま す。

#### 伝票 **NO** 入力

「事業者機能 Ⅰ.マスター関係登録編 2.2.2.2 その他の入力情報」参照

- ⑥月日
	- ・月日を記入します。
	- ・1 行前と同じ場合は、記入不要です。
- ⑦摘要

・摘要を記入します。

- ⑧借方科目/貸方科目
	- ・科目名、科目コードを記入します。
- ⑨補助コード

・補助コードの記入欄がないため、『読取データ連携』では補助に「諸口」がセットされます。 『読取データ連携』後、『ネット de 記帳』>『仕訳帳』で適切な補助に修正します。

⑩消費税コード

・内税取引または外税取引と消費税率を組み合わせた消費税コードを記入します。 ■ 消費税コード一覧→「[4.1.2](#page-81-0) [消費税コード表」](#page-81-0)参照

⑪複写

- ・1 行前と同じ摘要をコピーする場合は、「1」を記入します。
- ・「1」を記入した場合、摘要欄に記入した内容は無効となります。
- ⑫金額

・金額を記入します。

## 4.1.1.4 48 仕訳帳

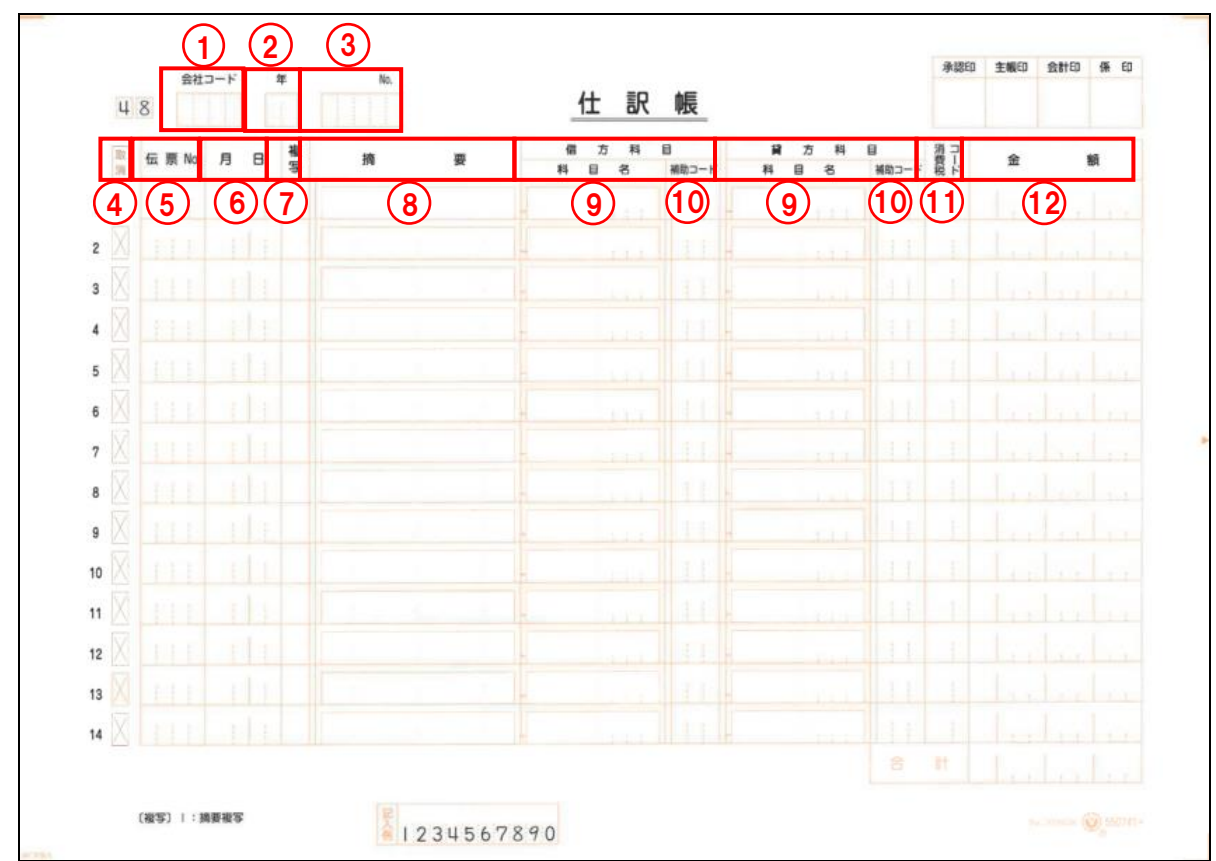

## 手順 ①会社コード

・『OCR データ抽出』より抽出した OCR 会社データの「OCR コード」を記入します。 ・未記入でもエラーにはなりません。

**参照 OCR コード→「[5.8.2.2](#page-130-0) OCR [コードについて」](#page-130-0)参照** 

#### ②年

・年を「和暦」または「西暦」で記入します。

## 和暦の場合

- ・令和元年の場合、「01」と記入します。「31」と記入しても月日が「501」以降の場合、 読み取りデータ連携時、「01」に置き換えられます。
- ・平成 31 年の場合、「31」と記入します。「1」と記入しても月日が「430」以前の場合、 読み取りデータ連携時、「31」に置き換えられます。

#### 西暦の場合

・西暦の下 2 桁と月を記入します。2019 年の場合、「19」と記入します。

③No.

- ・個人の場合は、会計単位コードを記入します。法人の場合は、部門コードを記入します。
- ・会計単位コードは、『ネット de 記帳』>『仕訳帳』の明細会計単位で確認します。

会計単位について→「事業者機能 Ⅱ.日常業務編 1.9 会計単位・部門」参照

④取消

・記入した明細を削除する場合に「×」を記入します。

⑤伝票 No

- ・伝票 No.を記入します。
- ・未記入でもエラーにはなりません。

## ⑥月日

- ・月日を記入します。
- ・1 行前と同じ場合は、記入不要です。

⑦複写

- ・1 行前と同じ摘要をコピーする場合は、「1」を記入します。
- ・「1」を記入した場合、摘要欄に記入した内容は無効となります。

⑧摘要

- ・摘要を記入します。
- ⑨借方科目/貸方科目
	- ・科目名、科目コードを記入します。
- ⑩補助コード
	- ・補助は 1 つのみ記入できます。補助を 2 つ採用している場合、記入できない補助は、『読 取データ連携』時に「諸口」がセットされます。
	- ・補助コード欄に会計単位コードおよび部門コードは記入できません。
- ⑪消費税コード

・内税取引または外税取引と消費税率を組み合わせた消費税コードを記入します。

■ 消費税コード一覧→「[4.1.2](#page-81-0) [消費税コード表」](#page-81-0)参照

⑫金額

・金額を記入します。

4.1.1.5 No.欄の記入について

OCR 伝票の No.欄について説明します。

- ・OCR 伝票の No.欄には、個人の場合は会計単位コード、法人の場合は部門コードを記入しま す。
- ・OCR 伝票に B/S 科目を記入した場合と P/L 科目を記入した場合では、セットされる明細会 計単位が次のように異なります。

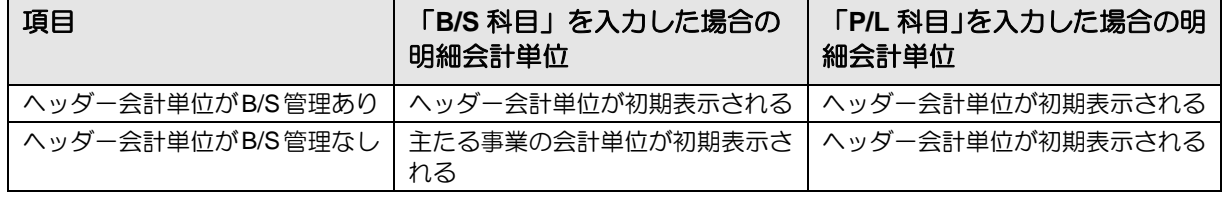

#### 会計単位について→

「事業者機能 Ⅱ.日常業務編 1.9 会計単位・部門」参照

・明細会計単位は、『OCR オプション』>『仕訳日記帳』で確認できます。

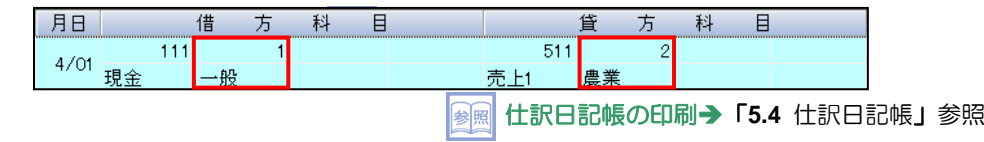

4.1.1.6 出納帳および仕訳帳の伝票日付の記入について

出納帳および仕訳帳の伝票には、次の 2 種類があります。

・ヘッダーに「年」、明細に「月日」を記入する年度型の伝票

・ヘッダーに「年月」、明細に「日」を記入する月度型の伝票

●ヘッダーに「年」、明細に「月日」を記入する年度型の伝票

ヘッダーの「年」には、会計期間の年度を記入します。各明細の「月日」には、連携する月 日を記入します。

(例)会計期間:平成 31 年 4 月 1 日~令和 2 年 3 月 31 日

「年」に「1」(令和1年度)と記入した場合

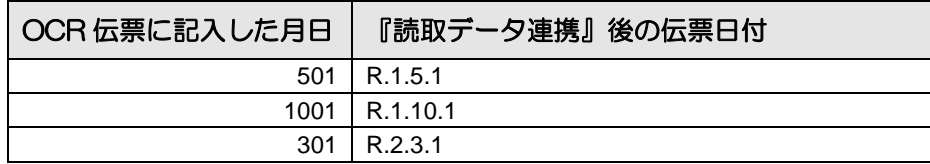

●ヘッダーに「年月」、明細に「日」を記入する月度型の伝票

ヘッダーの「年月」には、会計期間の年月を記入します。各明細の「日」には、連携する日 を記入します。

(例)会計期間:平成 31 年 4 月 1 日~令和 2 年 3 月 31 日

「年月」に「105」(令和1年5月度)と記入した場合

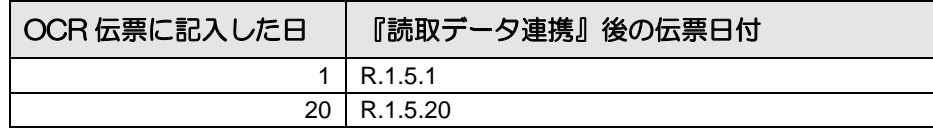

4.1.1.7 中間決算月および決算月の伝票日付の記入について

81 月(中間決算月)、82 月(中間決算月 2)、83 月(中間決算月 3)および 91 月(決算月)、 92 月(決算月 2)、93 月(決算月 3)は、次のように記入します。

<sup>(</sup>例)会計期間=平成 31 年 4 月 1 日~令和 2 年 3 月 31 日

| 伝票に記入する日付            | 読取月               | OCR 会社データ上の日付 |
|----------------------|-------------------|---------------|
| R.1.81 $(82.83)$ .30 | 中間決算月(81·82·83 月) | l R.1.9.30    |
| R.2.91(92.93).31     | 决算月(91·92·93 月)   | R.2.3.31      |

## <span id="page-81-0"></span>4.1.2 消費税コード表

OCR 伝票には、内税取引または外税取引と消費税率を組み合わせた、OCR 伝票用の消費税コ ードを記入します。

OCR 伝票用消費税コード一覧

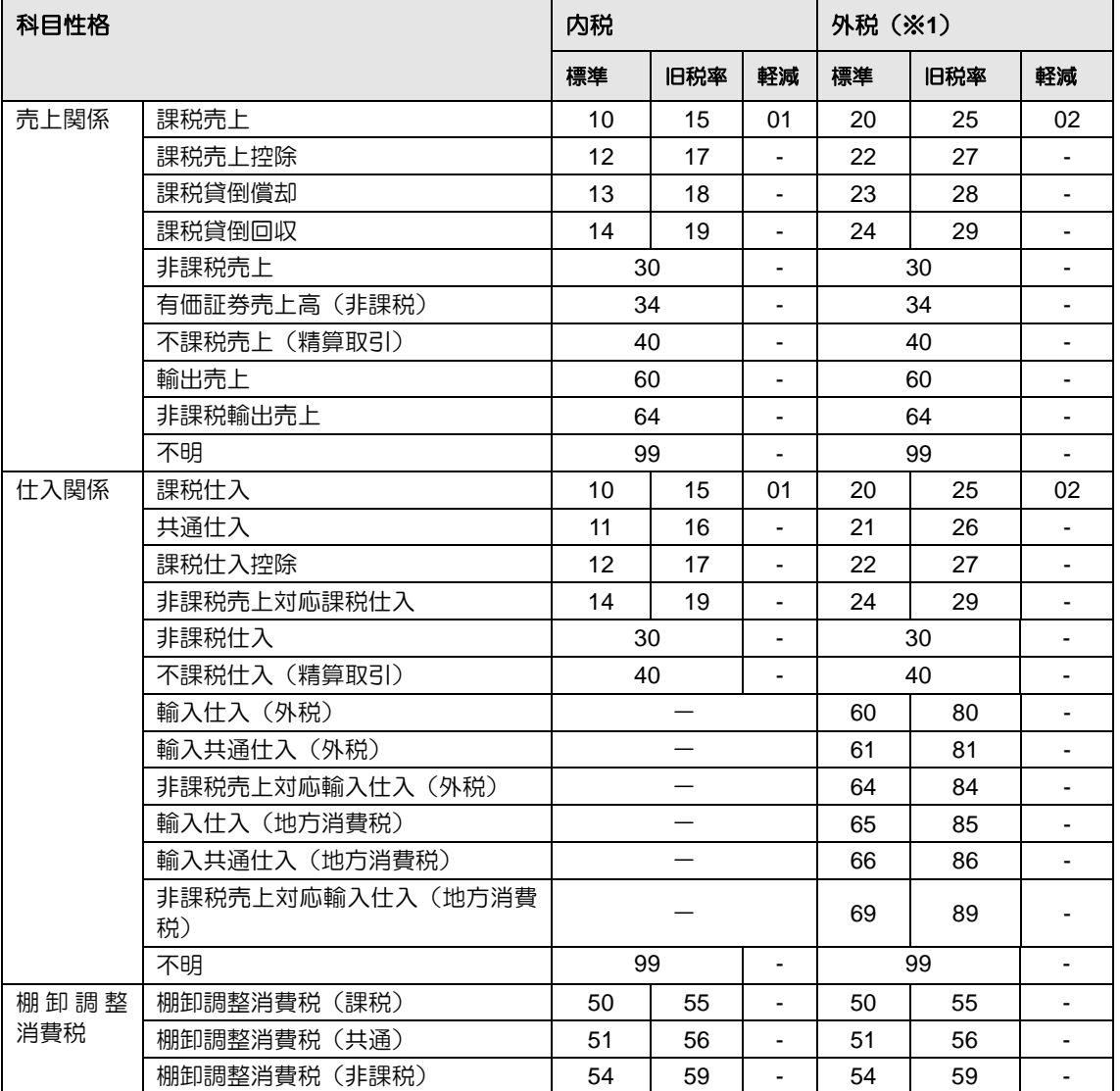

※1 OCR 伝票には消費税額の入力欄がないため、外税の消費税コードを記入した場合の消費税額は、『読 取データ連携』後に自動計算されます。 消費税端数処理結果により証憑の税込額と差異が生じる場合があります。自動計算された消費税額を 変更する場合は、『読取データ連携』後に『ネット de 記帳』で修正します。

4.1.2.1 『読取データ連携』時の消費税コードについて

『読取データ連携』時の消費税コードのセットは、『OCR オプション』>『OCR 情報』>「基 本情報」>「消費税コード連携区分」の設定に従います。

詳細については、「消費税コード連携区分」を参照してください。

**参照 消費税コード連携区分→「[5.7](#page-114-0) [OCR](#page-114-0) 情報 」参照** 

# **4.2** OCR 伝票記入時の注意点および使用する筆記用具

OCR 伝票を記入する上での注意点、OCR 伝票を記入するために必要な筆記用具について説明 します。

4.2.1 OCR 伝票記入時の注意点

OCR 伝票の『読取処理』で、不読および誤読にならないよう次の点に注意して記入します。 ①数字は、伝票下部の記入例のようにはっきりと記入します。

②手書きで科目コードを記入する際は、枠の右側に記入します。

③記入した文字の周辺は汚さないようにします。

- ④伝票日付は必ず記入します。明細欄の月日が 1 行前と同じ場合は、上段の明細と同じ月日 と判断されるため記入不要です。
- ⑤伝票 No が未記入の場合は、『読取データ連携』の際、『日常業務』>『データ連携』>『仕 訳インポート』>「伝票 No セット」の付番方法に従ってセットされます。

## 伝票 **NO** セット

「事業者機能 Ⅱ.日常業務編 2.1.11.3 仕訳データインポートの流れ」参照

⑥摘要複写欄のある伝票は複写欄に「1」を記入すると、1 行前の摘要欄に記入がある場合は 1 行前の摘要がコピーされます。摘要欄に記入がある場合は 1 行前の摘要コピーが優先さ れ、記入した摘要は無効となります。

⑦マイナス金額を記入する場合は、金額の左側に「-」を記入します。

## 4.2.2 使用する筆記用具

伝票に記入した手書文字の読取り精度を向上するため筆記用具は、鉛筆およびシャープペンシ ルまたはボールペンを使用します。

[鉛筆およびシャープペンシル]

- ・鉛筆を使用する場合は、芯を削るなどして鋭い線で記入します。
- ・シャープペンシルを使用する場合は、HB または F で 0.5 mm の芯が最適です。 [ボールペン]
	- ・インクのボテ、カスレが発生しにくいボールペンを使用します。
	- ・青色系のボールペンは、不読になりやすいため黒色のボールペンを使用します。

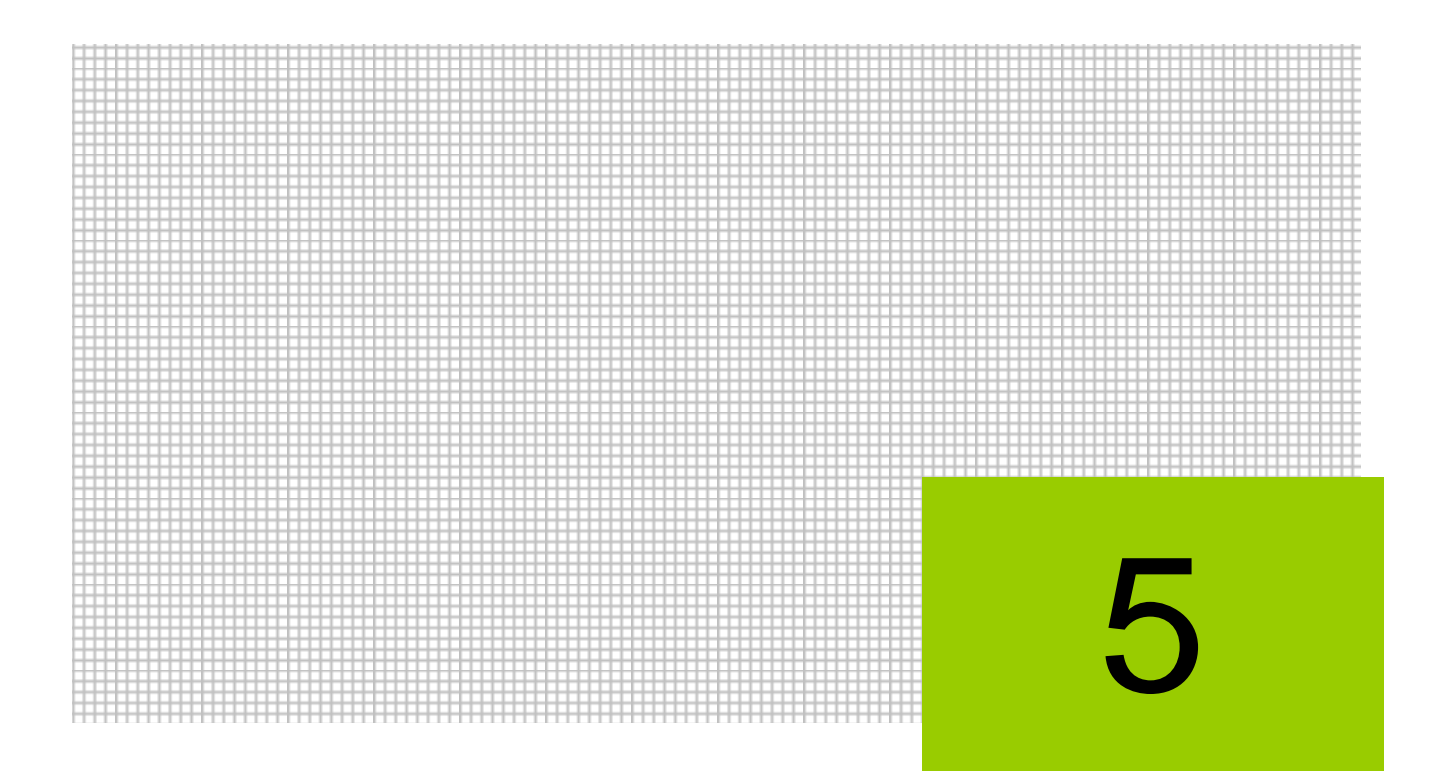

# OCR オプションを利用する

- 5.1 『ネット de 記帳 OCR オプション』を使用する上での制限事項
- 5.2 読取処理
- 5.3 伝票修正
- 5.4 仕訳日記帳
- 5.5 読取データ連携
- 5.6 読取会社表示・削除
- 5.7 OCR 情報
- 5.8 OCR 会社データ作成

# **5** OCR オプションを利用する

OCR オプションでは、『OCR 会社データ作成』後、OCR 伝票を OCR(光学式文字読取装置) で読取り、伝票修正および修正後の仕訳データを CSV で出力します。出力した仕訳データは、 『ネット de 記帳』の仕訳帳で取込みます。

## **5.1** 『ネット **de** 記帳 OCR オプション』を使用する上での制限事項

『ネット de 記帳 OCR オプション』を使用する際は、次のような制限事項があります。

- 5.1.1.1 コード桁数およびコード属性について
	- ・『マスター関係登録』>『各種マスター採用情報』の銀行、取引先、従業員、汎用補助、 工事のコード桁数は 3 桁以内、コード属性は「数値」に設定します。
	- ・会計単位コードおよび部門コードは、5 桁以内となります。

各種マスター採用情報→「事業者機能 Ⅰ.マスター関係登録編

2.4 各種マスター採用情報」参照

- ・OCR コード(会社コード)のコード桁数は 4 桁以内、コード属性は「数字」となります。
- 5.1.1.2 補助の採用がある場合について
	- ・「32 出納帳」「48 仕訳帳」は補助が 1 つのみ記入できます。補助を 2 つ採用している場合、 記入できない補助は『読取データ連携』時に「諸口」がセットされます。
	- ・「31 出納帳」「41 仕訳帳」は補助が記入できません。補助の採用がある場合、『伝票修正』 で補助を入力します。
- 5.1.1.3 消費税額について
	- ・OCR 伝票には消費税額の入力欄がないため、外税の消費税コードを記入した場合の消費 税額は、『読取データ連携』後に自動計算されます。
	- ・消費税端数処理結果により証憑の税込額と差異が生じる場合があります。自動計算された 消費税額を変更する場合は、『読取データ連携』後に『ネット de 記帳』で修正します。

# **5.2** 読取処理

『OCR オプション』>『読取処理』

OCR 伝票は OCR(光学式文字読取装置)を使用して読取ります。事前に OCR の電源がつ いていることを確認します。

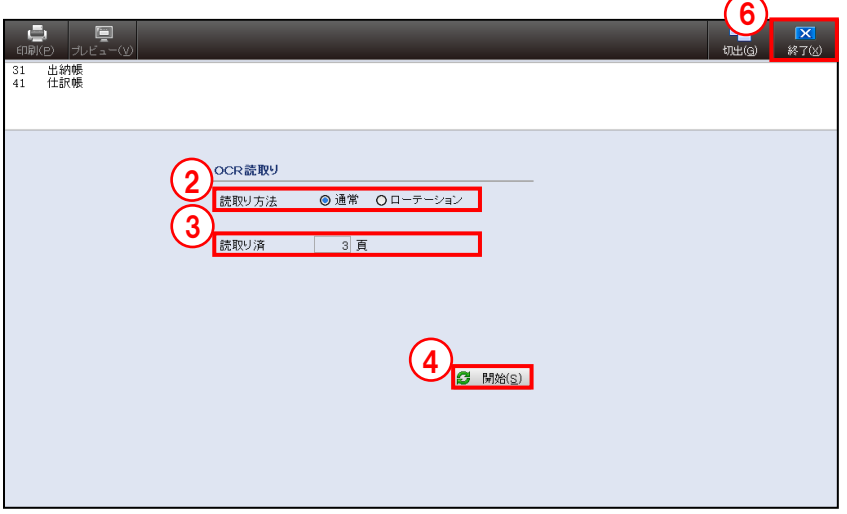

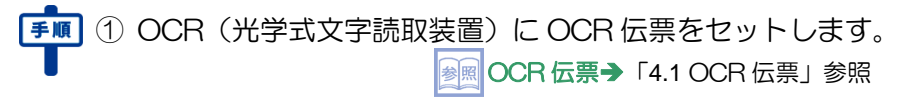

②読取り方法を「通常」「ローテーション」から選択します。

## 通常

「31 出納帳」「41 仕訳帳」を読取る場合に選択します。

## ローテーション

「32 出納帳」「48 仕訳帳」を読取る場合に選択します。

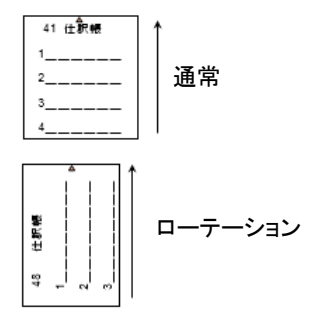

③読取り済に、読取済の伝票枚数が表示されます。OCR 伝票は、最大 999 枚まで読取りでき ます。999 枚に達した場合は、『読取データ連携』実行後、再度『読取処理』を実行します。 ④[開始(S)]ボタンをクリックします。読取り処理が開始されます。

## ⑤読取り中は、次の画面が表示されます。

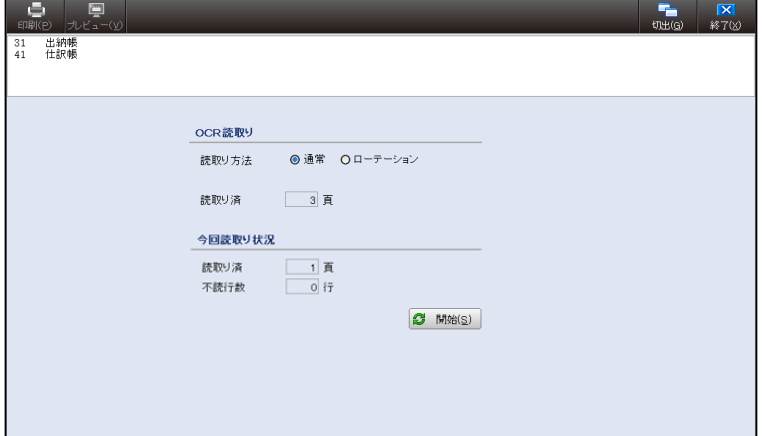

●今回読取り状況

[読取り済]

・読取済の伝票枚数が表示されます。

[不読行数]

・読取済の伝票に不読文字およびエラーが発生した場合にその行数が表示されます。

⑥[終了(X)]ボタンをクリックし、操作を終了します。

5.2.1 読取処理で表示されるエラーメッセージ

『読取処理』で不読伝票が含まれていた場合は、次のエラーメッセージが表示されます。エラ ー内容を確認し、OCR 伝票の修正後、再度『読取処理』を行います。

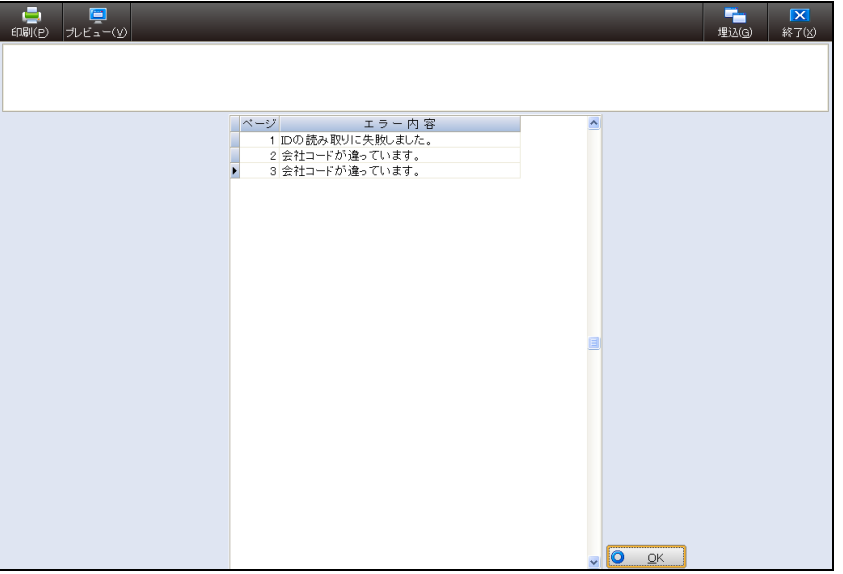

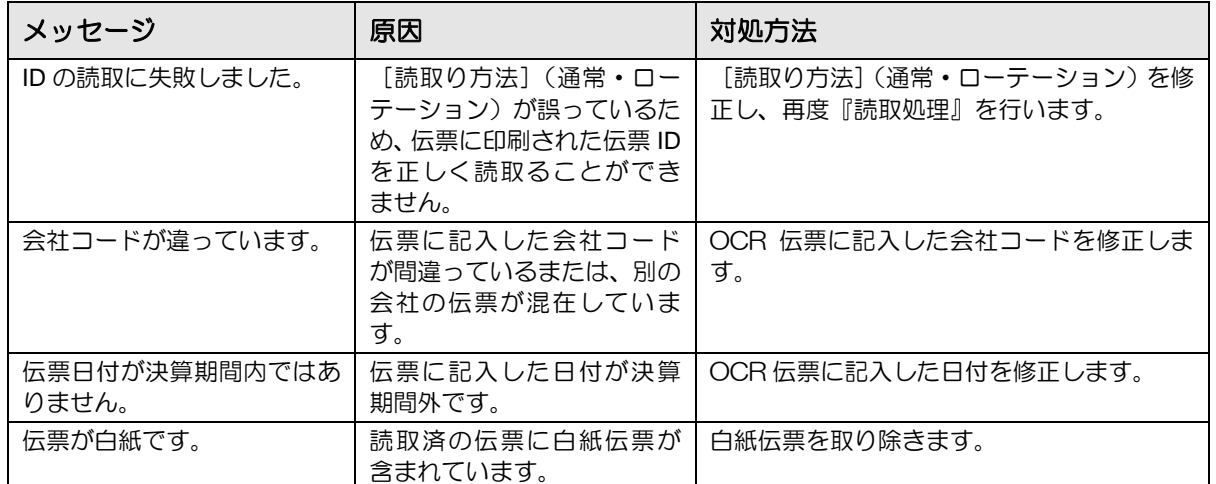

# **5.3** 伝票修正

『OCR オプション』>『伝票修正』 読取済の伝票表示および修正を行います.

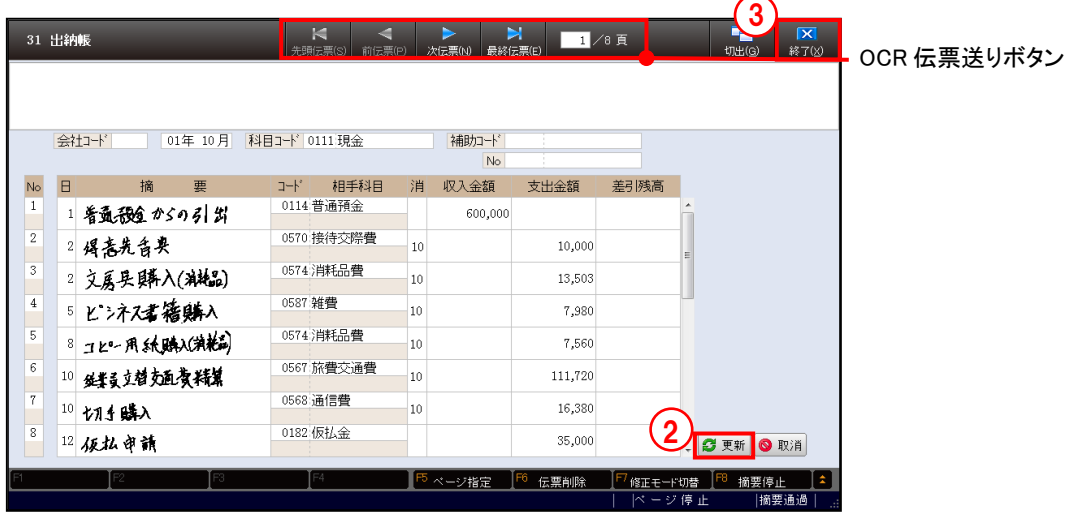

①Enter キーを押すと、不読文字およびエラーが発生した項目にカーソルが止まります。正し い内容に修正します。カーソルとは、現在の入力位置を指し示す点滅する縦棒のことです。

② [更新] ボタンをクリックします。

③[終了(X)]ボタンをクリックし、操作を終了します。

● [OCR 伝票送り] ボタン 読取済の OCR 伝票のページを切り替えます。

> [先頭伝票(**S**)]ボタン 読取済伝票の先頭ページが表示されます。

[前伝票(**P**)]ボタン

1 ページ前の伝票が表示されます。

[次伝票(**N**)]ボタン

1 ページ後の伝票が表示されます。

[最終伝票(**E**)]ボタン

読取済伝票の最終ページが表示されます。

## [○/△頁]

OCR 伝票の修正ページを指定します。[更新]ボタンが選択された時に[F5 ページ指 定]を押して指定することもできます。

●『伝票修正』で使用できるファンクション 『伝票修正』で使用できるファンクションは、次のとおりです。 すべてのファンクションが同時には表示されません。必要なタイミングでファンクションバ ーに表示されます。

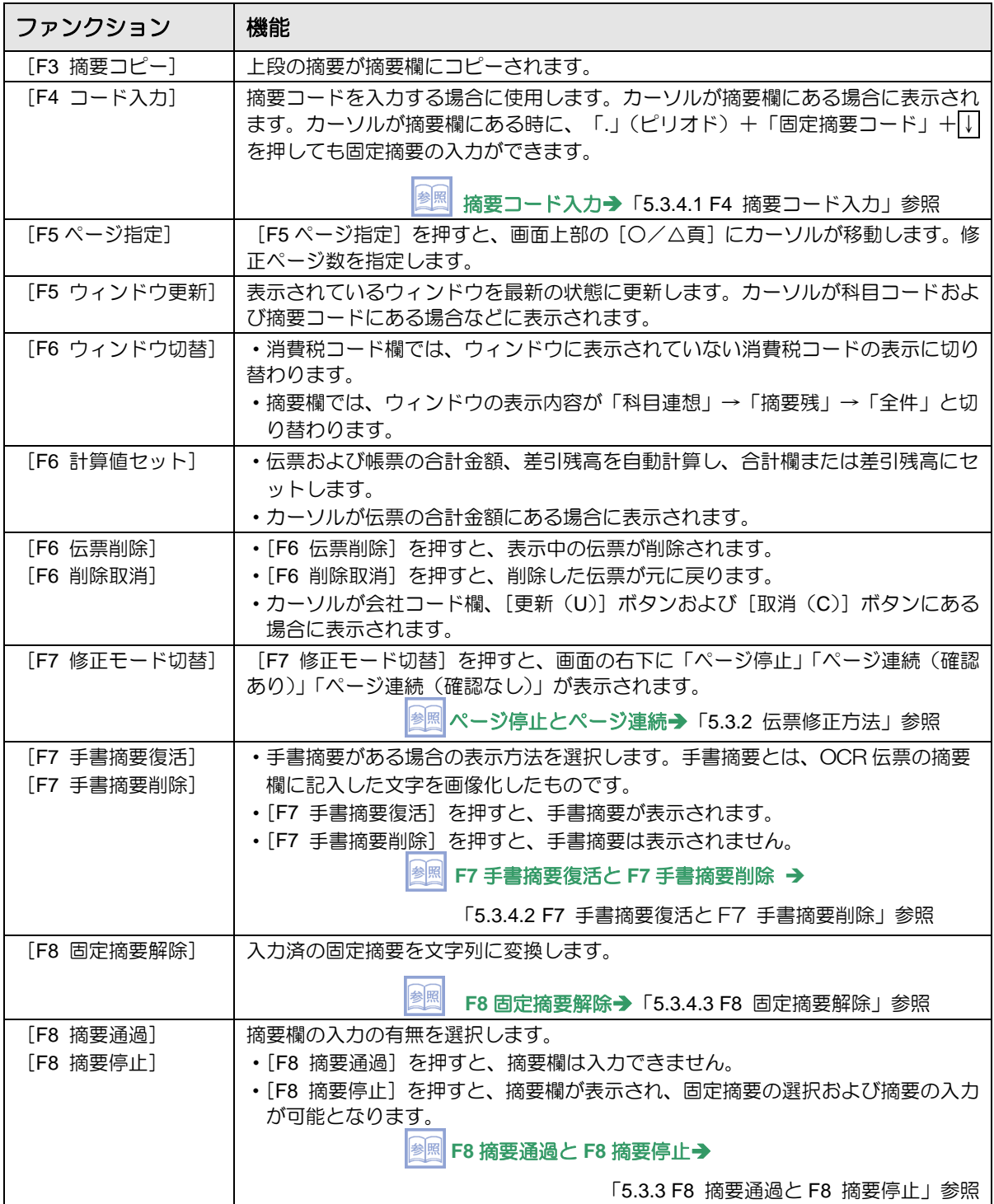

5.3.1 伝票修正の流れ

不読文字およびエラーが発生した項目の修正手順について説明します。

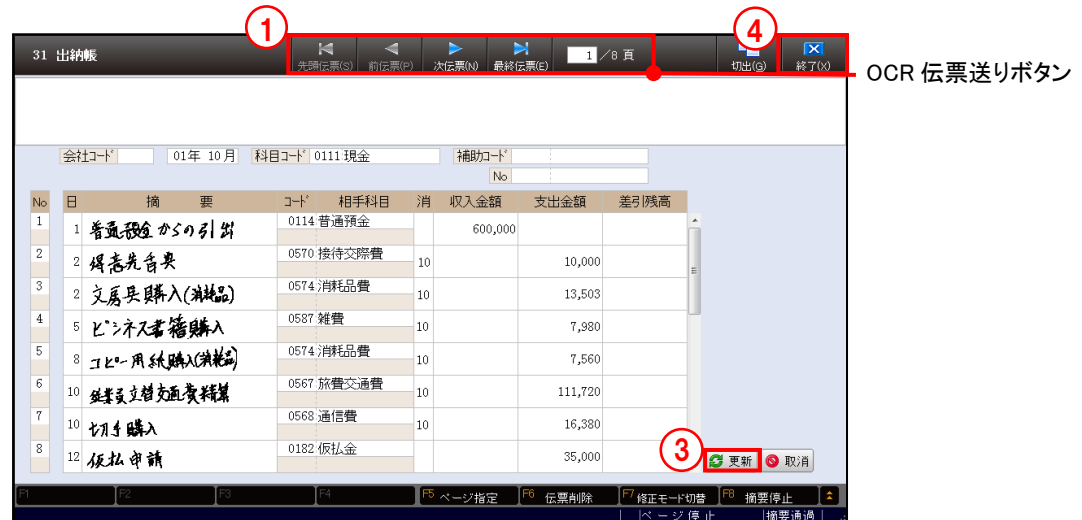

①操作ツールバーの[OCR 伝票送り]ボタンをクリックし、修正が必要な OCR 伝票を表示し ます。

②不読文字およびエラーが発生した項目にカーソルが止まります。正しい内容に修正します。

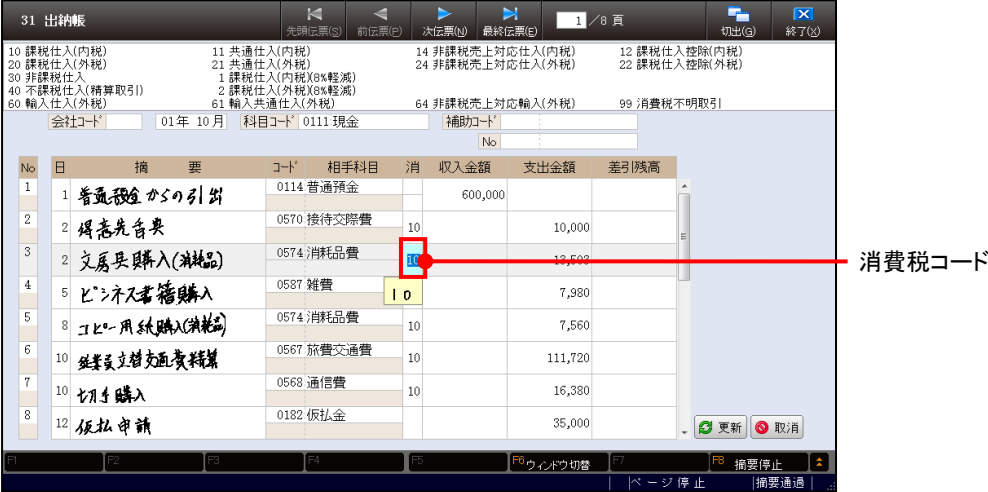

・OCR 伝票に消費税コードが未記入でも、科目別消費税を設定している場合は、消費税コ ード欄で Enter キーを押すと、消費税コード(内税取引または外税取引と消費税率を組み 合わせたコード)が自動的に入力されます。

■ 消費税コード一覧→「[4.1.2](#page-81-0) [消費税コード表」](#page-81-0)参照

・各項目に表示される読取りイメージは、Insert キーを押して表示・非表示を切り替えるこ とができます。

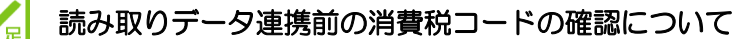

OCR 伝票には消費税率を記入する欄が無いため、内税取引または外税取引と消費税率 を組み合わせたコードを消費税コード欄に記入しますが、仕訳日記帳を表示または印刷 した場合、『ネット de 記帳』用に変換された消費税コードを確認することができます。

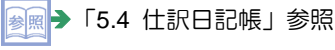

③修正完了後、[更新]ボタンをクリックすると、修正内容が OCR 会社データに反映され、次 の伝票に切り替わります。

『OCR オプション』>『OCR 情報』>「修正モード初期値」で「ページ連続(確認なし)」 に設定している場合は、『伝票修正』でエラー修正後すぐに、次のエラーページが表示されま す。

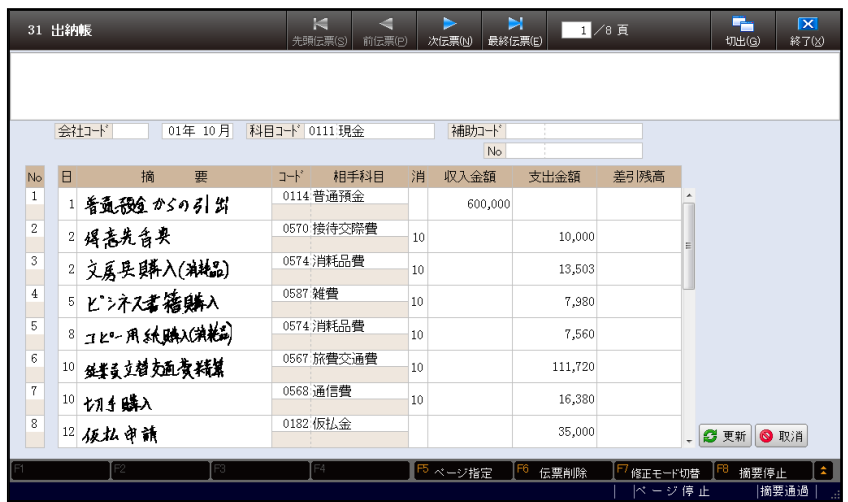

④すべての修正が完了したら、[終了(X)]ボタンをクリックし、操作を終了します。

## <span id="page-93-0"></span>5.3.2 伝票修正方法

読取済伝票の修正方法には、[ページ停止]と[ページ連続]があります。 [ページ停止]は修正済の伝票も含め、すべての項目にカーソルが止まります。 [ページ連続]は不読文字およびエラーが発生した項目のみカーソルが止まります。

5.3.2.1 ページ停止

修正済の伝票も含め、1 ページめから順に伝票修正画面が表示されます。

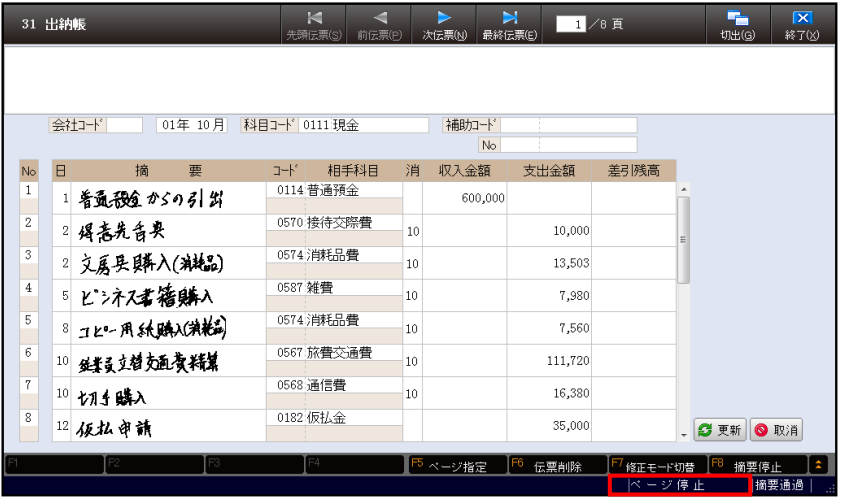

5.3.2.2 ページ連続

修正が必要なページのみ表示されます。[ページ連続]の場合でも、操作ツールバーの [OCR 伝票送り]ボタンをクリックして、読取済の伝票をすべて確認することができます。

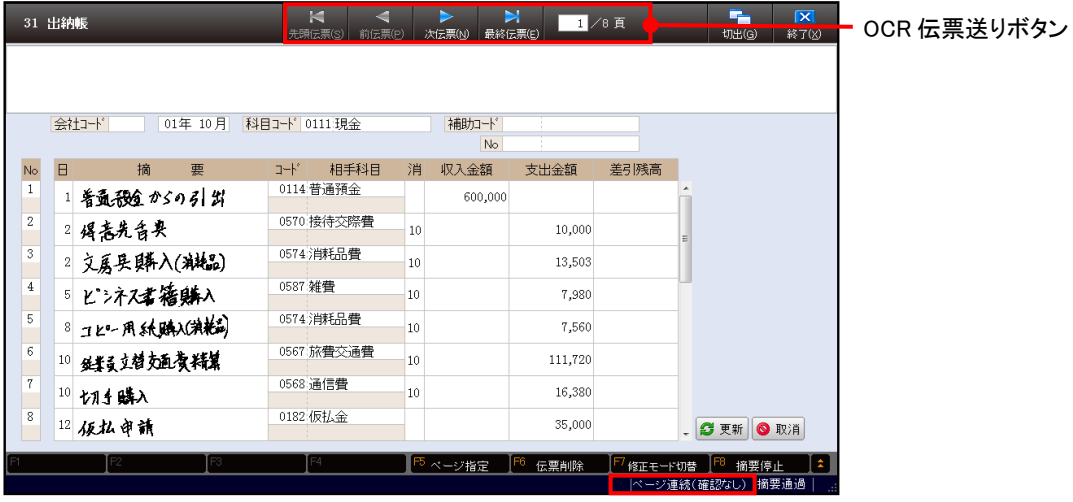

<span id="page-94-0"></span>5.3.3 F8 摘要通過と F8 摘要停止

伝票修正時に摘要欄の入力の有無を選択します。

[F8 摘要通過]を押すと、摘要欄には止まらず次の項目へ移動します。

[F8 摘要停止]を押すと、摘要欄に必ず止まります。摘要欄が表示され、固定摘要の選択お よび摘要の入力が可能となります。

[F8 摘要通過] [F8 摘要停止] をクリックして切り替えます。 画面の右下に[摘要通過][摘要停止]の選択状況が表示されます。

《摘要通過》

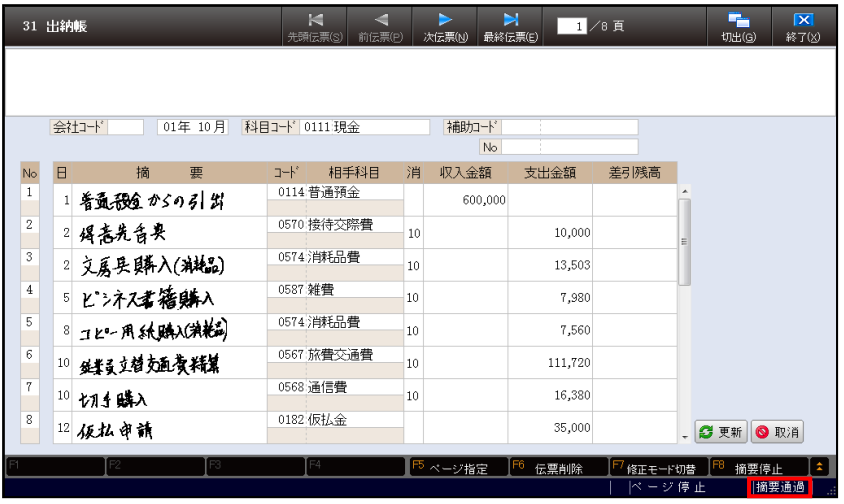

《摘要停止》

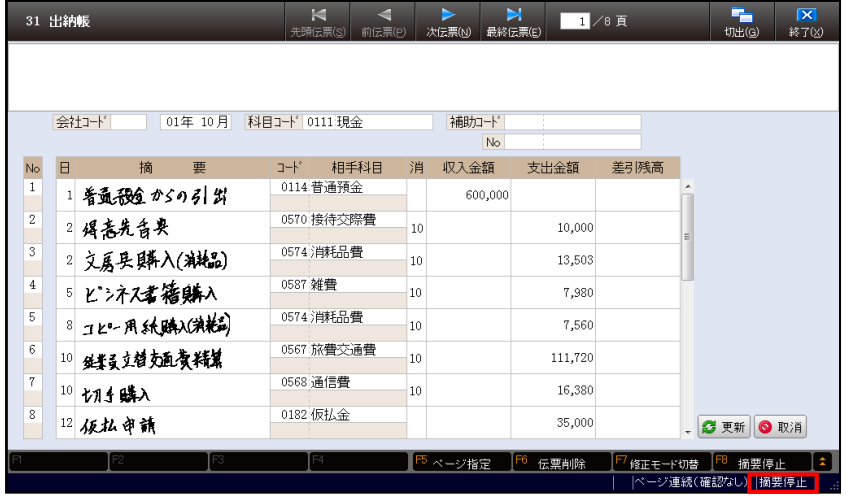

5.3.4 摘要欄で利用可能な機能

摘要欄で利用可能な機能について説明します。

<span id="page-95-0"></span>5.3.4.1 F4 摘要コード入力

摘要欄で[F4 コード入力]を押すと、摘要コードを入力して固定摘要を入力することができ ます。

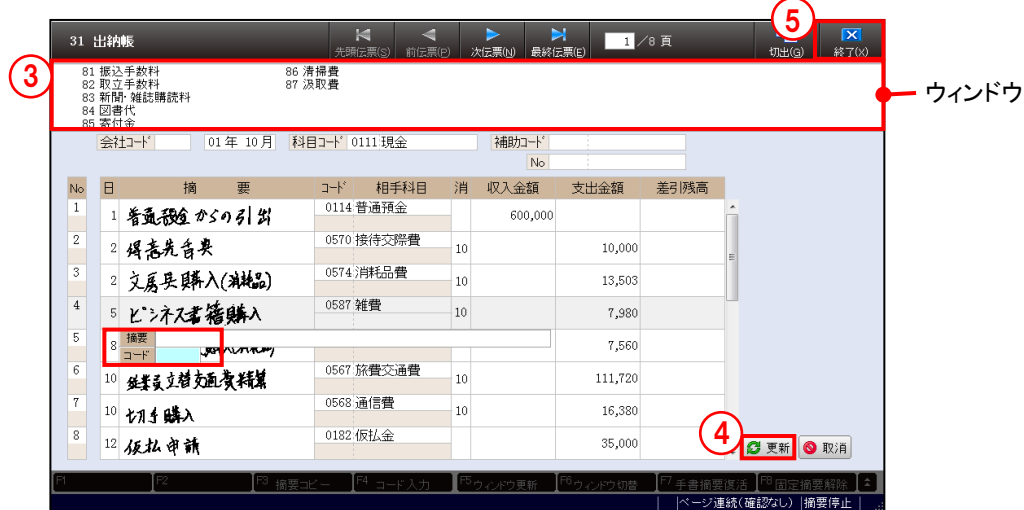

①摘要欄で[F4 コード入力]を押します。

- ②ウィンドウに表示された摘要コードを入力します。摘要コードを入力する前に[F6 ウィン ドウ切替]をクリックすると、ウィンドウの内容が「科目連想」→「摘要残」→「全件」と 切り替わります。
- ③摘要欄に固定摘要が表示されます。摘要欄に入力できる固定摘要は、最大 5 つです。摘要欄 で「.(ピリオド)」+「摘要コード」+ ↓ → お同時に押しても摘要を入力することができます。
- ④[更新]ボタンをクリックします。
- ⑤[終了(X)]ボタンをクリックし、操作を終了します。

<span id="page-96-0"></span>5.3.4.2 F7 手書摘要復活と F7 手書摘要削除

[F7 手書摘要復活]を押すと、手書摘要が摘要欄に表示されます。手書摘要は、摘要欄に表 示されている場合のみ『ネット de 記帳』の『仕訳帳』に連携されます。

手書摘要を『ネット de 記帳』の『仕訳帳』に連携しない場合は、[F7 手書摘要削除]を押し て、手書摘要を非表示にします。

手書摘要がない場合は、[F7 手書摘要復活] および [F7 手書摘要削除] は選択できません。

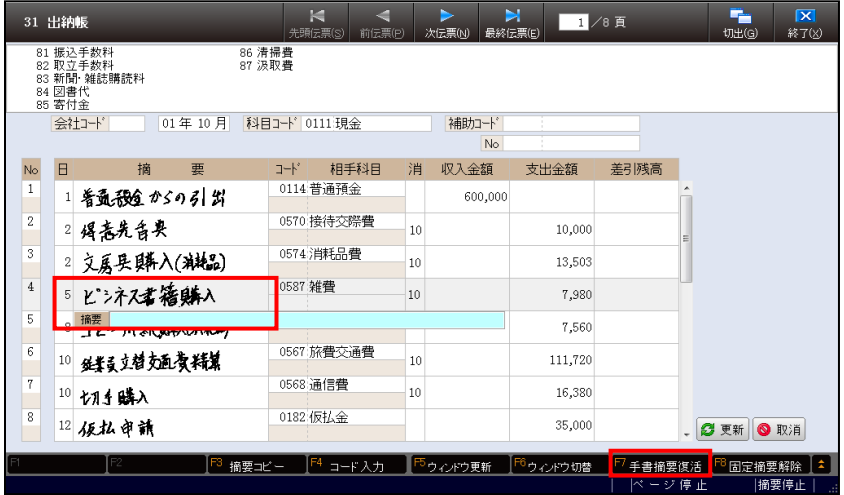

## <span id="page-97-0"></span>5.3.4.3 F8 固定摘要解除

固定摘要解除は、入力済の固定摘要を文字列に変換するための処理です。 固定摘要の文字を 1 文字ずつ修正する場合にこの機能を利用します。

- (例) 摘要欄に「交通費」という固定摘要を入力している場合
	- ・固定摘要は、「交通費」で 1 つの文字と認識されるため、1 文字ごとにカーソルは止 まりません。「交」の前にカーソルが止まり、その次は「費」の後にカーソルが止まり ます。
	- ・[F8 固定摘要解除]を押すと、1 文字ごとにカーソルが止まります。「交」の前にカー ソルが止まり、その次は「交」の後にカーソルが止まります。

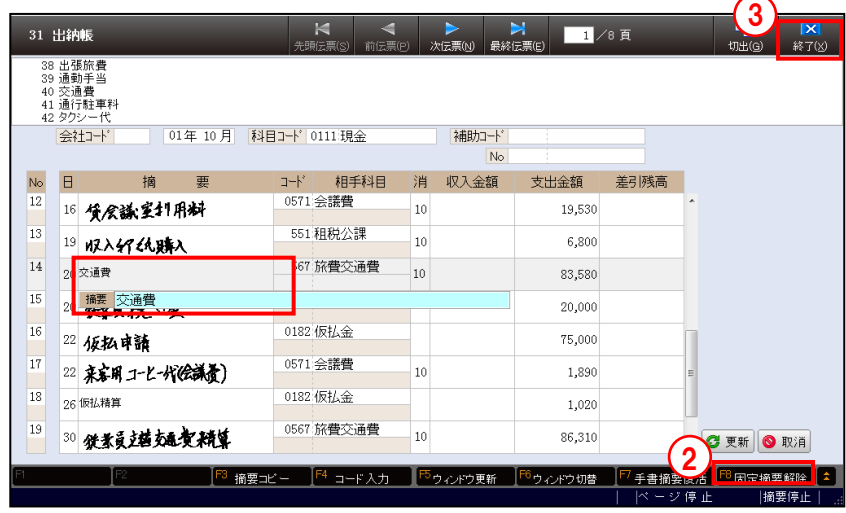

手順 ①固定摘要の先頭をクリックします。

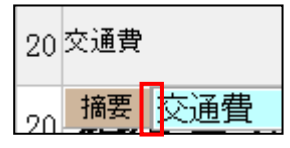

②[F8 固定摘要解除]を押します。

③[終了(X)]ボタンをクリックし、操作を終了します。

## 5.3.5 合計欄および差引金額

仕訳帳 OCR 伝票の合計欄および出納帳 OCR 伝票の差引残高欄に金額を記入した場合は、金 額のチェックが行われます。『OCR オプション』>『OCR 情報』>「出納帳差引残高チェッ ク」が「なし」の場合は、差引残高のチェックは行われません。

**<sup>参照</sup>出納帳 OCR 伝票差引残高チェック→「[5.7](#page-114-0) [OCR](#page-114-0) 情報」参照** 

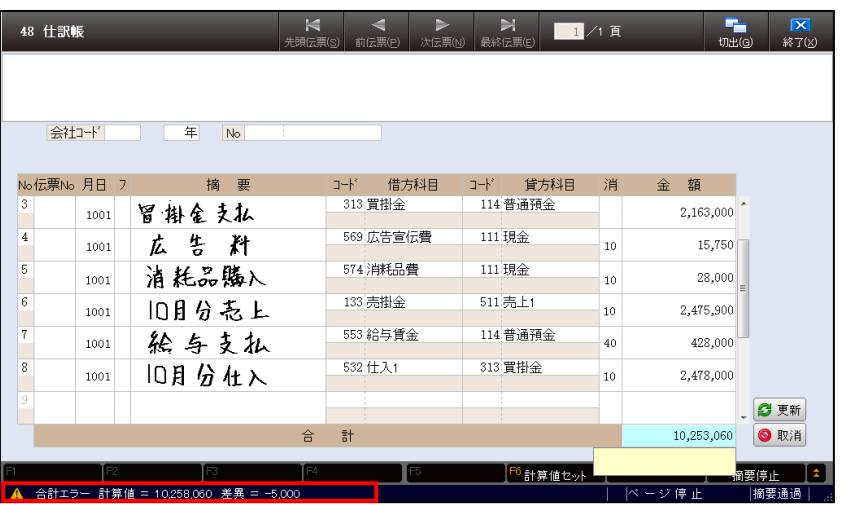

5.3.5.1 仕訳帳 OCR 伝票の合計欄の金額チェック

・『伝票修正』で、明細の合計金額と合計欄に記入した金額が一致しない場合は、合計欄に カーソルが止まり、合計欄に入力した金額と明細金額の合計が表示されます。また、画面 の左下に「合計エラー」と表示されます。

- ・合計欄の金額または明細の金額が誤っている場合は、正しい金額を入力します。
- ・合計欄にカーソルがある時に、[F6 計算値セット]を押すと、明細金額の合計が自動計 算され合計金額がセットされます。
- 5.3.5.2 出納帳 OCR 伝票の差引残高の金額チェック
	- ・『伝票修正』で、収入金額・支出金額の差引の累計金額と差引残高欄に記入した金額が一 致しない場合は、差引残高欄にカーソルが止まり、差引残高欄に入力した金額と収入・ 支出金額の累計が表示されます。また、画面の左下に「差引残高エラー」と表示されます。

、差引残高エラー 計算値 = 1,276,000 差異 = 34,000

- ・差引残高の金額が誤っている場合は、正しい金額を入力します。
- ・差引金額欄にカーソルがある時に、[F6 計算値セット]を押すと、収入・支出金額の累 計が自動計算され差引残高がセットされます。

# <span id="page-99-0"></span>**5.4** 仕訳日記帳

『OCR オプション』>『仕訳日記帳』 『読取処理』で読取った OCR 伝票の仕訳を仕訳日記帳で表示または印刷します。 出力する仕訳日記帳のレイアウトは『OCR 情報』で設定します。 **参照 OCR 情報→「[5.7](#page-114-0) [OCR](#page-114-0) 情報」参照** 

5.4.1 仕訳日記帳を表示・印刷する

仕訳日記帳を表示・印刷する手順について説明します。

①メニューから[仕訳日記帳]を選択します。

参照 起動時にメッセージが表示された場合→

「[5.4.1.1](#page-101-0) [処理起動時のエラーメッセージおよびエラーリスト」](#page-101-0)参照

②仕訳日記帳が表示されます。「8%軽減税率」取引の場合、消費税コードの背景色が黄色で表 示されます。伝票日付に対して旧税率が入力された取引の場合、消費税コードが赤字で表示 されます。

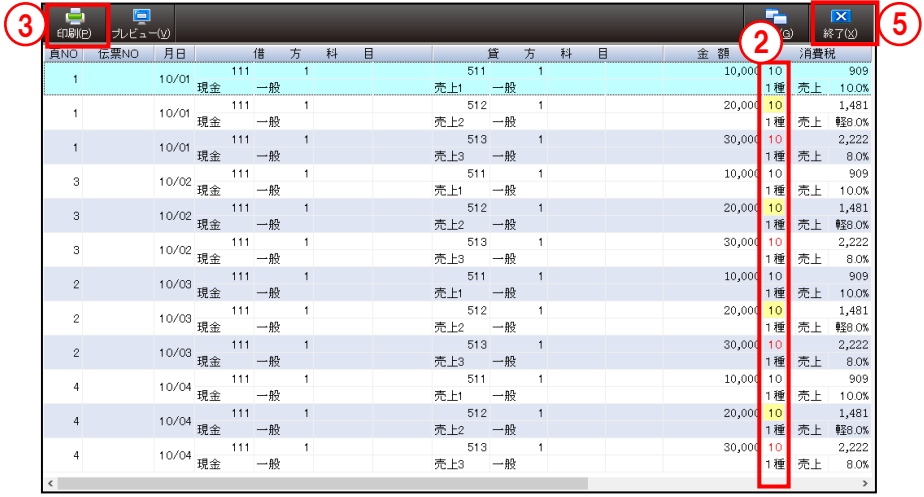

③印刷する場合は、[印刷]ボタンをクリックします。

④≪印刷設定≫画面が表示されます。[印刷]ボタンをクリックします。

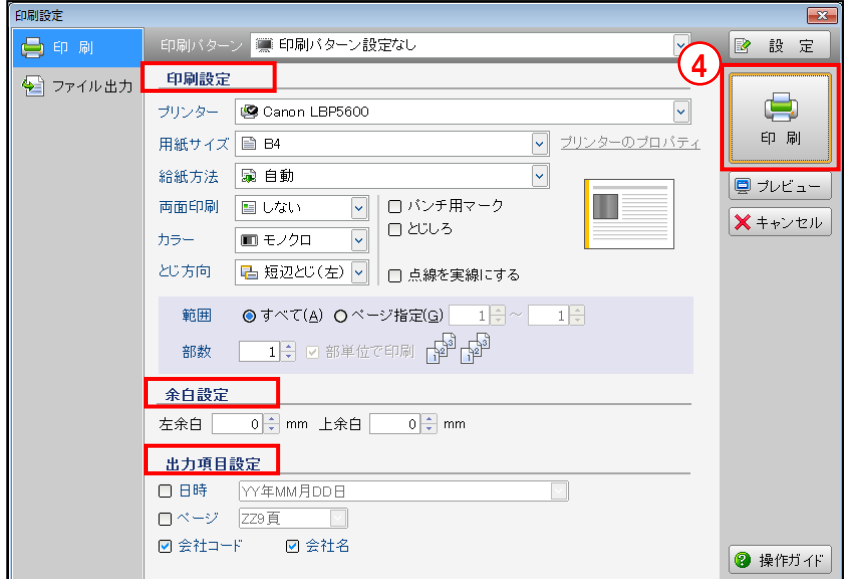

⑤[終了]ボタンをクリックし、操作を終了します。

- ●印刷設定
	- ・プリンターの指定や両面印刷などを指定します。
- ●余白設定
	- ・左余白、上余白を指定します。
- ●出力項目設定
	- ・日時やページなどの出力項目を指定します。

■ 印刷条件設定→「[3.1](#page-57-0) [印刷設定」](#page-57-0)参照

OCR 仕訳日記帳 印刷例

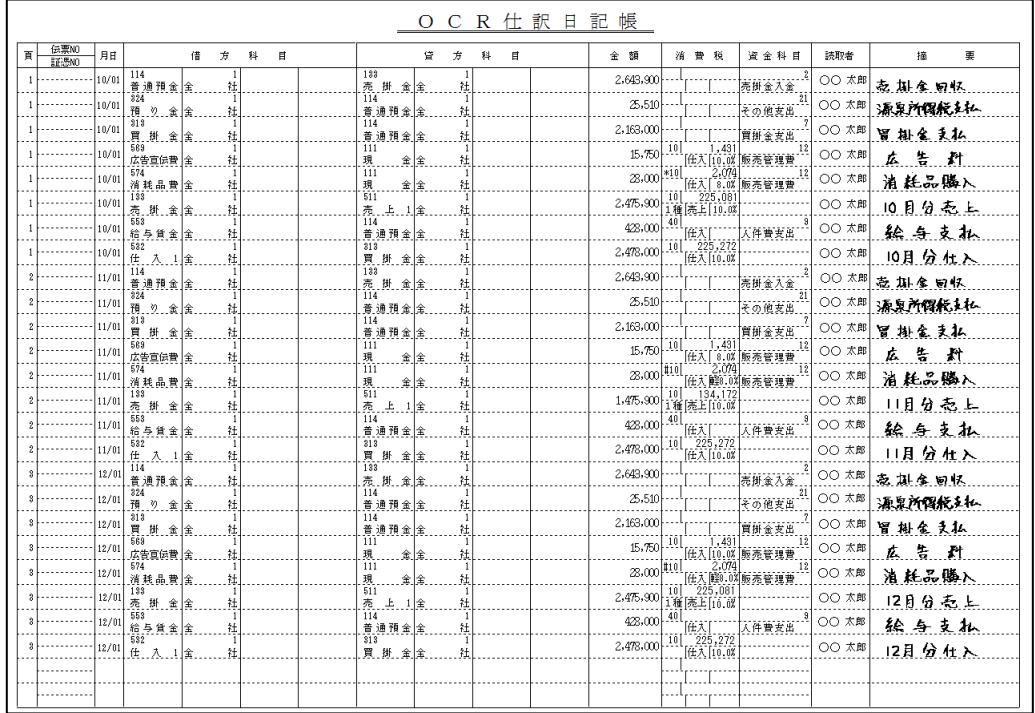

<span id="page-101-0"></span>5.4.1.1 処理起動時のエラーメッセージおよびエラーリスト

『伝票修正』でエラーの修正が未完了の場合は、『仕訳日記帳』起動時に次のメッセージが表示 されます。[はい(Y)]ボタンをクリックすると、エラーリストが印刷されます。エラーリス トの内容を確認し『伝票修正』で該当箇所を修正します。

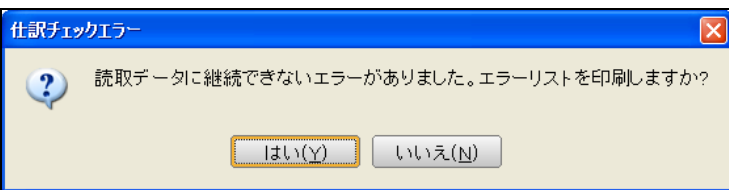

《エラーリストの内容》

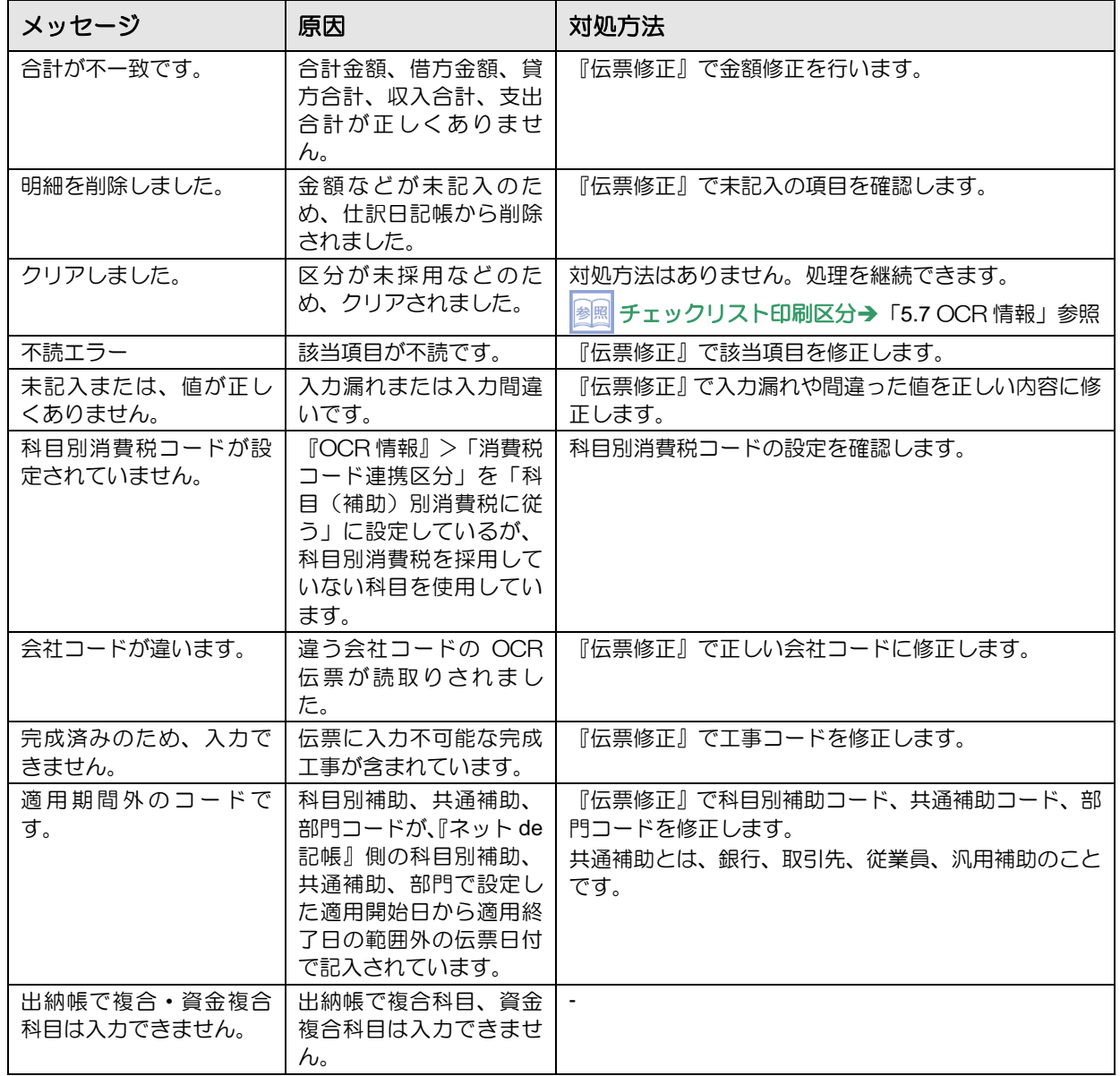

5.4.1.2 印刷順序について

「31 出納帳」「41 仕訳帳」は、伝票 ID 別に伝票の 1 行目に記入した年月日の古い順に印刷さ れます。

「32 出納帳」「48 仕訳帳」は、伝票 ID 別に伝票の 1 行目に記入した年月日、伝票の 1 行目に 記入した伝票 No.のそれぞれ古い順に印刷されます。

# **5.5** 読取データ連携

『読取処理』および『伝票修正』の結果を CSV ファイルに出力します。『ネット de 記帳』にロ グイン後、『仕訳帳』から CSV ファイルをインポートします。

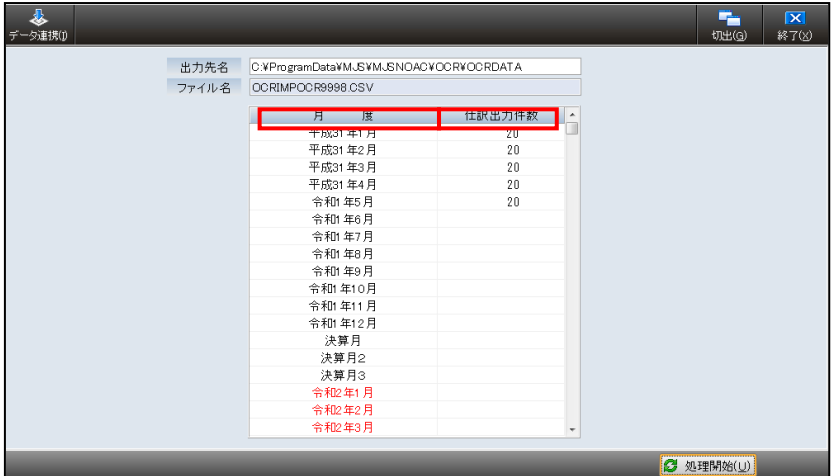

[月度]

・連携可能な月度が表示されます。

[仕訳出力件数]

・連携する仕訳の件数が表示されます。

5.5.1 読取データ連携を行う

『OCR オプション』>『読取データ連携』

『読取処理』および『伝票修正』の結果を CSV ファイルに出力し、『ネット de 記帳』>『仕 訳帳』に取込むまでの手順について説明します。

『伝票修正』でエラーの修正が未完了の場合は、『読取データ連携』起動時に次のメッセージ が表示されます。[はい(Y)]ボタンをクリックすると、エラーリストが印刷されます。エラ ーリストの内容を確認し『伝票修正』で該当箇所を修正します。

参照 エラーリストについて→

「[5.4.1.1](#page-101-0) [処理起動時のエラーメッセージおよびエラーリスト」](#page-101-0)参照

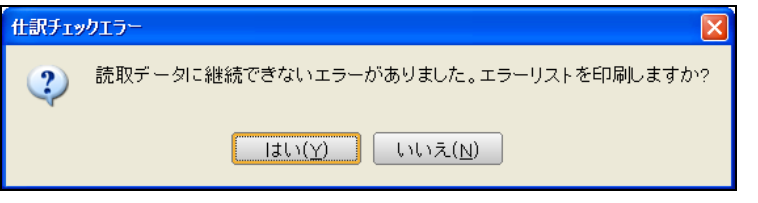

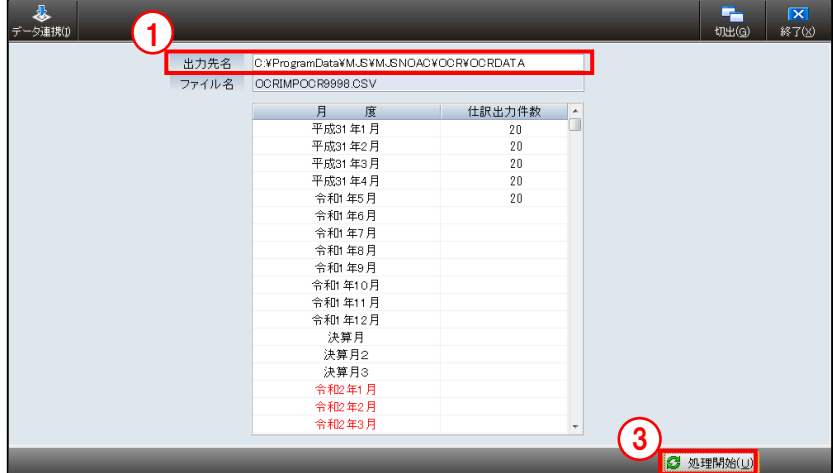

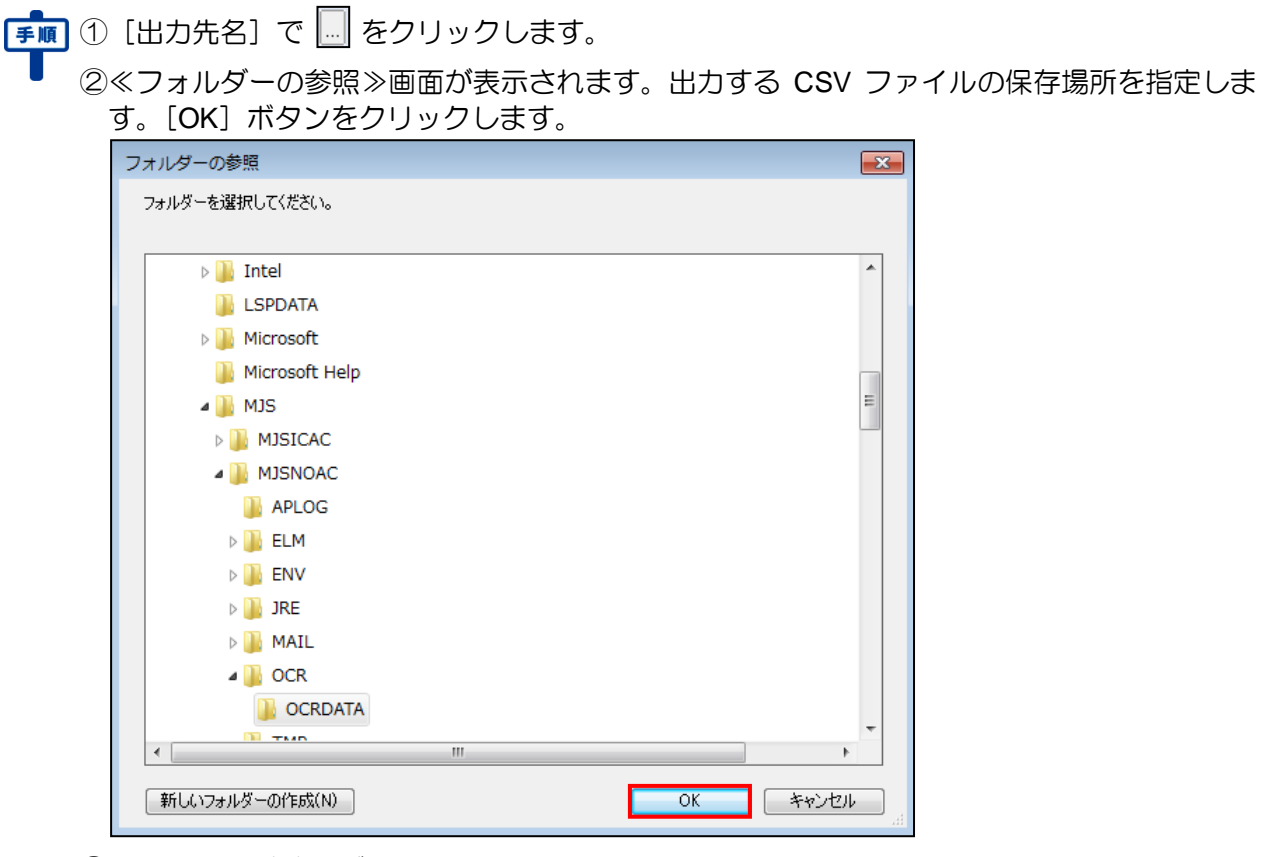

③[処理開始(U)]ボタンをクリックします。

④[出力先名]で指定した保存先に、CSV ファイルが作成されます。

⑤CSV ファイルが作成されると、『ネット de 記帳』のログイン画面が表示されます。事業者コ ード、ユーザーID、パスワードを入力し、[ログイン]ボタンをクリックします。

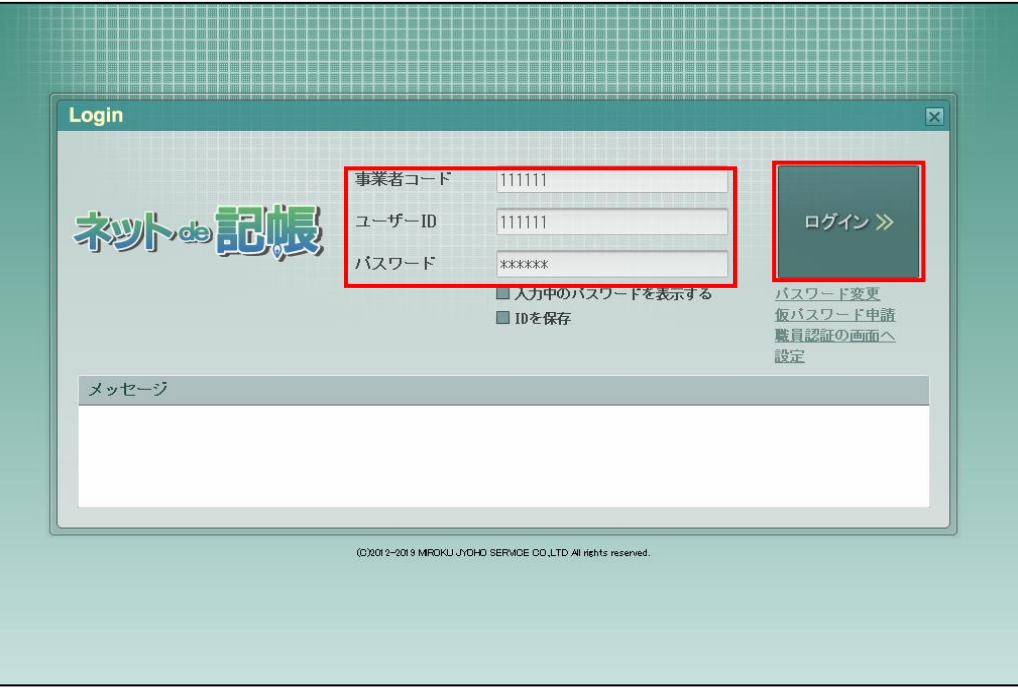

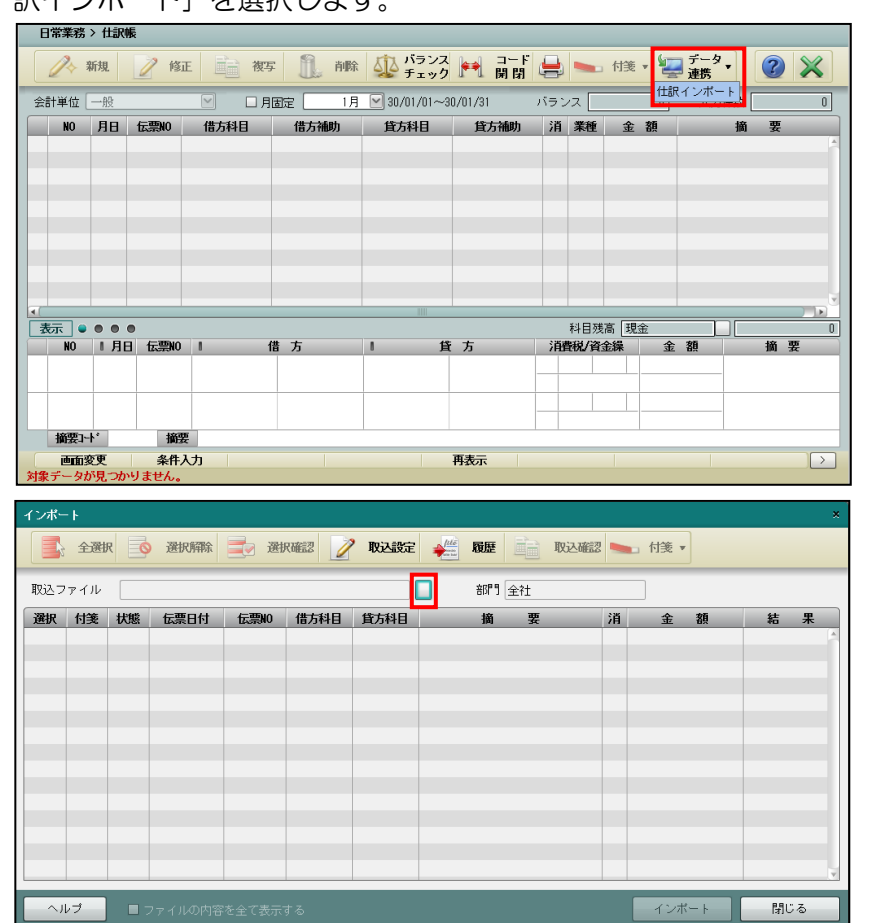

⑥『日常業務』>『仕訳帳』が表示されます。[データ連携]ボタン横の▼をクリックして、[仕 訳インポート] を選択します

- ⑦≪インポート≫画面が表示されます。[取込ファイル]横の ボタンをクリックします。
- ⑧インポートする連携データを選択して[開く(O)]ボタンをクリックします。
	- 連携データのファイル名は、「OCRIMPxxxxxxxxxxx.csv」です。「xxxxxxxxxx」は事業者コ ードです。

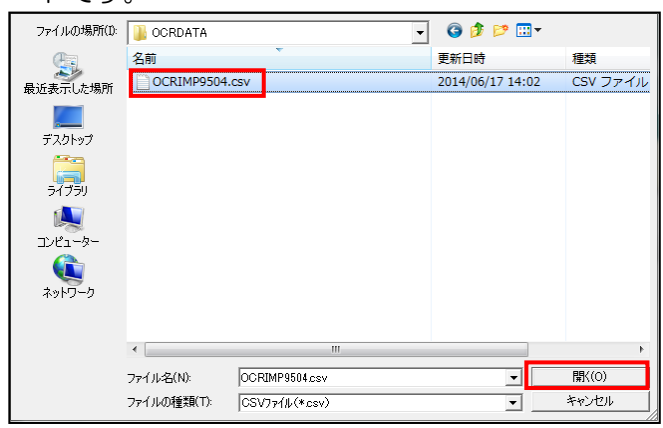

⑨次の確認メッセージが表示されます。[OK]ボタンをクリックします。

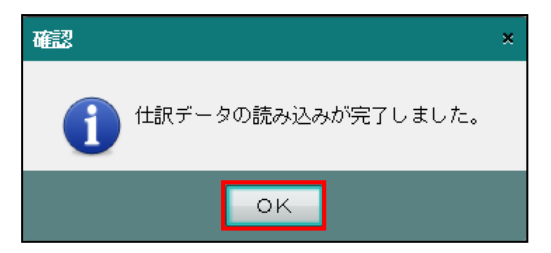

⑩[取込設定]ボタンをクリックします。

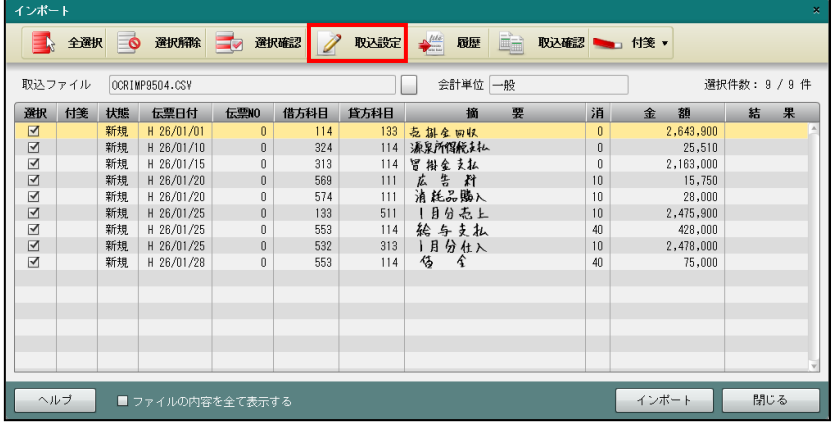

⑪必要に応じて、「伝票 NO セット」等の取り込み設定を行います。

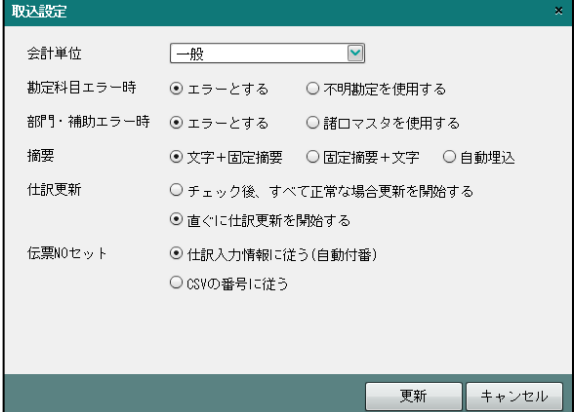

⑫インポートする仕訳の「選択」欄にチェックがついていることを確認します。[インポート] ボタンをクリックします。

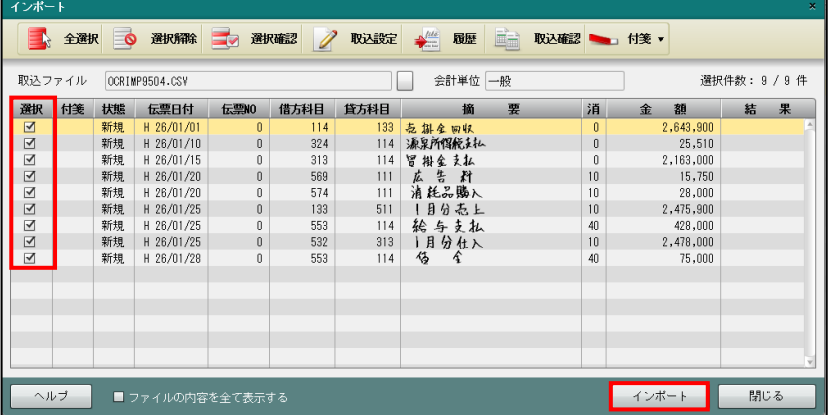
⑬仕訳データのインポート状況の画面が表示されます。

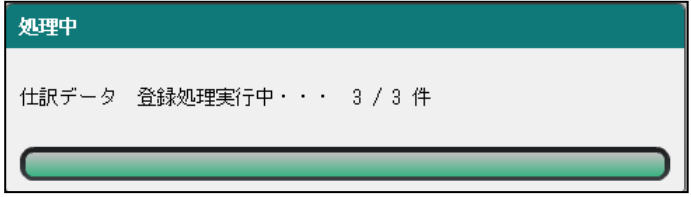

⑭≪CSV ファイル取込結果≫画面が表示されます。[ログ確認]ボタンをクリックすると、イ ンポート結果をログとして保存できます。[OK]ボタンをクリックします。

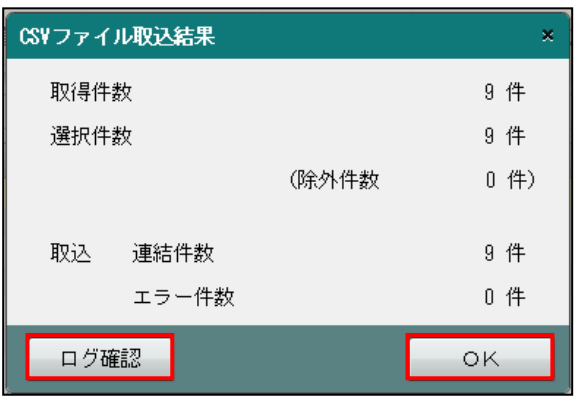

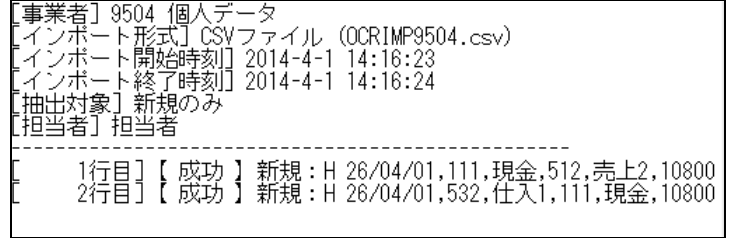

6%インポート≫画面に戻ります。[閉じる]ボタンをクリックします。「ファイルの内容を全 て表示する」にチェックをつけると、事業者コード、決算月区分、データ種別など CSV フ ァイルの内容がすべて表示されます。

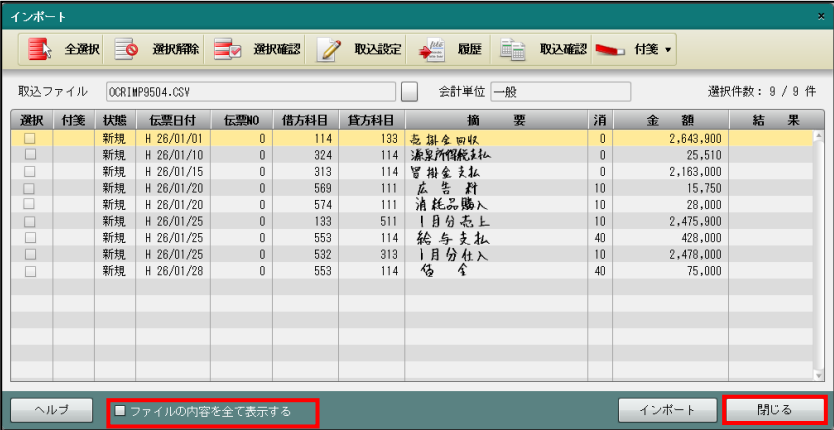

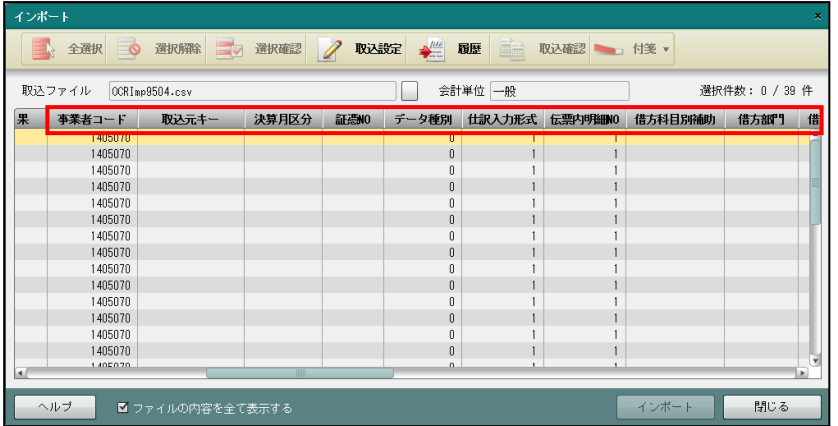

**個インポートした仕訳は、そのまま≪仕訳帳≫画面で確認できます。確認完了後、[×]ボタン** をクリックします。

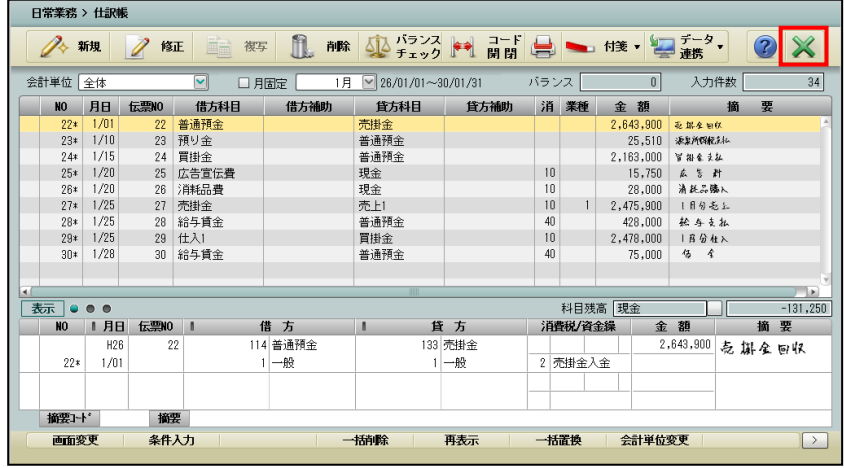

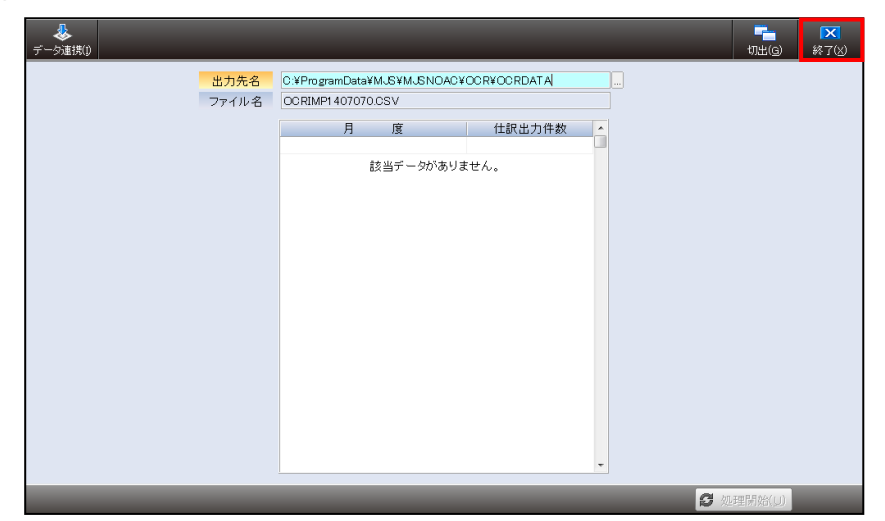

⑰≪読取データ連携≫画面に戻ります。[終了(X)]ボタンをクリックし、操作を終了します。

⑱連携データが存在した状態で、『読取データ連携』を終了した場合は、次の≪終了処理≫画面 が表示されます。[はい(Y)]ボタンをクリックします。

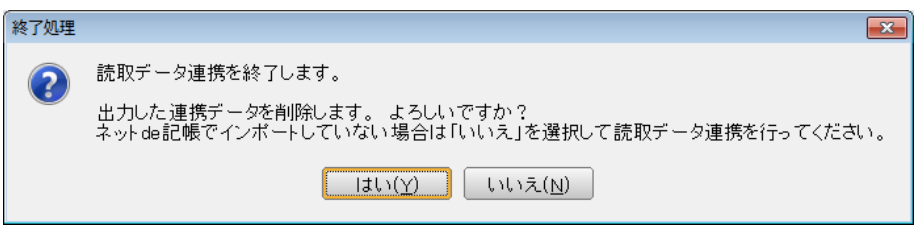

5.5.1.1 連携順序について

「31 出納帳」「41 仕訳帳」は、伝票 ID 別に伝票の 1 行目に記入した年月日の古い順に連携さ れます。

「32 出納帳」「48 仕訳帳」は、伝票 ID 別に伝票の 1 行目に記入した年月日、伝票の 1 行目に 記入した伝票 No.のそれぞれ古い順に連携されます。

#### 5.5.2 手書摘要削除と手書摘要復活

『ネット de 記帳』>『仕訳帳』および『出納帳』で、摘要欄に手書摘要がある場合は、ファ ンクションバーに[手書摘要削除]ボタンが表示されます。[手書摘要削除]ボタンをクリッ クすると、[手書摘要復活]ボタンが表示されます。

[手書摘要削除]ボタン

・クリックすると、手書摘要が削除されます。

[手書摘要復活]ボタン

・該当の仕訳が未確定の場合に手書摘要を復活させることができます。

《仕訳帳》

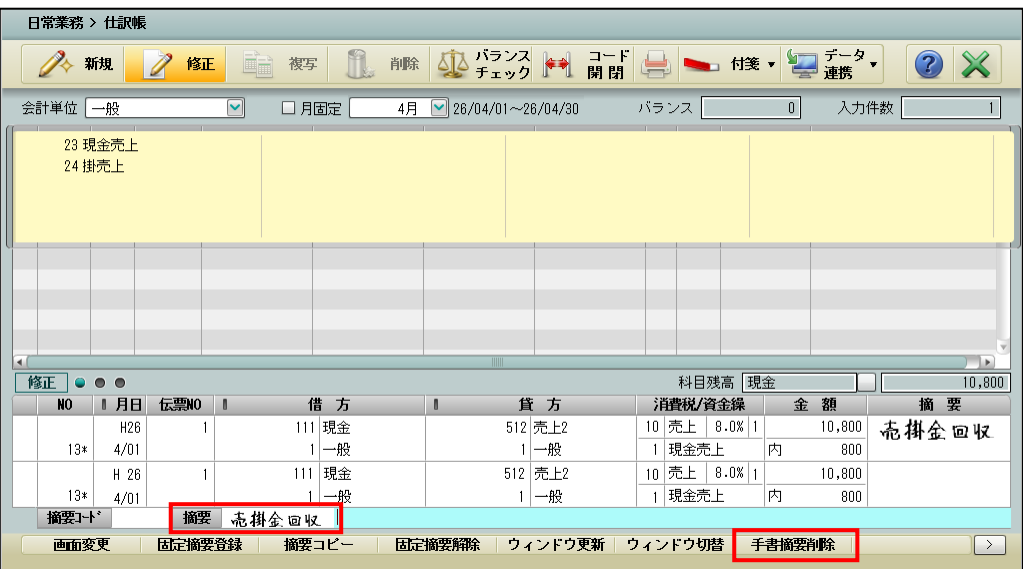

#### 《出納帳》

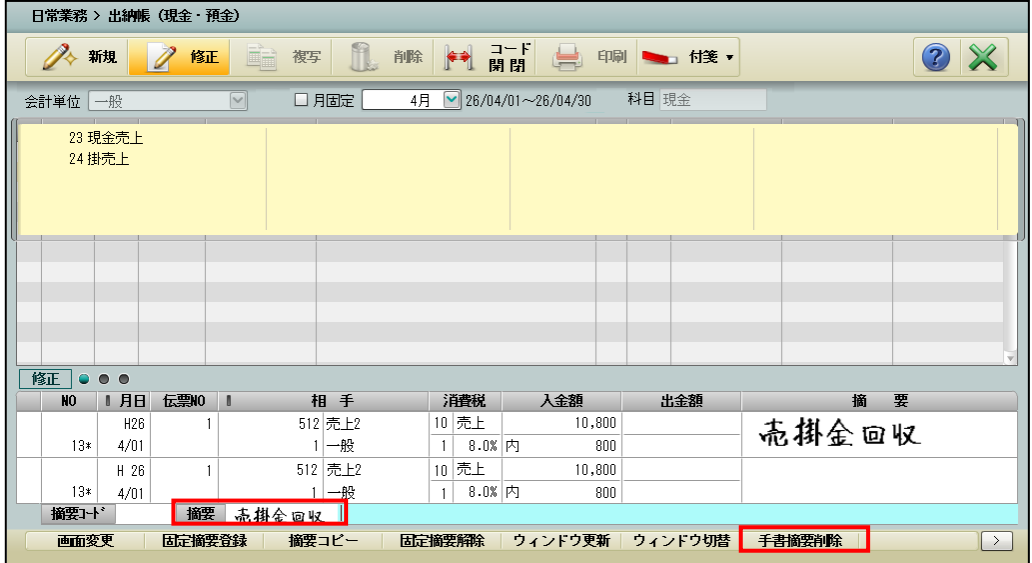

## **5.6** 読取会社表示・削除

『OCR オプション』>『読取会社表示・削除』

伝票読取済の OCR 会社データが表示されます。『読取データ連携』を実行しない OCR 会社デ ータの読取済データの表示および削除を行うことができます。

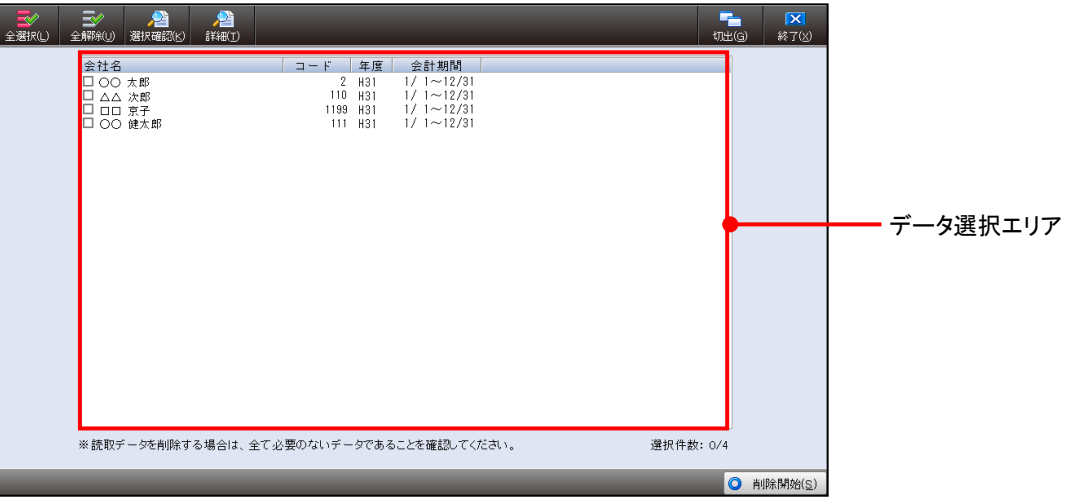

[全選択 (L)] ボタン

・クリックすると、すべての OCR 会社データにチェックがつきます。

[全解除(U)]ボタン

・クリックすると、すべての OCR 会社データのチェックがはずれます。

[選択確認(K) /一覧表示(K)] ボタン

・クリックするごとにボタンの表示が変わります。

#### 選択確認(**K**)

- ・クリックすると、[一覧表示(K)]ボタンに切り替わります。チェックをつけた OCR 会社データのみ表示されます。
- 一覧表示(**K**)
	- ・クリックすると、「選択確認(K)]ボタンに切り替わります。すべての OCR 会社デ ータが表示されます。

[簡易(T)/詳細(T)]ボタン

・クリックするごとにボタンの表示が変わります。

簡易(**T**)

- ・初期表示では、データ選択エリアに OCR 会社データの簡易情報が表示されます。
- ・簡易情報の内容は、OCR会社データ名、OCR会社データコード、年度、会計期間で す。
- 詳細(**T**)
	- ・クリックすると、データ選択エリアに OCR 会社データの詳細情報が表示されます。
	- ・詳細情報の内容は、OCR 会社データ名、OCR 会社データコード、年度、会計期間、 読取枚数、最終読取日時です。
- [データ選択エリア]
	- ・伝票読取済の OCR 会社データが表示されます。『読取データ連携』を実行しない OCR 会社データにチェックをつけます。

### 5.6.1 読取済データ削除の流れ

『読取データ連携』を実行しない読取済データを削除する場合の手順について説明します。

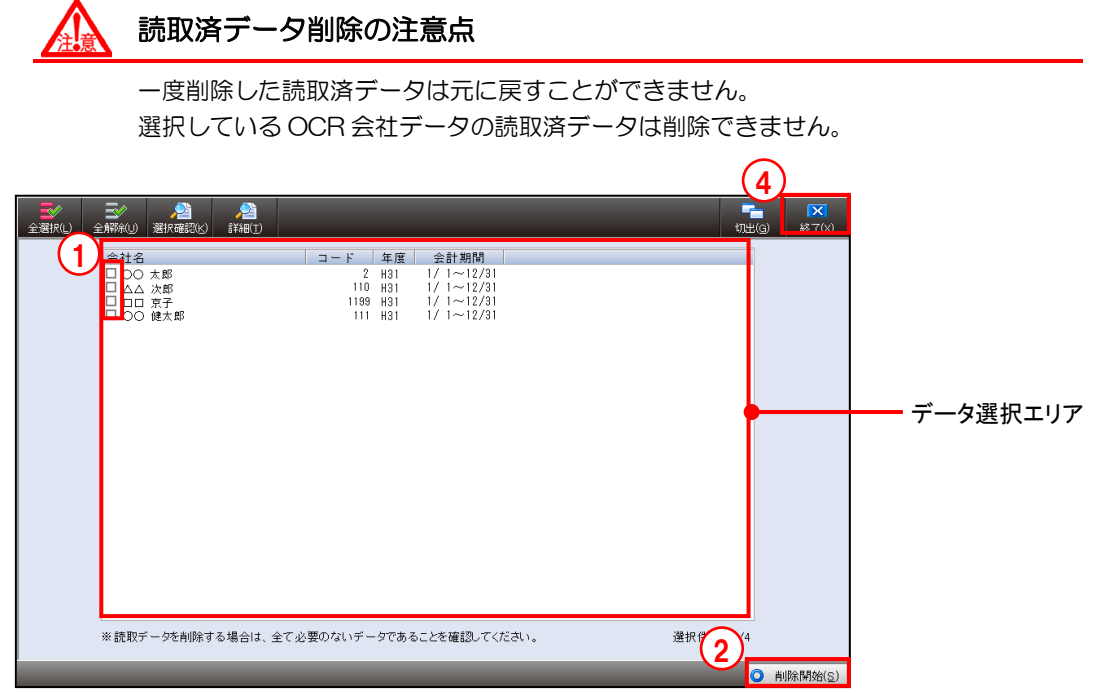

- 「手順」①データ選択エリアで、削除する読取済データにチェックをつけます。
	- ②[削除を開始(S)]ボタンをクリックします。
	- ③次のメッセージが表示されます。[はい(Y)]をクリックすると削除処理が開始されます。

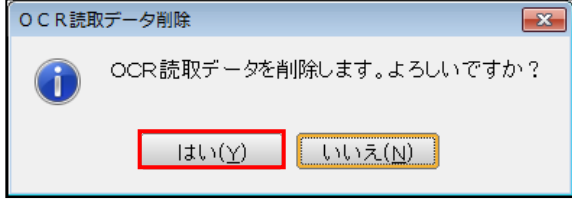

④[終了(X)]ボタンをクリックし、操作を終了します。

# **5.7** OCR 情報

『OCR オプション』>『OCR 情報』

『OCR オプション』導入時に、伝票の読取り、伝票修正、読取りデータの連携および仕訳日 記帳の出力などについて必要に応じて設定します。設定完了後 [更新 (U)] ボタンをクリッ クします。

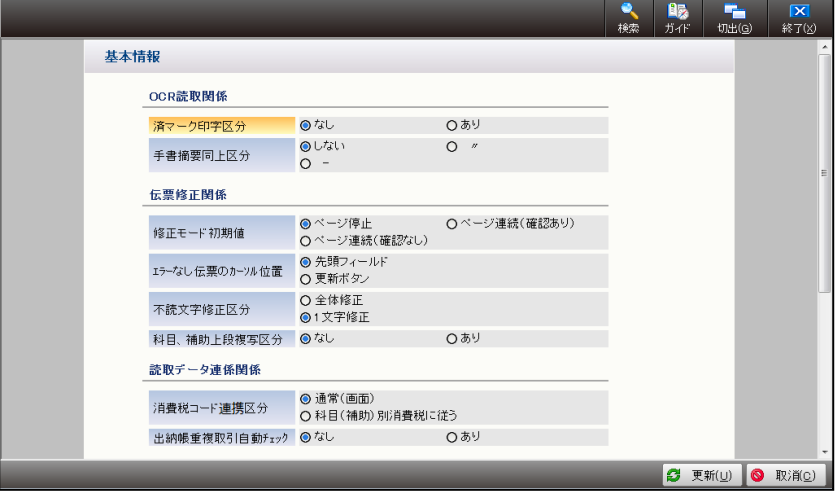

●OCR 読取関係

[済マーク印字区分]

・『読取処理』で、読取済 OCR 伝票の済マークの印字について選択します。

なし

済マークは印字されません。

あり

済マークが印字されます。

[手書摘要同上区分]

•1 行前の仕訳の摘要欄に記入した手書摘要の複写について「しない」「〃」「-」から選 択します。前ページの手書摘要はコピーできません。

しない

手書摘要の複写は行いません。

 $II$ 

「ハ」を記入すると、1 行前の手書摘要が複写されます。

-

「一」を記入すると、1 行前の手書摘要が複写されます。

<mark>参照</mark>「〃」「一」の記入に関する注意点→「[5.7.1](#page-119-0) [手書摘要同上区分」](#page-119-0)参照

●伝票修正関係

[修正モード初期値]

- ・『伝票修正』で、エラーがあるページのみ表示するまたはエラーの有無にかかわらず、 全ページを表示するか選択します。
	- ページ停止

エラーの有無にかかわらず、すべてのページが表示されます。

ページ連続(確認あり)

エラーのあるページのみ表示されます。『伝票修正』でエラー修正後に、[更新(U)] ボタンをクリックすると、次のエラーページが表示されます。

ページ連続(確認なし)

エラーのあるページのみ表示されます。『伝票修正』でエラー修正後すぐに、次のエ ラーページが表示されます。

[エラーなし伝票のカーソル位置]

・エラーなしのページを表示した場合のカーソル位置を選択します。

#### 先頭フィールド

『伝票修正』でエラーが発生していない場合は、会社コード欄にカーソルが止まりま す。

#### 更新ボタン

『伝票修正』でエラーが発生していない場合は、[更新(U)]ボタンにカーソルが止 まります。

[不読文字修正区分]

・『読取処理』で不読となったコード、金額などを『伝票修正』で修正する場合に、不読 文字のみを修正するまたは不読となった項目全体を修正するか選択します。

#### 全体修正

不読となった項目全体を修正します。

#### **1** 文字修正

不読となった文字を 1 文字ずつ修正します。

[科目、補助上段複写区分]

・OCR 伝票の科目欄などを記入していない仕訳があった場合に、『読取処理』で 1 行前 の仕訳の科目、補助などを複写するかどうかを選択します。

#### なし

1 行前の複写は行わず、『読取処理』でエラーメッセージが表示されます。

#### あり

1 行前の仕訳の科目、補助などが複写されます。

科目コード欄、補助コード欄が未記入の場合に複写できる項目は、科目、科目に採用 されている部門および科目別補助などです。前ページの最終行の科目、部門および科 目別補助などを複写することはできません。

#### ●読取データ連携関係

[消費税コード連携区分]

・『読取データ連携』時の消費税コードの連携方法を「通常(画面)」または「科目(補 助)別消費税に従う」から選択します。連携区分毎の消費税コードの連携パターンにつ いては、次の表を参照してください。

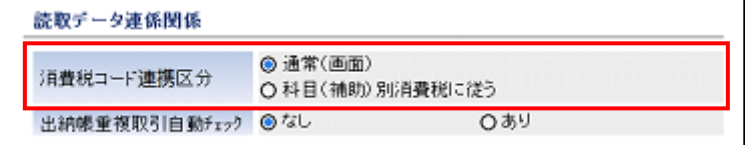

《消費税コードの連携パターン》

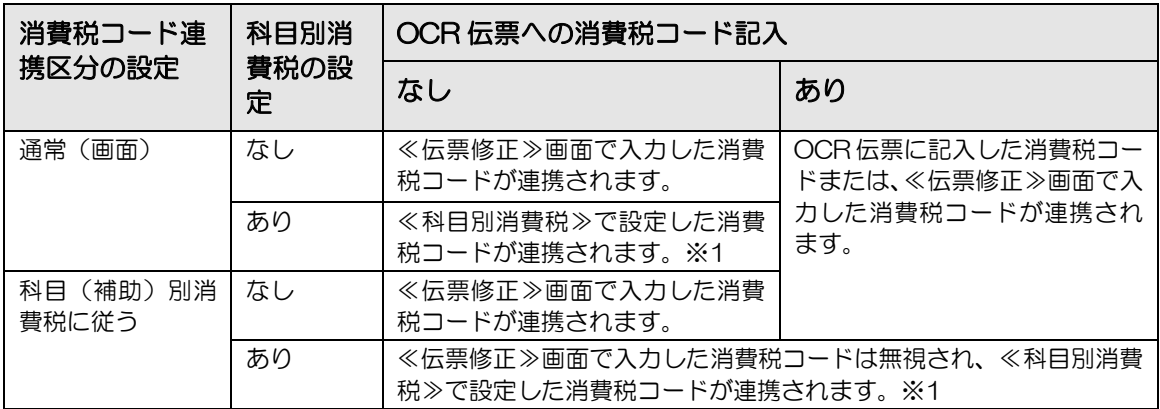

※1 科目別消費税の設定は、『ネット de 記帳』の『マスター関係登録』>『科目名称』>≪科目別消費税≫で行 います。

[出納帳重複取引自動チェック]

- ・出納帳 OCR 伝票の連携時、ヘッダーに記入した科目コード以下のコードを明細に記入 している場合に、システム側で重複仕訳と判断して連携対象とするかどうかを選択し ます。
	- なし

伝票の『取消他』欄に「3」と記入している明細のみ重複仕訳と判断します。

あり

伝票の『取消他』欄に「3」が記入している明細および、ヘッダーに記入した科目コ ード以下のコードを記入している明細を重複仕訳と判断します。

●チェック処理関係

[出納帳差引残高チェック]

・出納帳 OCR 伝票の収入金額・支出金額の差引の累計金額と差引残高欄に記入した金額 が一致しない場合に、システム側でチェックを「する」「しない」から選択します。

●仕訳日記帳関係

- [レイアウト]
- ・出力する仕訳日記帳の表示形式を選択します。初期表示は、「科目欄 2 個コード優先」 です。
- ・「コード優先」とは、補助項目欄に 2 つ入るような採用をしている場合に、一方の補助 項目のコード表示を優先することを言います。

「名称優先」とは、補助項目欄に 2 つ入るような採用をしている場合に、2 つの補助項 目の名称を優先することを言います。

科目欄 **2** 個コード優先

勘定科目欄 1+補助項目欄 1

科目欄 **3** 個コード優先 勘定科目欄 1+補助項目欄 2

科目欄 **4** 個コード優先 勘定科目欄 1+補助項目欄 3

科目欄 **2** 個名称優先

勘定科目欄 1+補助項目欄 1

#### 科目欄 **3** 個名称優先

勘定科目欄 1+補助項目欄 2

#### 科目欄 **4** 個名称優先

勘定科目欄 1+補助項目欄 3

・次の表は、科目別補助、会計単位(法人は部門)、汎用補助 1、汎用補助 2 を採用して いる場合の表示形式ごとの対比表です。

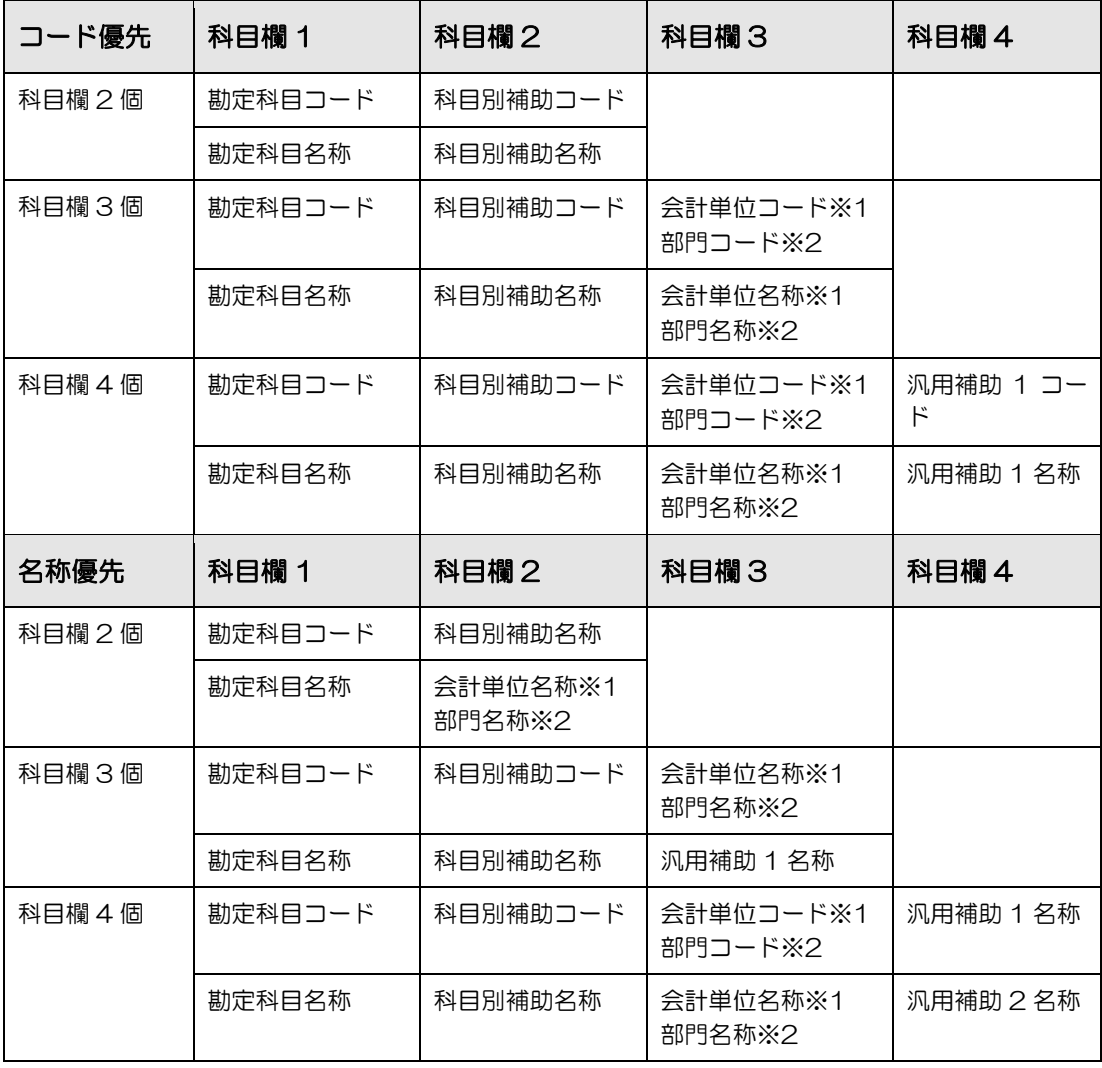

※1 個人の場合は、会計単位コードおよび会計単位名称が表示されます。

※2 法人の場合は、部門コードおよび部門名称が表示されます。

#### [決算月印刷区分]

・OCR 伝票に中間決算月および決算月が記入されている場合の印刷方法を選択します。

#### 暦の月で印刷

会計期間の最終日に変換して印刷されます。

(例)会計期間 平成 19 年 3 月 21 日~平成 20 年 3 月 20 日の場合 決算月の伝票は、平成 20 年 3 月 20 日で印刷されます。

#### 決算月で印刷

中間決算月は 81 月、決算月は 91 月、92 月で印刷されます。

#### 決算月および中間決算月について→

「事業者機能 Ⅱ.日常業務編 1.8.2「中間決算あり」の場合」参照

#### [重複仕訳区分]

・複数の科目の出納帳 OCR 伝票を読取った場合、「取消他」欄に「3:重複取引」と記 入した仕訳を印刷するかどうかを選択します。

#### 重複仕訳を印刷する

「3:重複取引」と記入した仕訳も印刷されます。

#### 重複仕訳を印刷しない

「3:重複取引」と記入した仕訳は印刷されません。

[合計行印刷区分]

・最終行に合計金額を印刷するかどうかを選択します。

#### なし

合計金額は印刷されません。

あり

合計金額が印刷されます。

#### あり(貸借合計)

科目欄 4 個のレイアウトの場合でも貸借合計金額が印刷されます。

[チェックリスト印刷区分]

・エラーリストの印刷方法を選択します。

#### 通常

「クリアしました。」のエラーメッセージが印刷されます。

#### クリア、自動セット印刷なし

「クリアしました。」のエラーメッセージは印刷されません。

参照 エラーリスト→

「[5.4.1.1](#page-101-0) [処理起動時のエラーメッセージおよびエラーリスト」](#page-101-0)参照

<span id="page-119-0"></span>5.7.1 手書摘要同上区分

摘要欄に 1 行前の手書摘要を複写する場合は、『OCR オプション』>『OCR 情報』>「手 書摘要同上区分」の設定に従い「ハ」または「一」を記入します。ここでは「ハ」または「一」 の記入に関する詳細を説明します。

<span id="page-119-1"></span>5.7.1.1 「〃」の記入について

「〃」の記入に関する詳細説明は、次のとおりです。

- (1) 長さ、幅、太さ、間隔
	- ・線の長さ……………2mm 以上
	- ・線の幅………………約 2~4mm
	- ・線の太さ……………約 0.5mm
	- ・2 本の線の間隔……1mm 以上

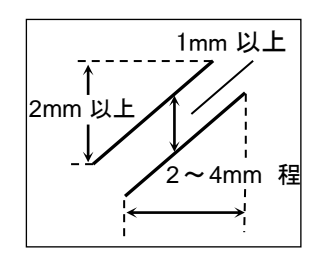

- (2)2 本線の記入方法
	- ・③のように、「〃」の 2 本線が縦線および横線の両方と交わるように記入します。

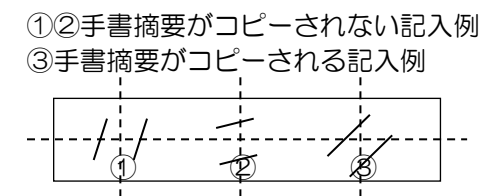

- (3)手書摘要が複数ある場合
	- ・1 行前の仕訳の手書摘要が複数ある場合は、「〃」を複数箇所に記入すると該当箇 所の手書摘要をコピーすることができます。

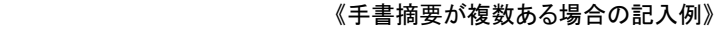

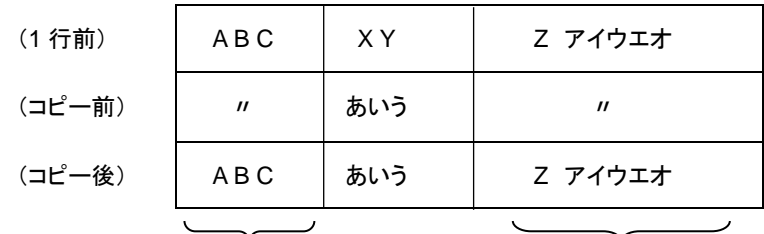

「〃」を記入した箇所の手書摘要

5.7.1.2 「一」の記入について

「一」の記入に関する詳細説明は、次のとおりです。「一」は直線でなくても手書摘要はコピ ーされます。「-」はカスレないようにはっきりと記入します。

- (1)長さ、太さ
	- ・線の長さ………………8mm 以上
	- ・線の太さ………………2.5mm 以内

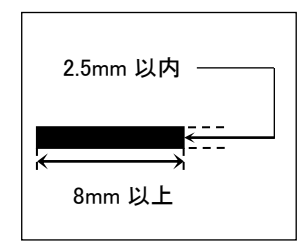

- (2)線の記入方法
	- ・①②③ともに、コピーマークと判断され 1 行前の手書摘要がコピーされます。

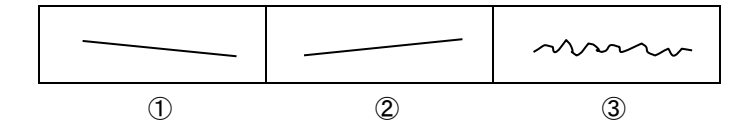

- ・④、⑥は高さが 2.5mm 以上のため、1 行前の仕訳の手書摘要はコピーされません。
- ・⑤は長さが 8mm 以下のため、1 行前の仕訳の手書摘要はコピーされません。

・⑦、⑧は他の文字と認識されるため、1 行前の仕訳の手書摘要はコピーされません。

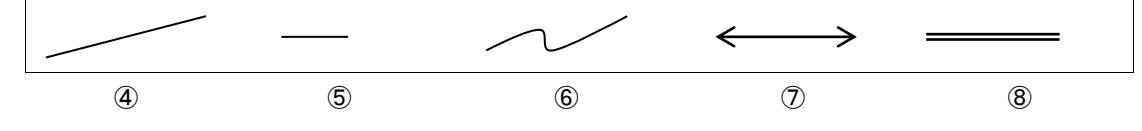

- (3) 左右の間隔
	- ・「-」の左右の間隔……1mm 以上
	- ・⑨は A、B とも 1mm 以上間隔があるため、1 行前の仕訳の手書摘要はコピーされます。
	- ・⑩の A、B は 1mm 以上間隔があるため、1 行前の仕訳の手書摘要はコピーされます。
	- ・⑩の C は 1mm 以上間隔がありますが、D は 1mm 以下のため、1 行前の仕訳の手書摘 要はコピーされません。

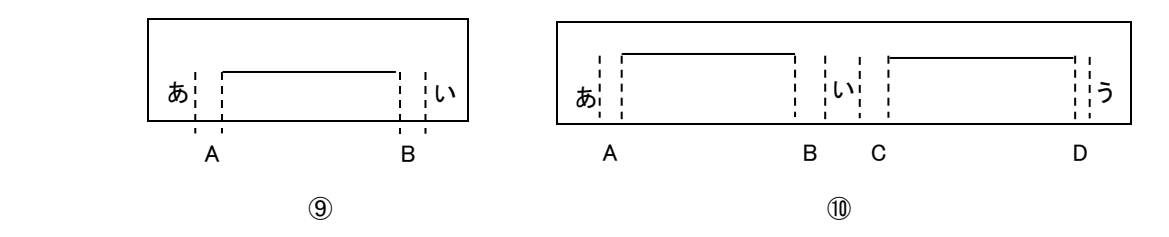

- (4)手書摘要が複数ある場合
	- •1 行前の仕訳の手書摘要が複数ある場合は、「一」を複数箇所に記入すると該当箇 所の手書摘要をコピーすることができます。記入例は、「〃」の場合と同様です。 **参照「〃」の記入について→「[5.7.1.1](#page-119-1) [「〃」の記入について」](#page-119-1)参照**

# **5.8** OCR 会社データ作成

『ネット de 記帳』>『OCR データ抽出』より OCR 伝票の読取りを行う事業者データを抽出 します。抽出した事業者データを利用して、『ネット de 記帳 OCR オプション』で使用する OCR 会社データを作成します。

## 5.8.1 OCR 会社データの作成

『OCR オプション』>『OCR 会社データ作成』

『ネット de 記帳』>『OCR データ抽出』より抽出した事業者データを元に、OCR 伝票の読 取りを行う OCR 会社データを作成します。

事業者データを開いている場合は、処理を起動できません。すべての事業者データ終了後に処 理を行います。

また、次のような場合は、OCR 会社データを再作成する必要があります。

- ・『決算更新』後の新年度の事業者データで OCR 伝票の読取りを行う場合
- ・『ネット de 記帳』側でマスター関係登録の設定内容を変更した場合

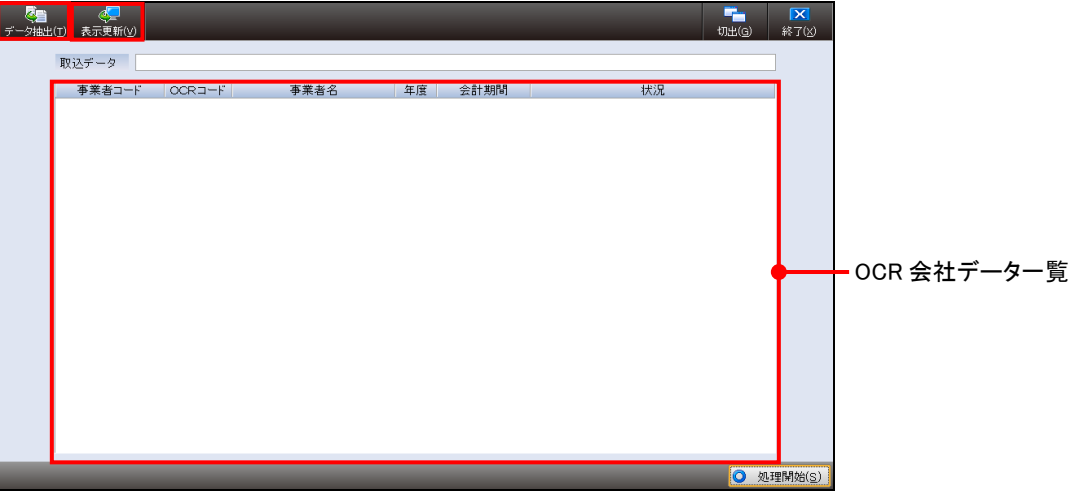

[データ抽出 (T)] ボタン

・クリックすると、『ネット de 記帳』のログイン画面が表示されます。『ネット de 記帳 OCR オプション』で使用する OCR 会社データを抽出します。

[表示更新(V)]ボタン

・『ネット de 記帳』>『OCR データ抽出』より抽出した事業者データに、別の事業者デー タを追加で抽出し、このボタンをクリックすると、OCR 会社データ一覧に別の事業者デ ータが表示されます。

5.8.1.1 OCR 会社データ作成の流れ

『ネット de 記帳』>『OCR データ抽出』より、『ネット de 記帳 OCR オプション』で抽出デ ータを取込むまでの手順について説明します。

[手順] ① [データ抽出 (T)] ボタンをクリックします。

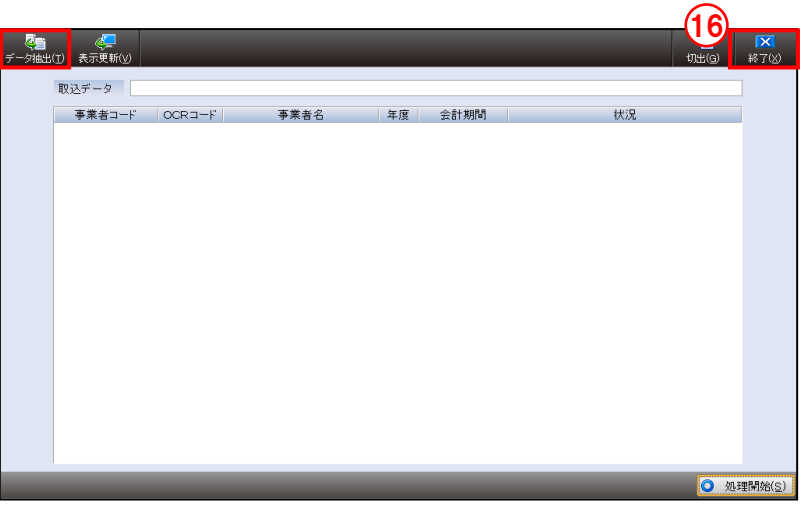

②『ネット de 記帳』のログイン画面が表示されます。事業者コード、ユーザーID、パスワー ドを入力します。[ログイン]ボタンをクリックします。

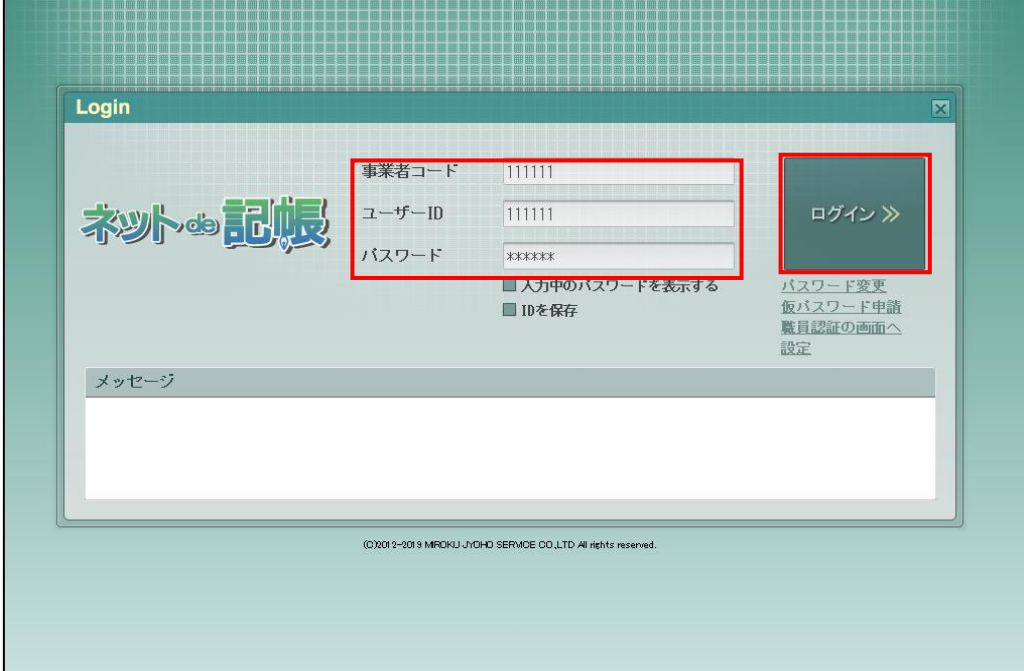

③『商工会業務』>『OCR データ抽出』が起動します。抽出する事業者データの「選択」欄 にチェックをつけます。[抽出開始]ボタンをクリックします。

<mark>参照</mark> OCR データ抽出→「[5.8.2](#page-128-0) OCR [データの抽出」](#page-128-0)参照

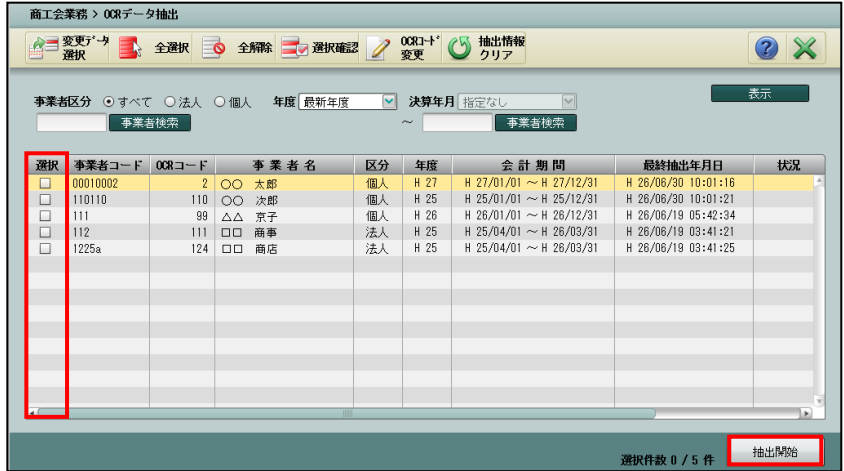

4次の確認メッセージが表示されます。事業者データを抽出する場合は、[はい]ボタンをクリ ックします。

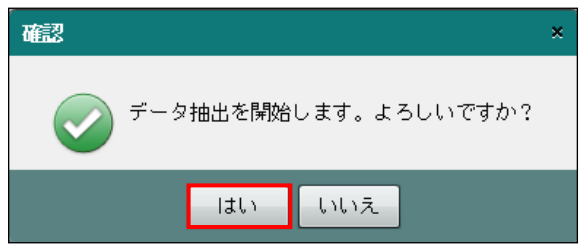

⑤作成状況の画面が表示されます。

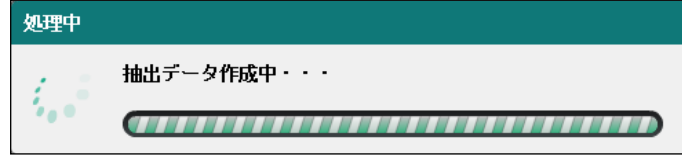

⑥抽出完了のメッセージが表示されます。[OK]ボタンをクリックします。

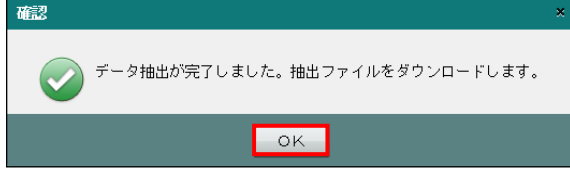

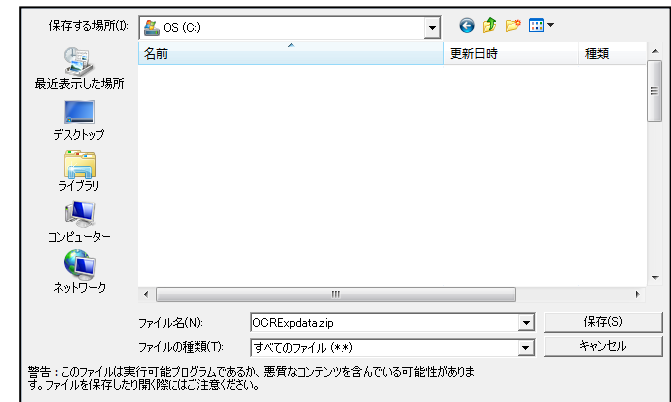

⑦抽出された事業者データを、任意の場所に保存します。

# ⑧[×]ボタンをクリックします。

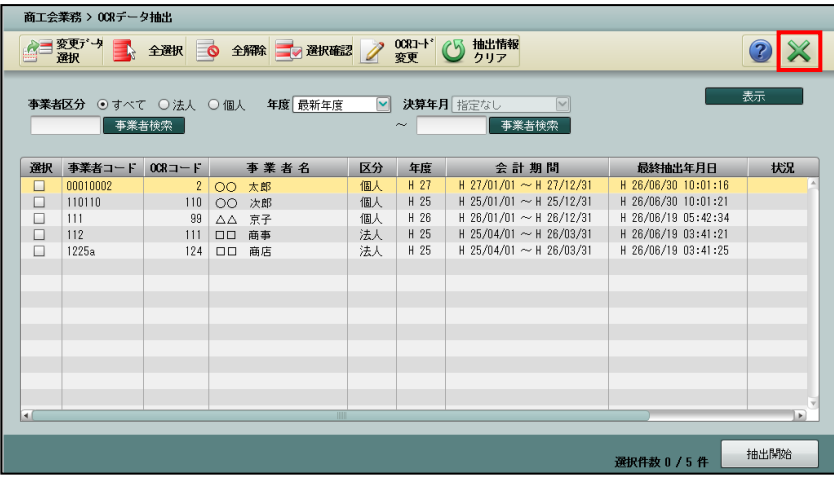

9 [取込データ] で | をクリックします。

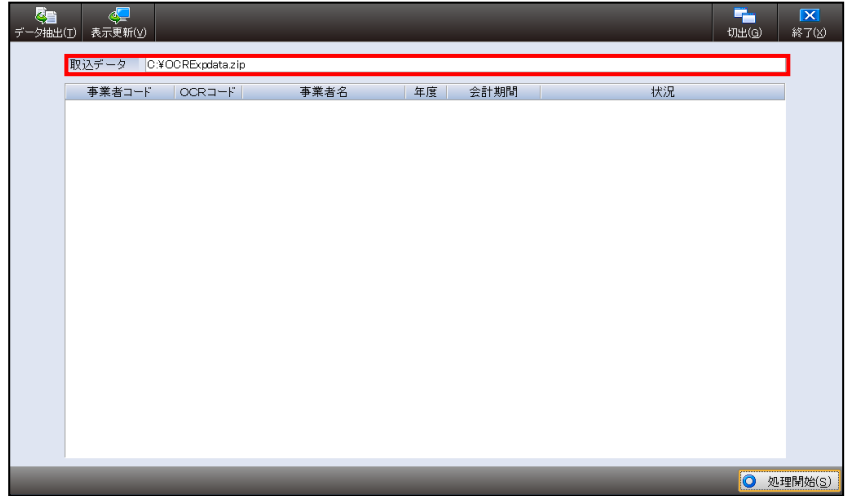

⑩≪ファイル選択≫画面が表示されます。抽出した事業者データを選択し[開く(O)]ボタン をクリックします。

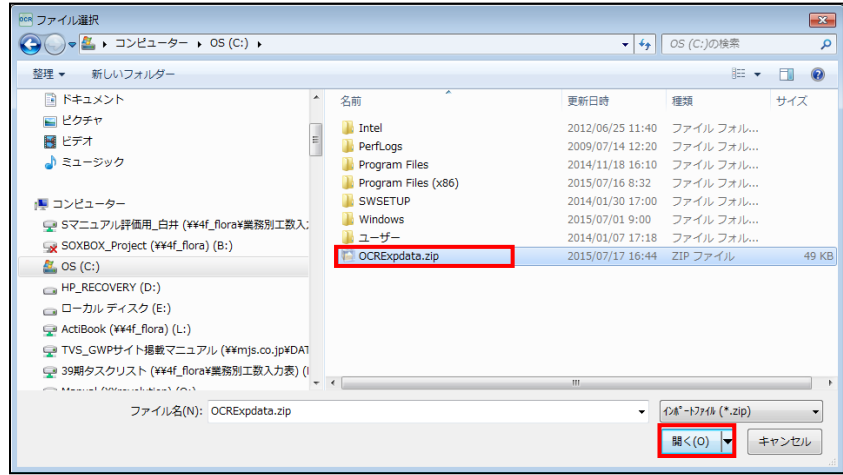

⑪抽出した事業者データの内容が表示されます。OCR 会社データの作成が可能な場合は、「状 況」欄に「作成可能」と表示されます。OCR 会社データが作成できない場合は、「状況」欄 に「作成不可」と表示されます。[処理開始(S)]ボタンをクリックします。

参照 状況欄に「作成不可」と表示された場合→「[5.8.1.2](#page-127-0) [状況欄の表示」](#page-127-0)参照

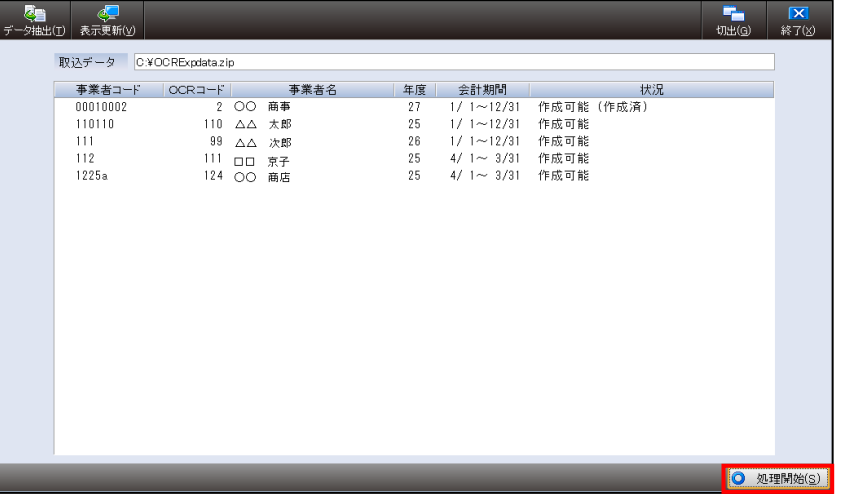

⑫次のメッセージが表示されます。[はい(Y)]ボタンをクリックします。

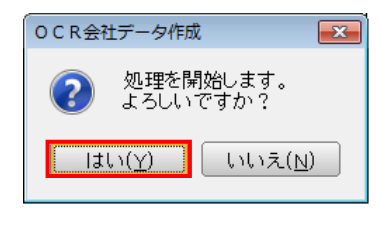

⑬作成状況の画面が表示されます。

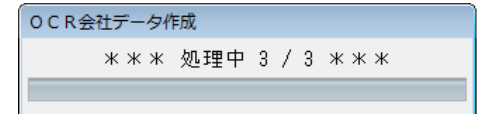

⑭作成完了のメッセージが表示されます。[OK]ボタンをクリックします。

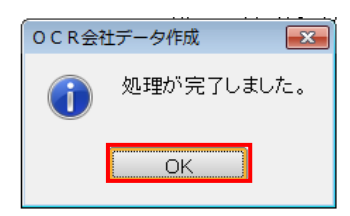

⑮「状況」欄に「作成成功」と表示されます。

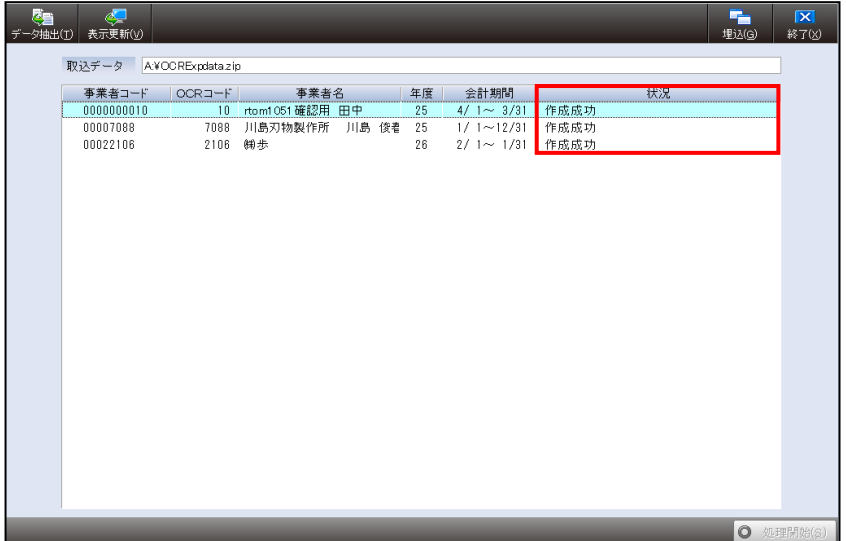

⑯[終了(X)]ボタンをクリックし、操作を終了します。

<span id="page-127-0"></span>5.8.1.2 状況欄の表示について

抽出した事業者データより会社データを作成可能な場合は、「状況」欄に「作成可能」と表示さ れます。作成できない場合は、「作成不可」と表示されます。

「状況」欄に表示される内容は、次の表のとおりです。

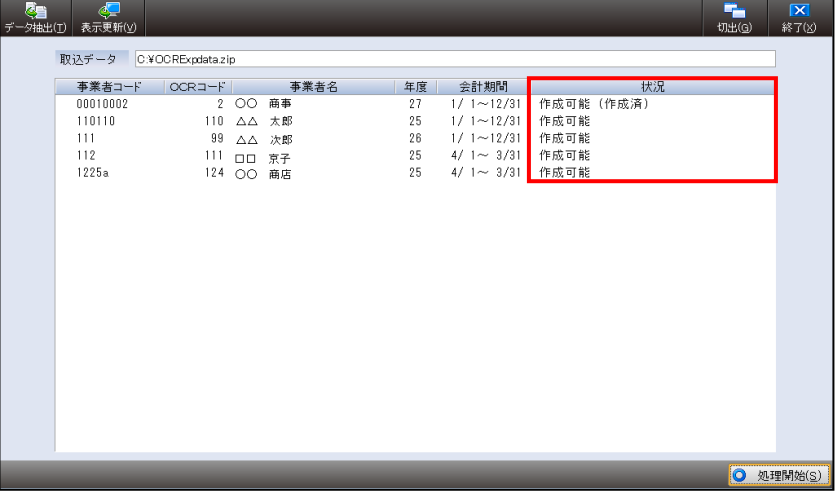

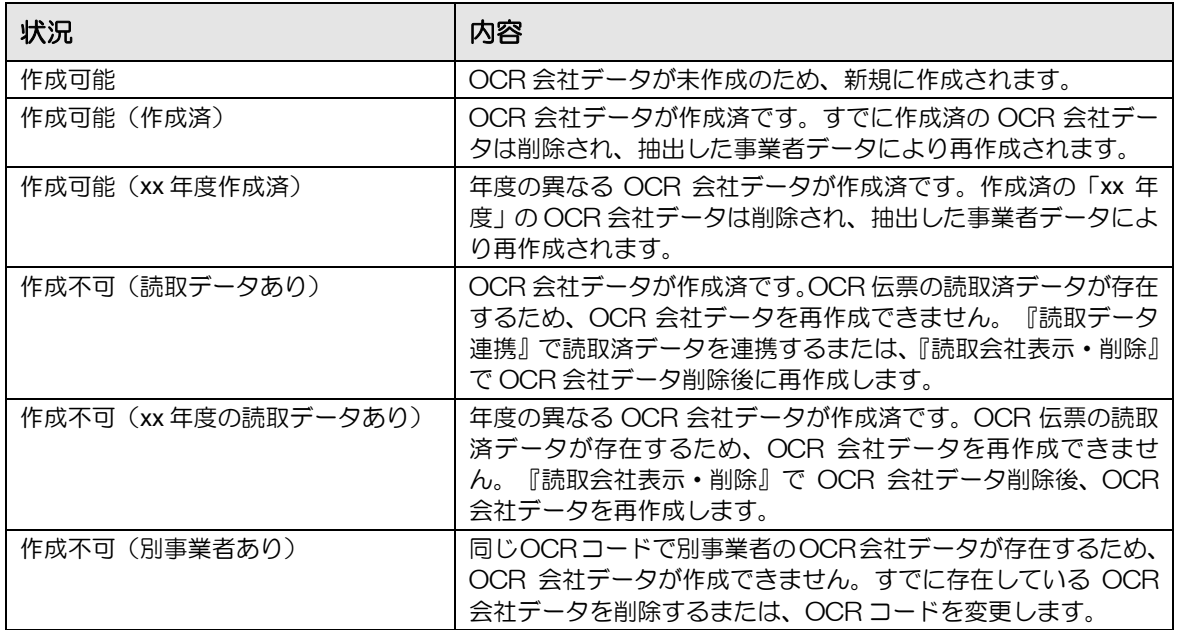

#### <span id="page-128-0"></span>5.8.2 OCR データの抽出

『商工会業務』>『OCR データ抽出』

『OCR データ抽出』は、『OCR オプション』を利用する前に、『ネット de 記帳』側で最初に 行う処理です。

『ネット de 記帳』>『商工会業務』>『OCR データ抽出』より、OCR 伝票の読取りを行う 事業者データを抽出します。

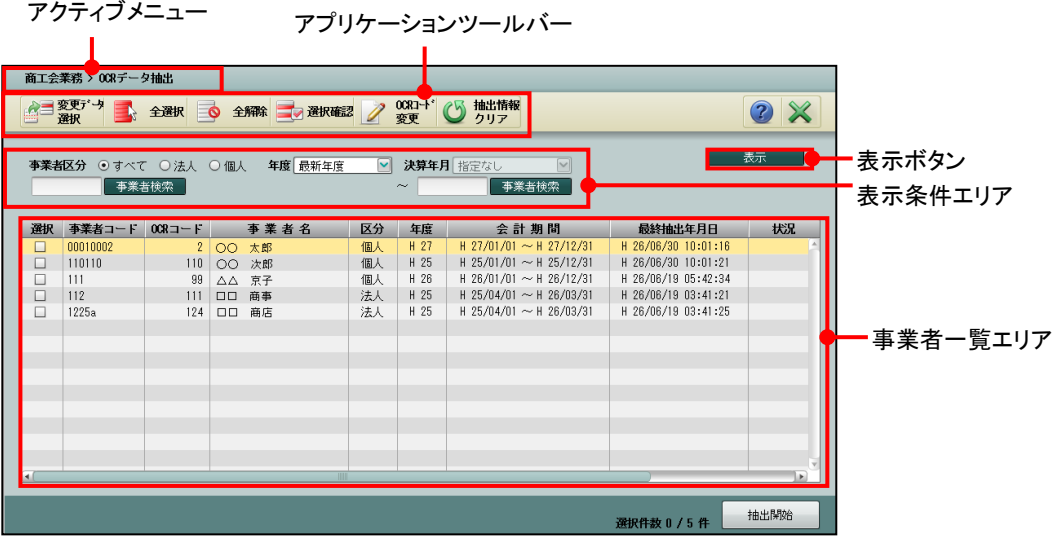

[アクティブメニュー]

・現在開いている画面を表示します。

[表示条件エリア]

・事業者一覧エリアに表示する内容を指定します。

#### 事業者区分

「すべて」「個人」「法人」から選択します。

年度

会計年度を選択します。

#### 決算年月

「年度」で「最新年度」以外の各年度を選択した場合に選択できます。

「表示】ボタン

・表示条件エリアを設定した後にクリックして、事業者一覧エリアを更新します。

[事業者一覧エリア]

・事業者コード、OCR コード、事業者名などの事業者情報が表示されます。

<span id="page-129-0"></span>5.8.2.1 アプリケーションツールバーについて

開いている画面で必要な操作のボタンが表示されます。

[変更データ選択] ボタン

- ・「状況」欄に「変更あり」と表示されている事業者データにチェックをつけます。抽出済 データに対し、科目名称、補助名称などの変更を行った場合に「変更あり」と表示されま す。
- ・「OCR コード」が「0」の事業者データは、チェックをつけることができません。
- [全選択] ボタン
	- ・クリックすると、「OCR コード」が「0」の事業者データを除き、すべての事業者データ の「選択」欄にチェックがつきます。

#### [全解除] ボタン

- ・クリックすると、すべての「選択」欄のチェックがはずれます。
- [選択確認/一覧表示] ボタン

・クリックするごとにボタンの表示が変わります。

#### 選択確認

クリックすると、[一覧表示]ボタンに切り替わります。「選択」欄にチェックをつけた 事業者データのみ表示されます。

#### 一覧表示

クリックすると、[選択確認]ボタンに切り替わります。「選択」欄にチェックがついた すべての事業者データが表示されます。

[OCR コード変更]ボタン

・クリックすると、[OCR コード変更]画面が表示されます。選択している事業者データの 「OCR コード」を、他の OCR コードと重複しないコードを入力します。「変更後 OCR コード」欄には、最大 4 桁の数字を入力できます。[更新]ボタンをクリックします。

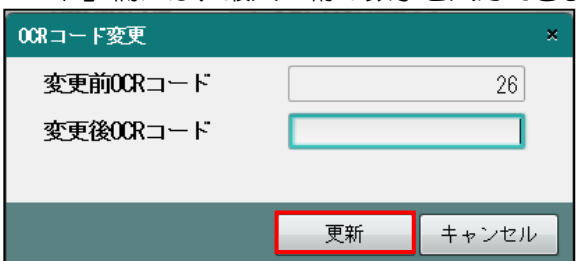

[抽出情報クリア] ボタン

・選択している事業者データの「最終抽出年月日」の情報をクリアします。

- 5.8.2.2 OCR コードについて
	- ・「OCR コード」は、『ネット de 記帳 OCR オプション』の「会社コード」として使用しま す。
	- ・「OCR コード」は、「事業者コード」の下 4 桁を使用します。下 4 桁が同じ数字の事業者 データが存在する場合および下 4 桁に数字以外の文字が含まれている場合は、「OCR コー ド」が「0」と表示されます。
	- ・「OCR コード」が「0」の事業者データの「選択」欄をクリックすると、次の確認メッセ ージが表示されます。[OK]ボタンをクリックすると、[OCR コード変更]画面が表示さ れます。他の OCR コードと重複しないコードに変更します。

**参照 OCR コード変更→「[5.8.2.1](#page-129-0) [アプリケーションツールバーについて」](#page-129-0)参照** 

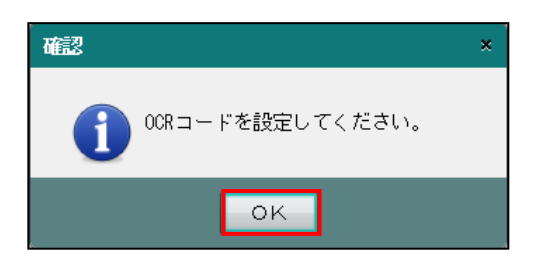

・『データ関係』>『決算更新』で次期データを作成した場合、[OCR コード変更]ボタン で変更した OCR コードは翌期の事業者データにも引き継がれます。

5.8.2.3 警告メッセージについて

『OCR データ抽出』の処理中に次の警告メッセージが表示される場合があります。

警告メッセージが表示された場合は、[OK]ボタンをクリックし、≪OCR データ抽出≫画面の 「状況」欄を確認します。

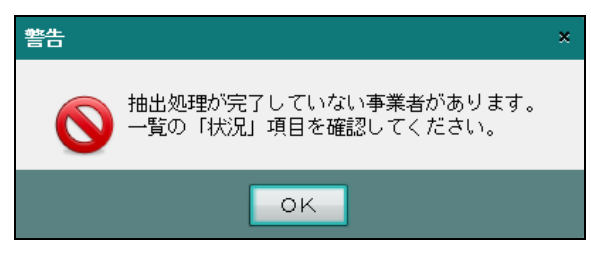

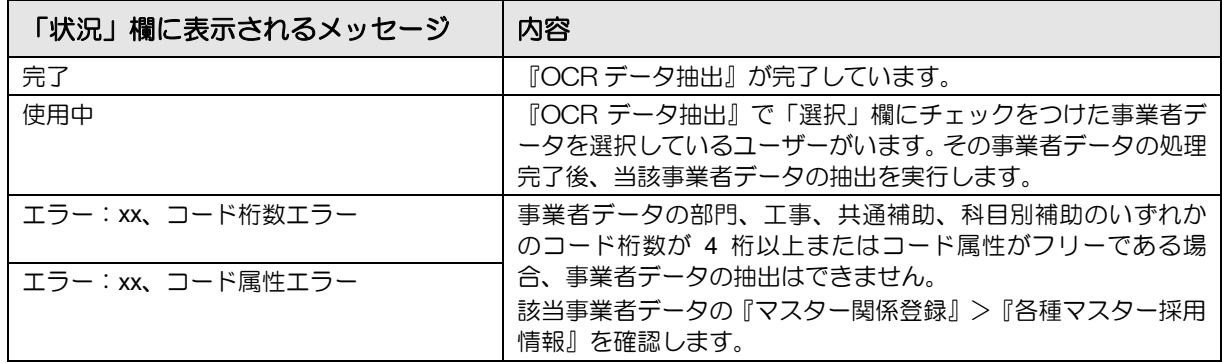

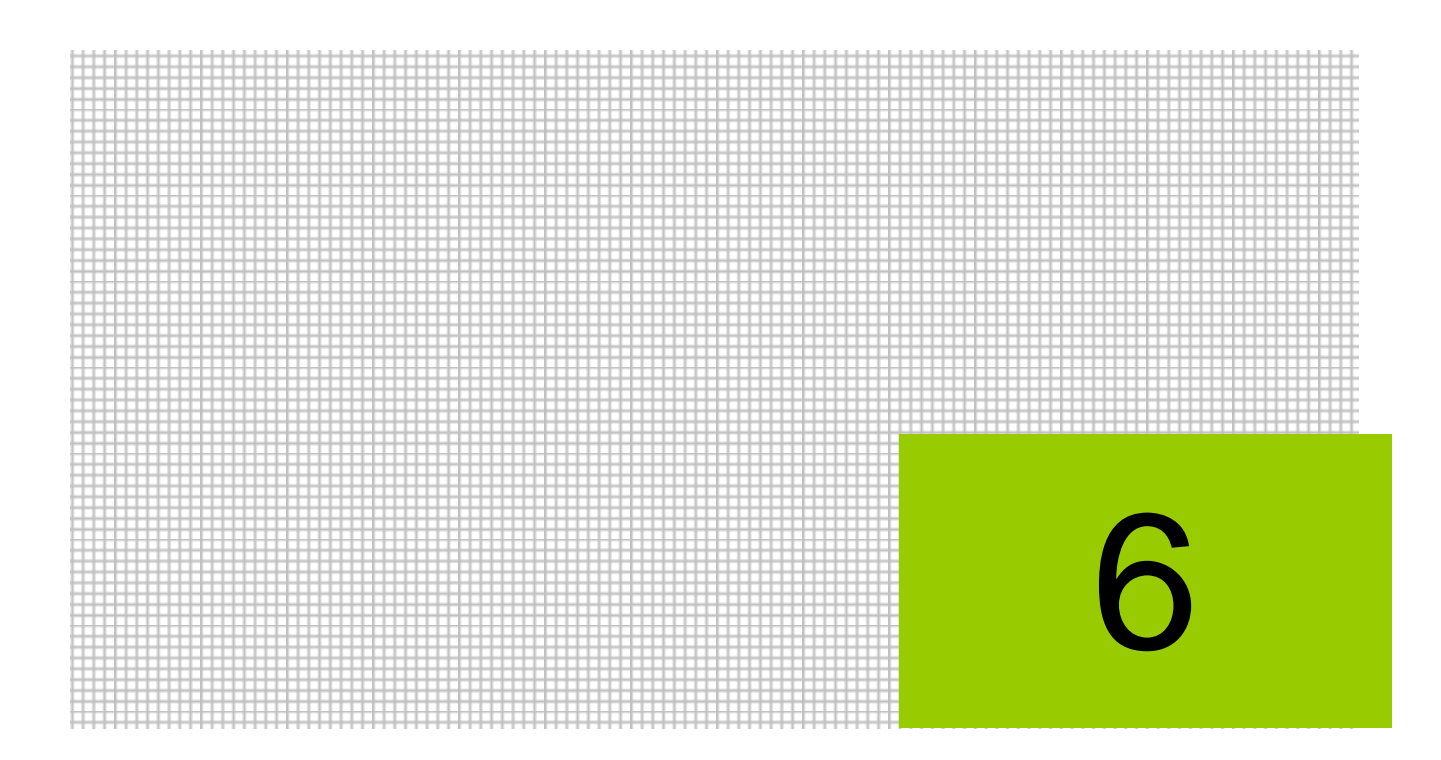

# ユーティリティを設定する

- 6.1 コントロール復旧
- 6.2 データ削除
- 6.3 ポリシー設定
- 6.4 ログイン情報
- 6.5 履歴表示

# **6** ユーティリティを設定する

『ユーティリティ』では、OCR 会社データの復旧および削除を行います。また、ログイン情報 の設定および『ネット de 記帳 OCR オプション』を利用した履歴を確認できます。

**6.1** コントロール復旧

『コントロール復旧』は、≪データ選択≫画面で OCR 会社データが表示されない場合のみ実行 します。

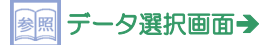

「[1.6](#page-22-0) 『ネット de 記帳 OCR [オプション』の画面構成」](#page-22-0)参照

6.1.1 コントロール復旧処理を行う

『ユーティリティ』>『コントロール復旧』 コントロール復旧処理の手順について説明します。

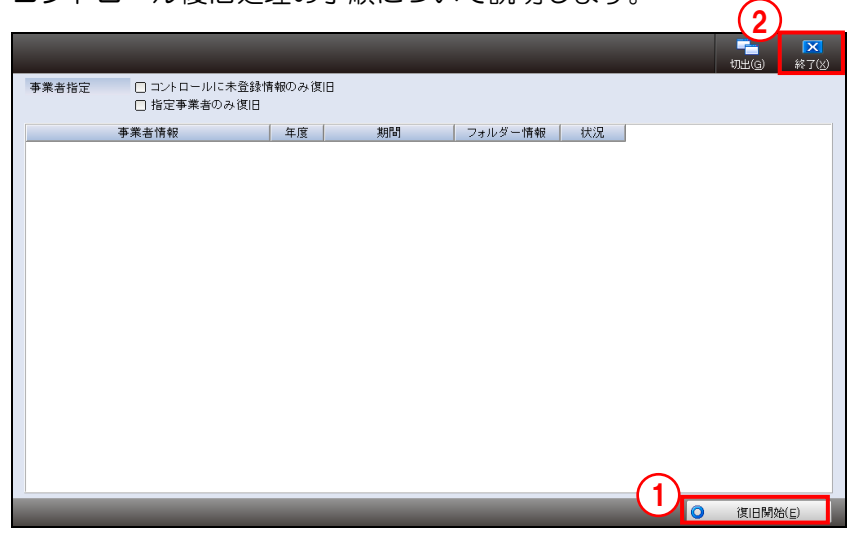

FI 1 1 復旧開始(E) ボタンをクリックします。コントロール復旧処理中にエラーが発生した場 合は、ログが表示されます。

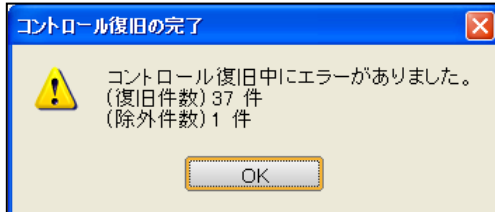

[復旧件数]

・『コントロール復旧』を実行した結果、復旧された OCR 会社データの件数 [除外件数]

・『コントロール復旧』を実行した結果、復旧できなかった OCR 会社データの件数

②[終了(X)]ボタンをクリックし、操作を終了します。

6.1.1.1 処理実行中に表示されるメッセージ

コントロール復旧処理中に表示されるメッセージおよび対処方法は、次のとおりです。

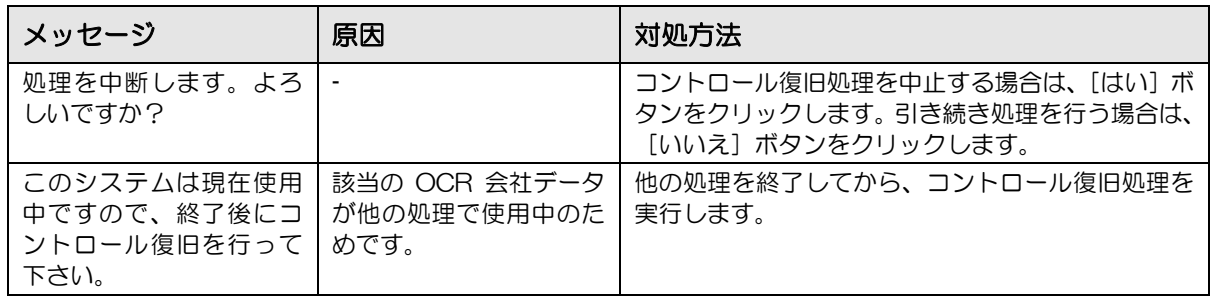

## **6.2** データ削除

不要になった OCR 会社データを削除します。

注意

一度削除した OCR 会社データは元に戻すことができません。 データ削除を行う前に、十分確認を行った上で処理を行ってください。

6.2.1 OCR 会社データ削除を行う

『ユーティリティ』>『データ削除』

OCR 会社データ削除処理の手順について説明します。

表示条件指定エリア

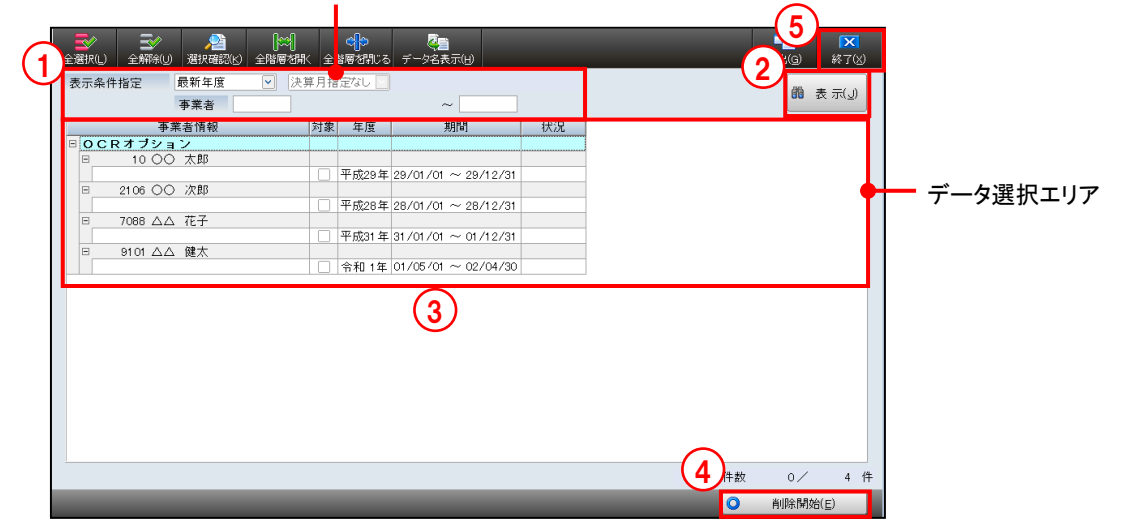

①表示条件指定エリアで、削除する OCR 会社データの「年度」、「決算月」および「事業者」 を指定します。

[年度指定]

・年度を指定するまたは「年度指定なし」を選択します。

[決算月指定]

・決算月を選択するまたは、「決算月指定なし」を選択します。

[事業者]

・事業者データを範囲指定します。

②[表示(J)]ボタンをクリックします。

③データ選択エリアで削除する OCR 会社データの「対象」欄にチェックをつけます。

④[削除開始(E)]ボタンをクリックします。

⑤[終了(X)]ボタンをクリックし、操作を終了します。

## 6.2.1.1 処理実行中に表示されるメッセージ

OCR 会社データ削除処理中に表示されるメッセージおよび対処方法は、次のとおりです。

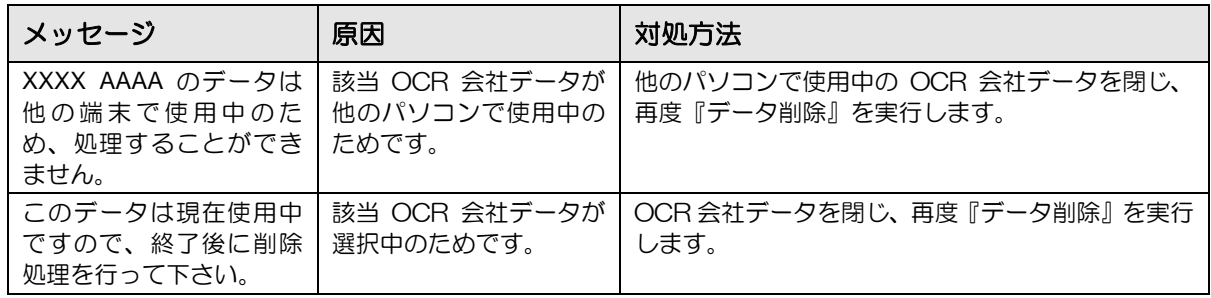

## **6.3** ポリシー設定

[システム基本設定]タブでは、ログインユーザーの設定、履歴管理の設定などを行います。[ロ グインポリシー]タブでは、パスワードの文字数および有効期間などの設定を行います。[シ ステム基本設定]タブに続き [ログインポリシー]タブを設定する場合は、[次へ] ボタンをク リックします。設定が完了したら、[更新(U)]ボタンをクリックします。

6.3.1 システム基本設定を行う

『ユーティリティ』>『ポリシー設定』>[システム基本設定]タブ ログインユーザーの設定および履歴の管理について設定します。

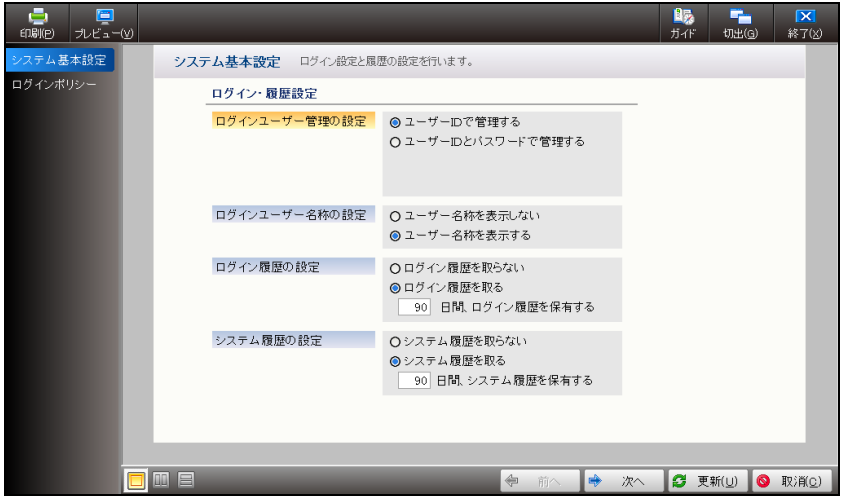

●ログイン・履歴設定

[ログインユーザー管理の設定]

- ・ログイン方法を選択します。
	- ユーザー**ID** で管理する

ユーザーID のみ入力して『ネット de 記帳 OCR オプション』にログインする場合に選 択します。

ユーザー**ID** とパスワードで管理する

ユーザーID とパスワードを入力して『ネット de 記帳 OCR オプション』にログインす る場合に選択します

- [ログインユーザー名称の設定]
	- ・ログイン時にユーザーID のユーザー名称を表示する場合は、「ユーザー名称を表示する」 を選択します。

[ログイン履歴の設定]

- ・ログイン履歴を管理する場合は、「ログイン履歴を取る」を選択し、ログイン履歴の保有日 数を入力します。最大 9999 日間履歴を保存することができます。
- [システム履歴の設定]
- ・システム履歴を管理する場合は、「システム履歴を取る」を選択し、システム履歴の保有日 数を入力します。最大 9999 日間履歴を保存することができます。

6.3.2 ログインポリシーを設定する

『ユーティリティ』>『ポリシー設定』> [ログインポリシー] タブ パスワードの有効期間、パスワードの文字数などを設定します。

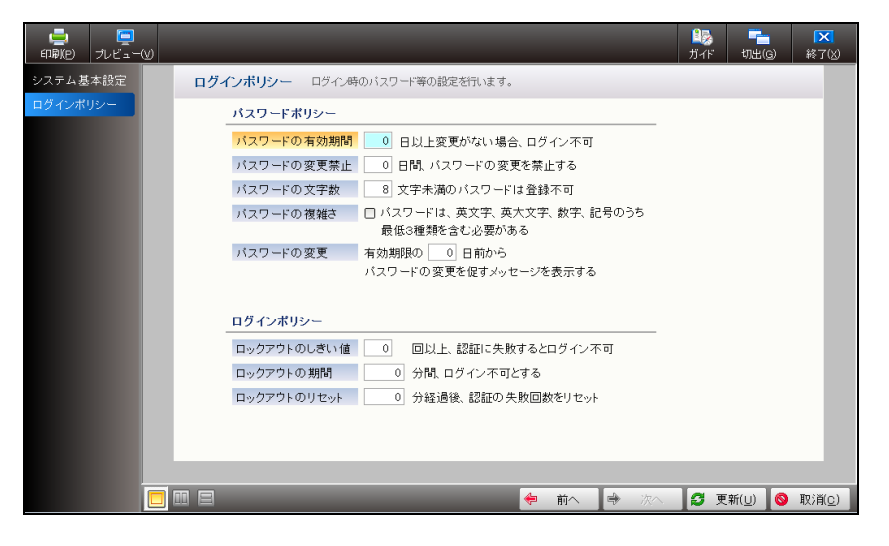

- ●パスワードポリシー
- [パスワードの有効期間]
	- ・パスワードを変更しない日数を設定します。設定日数以上経過すると、ログインすること ができなくなります。0~999 日の範囲で入力します。
- [パスワードの変更禁止]
	- ・パスワードの変更を禁止する日数を入力します。
	- ・0~999 日の範囲で入力します。
	- ・パスワードの変更の禁止期間を設定しない場合は、「0」を入力します。
- [パスワードの文字数]
	- ・パスワードを登録不可とする文字数を設定します。
	- ・0~20 文字の範囲で入力します。
- [パスワードの複雑さ]
- ・簡単に連想できない複雑なパスワードを設定する場合にチェックをつけます。
- ・チェックをつけた場合、登録するパスワードには、英小文字・英大文字・数字・記号のう ち最低 3 種類を含める必要があります。
- [パスワードの変更]
	- ・パスワードの有効期間の何日前よりパスワード変更を促すメッセージを表示するか設定し ます。
	- ・[パスワードの有効期間]で設定した日数以内で入力します。
	- ・メッセージを表示しない場合は、「0」を入力します。

●ログインポリシー

[ロックアウトのしきい値]

- ・ログイン認証に失敗する回数を設定します。設定回数以上認証に失敗すると、ログインす ることができなくなります。
- ・0~999 の範囲で入力します。
- ・「0」に設定すると、何回間違えてもロックアウトされません。

[ロックアウトの期間]

- ・ロックアウト後のログインできない時間を分単位で設定します。
- ・0~99999 の範囲で入力します。
- ・ロックアウトしない場合は、「0」を入力します。

[ロックアウトのリセット]

- ・ログイン認証に失敗した回数をリセットするまでの時間を分単位で設定します。
- ・「ロックアウトのしきい値」が「0」の場合は、この項目を設定する必要はありません。 「ロックアウトのしきい値」が設定されている場合は、「ロックアウトの期間」以内の時 間で設定します。
- ・0~99999 の範囲で入力します。
- ・「0」に設定すると、リセットされません。

#### 6.3.3 画面表示を切り替える

『ポリシー設定』は、次の 3 通りの方法で表示することができます。

- ・画面を切り替えて表示する
- ・横に並べて表示する
- ・上下に並べて表示する

[画面表示切替]ボタンをクリックして、画面表示を切り替えます。

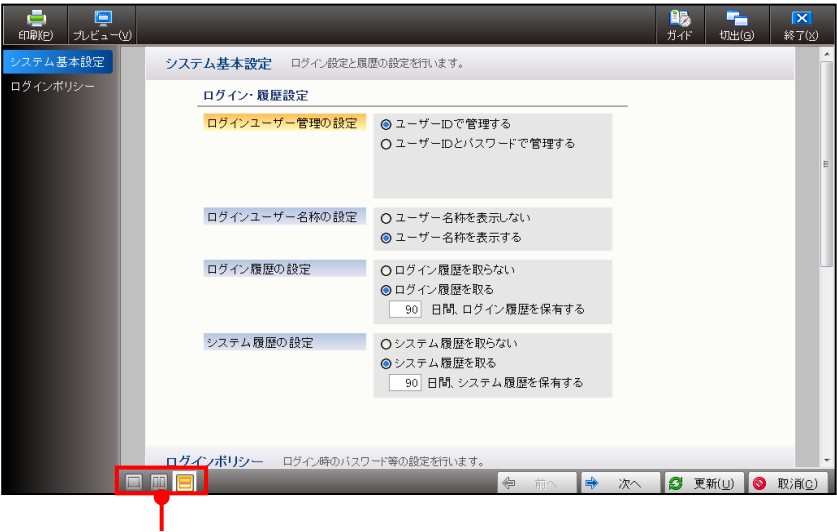

[画面表示切替]ボタン

6.3.3.1 画面を切り替えて表示する

画面左のタブメニューを切り替えるまたは [タブごとに表示]ボタンをクリックします。タブ メニューは、タブ名称をクリックして切り替えます。

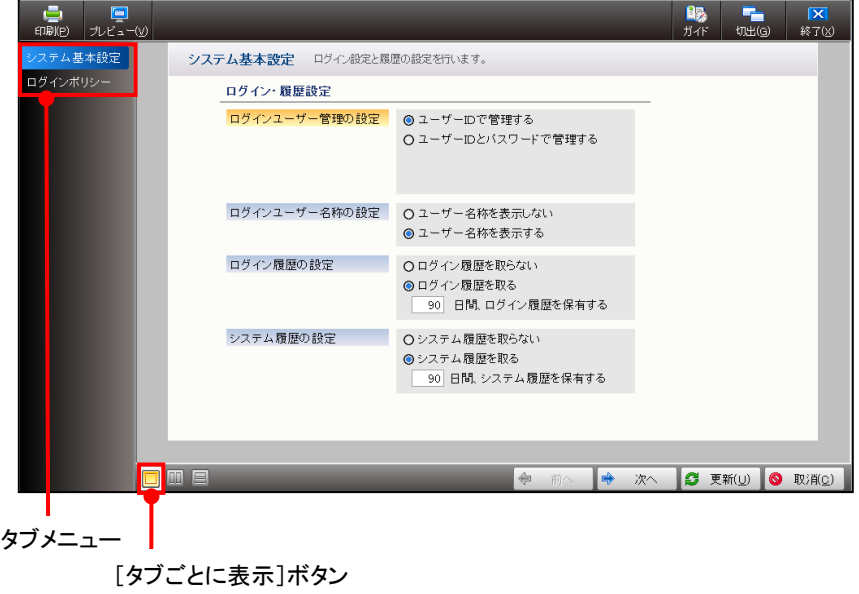

6.3.3.2 画面を横に並べて表示する

[横に並べて表示]ボタンをクリックします。1画面ずつ横に並べて表示されます。

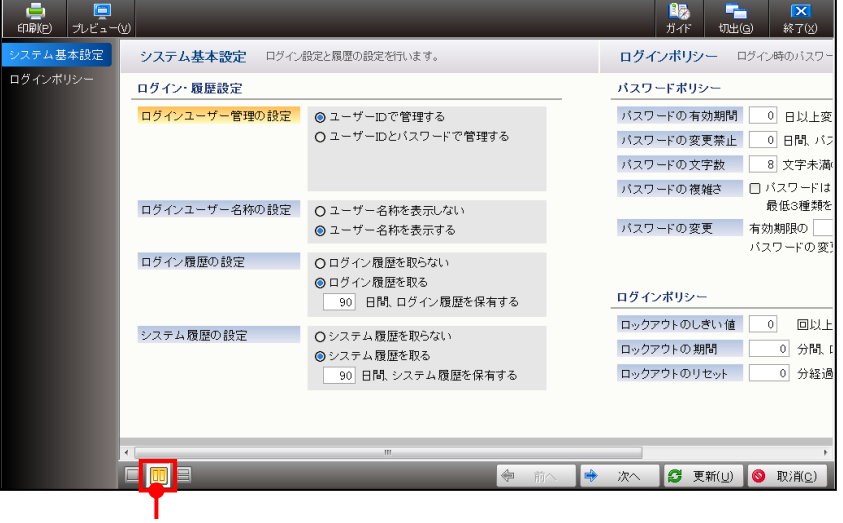

[横に並べて表示]ボタン

6.3.3.3 画面を上下に並べて表示する

[上下に並べて表示]ボタンをクリックします。1画面ずつ上下に並べて表示されます。

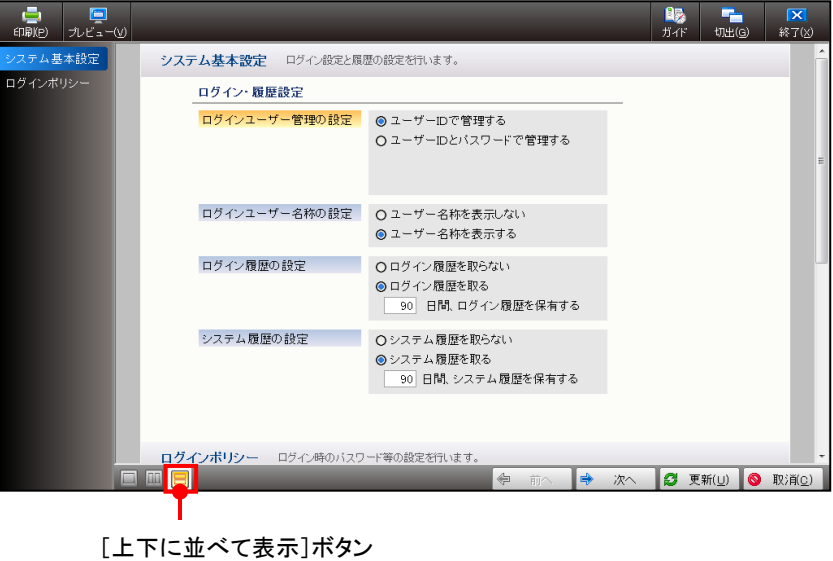

# **6.4** ログイン情報

[ユーザー設定]タブでは、ログインユーザー情報を登録します。[ネット de 記帳 設定]タブ では、『ネット de 記帳』に接続する URL 名称を登録します。[ユーザー設定]タブに続き[ネ ット de 記帳 設定] タブを設定する場合は、[次へ] ボタンをクリックします。[ユーザー設定] タブおよび[ネット de 記帳 設定]タブの切り替え方法は、次の 2 通りです。

- ・[ユーザー設定]タブおよび[ネット de 記帳 設定]タブをマウスでクリックする
- Ctrl+1 (前の画面)、Ctrl+リ (次の画面) を押す

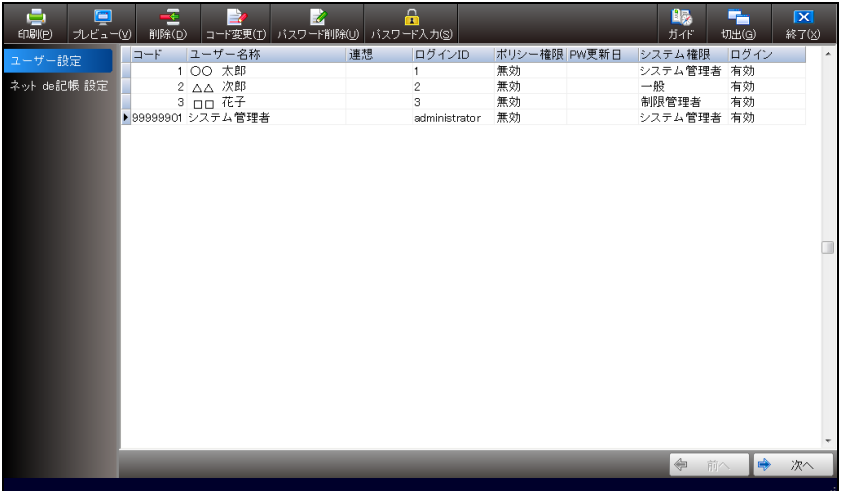

[印刷(P)]ボタン

• クリックすると、≪印刷設定≫画面が表示されます。印刷する場合は、[印刷]ボタンをク リックします。

[プレビュー(V)]ボタン

・クリックすると、ユーザー情報登録リストが表示されます。

[削除 (D)] ボタン

・クリックすると、選択したユーザーが削除されます。

[コード変更 (T)] ボタン

・クリックすると、≪担当者コード変更≫画面が表示され、選択したユーザーの担当者コー ドを変更できます。

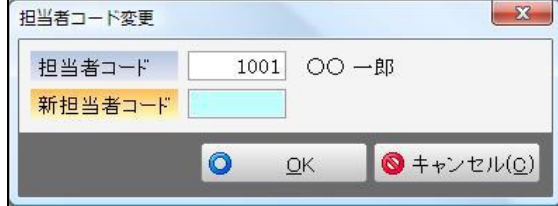

[パスワード削除 (U)]

・クリックすると、選択したユーザーに設定されたパスワードがクリアされます。

- [パスワード入力 (S)]
	- ・クリックすると、≪担当者パスワード変更≫画面が表示され、選択したユーザーにパスワ ードを設定できます。

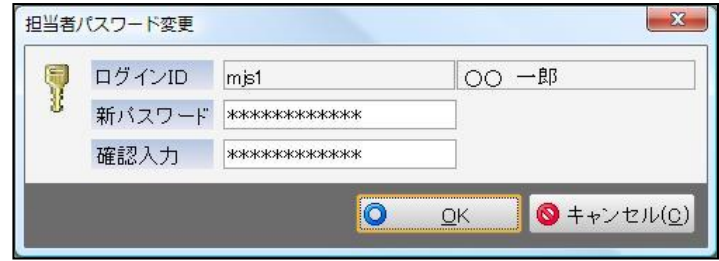
6.4.1 ログインユーザーを登録する

『ユーティリティ』>『ログイン情報』>[ユーザー設定]タブ ログインユーザーを登録します。新規ログインユーザーは、次の手順で登録します。 『ポリシー設定』『ログイン情報』『履歴表示』を利用するログインユーザーには、『システム

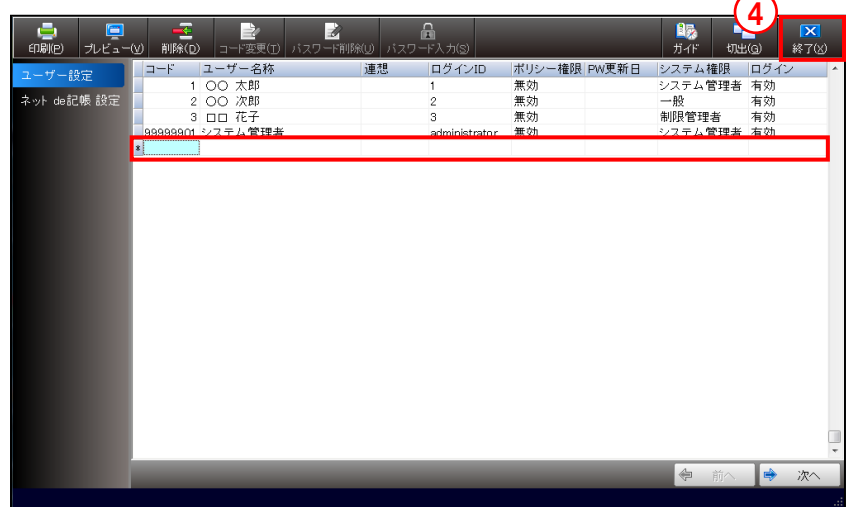

管理者』または『制限管理者』権限が必要です。

■■ ①最終行を選択した後に →キーを押し、新しい行を追加します。

②コード、ユーザー名称、ログイン ID、システム権限などを登録します。 ③↓キーまたは Enter キーを押して登録を完了します。

④[終了(X)]ボタンをクリックし、操作を終了します。

6.4.1.1 詳細説明

ユーザー設定の詳細について説明します。

[コード]

- ・半角数字のみで 8 桁以内で入力します。
- [ユーザー名称]
	- ・ユーザー名称を全角 15 文字以内で入力します。

・ユーザー名称を呼び出すための連想文字を、半角英数字のみで 12 文字以内で入力します。

[連想]

[ログイン ID]

・『ネット de 記帳 OCR オプション』の起動の際、≪担当者ログイン≫画面で入力するログ イン ID を半角 20 文字以内で入力します。

[ポリシー権限]

- ・Administrator などの管理者ユーザーは、「無効」を選択します。
- ・「無効」を選択した場合は、『ポリシー設定』で登録したパスワードの有効期間などの設 定が無効となります。

[PW 更新日]

- ・パスワードを登録および変更した日付が表示されます。直接入力することはできません。
- ・『ポリシー設定』の[パスワードの有効期間]は、PW 更新日からシステム日付までの経過 日数で判断されます。

■ パスワードの有効期限→「[6.3](#page-137-0) [ポリシー設定」](#page-137-0)参照

- [システム権限]
	- ・担当者のシステム権限区分を選択します。選択した区分により、利用可能な処理を制限す ることができます。

一般

『ポリシー設定』『ログイン情報』『履歴表示』のみ利用できません。

#### 制限管理者

システム権限が「一般」のログインユーザーのみ追加できます。すべての機能が使用可 能です。

#### システム管理者

すべてのユーザーの管理および機能が使用可能です。

[ログイン]

・該当ユーザーでログインする場合は、「有効」を選択します。

6.4.2 『ネット de 記帳』の接続先を設定する

『ネット de 記帳』の接続先の URL 名称を登録します。

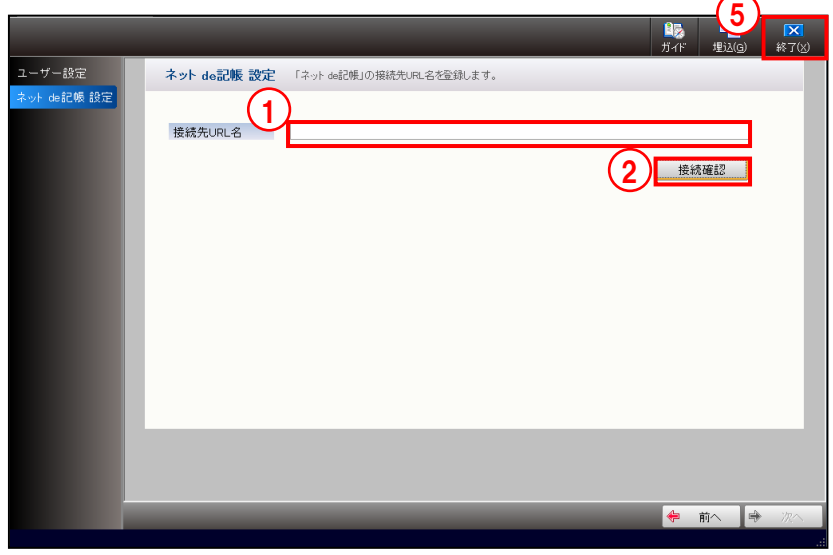

①「接続先 URL 名」に『ネット de 記帳』の URL 名称を入力します。

(例) https://xxx.xxx.xxx.xxx/WF/air

②[接続確認]ボタンをクリックします。

③接続に成功した場合は、『ネット de 記帳』の≪ログイン≫画面が表示されます。

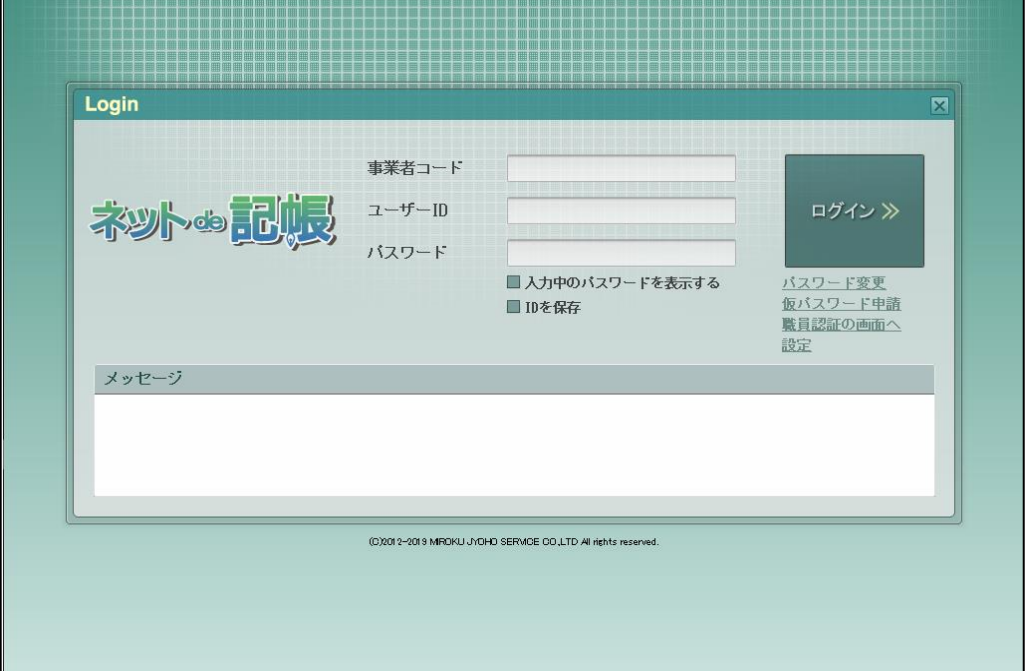

④アプリケーションの[×]ボタンをクリックすると、『ネット de 記帳』が終了します。 ⑤[終了(X)]ボタンをクリックし、『ログイン情報』の処理を終了します。

## **6.5** 履歴表示

『ネット de 記帳 OCR オプション』の各処理を利用した担当者ごとの履歴情報が表示および 出力できます。履歴情報には、「システム履歴情報」「ログイン履歴情報」「データ削除履歴情 報」があります。

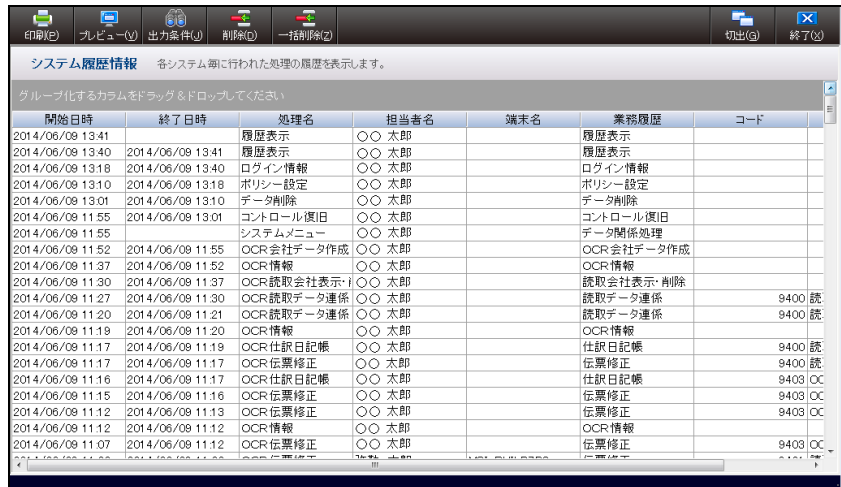

[印刷(P)]ボタン

•クリックすると、≪印刷設定≫画面が表示されます。印刷する場合は、[印刷]ボタン をクリックします。

[プレビュー(V)] ボタン

・クリックすると、画面に表示されている履歴情報のプレビュー画面が表示されます。

[出力条件 (J)] ボタン

・クリックすると、≪履歴情報検索条件≫画面が表示されます。

[削除(D)] ボタン

・クリックすると、選択した履歴が削除されます。

[一括削除(Z)]

・クリックすると、指定した日付以前の履歴を一括で削除することができます。

#### ●各項目の並べ替え

履歴情報の各項目を昇順/降順に並べ替えることができます。各項目のタイトル部分を クリックするごとに、昇順/降順が切り替わります。

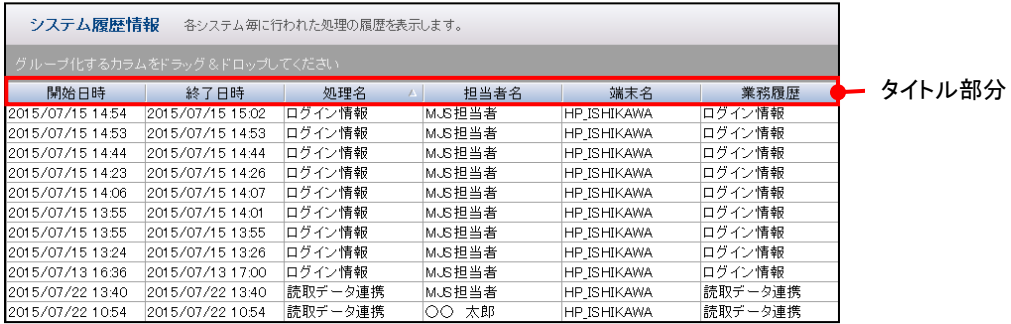

コードおよび日時以外に、処理名などの文字項目も昇順/降順に並べ替えることができ ます。並べ替えの順序は次のようになります。

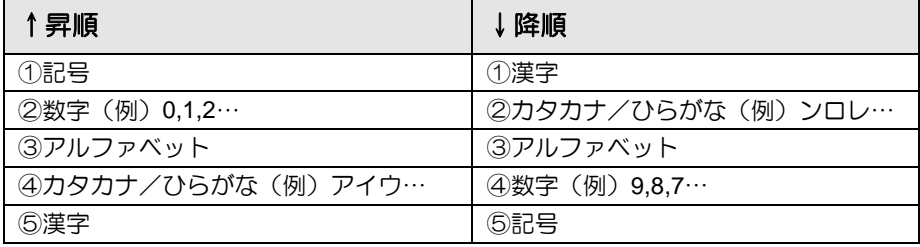

#### 6.5.1 システム履歴を表示する

『ユーティリティ』>『履歴表示』

『ネット de 記帳 OCR オプション』で利用した処理の履歴が表示されます。システム履歴 を表示する場合は、事前に『ポリシー設定』>[システム履歴の設定]を「システム履歴を 取る」に設定します。

> システム履歴を取る→「[6.3.1](#page-137-1) [システム基本設定を行う」](#page-137-1)参照 参照

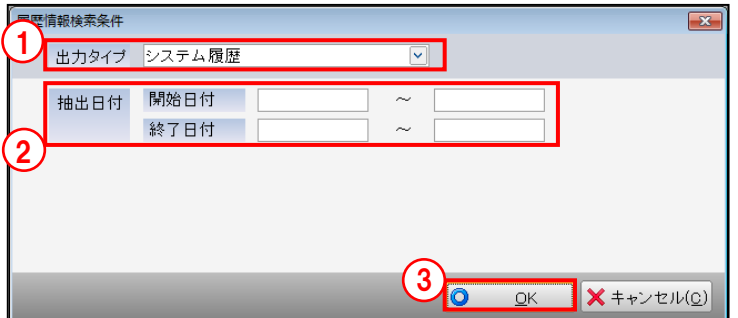

「手順(1)「システム履歴」を選択します。

- ②開始日付には、処理を起動した日付の範囲を指定します。終了日付には、処理を終了した 日付の範囲を指定します。カレンダーから開始日付および終了日付を選択することもでき ます。
	- ③[OK]ボタンをクリックします。
- <span id="page-149-0"></span>6.5.1.1 カレンダー機能

≪履歴情報検索条件≫画面の開始日付および終了日付欄をクリックします。 √ をクリックま たは F4 キーを押すとカレンダーが表示されます。カレンダー機能を利用して、日付を入力 することができます。

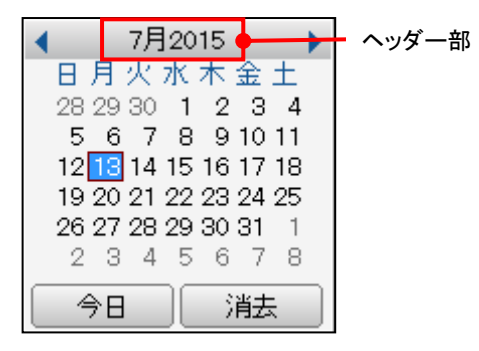

[7 月 2015]ボタン

- ・ヘッダー部をクリックすると、当月の前後 3 か月が表示されます。また、上にドラッグ すると当月以前の年月が、下にドラッグすると当月以降の年月が表示されます。
- •[◀][▶]ボタンをクリックすると、月が前後に切り替わります。

[今日]ボタン

・クリックすると、本日のマシン日付が開始日付および終了日付欄に表示されます。 [消去]ボタン

・クリックすると、開始日付および終了日付欄の日付が消去されます。

6.5.1.2 システム履歴情報の出力内容

システム履歴には、開始日時/終了日時、処理名、担当者名、端末名および業務履歴などが 表示されます。

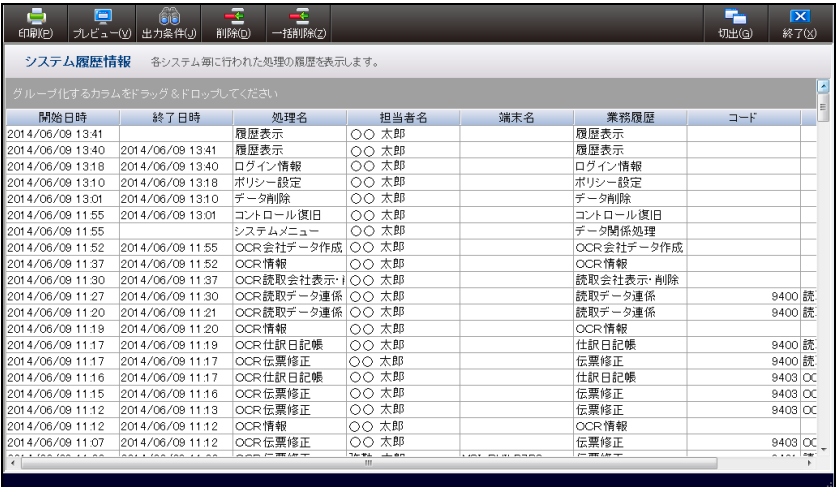

[開始日時/終了日時]

・『ネット de 記帳 OCR オプション』の利用を開始した日時および終了した日時が表示 されます。

[処理名]

・利用した『ネット de 記帳 OCR オプション』の処理名が表示されます。

[担当者名]

・処理を利用した担当者名が表示されます。

[端末名]

・使用した端末のパソコン名が表示されます。

[業務履歴]

・利用した『ネット de 記帳 OCR オプション』の業務名が表示されます。

[コード]

・事業者コードが表示されます。

[事業者名]

・事業者名が表示されます。

[履歴の絞り込み]

•各項目の見出し部分にマウスをあて、■をクリックし、絞り込む条件にチェックをつけ ると、出力内容を絞り込むことができます。出力内容を絞り込むことができる項目は、 処理名、担当者名、端末名、業務履歴、コード、事業者名です。

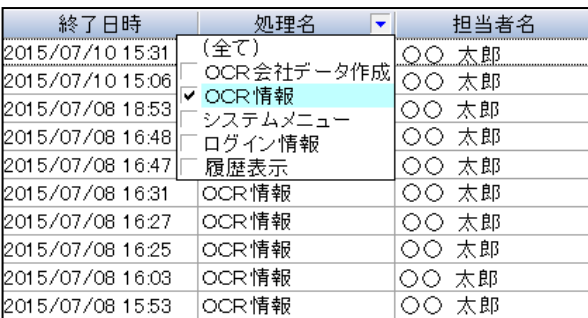

6.5.2 ログイン履歴を表示する

『ユーティリティ』>『履歴表示』

担当者のログインおよびログアウトの情報が表示されます。ログイン履歴を表示する場合は、 事前に『ポリシー設定』>[ログイン履歴の設定]を「ログイン履歴を取る」に設定します。 ■ システム履歴を取る→「[6.3.1](#page-137-1) [システム基本設定を行う」](#page-137-1)参照

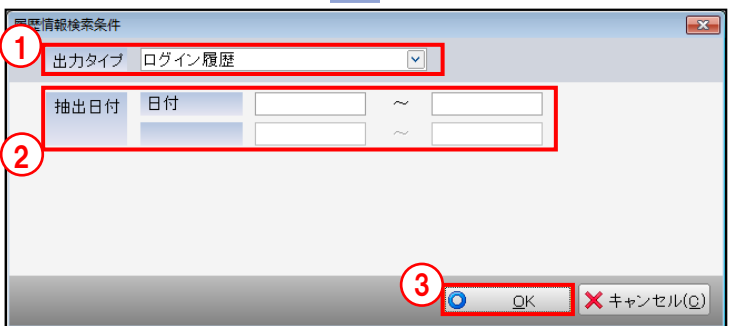

①「ログイン履歴」を選択します。

②ログインおよびログアウトした日付の範囲を指定します。カレンダーから日付を選択するこ ともできます。

③[OK]ボタンをクリックします。

多照 カレンダー機能「[6.5.1.1](#page-149-0) [カレンダー機能」](#page-149-0)参照

#### 6.5.2.1 ログイン履歴の出力内容

ログイン履歴には、日時、オペレーション、ログイン ID、担当者名、端末名、ログインタイプ および状況が表示されます。

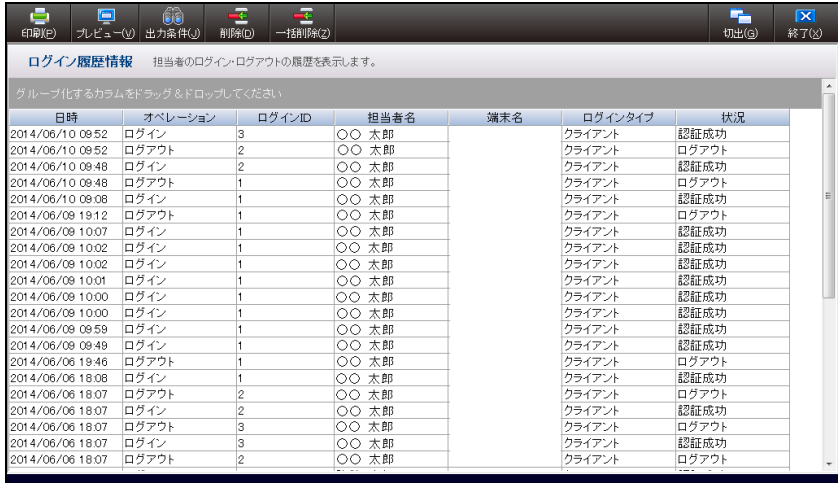

[日時]

・ログインした日時が表示されます。

[オペレーション]

・ログインまたはログアウトが表示されます。

[ログイン ID]

・ログインしたときの ID が表示されます。

[担当者名]

・ログインした担当者名が表示されます。

[端末名]

・ログインした端末のパソコン名が表示されます。

[ログインタイプ]

・「クライアント」と表示されます。

[状況]

・ログイン時の認証成功および失敗、ログアウトの状況が表示されます。

[履歴の絞り込み]

•各項目の見出し部分にマウスをあて、■をクリックし、絞り込む条件にチェックをつける と、出力内容を絞り込むことができます。出力内容を絞り込むことができる項目は、オペ レーション、ログイン ID、担当者名、端末名、ログインタイプ、状況です。

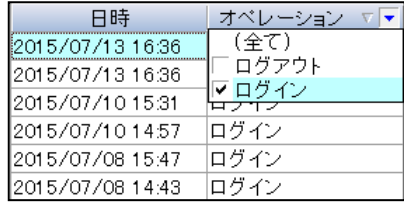

6.5.3 OCR 会社データ削除履歴を表示する

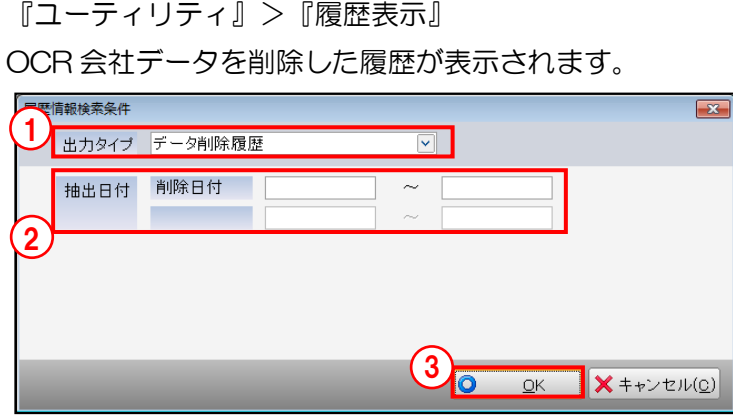

「手順」の「データ削除履歴」を選択します。

- ②OCR 会社データを削除した日付の範囲を指定します。カレンダーから日付を選択すること もできます。
	- ③[OK]ボタンをクリックします。

■ カレンダー機能→「[6.5.1.1](#page-149-0) [カレンダー機能」](#page-149-0)参照

6.5.3.1 OCR 会社データ削除履歴の出力内容

OCR 会社データ削除履歴には、処理日時、コード、事業者名、年度、担当者名およびエラーメ ッセージが表示されます。

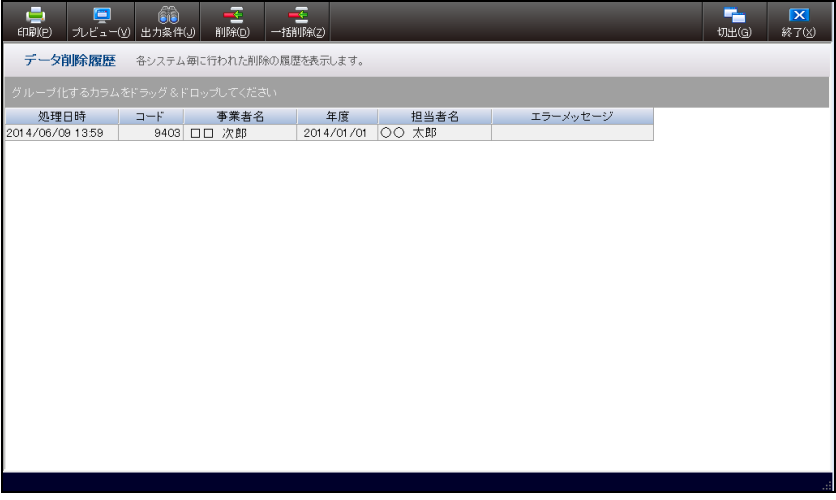

[処理日時]

・OCR 会社データを削除した日時が表示されます。

[コード]

・削除した OCR 会社データのコードが表示されます。

[事業者名]

・削除した OCR 会社データの事業者名称が表示されます。

[年度]

・削除した OCR 会社データの決算開始年月日が表示されます。

[担当者名]

・OCR 会社データを削除した担当者名が表示されます。

[エラーメッセージ]

・OCR 会社データの削除処理がエラーになった場合、エラーメッセージが表示されます。 [履歴の絞り込み]

•各項目の見出し部分にマウスをあて、「マをクリックし、絞り込む条件にチェックをつける と、出力内容を絞り込むことができます。出力内容を絞り込むことができる項目は、コー ド、事業者名、年度、担当者名です。

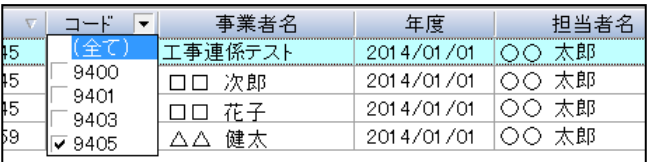

# MEMO

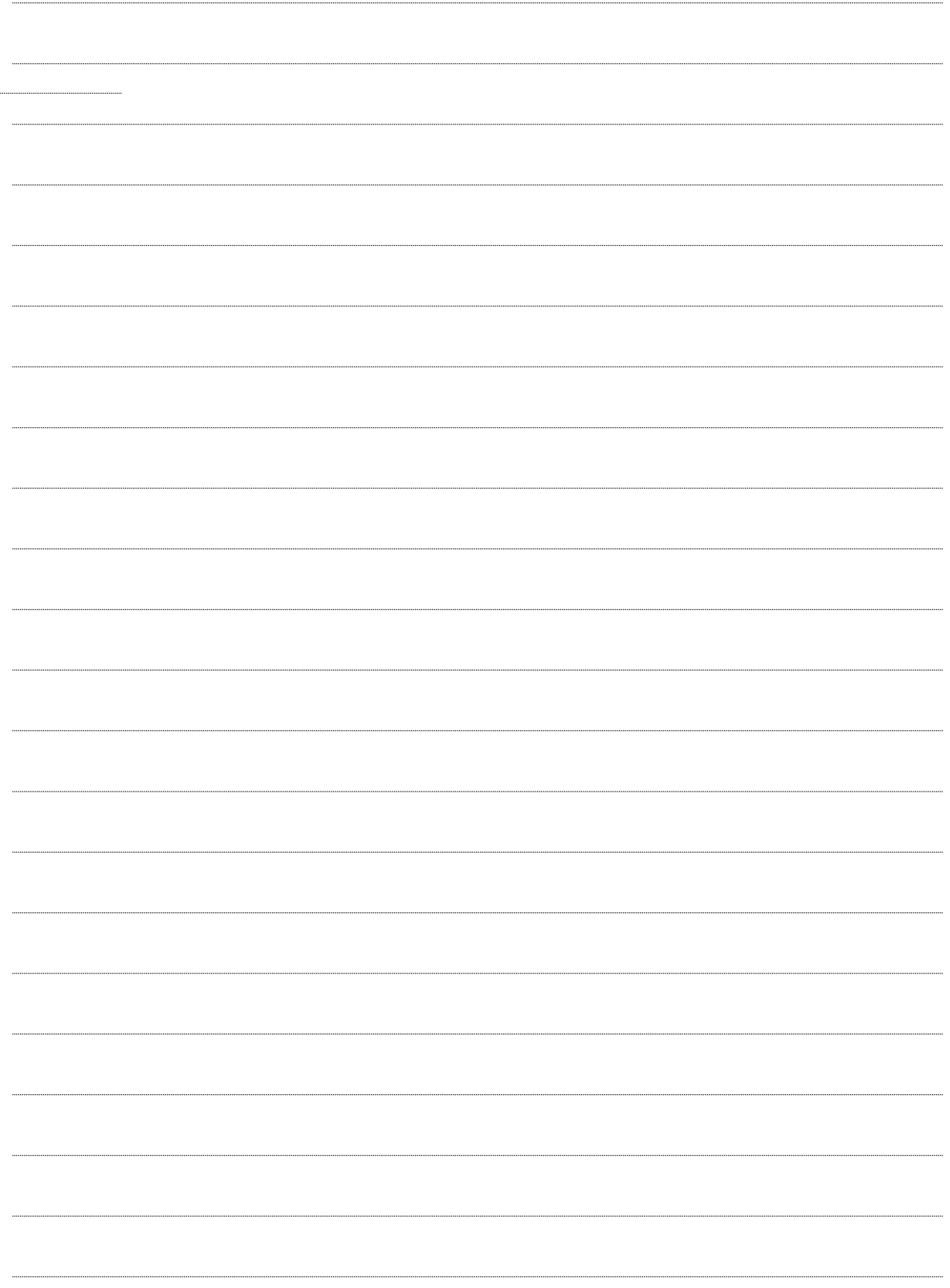

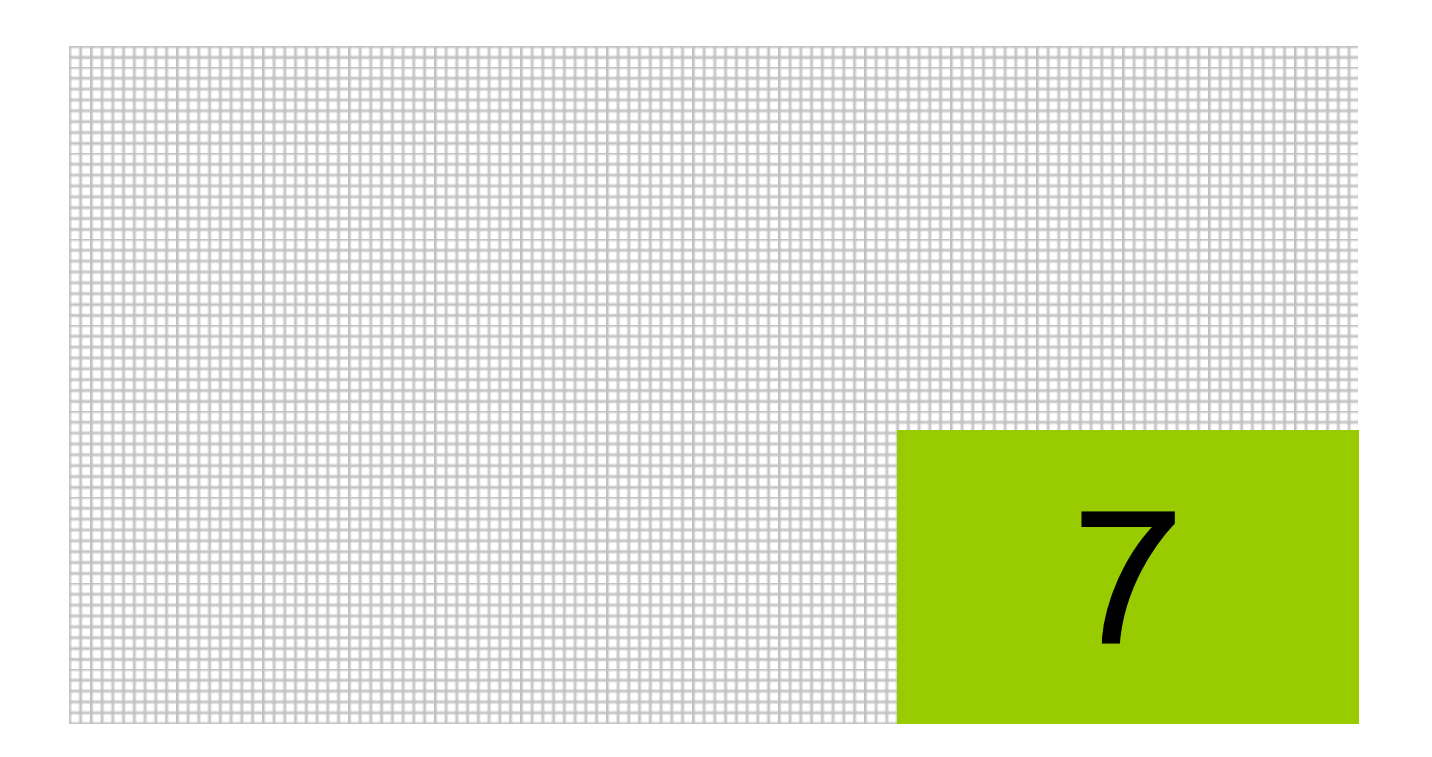

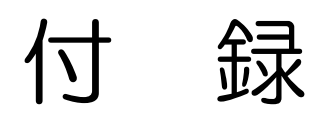

7.1 索引

#### $\overline{7}$ 付録

# 7.1 索引

## 英数字

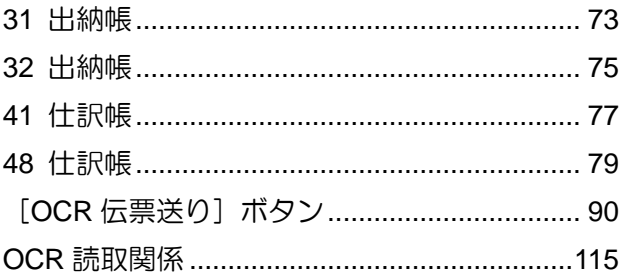

## あ

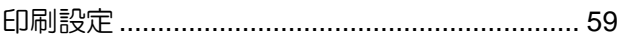

## $\hat{D}$

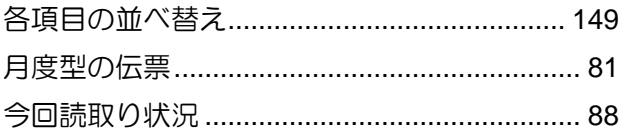

## $\mathbf{\dot{c}}$

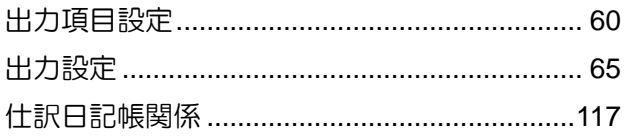

## た

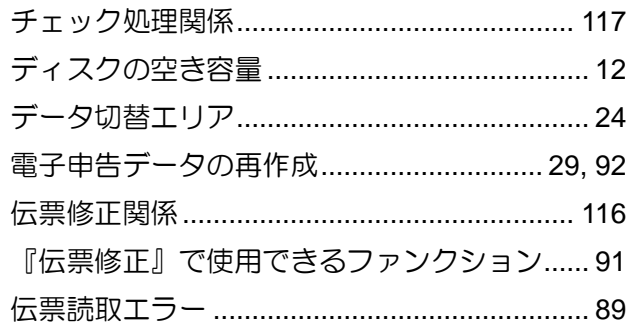

## な

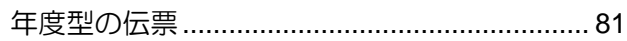

## $\overline{a}$

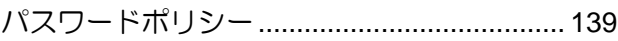

## $\phi$

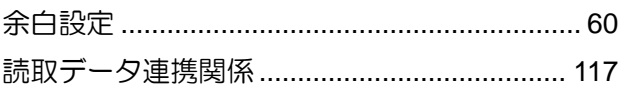

## $\overline{5}$

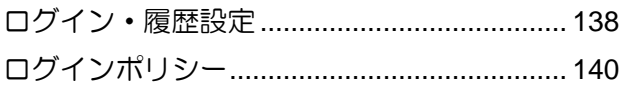

# MEMO

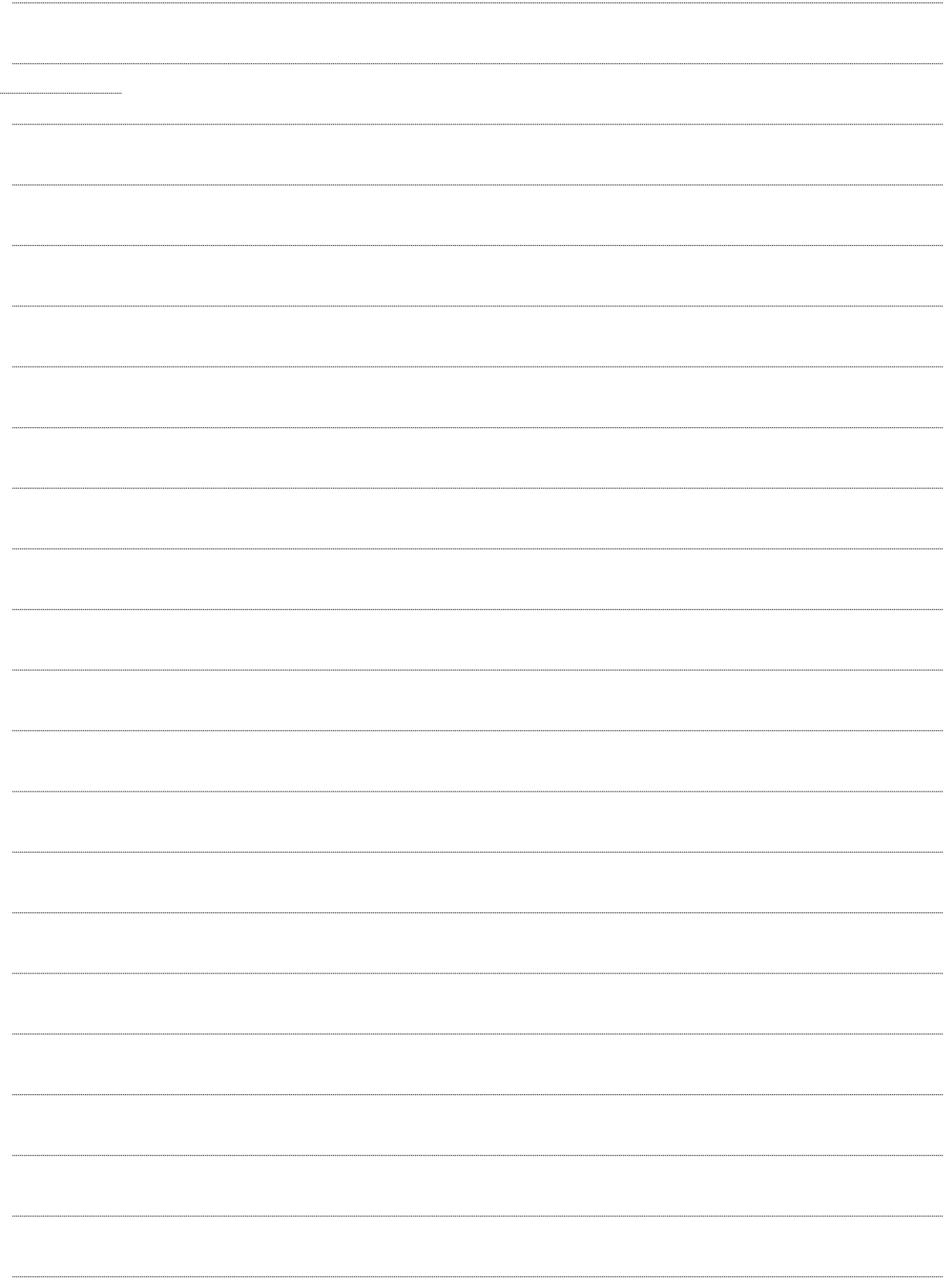

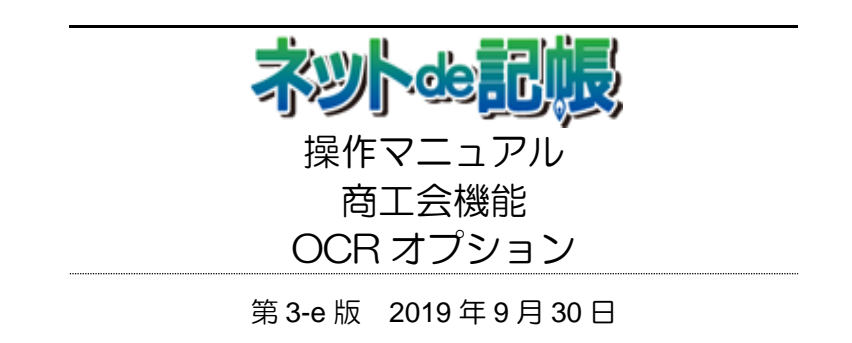

(不許複製)